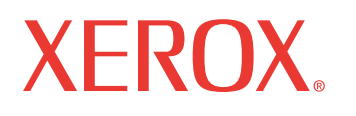

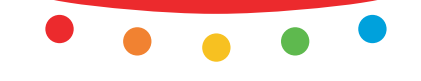

print | copy | scan | fax | email

# y KOBOДCTI<br>. Руководство пользователя

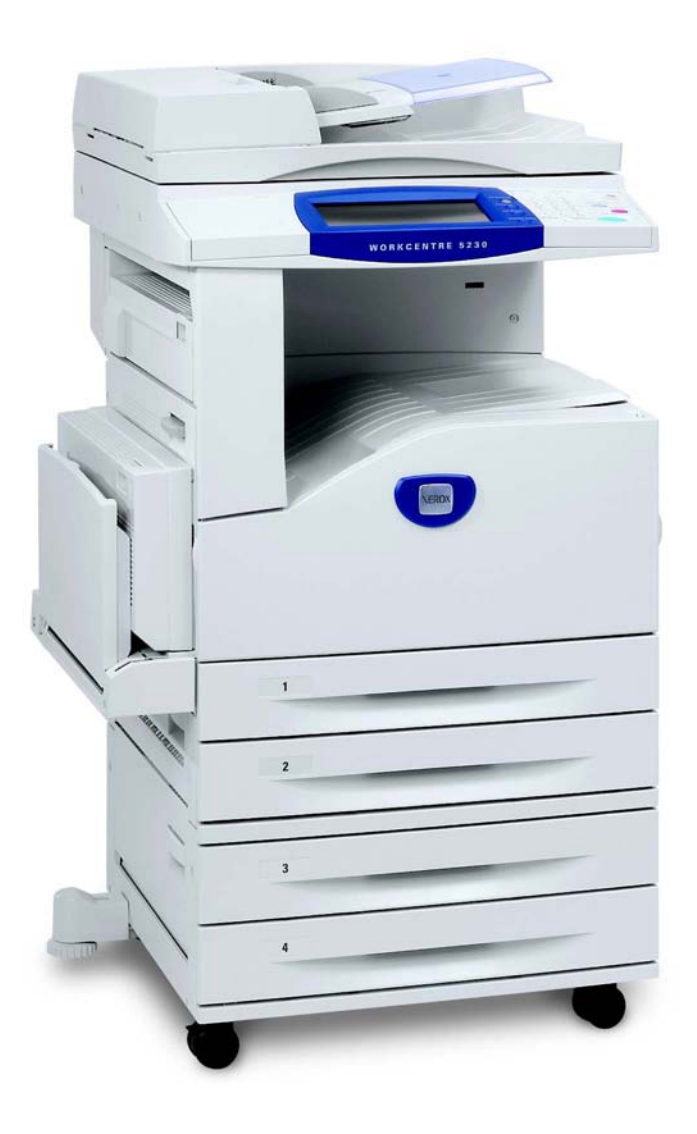

XE3021RU0-2 Copyright © 2008 Xerox Corporation. Все права защищены. Переведено: Xerox GKLS European Operations Bessemer Road Welwyn Garden City **Hertfordshire** AL7 1BU Великобритания

© Авторские права Fuji Xerox Co., Ltd, 2008 г. Все права защищены.

Защита авторских прав распространяется на все формы и виды материалов и информации, которые подлежат таковой защите в соответствии с действующими правовыми и законодательными нормами, включая, без каких-либо ограничений, материалы, являющиеся продуктами программного обеспечения и отображаемые на экране, например, пиктограммы, экранные страницы, графические изображения и т.п.

Ксерокс $^{\circledR}$ . Хегох $^{\circledR}$ , а также все упоминаемые в данном документе названия изделий Хегох являются торговыми марками Xerox Corporation. Настоящим признаются упоминаемые здесь торговые марки других компаний.

Приведенная в данном документе информация верна на момент публикации. Xerox оставляет за собой право изменять ее без уведомления. Изменения и технические доработки будут внесены в последующие издания этого документа. Последнюю информацию можно получить на сайте www.xerox.ru.

#### **Нормативные требования по экспорту изделия**

Экспорт этого оборудования осуществляется в строгом соответствии с законами Японии, регламентирующими внешнеторговую деятельность и операции с иностранной валютой и/или нормативными документами США в отношении контроля за экспортом. Если вы хотите экспортировать это оборудование, вам необходимо получить соответствующую лицензию на экспорт у правительства Японии или его посреднической организации и/или разрешение на реэкспорт у правительства США или его посреднической организации.

#### **Нормативные требования по экспорту изделия**

Экспорт этого оборудования осуществляется в строгом соответствии с законами Японии, регламентирующими внешнеторговую деятельность и операции с иностранной валютой и/или нормативными документами США в отношении контроля за экспортом. Если вам известно, что данное оборудование применялось или применяется при разработке, производстве или использовании любого оружия массового уничтожения, включая ядерное, химическое и биологическое, вам необходимо получить договор куплипродажи, законный контракт или другую соответствующую информацию от импортера и соответствующую лицензию на экспорт от правительства Японии или его посреднической организации и/или разрешение на реэкспорт от правительства США или его посреднической организации.

## Содержание

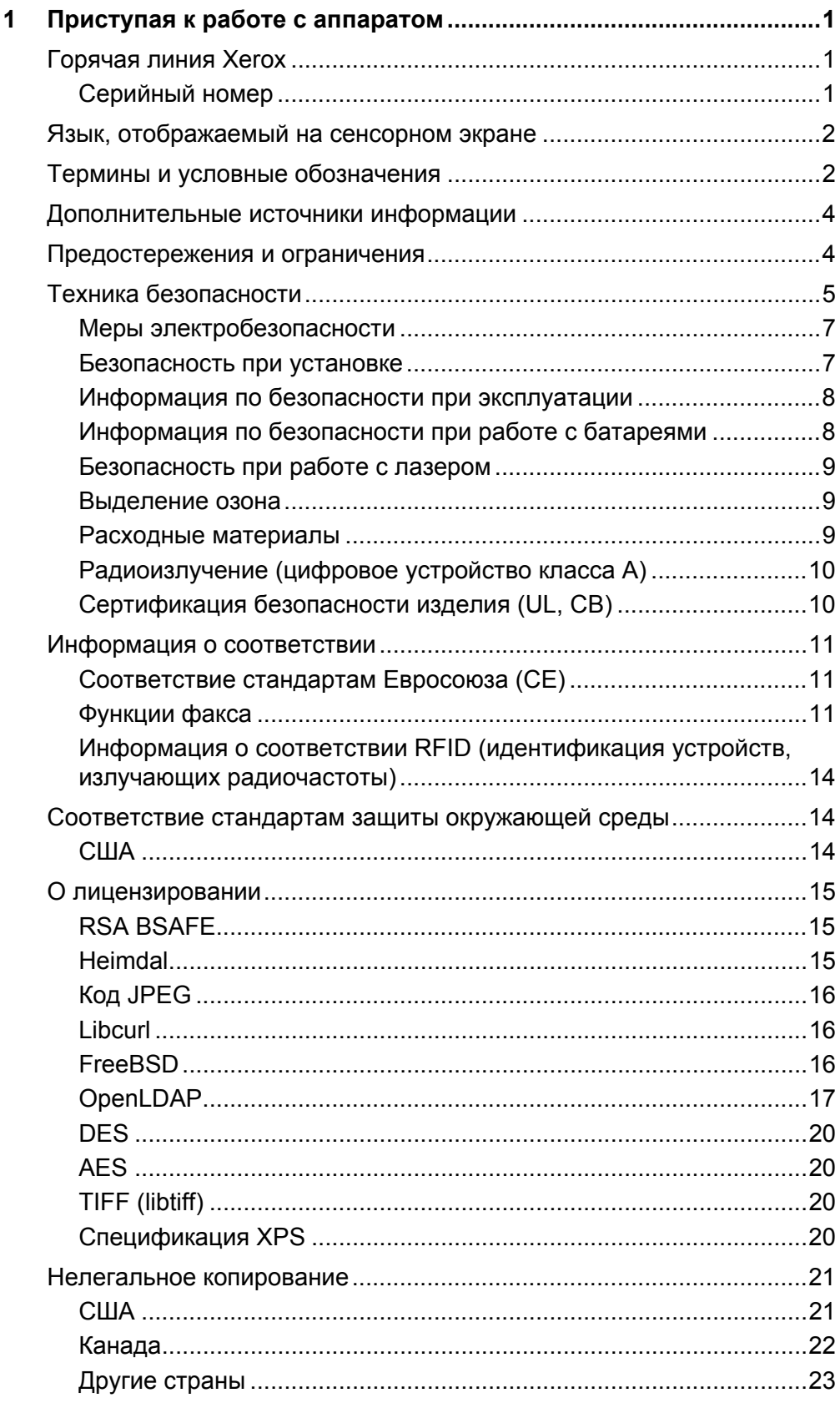

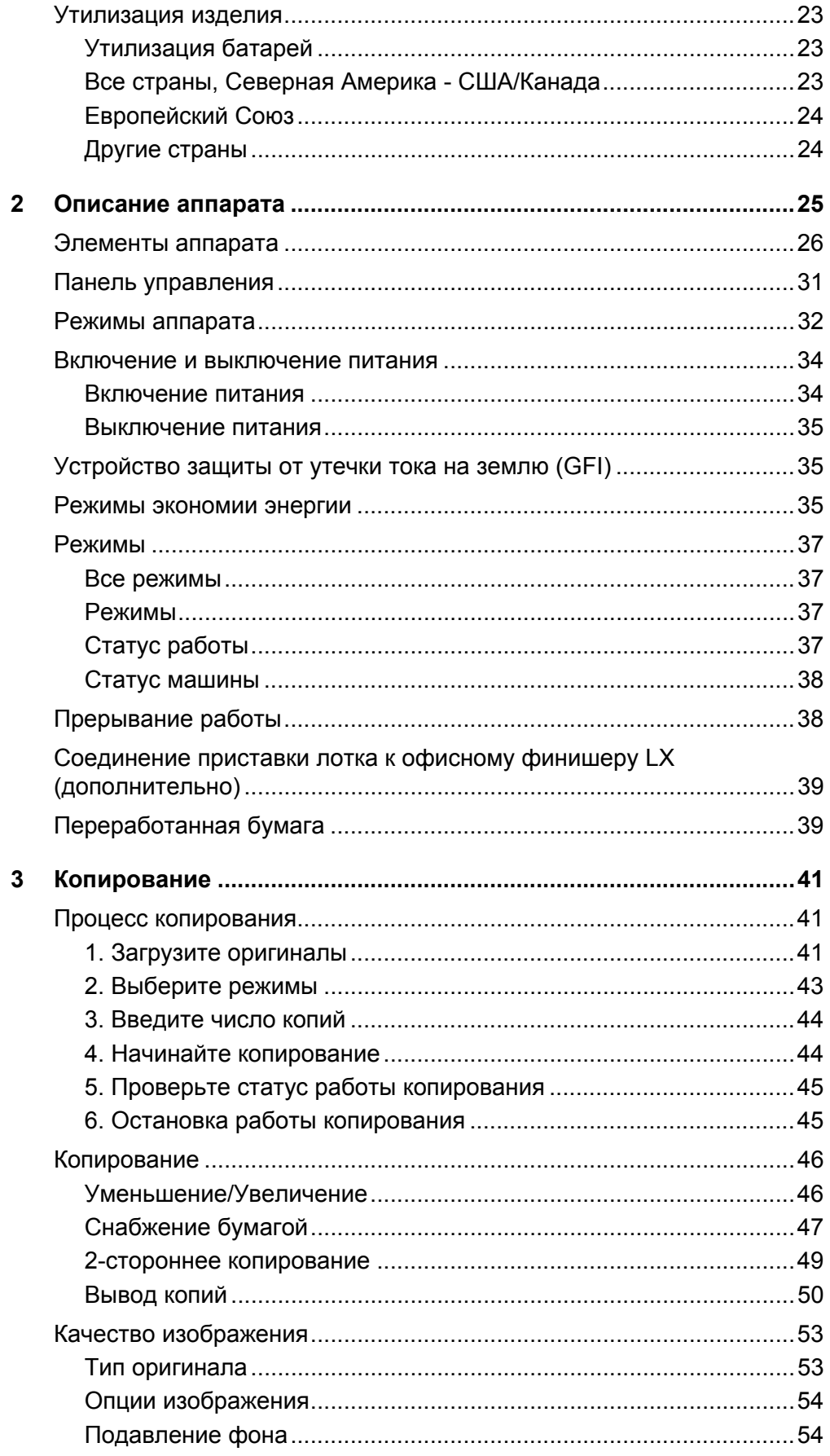

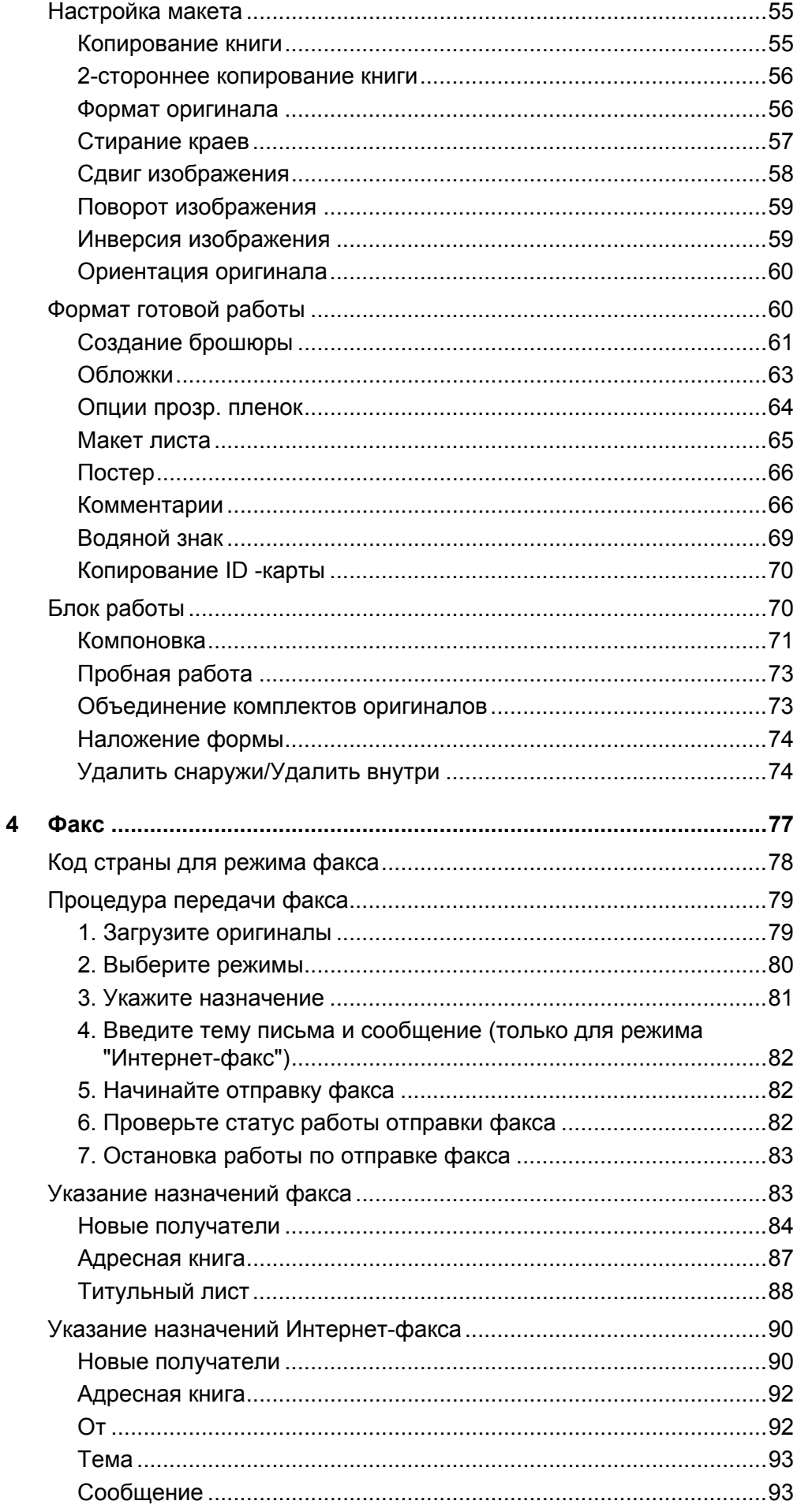

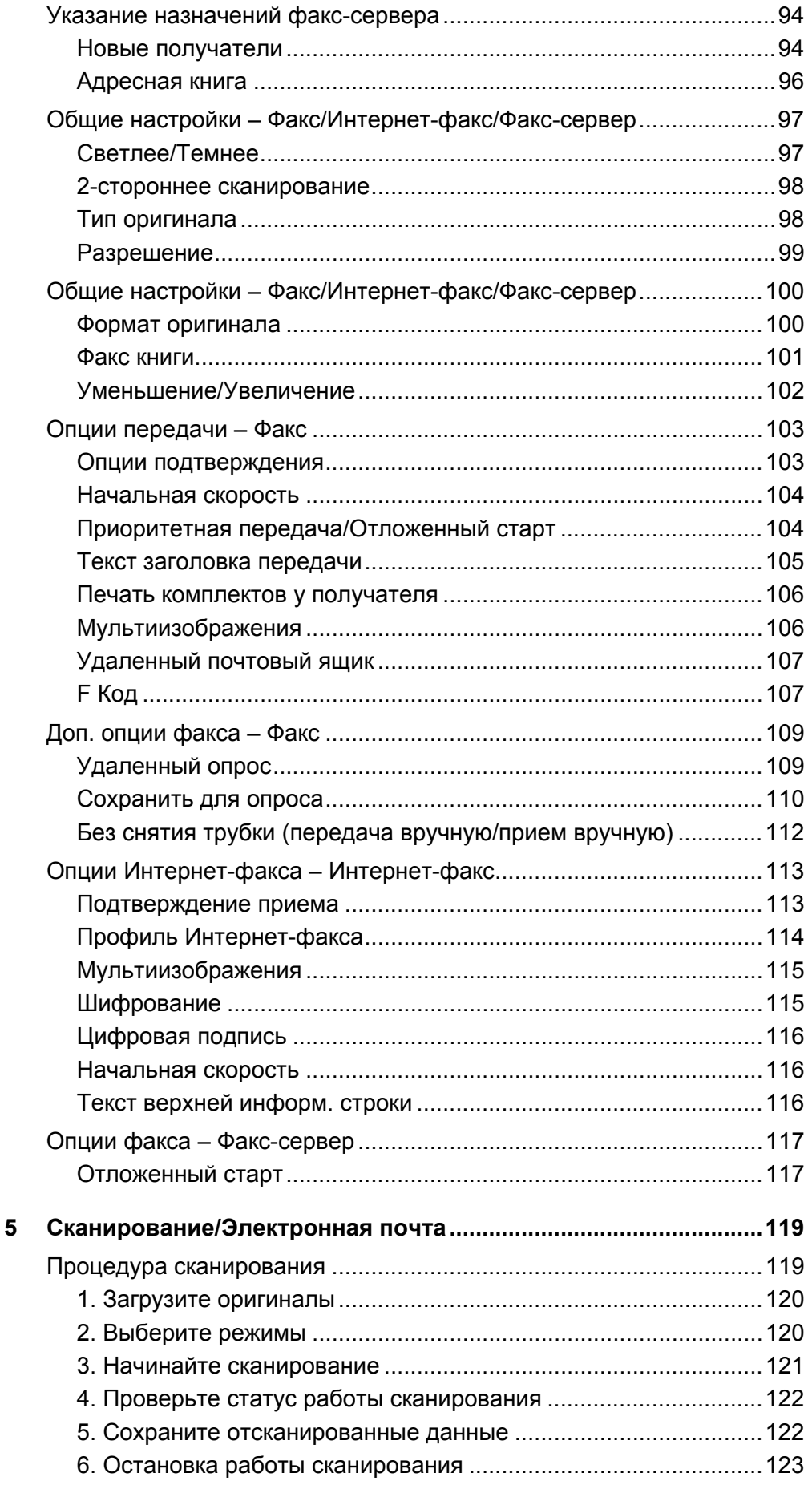

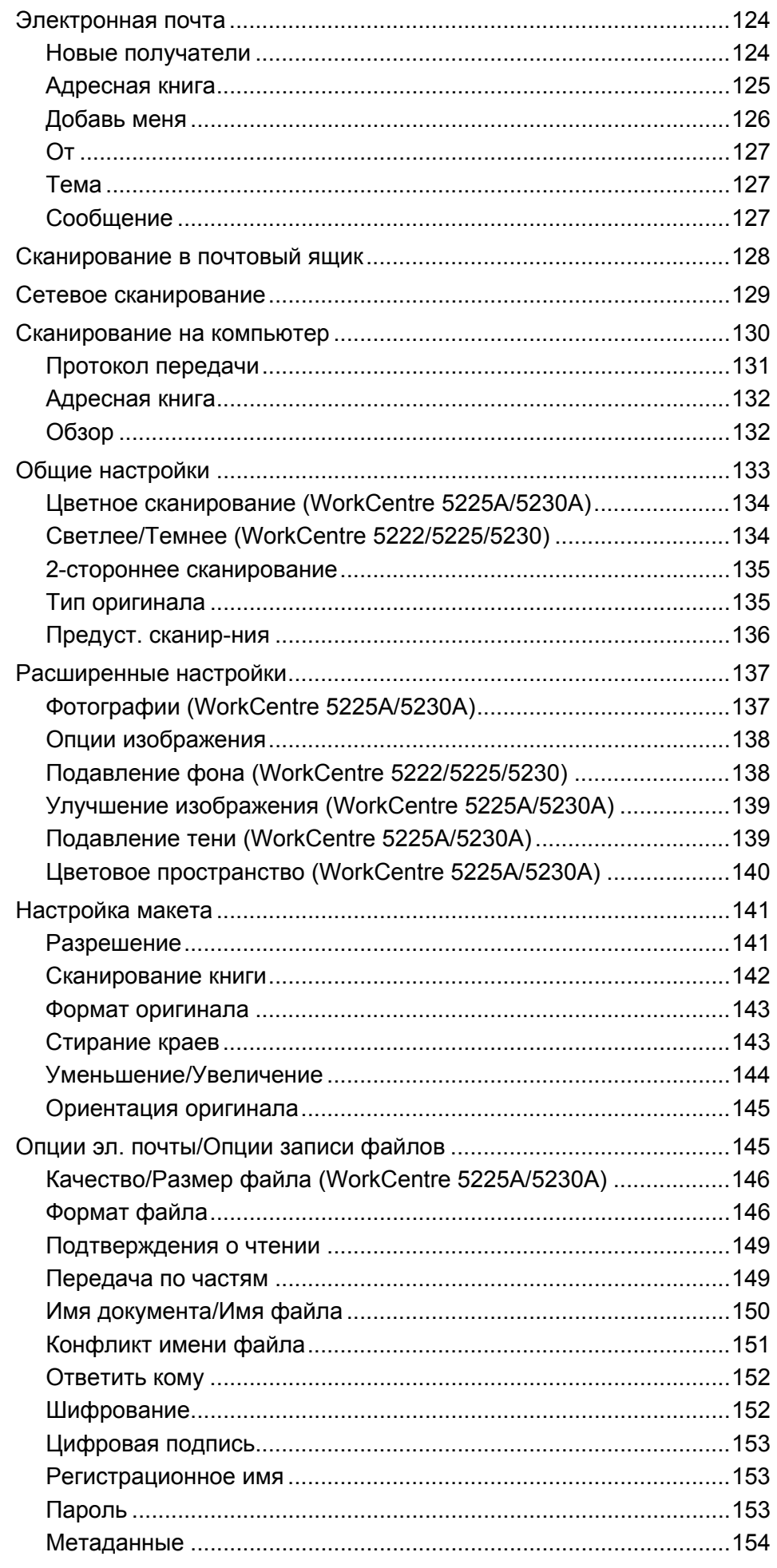

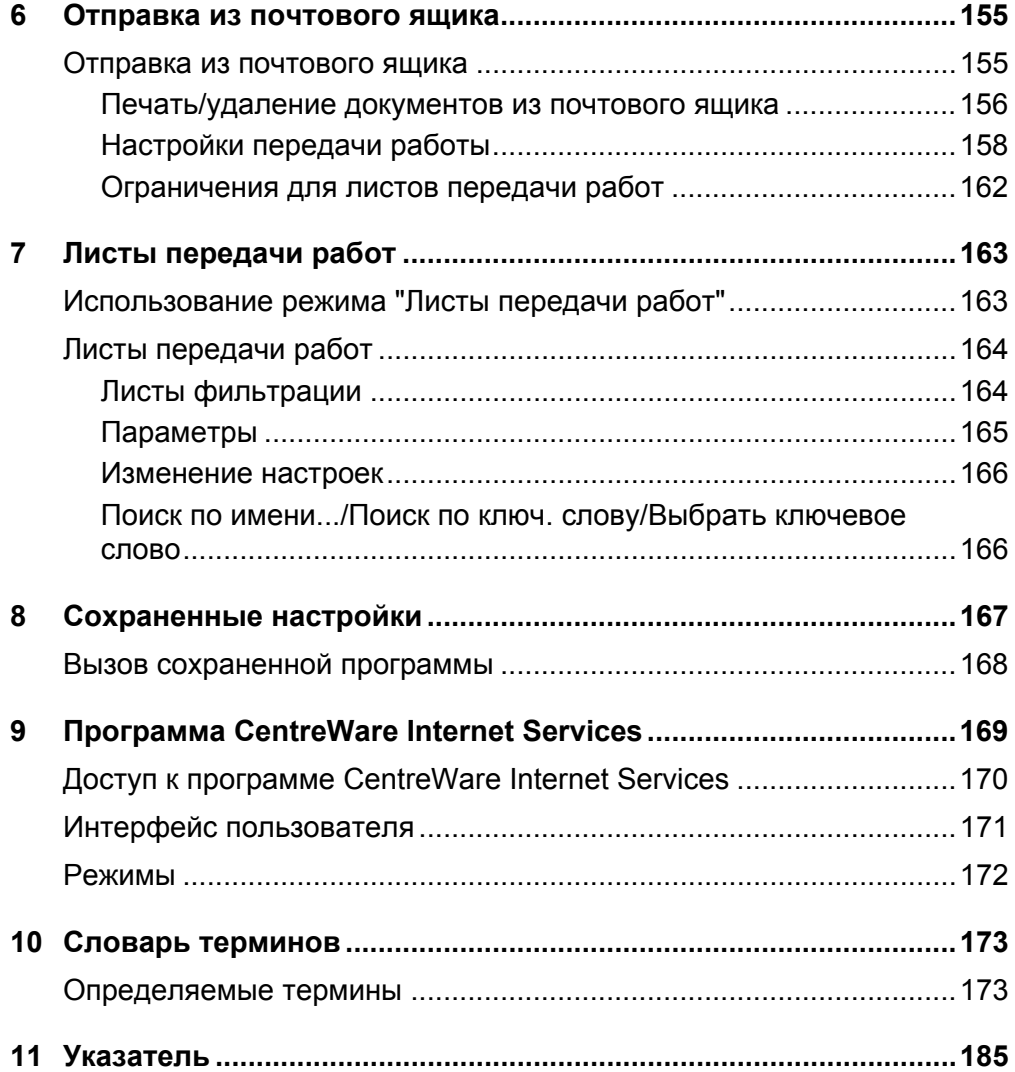

## <span id="page-8-0"></span>**1 Приступая к работе с аппаратом**

Представляем семейство продуктов WorkCentre от Xerox.

Это руководство содержит подробную информацию об аппарате и инструкции по использованию всех его режимов.

## <span id="page-8-1"></span>**Горячая линия Xerox**

Если вам требуется помощь во время или после установки аппарата, посетите Web-сайт Xerox и получите необходимую информацию и поддержку.

[http://www.xerox.com/support](http://www.xerox.com/)

Вы также можете обратиться за помощью к специалистам горячей линии Xerox. При установке аппарата вам будет предоставлен номер телефона сервисного центра, обслуживающего ваш аппарат. Для последующего обращения, пожалуйста, запишите номер телефона ниже.

Номер телефона горячей линии или Сервисного центра:

#

Телефон горячей линии Xerox: (095) 956-37-12 Телефон представительства Xerox в Москве: (095) 956-37-00

## <span id="page-8-2"></span>**Серийный номер**

При обращении на горячую линию или в сервисный центр вам потребуется серийный номер аппарата. Он расположен с левой стороны аппарата, за крышкой А, как показано на рисунке.

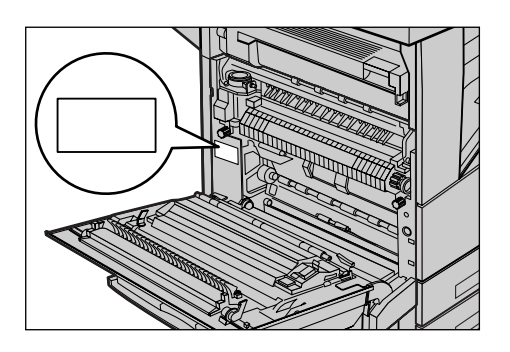

Для удобства запишите серийный номер ниже.

Серийный номер:

Записывайте все сообщения об ошибках. Эта информация поможет быстрее решить проблему.

## <span id="page-9-0"></span>**Язык, отображаемый на сенсорном экране**

Вы можете изменить язык, отображаемый на сенсорной панели следующими двумя способами:

• Чтобы временно изменить язык, нажмите кнопку <Язык> на панели управления, а затем выберите нужный язык.

**ПРИМЕЧАНИЕ:** После перезагрузки аппарата будет восстановлен язык по умолчанию.

• Чтобы изменить язык по умолчанию, войдите в режим системного администратора, нажмите кнопку <Статус аппарата> и выберите пункт [Инструменты] > [Сист.настройки] > [Общие настр.режимов] > [Настройки экрана/кнопок] > [Язык по умолчанию]. На экране [Язык по умолчанию] задайте необходимый язык в качестве языка по умолчанию. Для получения дополнительной информации обратитесь к руководству системного администратора.

## <span id="page-9-1"></span>**Термины и условные обозначения**

В данном разделе приведены условные обозначения, используемые в данном руководстве. В данном руководстве некоторые термины могут быть взаимозаменяемы.

- Вместо термина "бумага" может употребляться термин "материал для печати" или "материал".
- Вместо термина "документ" может употребляться термин "оригинал".
- Вместо Xerox WorkCentre 5222/5225/5225A/5230/5230A может употребляться термин "аппарат".

#### **Ориентация**

Понятие ориентация относится к расположению изображения на странице. При вертикальном расположении изображения бумага (или другой материал для печати) может подаваться длинной либо короткой кромкой вперед.

#### **Подача длинной кромкой (LEF)**

При загрузке в податчик документов для подачи длинной кромкой, поместите его одной из длинных кромок внутрь податчика, в то время как короткие кромки должны быть обращены к передней и задней сторонам податчика. При загрузке бумаги для подачи длинной кромкой, загружайте ее в лоток так, чтобы одна длинная кромка была слева, а одна из коротких кромок была бы направлена к передней стороне лотка.

#### **Подача короткой кромкой (SEF)**

При загрузке в податчик документов для подачи короткой кромкой, поместите его одной из коротких кромок внутрь податчика, в то время как длинные кромки должны быть обращены к передней и задней сторонам податчика. При загрузке бумаги для подачи короткой кромкой, загружайте ее в лоток так, чтобы одна короткая кромка была слева, а одна из длинных кромок была бы направлена к передней стороне лотка.

Ориентация LEF Ориентация SEF

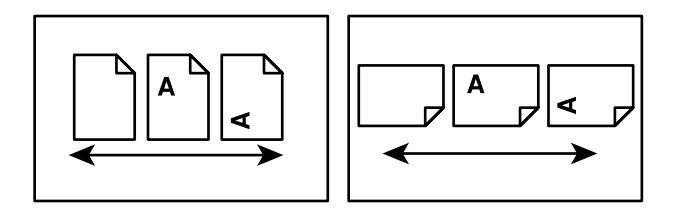

Направление подачи бумаги Направление подачи бумаги

#### **Текст в квадратных скобках**

Обозначение названий экранов, вкладок, кнопок, функций и категорий опций. Квадратные скобки также встречаются при обозначении имен файлов и папок.

Например:

- Выберите в окне [Качество печати] опцию [Тип оригинала].
- Нажмите [Сохранить].

#### **Текст в <Угловых скобках>**

Это названия кнопок аппаратного обеспечения, индикаторов панели управления или символов на табличке выключателя питания.

Например:

- Нажмите кнопку <Статус машины>. При этом откроется окно [Сведения об аппарате].
- Чтобы удалить отложенное задание, нажмите кнопку <C> на панели управления.

#### **Курсив**

Курсивный шрифт используется для ссылок на другие разделы или главы руководства.

Например:

- Для получения дополнительной информации см. раздел *2-[стороннее](#page-56-1) [копирование](#page-56-1) на стр. 49*.
- *• [Снабжение](#page-54-1) бумагой страница 47*

#### **Предупреждения**

Предупреждения дают информацию о возможности получения травмы. Например:

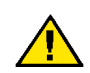

**ПРЕДУПРЕЖДЕНИЕ.** Не применяйте аэрозольные очистители. Применение аэрозольных очистителей на электромеханическом оборудовании может быть взрывоопасным и огнеопасным.

Перед чисткой аппарата выньте вилку шнура питания из розетки. Обязательно используйте материалы, специально предназначенные для этого изделия. Использование других материалов может привести к неисправностям оборудования и возникновению опасных ситуаций.

Перед чисткой обязательно вынимайте вилку шнура питания из розетки.

#### Примечания

Примечания дают дополнительную информацию.

Например:

ПРИМЕЧАНИЕ: Если податчик не установлен, данная функция будет отсутствовать.

## <span id="page-11-0"></span>Дополнительные источники информации

Для получения информации о данном изделии существуют следующие дополнительные источники.

#### Руководство пользователя

Данное руководство предназначено для обычных пользователей и описывает такие функции аппарата, как копирование, сканирование и отправка факса.

#### Руководство администратора

Данное руководство предназначено для администратора системы. Руководство предоставляет информацию о поддерживаемых типах бумаги и материала, советы по устранению неисправностей, инструкции по настройке параметров сети и безопасности, а также инструкции по замене расходных материалов.

#### Краткое руководство по сетевой настройке

Данное руководство предназначено для системного администратора и описывает процедуры по настройке TCP/IP.

#### Краткое руководство пользователя

Данное руководство предназначено для обычных пользователей и системного администратора. Оно описывает использование полезных функций аппарата и процедуру замены тонер-картриджа и принт-картриджа.

#### Краткое руководство по настройке функций сканирования

Данное руководство предназначено системному администратору. Оно описывает процедуру настройки режимов сканирования.

ПРИМЕЧАНИЕ: Изображения окон, приведенные в данных руководствах, соответствуют полной конфигурации машины и могут отличаться для машин с какой-либо другой конфигурацией.

## <span id="page-11-1"></span>Предостережения и ограничения

В этом разделе указаны меры предосторожности и ограничения, которые необходимо соблюдать при эксплуатации аппарата.

При перемещении аппарата держитесь за его среднюю часть, а не за панель управления или зону податчика оригиналов. Давление на податчик оригиналов может привести к неправильной работе аппарата.

## <span id="page-12-0"></span>**Техника безопасности**

Перед началом работы с аппаратом прочитайте приведенные инструкции и обращайтесь к ним по мере необходимости в процессе работы. Это обеспечит безопасность при работе с аппаратом.

Данное изделие Xerox и его комплектующие разработаны и проверены на предмет строгого соответствия требованиям безопасности. Правила утверждены и сертифицированы соответствующими органами по охране труда и соответствуют стандартам безопасности для окружающей среды и электромагнитной совместимости.

Безопасность для здоровья и окружающей среды при эксплуатации изделия обеспечивается только при использовании материалов Xerox.

**ПРЕДУПРЕЖДЕНИЕ: Любое несанкционированное вмешательство, включая добавление функций или подключение внешних устройств, может привести к несоответствию сертификации изделия. За дополнительной информацией обращайтесь к представителю Xerox.**

Данное изделие и его комплектующие протестированы и проверены на предмет строгого соответствия требованиям, в том числе требованиям органов по охране труда и стандартам безопасности для окружающей среды. Следуйте инструкциям, приведенным ниже, для безопасного использования.

ПРЕДУПРЕЖДЕНИЕ: любое несанкционированное вмешательство, включая добавление функций или подключение внешних устройств, может привести к несоответствию сертификации изделия. За дополнительной информацией обращайтесь к представителю Xerox.

#### **Предупредительная маркировка**

Следуйте всем инструкциям, указанным на маркировке изделия и поставляемых с ним комплектующих.

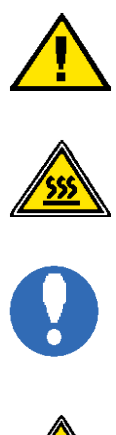

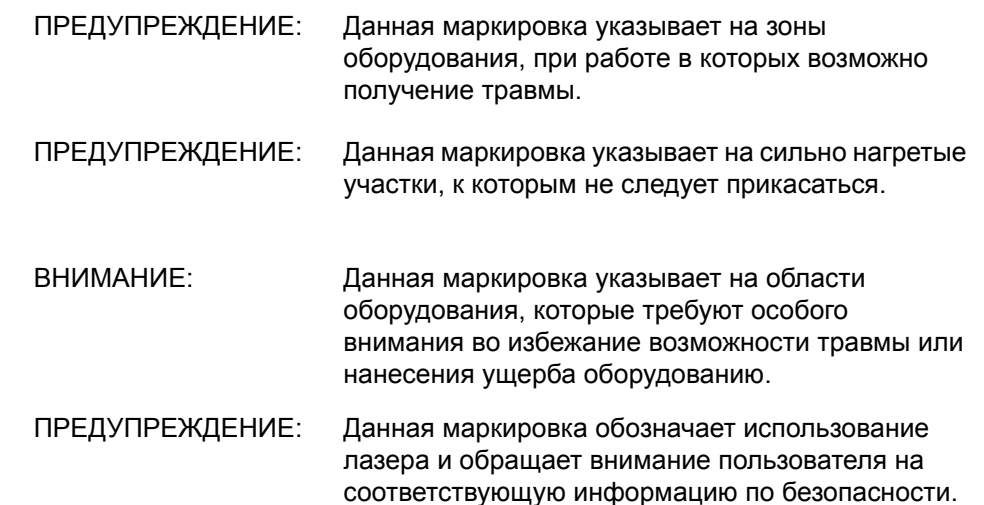

#### **Электропитание**

Подачу энергии к изделию следует осуществлять от источника, тип которого указан на табличке, помещенной на изделии. Если вы не уверены, что параметры источника питания соответствуют требованиям, свяжитесь с местным представительством поставщика электроэнергии.

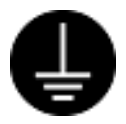

#### **ПРЕДУПРЕЖДЕНИЕ: Данное изделие должно быть подсоединено к цепи заземления.**

Изделие оборудовано сетевым разъемом с заземляющим контактом. Этот разъем следует подключать только к заземленной розетке. Это мера безопасности. Чтобы избежать поражения электрическим током, если у вас не получается подключиться к розетке, свяжитесь с вашим специалистом по электроснабжению. Не подключайте заземленный разъем к розетке, не имеющей заземляющего контакта.

Неправильное подсоединение проводника заземления может привести к поражению электрическим током.

#### **Зоны доступа оператора**

Данное оборудование разработано так, чтобы ограничить доступ оператора к опасным зонам. Доступ оператора к опасным зонам ограничивается крышками и другими защитными приспособлениями, для снятия которых требуется применением инструмента. Никогда не снимайте крышки и другие защитные приспособления во избежание электрического шока и повреждений.

#### **Техническое обслуживание**

Описание процедур технического обслуживания приведено в документации пользователя, поставляемой с изделием. Не осуществляйте никаких мероприятий, кроме тех, которые указаны в документации пользователя.

#### **Чистка изделия**

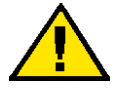

**ПРЕДУПРЕЖДЕНИЕ: Не применяйте аэрозольные очистители. В некоторых случаях использования с электромеханическим оборудованием они могут оказаться легко воспламеняемыми или взрывоопасными.**

Перед чисткой изделия отсоедините сетевой разъем от электрической розетки. Используйте материалы, специально предназначенные для работы с изделием. Использование других материалов может привести к неисправностям оборудования и возникновению опасных ситуаций.

Перед чисткой всегда отсоединяйте сетевой шнур от розетки.

## <span id="page-14-0"></span>**Меры электробезопасности**

- Подсоединяйте сетевой шнур непосредственно в легко доступную заземленную розетку. Не применяйте удлинители. Если вы не знаете, заземлена ли розетка, обратитесь в местное представительство Xerox.
- Данное оборудование следует использовать с ответвленной сетью, имеющей большую мощность, чем для номинальных значений тока и напряжения изделия. Номинальные значения тока и напряжения указаны на пластинке на задней панели.
- Никогда не дотрагивайтесь до сетевого шнура мокрыми руками.
- Не размещайте на сетевом шнуре никаких предметов.
- Следите за тем, чтобы на разъеме штепселя не оставалось пыли.
- Следует использовать только сетевые шнуры, поставляемые с изделием, или одобренные Xerox.
- При отключении изделия от сети держитесь за розетку, а не сетевой шнур.
- Ваш аппарат Xerox оснащен устройством экономии энергии, предназначенным для сохранения энергии, когда аппарат не используется. Вы можете не отключать аппарат от сети.

#### **Устройство отключения**

Устройством отключения данного оборудования является сетевой шнур. Он присоединяется с задней стороны машины и выполнен как съемное устройство. Чтобы отключить подачу питания, отсоедините сетевой шнур от электрической розетки.

#### <span id="page-14-1"></span>**Безопасность при установке**

- Не размещайте изделие в местах, где людям придется перешагивать через сетевой шнур или наступать на него.
- Размещайте аппарат на твердой поверхности (не на ворсовый ковер), которая может выдержать вес аппарата.
- Размещайте оборудование только в местах с достаточной вентиляцией и свободным пространством для обслуживания.
- Запрещается помещать оборудование во встроенные помещения, если там нет соответствующей вентиляции. Для получения более подробной информации обратитесь к местному дилеру.
- Никогда не размещайте изделие в следующих местах:
	- Рядом с радиаторами или иными источниками тепла
	- Рядом с легковоспламеняющимися материалами, такими как занавески
	- В жаркой, влажной, пыльной или слабовентилируемой среде
	- Под прямыми солнечными лучами
	- Рядом с печью или увлажнителем воздуха
- После установки изделия следует заблокировать колесики.

## <span id="page-15-0"></span>**Информация по безопасности при эксплуатации**

- Чтобы избежать поражения электрическим током или воспламенения, при возникновении ситуаций, приведенных ниже, немедленно отключите питание машины и отсоедините сетевой шнур от розетки, а затем обратитесь в местное представительство Xerox.
	- Изделие дымится или поверхность нагрета больше обычного.
	- От изделия исходит необычный шум или запах.
	- Сетевой шнур поврежден или перетерт.
	- Шунтированы стенной автоматический выключатель, плавкая вставка или другие средства безопасности.
	- В оборудование была пролита жидкость.
	- На оборудование попала вода.
	- Повреждена какая-либо часть оборудования.
- Не помещайте посторонние предметы в любые отверстия оборудования. Не следует помещать приведенные ниже предметы на изделие:
	- Емкость для жидкостей, например вазу для цветов или кофейную чашку
	- Металлические предметы (например, скобы или скрепки)
	- Тяжелые объекты
- Не следует использовать электропроводящую бумагу, как например углеродную бумагу или бумагу с покрытием.
- Не применяйте аэрозольные очистители. В некоторых случаях использования с электромеханическим оборудованием они могут оказаться легко воспламеняемыми или взрывоопасными.
- Если необходимо открыть лоток и устранить застревание бумаги, обратитесь в местное представительство Xerox.
- Всегда следуйте всем предупреждениям и инструкциям, маркированным на изделии
- Не отключайте электрические или механические устройства блокировки. Не держите устройства блокировки рядом с магнитными веществами.
- Не пытайтесь самостоятельно устранить застревание бумаги глубоко внутри изделия, в частности, если бумага намоталась на фьюзер или валик. Немедленно отключите изделие от сети и обратитесь в местное представительство Xerox.
- Не прикасайтесь к области вывода бумаги финишера в процессе работы.
- Осторожно удаляйте застрявшие скрепки.
- Не применяйте силу, помещая толстый документ на окно экспонирования.
- При необходимости перемещения изделия за пределы ваших производственных площадей свяжитесь с местным представительством Xerox.

## <span id="page-15-1"></span>**Информация по безопасности при работе с батареями**

#### **ВНИМАНИЕ: ПРИ УСТАНОВКЕ БАТАРЕИ ДРУГОГО ТИПА ЕСТЬ ОПАСНОСТЬ ВЗРЫВА. СЛЕДУЙТЕ ИНСТРУКЦИЯМ ПРИ УТИЛИЗАЦИИ ИСПОЛЬЗОВАННЫХ БАТАРЕЙ.**

## <span id="page-16-0"></span>**Безопасность при работе с лазером**

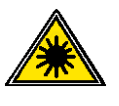

**ВНИМАНИЕ: Использование элементов управления и регулировки, а также проведение процедур, отличных от указанных ниже, может привести к повреждению в результате экспонирования на свету.** 

Данное оборудование соответствует международным стандартам безопасности лазерных изделий и является изделием класса 1.

Данное изделие соответствует стандартам безопасности лазерных изделий, установленных правительственными, национальными и международными организациями, является лазерным изделием класса 1. Изделие не испускает опасного лазерного излучения, так как луч полностью скрыт внутри оборудования на всех фазах работы оператора и профилактического обслуживания.

#### <span id="page-16-1"></span>**Выделение озона**

В процессе нормального функционирования изделие выделяет озон. Озон тяжелее воздуха, а его количество зависит от объема копирования. Следует устанавливать систему в хорошо проветриваемом помещении.

Для получения дополнительной информации о выделении озона закажите публикацию Xerox "Ozone" в местном представительстве Xerox. Или обратитесь в местное представительство компании Xerox

#### <span id="page-16-2"></span>**Расходные материалы**

- Храните расходные материалы в соответствии с инструкциями, приведенными на упаковке.
- Для уборки рассыпавшегося тонера используйте щетку или мокрую ткань. Никогда не используйте пылесос для уборки рассыпавшегося тонера.
- Храните принт-картридж и тонер-картридж вдали от детей. Если ребенок случайно проглотит тонер, необходимо выплюнуть материал, прополоскать рот водой, выпить воду и немедленно обратиться к терапевту.
- Следует аккуратно заменять принт-картриджи и тонер-картриджи, по возможности избегая просыпания тонера. В случае, если тонер был рассыпан, избегайте его попадания на одежду, кожу, глаза и рот, а также вдыхания тонера.
- Если тонер был просыпан на вашу кожу или одежду, смойте его водой с мылом.
- При попадании частиц тонера в глаза, промойте их большим количеством воды в течение как минимум 15 минут до того, как будет устранена причина раздражения. При необходимости, обратитесь к врачу.
- При вдыхании частиц тонера, необходимо выйти на свежий воздух и прополоскать рот водой.
- Если вы проглотили тонер, необходимо выплюнуть материал, прополоскать рот водой, выпить большое количество воды и немедленно обратиться к терапевту.
- Используйте материалы, специально предназначенные для работы с изделием. Использование несоответствующих материалов может привести к некачественной работе оборудования.

## <span id="page-17-0"></span>**Радиоизлучение (цифровое устройство класса А)**

#### **Европейский Союз**

**ПРЕДУПРЕЖДЕНИЕ: Для обеспечения правильной работы данного аппарата вблизи промышленного, научного или медицинского оборудования необходимо устранить внешнее воздействие этого оборудования или принять соответствующие меры по его снижению.**

Внесение изменений и модифицирование оборудования, если это не одобрено Xerox Corporation, может привести к потере права эксплуатации данного оборудования.

**ПРЕДУПРЕЖДЕНИЕ: Данное изделие относится к оборудованию класса A. При эксплуатации в помещении изделие может быть источником радиопомех. В этом случае пользователь должен принять соответствующие меры по их снижению.**

### **США**

**ПРИМЕЧАНИЕ:** Данное оборудование протестировано и соответствует стандартам для цифрового оборудования класса B в соответствии с частью 15 Правил Федеральной комиссии по связи. Эти пределы рассчитаны так, чтобы обеспечивалась достаточная защита от вредного излучения радиоволн в условиях рабочей среды. Если при установке оборудования не были учтены инструкции, приведенные в документации пользователя, возможно возникновение вредных помех в устройствах радиокоммуникаций. При работе оборудования в жилых помещениях весьма вероятно возникновение вредных помех. В этом случае пользователь устраняет их за свой счет.

Внесение изменений и модифицирование оборудования, если это не одобрено Xerox Corporation, может привести к потере права эксплуатации данного оборудования.

## <span id="page-17-1"></span>**Сертификация безопасности изделия (UL, CB)**

Изделие сертифицировано следующими агентствами в соответствии с приведенными стандартами.

Агентство Стандарт

Underwriters Laboratories Inc. UL60950-1

NEMKO **IEC60950-1:** издание 1

## <span id="page-18-0"></span>**Информация о соответствии**

## <span id="page-18-1"></span>**Соответствие стандартам Евросоюза (CE)**

Маркировка "CE" на изделии указывает на то, что Xerox заявляет о соответствии изделия следующим директивам Европейского Союза, изданным в указанные даты:

12 декабря 2006: Директива Совета ЕЭС 2006/95/EC с поправками о сближении законов государств-членов ЕЭС в отношении низковольтного оборудования.

15 декабря 2004: Директива Совета ЕЭС 2004/108/EC с поправками о сближении законов государств-членов ЕЭС в отношении электромагнитной совместимости.

9 марта 1999: Директива Совета ЕЭС 99/5/EC о сближении законов государствчленов ЕЭС в отношении радиооборудования, телекоммуникаций и взаимного признания их совместимости.

Полный текст декларации с определением соответствующих директив, норм и стандартов можно получить в местном представительстве Xerox.

## <span id="page-18-2"></span>**Функции факса**

### **США**

#### **Требования к заголовку отправляемого сообщения:**

В соответствии с Актом о защите прав пользователя телефонного оборудования от 1991 года, всем лицам запрещается использовать компьютеры или другие электронные средства, включая факс, для отправления любых сообщений, если такое сообщение не содержит на верхнем или нижнем поле каждой отправляемой страницы дату и время отправления, а также информацию о предприятии или другой самостоятельной единицы, или частного лица, отправляющего сообщение, а также номер телефона отправляющей машины, предприятия, другой самостоятельной единицы или частного лица. (Номер телефона не может быть 900. Также он не может соответствовать номеру, плата за работу которого превышает плату за передачу местных звонков или звонков на большое расстояние.)

Чтобы внести данную информацию в факсимильный аппарат, обратитесь к главе "Факс" данного руководства, а также главе "Настройки" руководства администратора, и следуйте инструкциям.

#### **Информация о средстве связи:**

Данное оборудование соответствует требованиям части 68 правил Федеральной комиссии связи, утвержденным административным советом по электрическим разъемам (ACTA). На задней стороне изделия расположена табличка, на которой, среди прочей информации, содержится идентификатор изделия в формате AAAEQ##TXXXX (США). При необходимости этот номер можно представить в телефонную компанию.

Разъемы, используемые для соединения оборудования с телефонной сетью предприятия, должны соответствовать требованиям части 68 правил Федеральной комиссии связи и требованиям, утвержденным Административным Советом по электрическим разъемам (ACTA). С изделием поставляются совместимые телефонный кабель и модульный разъем. Изделие следует подключать к совместимой модульной розетке. Для получения подробной информации см. инструкции по установке.

Можно надежно подсоединить машину к стандартной модульной розетке USOC RJ-11C с помощью гибкого телефонного кабеля (с модульными разъемами), поставляемого в комплекте для установки. Для получения подробной информации см. инструкции по установке.

Для определения количества устройств, которые можно подсоединить к телефонной линии, используется номер эквивалентности звонков (REN). Наличие избыточного количества устройств на телефонной линии может привести к тому, что устройства не будут отвечать на входящий звонок. Почти во всех случаях суммарное количество REN не должно превышать 5. Чтобы точнее узнать количество устройств, которые можно подсоединять к линии (в соответствии с REN), свяжитесь с местной телефонной компанией. Для изделий, выпущенных после 23 июля 2001 года, номер REN является частью идентификатора изделия, который представлен в формате AAAEQ##TXXXX (США). Разряды, представленные знаками "##", являются номером REN без десятичного знака (например, 03 – это номер 0,3). Для изделий, выпущенных раньше, номер REN указан отдельно на табличке.

Если оборудование Xerox повреждает работу телефонной сети, телефонная компания уведомит вас заранее, что возможно оказание услуг будет временно приостановлено. Но если предварительное уведомление окажется невозможным, телефонная компания пришлет уведомление при первом удобном случае. Кроме того, вам напомнят о вашем праве обжалования в Федеральной комиссии связи, если вы сочтете это необходимым.

Телефонная компания может вносить изменения в возможности сети, оборудование или процедуры, что может повлиять на работу вашего оборудования. В этом случае телефонная компания должна прислать предварительное уведомление, чтобы вы могли внести изменения, необходимые для бесперебойной работы оборудования.

Если возникают проблемы с эксплуатацией оборудования Xerox, для получения информации о ремонте или гарантийных обязательствах, свяжитесь с соответствующим центром по обслуживанию. Подробности указаны либо на самом изделии, либо в руководстве администратора. Если оборудование повреждает работу телефонной сети, телефонная компания может потребовать отсоединить оборудование до тех пор, пока проблема не будет решена.

Ремонт машины должны проводить только представительство Xerox или уполномоченная обслуживающая организация. Это относится к периоду как до, так и после окончания гарантийного срока. Если ремонт производится несанкционированно, оставшийся гарантийный срок аннулируется. Данное оборудование нельзя эксплуатировать с линией коллективного пользования. Подсоединение к службе линий коллективного пользования оплачивается в соответствии с местными тарифами. Для получения информации свяжитесь с комиссией по предприятиям общественного пользования, комиссией по коммунальным услугам или комиссией по корпорациям.

Если ваш офис оборудован охранной сигнализацией, подключенной к телефонной линии, убедитесь, что установка оборудования не повлияла на работу системы сигнализации. Если у вас есть вопросы, касающиеся возможности отключения охранной сигнализации, проконсультируйтесь в телефонной компании.

#### **КАНАДА**

Данное изделие соответствует техническим характеристикам Министерства промышленности Канады.

**ПРИМЕЧАНИЕ:** Номер REN (Ringer Equivalence Number), присвоенный для каждого оконечного устройства, является указанием на максимальное количество терминалов, которые можно подключать к телефонному интерфейсу. Оконечная нагрузка интерфейса может включать в себя любое сочетание устройств при условии, что суммарное значение REN для всех устройств не будет превышать пяти.

Ремонт сертифицированного оборудования должен осуществлять представитель, назначенный производителем. Любые ремонт или изменения, внесенные пользователем, или устранение неисправностей, дают телекоммуникационной компании право потребовать отключения оборудования.

Для обеспечения личной безопасности, пользователь должен убедиться, что контакты заземления питания, телефонных линий и внутренних систем металлических трубопроводов, если таковые имеются, соединены друг с другом. Эта предосторожность особенно существенна для сельской местности.

**ВНИМАНИЕ: Пользователю не следует выполнять их соединение самостоятельно, в этом случае следует обратиться в соответствующую электрическую компанию или к квалифицированному электрику.**

#### **ЕВРОПА**

#### **Директива о радиооборудовании и оборудовании телекоммуникаций**

Данное изделие сертифицировано компанией Xerox, и в нем использована общеевропейская схема подключения терминалов к коммутируемой телефонной сети общего пользования (PSTN) в соответствии с директивой 1999/5/EC.

Изделие предназначено для работы с национальными телефонными сетями PSTN и совместимо с телефонными системами для частного пользования PBX в следующих странах:

**Австрия, Бельгия, Болгария, Великобритания, Венгрия, Германия, Греция, Дания, Эстония, Ирландия, Исландия, Испания, Италия, Кипр, Латвия, Литва, Лихтенштейн, Люксембург, Мальта, Нидерланды, Норвегия, Польша, Португалия, Румыния, Словакия, Словения, Финляндия, Франция, Швеция, Швейцария, Чехия**

В случае возникновения проблем обращайтесь в местное представительство Xerox первой инстанции.

Данное изделие протестировано и соответствует стандарту TBR21 OR ES 103 021-1/2/3 или ES 203 021-1/2/3 и соответствует характеристикам для работы с телефонными сетями с аналоговым переключением в Европе.

Конфигурация изделия может позволять совместимость с сетями других стран.

В случае, если необходимо подключить изделие к сети другой страны, обратитесь в местное представительство Xerox.

**ПРИМЕЧАНИЕ:** Хотя данное изделие поддерживает как импульсный, так и тоновый (DTMF) набор, рекомендуется использовать последний (DTMF). Тоновый набор обеспечивает надежное и быстрое соединение. Модифицирование изделия, подключение его к внешнему управляющему программному или аппаратному обеспечению, может служить причиной утери сертификации.

## <span id="page-21-0"></span>**Информация о соответствии RFID (идентификация устройств, излучающих радиочастоты)**

Информация о соответствии RFID (идентификация устройств, излучающих радиочастоты)

Данное устройство генерирует частоту 13,56 МГц, используя в качестве устройства идентификации радиочастоты (RFID) индукционную систему с обратной связью. Данное устройство идентификации радиочастоты соответствует требованиям Части 15 Федеральной комиссии по связи США, спецификации RSS-210 Министерства промышленности Канады, директиве совета ЕЭС 99/5/EC, а также всем применимым местным законам и правилам.

Пользование устройством возможно при соблюдении двух условий:

- *1.* устройство не должно оказывать вредное влияние, и
- *2.* устройство позволяет любое влияние, включая то, которое может привести к нежелательным изменениям в работе.

Внесение изменений и модифицирование оборудования, если это не одобрено Xerox Corporation, может привести к потере права эксплуатации данного оборудования.

## <span id="page-21-1"></span>**Соответствие стандартам защиты окружающей среды**

## <span id="page-21-2"></span>**США**

#### **Energy Star**

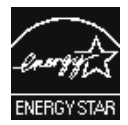

Как партнер ENERGY STAR, Xerox Corporation заявляет, что базовая конфигурация изделия соответствует требованиям ENERGY STAR в смысле эффективности использования энергии.

ENERGY STAR и ENERGY STAR MARK являются зарегистрированными в США торговыми знаками. Программа The ENERGY STAR Imaging Equipment Program является совместной программой правительств и отраслей, производящих офисное оборудование, США, Европейского Союза и Японии по содействию производству энергосберегающих копиров, принтеров, факсов, многофункциональных устройств, персональных компьютеров и мониторов. Снижение потребления энергии помогает бороться с появлением смога, кислотных дождей и долгосрочных изменений климата, так как при этом снижаются выделения, возникающие при генерировании электроэнергии.

Оборудование Xerox ENERGY STAR предварительно настраивается производителем. Поставка оборудования включает таймер, который переводит оборудование в режим сна спустя 10 минут после выполнения последней операции копирования/печати. Подробное описание данной функциональности см. в главе "Настройки" руководства администратора.

## <span id="page-22-0"></span>**О лицензировании**

## <span id="page-22-1"></span>**RSA BSAFE**

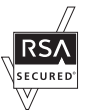

В данном продукте использовано программное обеспечение с цифровой подписью RSA BSAFE® от RSA Security Inc.

## <span id="page-22-2"></span>**Heimdal**

(c) 2000 Kungliga Tekniska Hgskolan (Королевский институт технологий, Стокгольм, Швеция). Все права защищены.

Распространение и использование в форме источника или в двоичной, с модификациями или без них, разрешается при выполнении следующих условий:

- 1. Распространяемый исходный код должен содержать указанные выше утверждение авторских прав, список условий и условия отказа.
- 2. При распространении в двоичной форме должны быть указаны утверждение авторских прав, список условий и условия отказа в документации и/или других сопровождающих материалах.
- 3. Запрещается использовать название Института и его сотрудников для подписи или продвижения продукции, полученной от данного программного обеспечения, без предварительного письменного разрешения.

ДАННОЕ ПРОГРАММНОЕ ОБЕСПЕЧЕНИЕ ПОСТАВЛЯЕТСЯ ИНСТИТУТОМ ''КАК ЕСТЬ", И РАЗРАБОТЧИК НЕ ПРЕДОСТАВЛЯЕТ НИКАКИХ ГАРАНТИЙ, ВЫРАЖЕННЫХ ИЛИ ПОДРАЗУМЕВАЕМЫХ, ВКЛЮЧАЯ, НО НЕ ОГРАНИЧИВАЯСЬ, ГАРАНТИЯМИ ПРИГОДНОСТИ ДЛЯ ПРОДАЖИ ИЛИ ДЛЯ КАКИХ-ЛИБО ОСОБЫХ ЦЕЛЕЙ. НИ ПРИ КАКИХ ОБСТОЯТЕЛЬСТВАХ ИНСТИТУТ НЕ НЕСЕТ ОТВЕТСТВЕННОСТИ ЗА ПРЯМЫЕ, КОСВЕННЫЕ, СЛУЧАЙНЫЕ, УМЫШЛЕННЫЕ, ИСКЛЮЧИТЕЛЬНЫЕ ИЛИ СВЯЗАННЫЕ С ЭКСПЛУАТАЦИЕЙ ПОВРЕЖДЕНИЯ (ВКЛЮЧАЯ, НО НЕ ОГРАНИЧИВАЯСЬ, ИСПОЛЬЗОВАНИЕМ ЗАМЕНИТЕЛЕЙ ТОВАРОВ И УСЛУГ; ПОТЕРЕЙ РАБОТОСПОСОБНОСТИ, ДАННЫХ ИЛИ ПРИБЫЛИ; ПЕРЕБОЯМИ В РАБОТЕ ПРЕДПРИЯТИЯ), НИ ПО КОНТРАКТУ, НИ ВОЗМЕЩЕНИЕМ УЩЕРБА, НИ ПО ГРАЖДАНСКОМУ ПРАВОНАРУШЕНИЮ (ВКЛЮЧАЯ НЕБРЕЖНОСТЬ ИЛИ ДРУГИЕ ОБСТОЯТЕЛЬСТВА), ВОЗНИКАЮЩИЕ ИЗ-ЗА ИСПОЛЬЗОВАНИЯ ДАННОГО ПРОГРАММНОГО ОБЕСПЕЧЕНИЯ, ДАЖЕ В СЛУЧАЕ ПОЛУЧЕНИЯ ИНФОРМАЦИИ О ВОЗМОЖНОСТИ ТАКИХ ПОВРЕЖДЕНИЙ.

## <span id="page-23-0"></span>**Код JPEG**

В нашем программном обеспечении для печати используются некоторые коды, определенные независимой группой Independent JPEG Group.

## <span id="page-23-1"></span>**Libcurl**

УВЕДОМЛЕНИЕ ОБ АВТОРСКИХ ПРАВАХ И РАЗРЕШЕНИЯХ

© 1996 - 2006, Daniel Stenberg, <daniel@haxx.se>.

Все права защищены.

Настоящим предоставляется разрешение на использование, изменение и распространение данного программного обеспечения для любых целей бесплатно или за плату, при условии, что уведомление об авторских правах и разрешении указано во всех копиях программного обеспечения.

ДАННОЕ ПРОГРАММНОЕ ОБЕСПЕЧЕНИЕ ПОСТАВЛЯЕТСЯ ''КАК ЕСТЬ", И РАЗРАБОТЧИК НЕ ПРЕДОСТАВЛЯЕТ НИКАКИХ ГАРАНТИЙ, ВЫРАЖЕННЫХ ИЛИ ПОДРАЗУМЕВАЕМЫХ, ВКЛЮЧАЯ, НО НЕ ОГРАНИЧИВАЯСЬ, ГАРАНТИЯМИ ПРИГОДНОСТИ ДЛЯ КАКИХ-ЛИБО ОСОБЫХ ЦЕЛЕЙ И НЕНАРУШЕНИЯ ПРАВ ТРЕТЬЕЙ СТОРОНЫ. НИ ПРИ КАКИХ ОБСТОЯТЕЛЬСТВАХ АВТОР ИЛИ ВЛАДЕЛЕЦ АВТОРСКИХ ПРАВ НЕ НЕСЕТ ОТВЕТСТВЕННОСТИ ЗА ЛЮБЫЕ ТРЕБОВАНИЯ, ПОВРЕЖДЕНИЯ ИЛИ ИНЫЕ ВИДЫ ОТВЕТСТВЕННОСТИ, НИ ПО КОНТРАКТУ, НИ ИНЫМ СПОСОБОМ, ВОЗНИКАЮЩИЕ ИЗ-ЗА ИСПОЛЬЗОВАНИЯ ДАННОГО ПРОГРАММНОГО ОБЕСПЕЧЕНИЯ ИЛИ ИНЫХ ОПЕРАЦИЙ С ТАКОВЫМ.

Запрещается использовать имя владельца авторских прав для иных целей, кроме содержащихся в данном уведомлении, в том числе для рекламы или иного продвижения продаж, использования или иных операций с ПО без предварительного письменного разрешения владельца авторских прав.

## <span id="page-23-2"></span>**FreeBSD**

Данное изделие содержит исходный код FreeBSD.

Авторское право FreeBSD © 1994-2006 Проект FreeBSD Все права защищены.

Распространение и использование в форме источника или в двоичной, с модификациями или без них, разрешается при выполнении следующих условий:

Распространяемый исходный код должен содержать указанные выше утверждение авторских прав, список условий и условия отказа.

При распространении в двоичной форме должны быть указаны утверждение авторских прав, список условий и условия отказа в документации и/или других сопровождающих материалах. ДАННОЕ ПРОГРАММНОЕ ОБЕСПЕЧЕНИЕ ПОСТАВЛЯЕТСЯ ПРОЕКТОМ FREEBSD ''КАК ЕСТЬ", И РАЗРАБОТЧИК НЕ ПРЕДОСТАВЛЯЕТ НИКАКИХ ГАРАНТИЙ, ВЫРАЖЕННЫХ ИЛИ ПОДРАЗУМЕВАЕМЫХ, ВКЛЮЧАЯ, НО НЕ ОГРАНИЧИВАЯСЬ, ГАРАНТИЯМИ ПРИГОДНОСТИ ДЛЯ ПРОДАЖИ ИЛИ ДЛЯ КАКИХ-ЛИБО ОСОБЫХ ЦЕЛЕЙ. НИ ПРИ КАКИХ ОБСТОЯТЕЛЬСТВАХ ПРОЕКТ FREEBSD НЕ НЕСЕТ ОТВЕТСТВЕННОСТИ ЗА ПРЯМЫЕ, КОСВЕННЫЕ, СЛУЧАЙНЫЕ, УМЫШЛЕННЫЕ, ИСКЛЮЧИТЕЛЬНЫЕ ИЛИ СВЯЗАННЫЕ С ЭКСПЛУАТАЦИЕЙ ПОВРЕЖДЕНИЯ (ВКЛЮЧАЯ, НО НЕ ОГРАНИЧИВАЯСЬ, ИСПОЛЬЗОВАНИЕМ ЗАМЕНИТЕЛЕЙ ТОВАРОВ И УСЛУГ; ПОТЕРЕЙ РАБОТОСПОСОБНОСТИ, ДАННЫХ ИЛИ ПРИБЫЛИ; ПЕРЕБОЯМИ В РАБОТЕ ПРЕДПРИЯТИЯ), НИ ПО КОНТРАКТУ, НИ ВОЗМЕЩЕНИЕМ УЩЕРБА, НИ ПО ГРАЖДАНСКОМУ ПРАВОНАРУШЕНИЮ (ВКЛЮЧАЯ НЕБРЕЖНОСТЬ ИЛИ ДРУГИЕ ОБСТОЯТЕЛЬСТВА), ВОЗНИКАЮЩИЕ ИЗ-ЗА ИСПОЛЬЗОВАНИЯ ДАННОГО ПРОГРАММНОГО ОБЕСПЕЧЕНИЯ, ДАЖЕ В СЛУЧАЕ ПОЛУЧЕНИЯ ИНФОРМАЦИИ О ВОЗМОЖНОСТИ ТАКИХ ПОВРЕЖДЕНИЙ.

Взгляды и выводы, содержащиеся в коде программного обеспечения и в документации принадлежат авторам и могут не выражать, явно или неявно, точку зрения Проекта FreeBSD.

### <span id="page-24-0"></span>**OpenLDAP**

© 1998-2006 The OpenLDAP Foundation Все права защищены.

Запрещается распространение и использование в форме источника или в двоичной форме, с модификациями или без них, без разрешения, авторизованного публичной лицензией OpenLDAP.

Копия лицензии доступна в файле LICENSE в корневой папке распространения продукта или по адресу <http://www.OpenLDAP.org/license.html>.

OpenLDAP является зарегистрированной торговой маркой OpenLDAP Foundation.

Отдельные файлы или пакеты могут принадлежать другим сторонам, а также подлежать дополнительным ограничениям.

Данная работа содержит материалы LDAP версии 3.3 Университета Мичиган. Информацию о данном программном обеспечении можно получить по ссылке <http://www.umich.edu/~dirsvcs/ldap/ldap.html>.

Также продукт содержит материалы из публичных источников.

Вы можете получить дополнительную информацию о OpenLDAP по адресу <http://www.openldap.org/>.

---

Portions Copyright 1998-2006 Kurt D. Zeilenga.

Portions Copyright 1998-2006 Net Boolean Incorporated.

Portions Copyright 2001-2006 IBM Corporation.

Все права защищены.

Запрещается распространение и использование в форме источника или в двоичной форме, с модификациями или без них, без разрешения, авторизованного публичной лицензией OpenLDAP.

---

Portions Copyright 1999-2005 Howard Y.H. Chu.

Portions Copyright 1999-2005 Symas Corporation.

Portions Copyright 1998-2003 Hallvard B. Furuseth.

Все права защищены.

Распространение и использование в форме источника или в двоичной форме, с модификациями или без них разрешается при сохранении данного уведомления.

Запрещается использовать имена правообладателей для подписи или продвижения продукции, полученной от данного программного обеспечения, без предварительного письменного разрешения. Данное программное обеспечение поставляется ''как есть'' без предоставления явно выраженных или подразумеваемых гарантий.

---

Portions Copyright © 1992-1996 Члены правления Мичиганского университета.

Все права защищены.

Распространение и использование в форме источника или в двоичной форме разрешается при условии, что сохраняется данное уведомление и отдается должное заслугам Мичиганскому университету в Анн-Арбор. Запрещается использование имени Университета для подписи или продвижения продукции, полученной от данного программного обеспечения без предварительного письменного разрешения. Данное программное обеспечение поставляется ''как есть'' без предоставления явно выраженных или подразумеваемых гарантий.

------------------------------------------

Публичная лицензия OpenLDAP

Версия 2.8, 17 августа 2003

данного Распространение использование программного  $M$ обеспечения И соответствующей документации  $('' \Pi O'').$ смодификациями или без них, разрешаются при условии соблюдения следующих условий:

- 1. при распространении в форме источника необходимо сохранять заявления и уведомления об авторском праве,
- необходимо распространении в двоичной форме 2. при воспроизводить применимые заявления и уведомления об авторском праве, данный список условий и приведенную ниже оговорку в документации или других прилагаемых материалах. И
- 3. при любом распространении необходимо приложить точную копию данного документа.

Данное лицензионное соглашение подлежит изменениям. вносимым The OpenLDAP Foundation.

Каждая редакция обозначается номером версии. Использование условиями регулируется данного **NO** данной редакции лицензионного соглашения или условиями всех последующих лицензионных соглашений.

ДАННОЕ ПРОГРАММНОЕ ОБЕСПЕЧЕНИЕ ПОСТАВЛЯЕТСЯ ТНЕ OPENLDAP FOUNDATION И ЕЁ УЧАСТНИКАМИ "КАК ЕСТЬ", И РАЗРАБОТЧИК НЕ ПРЕДОСТАВЛЯЕТ НИКАКИХ ГАРАНТИЙ, ВЫРАЖЕННЫХ ИЛИ ПОДРАЗУМЕВАЕМЫХ ВКЛЮЧАЯ, НО НЕ ОГРАНИЧИВАЯСЬ, **ГАРАНТИЯМИ ПРИГОДНОСТИ** ДЛЯ ПРОДАЖИ ИЛИ ДЛЯ КАКИХ-ЛИБО ОСОБЫХ ЦЕЛЕЙ. НИ ПРИ KAKUX OBCTOЯТЕЛЬСТВАХ THE OPENLDAP FOUNDATION. EË УЧАСТНИКИ И АВТОРЫ ИЛИ ВЛАДЕЛЬЦЫ ПРОГРАММНОГО ОБЕСПЕЧЕНИЯ НЕ НЕСУТ ОТВЕТСТВЕННОСТИ ЗА ПРЯМЫЕ, **KOCBEHHHE.** СЛУЧАЙНЫЕ, УМЫШЛЕННЫЕ, ИСКЛЮЧИТЕЛЬНЫЕ ИЛИ СВЯЗАННЫЕ С ЭКСПЛУАТАЦИЕЙ ПОВРЕЖДЕНИЯ (ВКЛЮЧАЯ, **HE** ОГРАНИЧИВАЯСЬ. HO – **ИСПОЛЬЗОВАНИЕМ** ЗАМЕНИТЕЛЕЙ ТОВАРОВ И УСЛУГ: ПОТЕРЕЙ РАБОТОСПОСОБНОСТИ, ДАННЫХ ИЛИ ПРИБЫЛИ; ПЕРЕБОЯМИ В РАБОТЕ ПРЕДПРИЯТИЯ), ПОНЕСЕННЫХ **H<sub>N</sub>**  $\overline{10}$ КАКИМ ЛИБО СПОСОБОМ. КОНТРАКТУ, **HN**  $\overline{10}$ **ВОЗМЕЩЕНИЕМ** УЩЕРБА, **HN ГРАЖДАНСКОМУ** ПРАВОНАРУШЕНИЮ (ВКЛЮЧАЯ НЕБРЕЖНОСТЬ ИЛИ ДРУГИЕ ОБСТОЯТЕЛЬСТВА), ВОЗНИКАЮЩИЕ ИЗ-ЗА ВОЗНИКАЮЩИЕ **ИЗ-ЗА** ИСПОЛЬЗОВАНИЯ ДАННОГО ПРОГРАММНОГО ОБЕСПЕЧЕНИЯ, ДАЖЕ В СЛУЧАЕ ПОЛУЧЕНИЯ ИНФОРМАЦИИ О ВОЗМОЖНОСТИ ТАКИХ ПОВРЕЖДЕНИЙ.

Запрещается использовать имя владельцев авторских прав или авторов для рекламы или иного продвижения продаж. использования или операций с данным ПO без ИНЫХ предварительного письменного разрешения. Авторские права на закреплены данное программное обеспечение за правообладателями.

OpenLDAP является зарегистрированной торговой маркой OpenLDAP Foundation.

©1999-2003 The OpenLDAP Foundation, Редвуд-Сити, Калифорния, США. Все права защищены. Разрешение на копирование данного документа и распространение точных копий получено.

### <span id="page-27-0"></span>**DES**

Данное изделие содержит программное обеспечение, разработанное Eric Young(eay@mincom.oz.au)

## <span id="page-27-1"></span>**AES**

© 2003. Dr Brian Gladman. Вустер. Великобритания. Все права защищены.

Данное изделие использует опубликованное программное обеспечение AES, предоставленное доктором Brian Gladman на условиях лицензионного соглашения BSD.

## <span id="page-27-2"></span>**TIFF (libtiff)**

Lib TIFF copyright © 1988-1997 Sam Leffler

© 1991-1997 Silicon Graphics. Inc.

## <span id="page-27-3"></span>**Спецификация XPS**

Данное изделие может включать интеллектуальную собственность корпорации Microsoft Corporation. См. условия лицензионного соглашения Microsoft об использовании таковой по ссылке http://go.microsoft.com/fwlink/?LinkId=52369.

## <span id="page-28-0"></span>**Нелегальное копирование**

## <span id="page-28-1"></span>**США**

Законодательным актом Конгресса запрещается копирование следующих документов. Лица, виновные в производстве таких документов, подвергаются штрафу или тюремному заключению.

1. Облигации и ценные бумаги Правительства США:

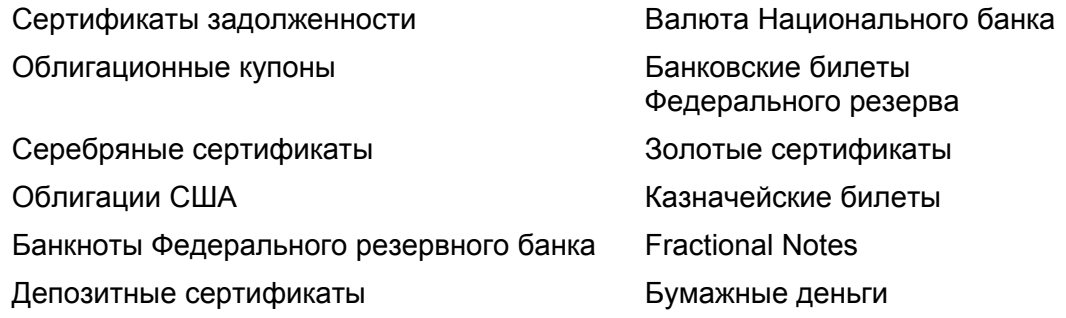

Облигации и другие обязательства некоторых правительственных агентств, например Федерального жилищного управления (FHA) и др.

Облигации (сберегательные облигации США можно фотографировать с рекламными целями в связи с кампанией по их продаже.)

Внутренние гербовые марки Если необходимо воспроизвести юридический документ с погашенной гербовой маркой, это можно сделать при условии, что копия будет использована для целей юридического характера.

Почтовые марки, гашеные и негашеные Почтовые марки можно воспроизводить для целей коллекционирования при условии, что копия будет черно-белой, а размер ее будет составлять менее 75% или более 150% от линейных размеров оригинала.

Почтовые платежные поручения

Счета, чеки и переводные векселя выписанные уполномоченными чиновниками США.

Марки и другие носители стоимости, любого номинала, которые выпускаются или могут выпускаться Актом Конгресса.

- 2. Сертификаты компенсации ветеранам Мировых войн.
- 3. Обязательства и ценные бумаги любого иностранного правительства, банка или компании.
- 4. Материалы, защищенные авторскими правами, кроме тех случаев, когда на их копирование получено разрешение владельца, или они попадают в сферу "законного использования" или действия положений о воспроизведении закона об авторских правах. Подробную информацию о таких положениях можно получить в Управлении по авторским правам Copyright Office, Library of Congress, Washington, D.C. 20559. Закажите Circular R21.
- 5. Сертификаты о гражданстве и натурализации. Можно фотографировать иностранные сертификаты о натурализации.
- 6. Паспорта. Можно фотографировать иностранные паспорта.
- 7. Иммиграционные документы.
- 8. Карты проектов регистрации.

9. Документы о воинской обязанности, содержащие следующую информацию:

Заработок и доход Состояние зависимости Протоколы судов Прежняя военная служба

Физическое или психическое состояние

Исключение: Можно фотографировать сертификаты о демобилизации.

10. Знаки, идентификационные карты, пропуска или значки, которые носят военнослужащие или члены различных Федеральных департаментов, например, ФБР, Казначейства и т. п. (если копию не заказывает глава соответствующего департамента).

В некоторых штатах нельзя воспроизводить также следующее:

Автомобильные лицензии, водительские права и и сертификаты прав собственности на автотранспорт.

Приведенный список включает в себя не все позиции и не гарантирует точности. Если возникают сомнения, посоветуйтесь с юрисконсультом.

## <span id="page-29-0"></span>**Канада**

Законодательным актом Парламента запрещается копирование следующих документов. Лица, виновные в производстве таких документов, подвергаются штрафу или тюремному заключению.

- 1. Банковские билеты и бумажные деньги.
- 2. Обязательства и ценные бумаги правительства или банков.
- 3. Казначейские векселя и документы о поступлениях.
- 4. Государственную печать Канады или провинций, а также печати государственных организаций и властей и судов Канады.
- 5. Прокламации, указы, правила и предписания или уведомления о таковых (с намерением представить их напечатанными в Queen's Printer, или аналогичном печатном предприятии провинции).
- 6. Марки, фирменные знаки, печати, упаковки и оформление, используемые Правительством Канады или от его лица, или от правительства провинции, правительствами других государств, или департаментами, советами, комиссиями или агентствами, учрежденными Правительством Канады, правительством провинции или другого государства.
- 7. Отпечатанные или клейкие марки, используемые с целью сбора доходов Правительством Канады или провинции, или правительством другого государства.
- 8. Документы, регистры и книги записей, которые ведут государственные чиновники, в обязанности которых входит также изготовление заверенных копий таких документов, в случае копирования их с целью представить как заверенные.
- 9. Материалы и торговые знаки любого типа, защищенные авторскими правами, без разрешения владельца.

Приведенный выше список призван оказать помощь, но не является полным и не претендует на точность. Если возникают сомнения, посоветуйтесь с юрисконсультом.

## <span id="page-30-0"></span>**Другие страны**

В вашей стране копирование некоторых документов может оказаться незаконным. Лица, виновные в производстве таких документов, подвергаются штрафу или тюремному заключению.

- Валютные знаки
- Банковские билеты и чеки
- Облигации и ценные бумаги правительства и банков
- Паспорта и идентификационные карты
- Материалы и торговые знаки, защищенные авторскими правами, без согласия владельца.
- Почтовые марки и другие обращающиеся документы

Приведенный список включает в себя не все позиции, и не гарантирует точности. Если возникают сомнения, посоветуйтесь с юрисконсультом.

## <span id="page-30-1"></span>**Утилизация изделия**

## <span id="page-30-2"></span>**Утилизация батарей**

Утилизация батарей осуществляется в соответствии с местными законодательными актами.

Для восполнения дефицитных ресурсов Xerox повторно использует перезаряжаемые батареи в данном продукте после возвращения продукта. Данные батареи подлежат переработке для получения вторичных материалов и восполнения энергии.

### <span id="page-30-3"></span>**Все страны, Северная Америка - США/Канада**

Компания Xerox работает по программе, предусматривающей прием старого оборудования и его утилизацию. Чтобы узнать, соответствует ли данное изделие этой программе, обратитесь к представителю Xerox по продажам (1-800-ASK-XEROX). Для получения дополнительной информации о программах защиты окружающей среды Xerox посетите сайт www.xerox.com/environment.

Если вы решаете вопрос об утилизации изделия от Xerox, обратите внимание на то, что изделие содержит лампы с ртутью, а также может содержать свинец, перхлорат и другие материалы, утилизация которых регулируется соответствующими правилами защиты окружающей среды в той или иной стране. Содержание данных материалов полностью соответствует мировым стандартам, применимым на момент выпуска изделия на рынок. Для получения сведений об утилизации обратитесь к местным уполномоченным органам В США также можно посетить веб-сайт альянса Electronic Industries Alliance:

www.eiae.org <http://www.eiae.org>.

Содержит перхлорат - Данное изделие может содержать одно или несколько устройств с содержанием перхлората, а именно батарей. Возможно использование специальных правил обращения, см.

www.dtsc.ca.gov/hazardouswaste/perchlorate.

## <span id="page-31-0"></span>**Европейский Союз**

#### **WEEE Domestic/Household**

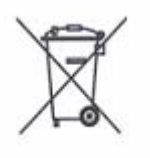

Наличие данного символа на оборудовании указывает, что оборудование не следует утилизировать обычным бытовым путем. В соответствии с европейским законодательством, электрическое и электронное оборудование с окончившемся сроком службы должно утилизироваться отдельно от обычного бытового мусора.

Частные субъекты жилого фонда в странах – членах ЕС имеют возможность бесплатно возвращать отработанное электрическое и электронное оборудование для утилизации соответствующими средствами. Для получения дополнительной информации обратитесь в местные уполномоченные органы.

В некоторых странах при покупке оборудования в розницу можно договориться о бесплатном приеме старого оборудования организацией-продавцом. Дополнительную информацию можно получить у розничного продавца.

Перед утилизацией обратитесь за информацией о приеме старого оборудования к региональному дилеру или в местное представительство Xerox.

#### **WEEE Professional/Business**

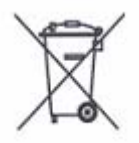

Наличие данного символа на оборудовании указывает, что оборудование следует утилизировать в соответствии с процедурами, утвержденными национальными регулирующими органами. В соответствии с европейским законодательством, электрическое и электронное оборудование с окончившемся сроком службы должно

утилизироваться согласно установленным процедурам.

Частные субъекты жилого фонда в странах – членах ЕС имеют возможность бесплатно возвращать отработанное электрическое и электронное оборудование для утилизации соответствующими средствами. Для получения дополнительной информации обратитесь в местные уполномоченные органы.

## <span id="page-31-1"></span>**Другие страны**

Обратитесь к местным организациям, уполномоченным заниматься вопросами утилизации.

## <span id="page-32-0"></span>**2 Описание аппарата**

Данное устройство представляет собой не просто копировальный аппарат, а многофункциональное цифровое устройство, применяемое, в зависимости от конфигурации, для копирования, передачи и приема факсимильных сообщений, печати и сканирования.

Изображения, представленные в данном руководстве, приведены для устройства, имеющего конфигурацию для выполнения всех перечисленных функций.

Вид экранов может слегка варьироваться в зависимости от установок системы и конфигурации устройства. Названия кнопок и значков на панели управления также могут немного отличаться в зависимости от конфигурации устройства. Однако описанные функции остаются неизменными.

Для получения дополнительной информации об опциях, не описанных в руководстве, посетите Web-сайт Xerox или обратитесь в местное Представительство Xerox.

## <span id="page-33-0"></span>**Элементы аппарата**

На следующей схеме представлены стандартные и дополнительные элементы аппарата.

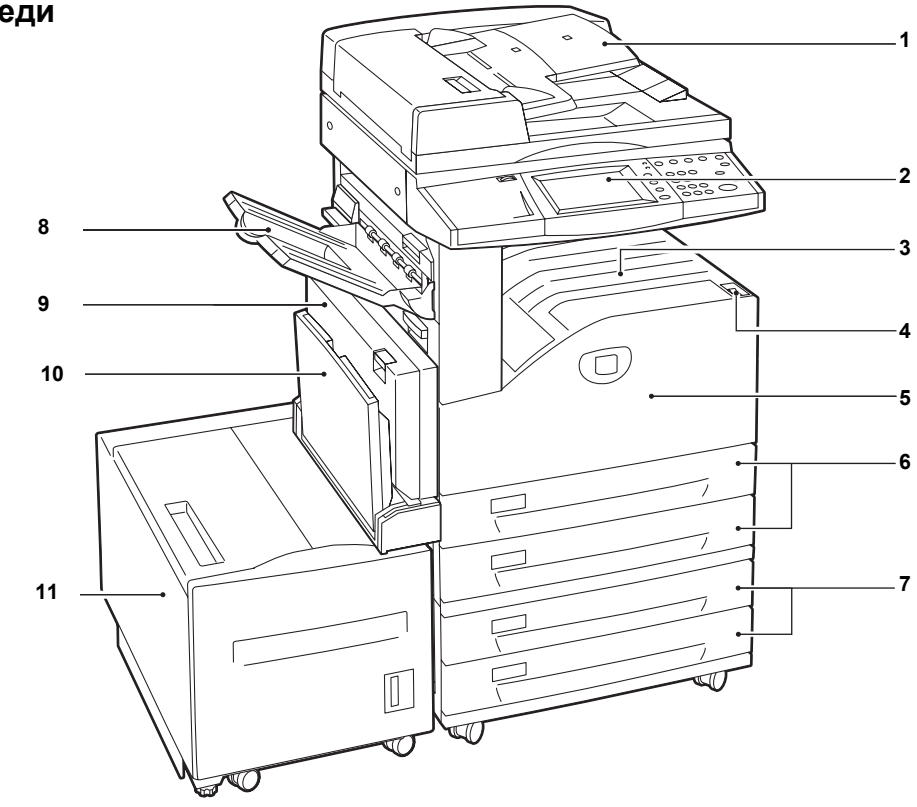

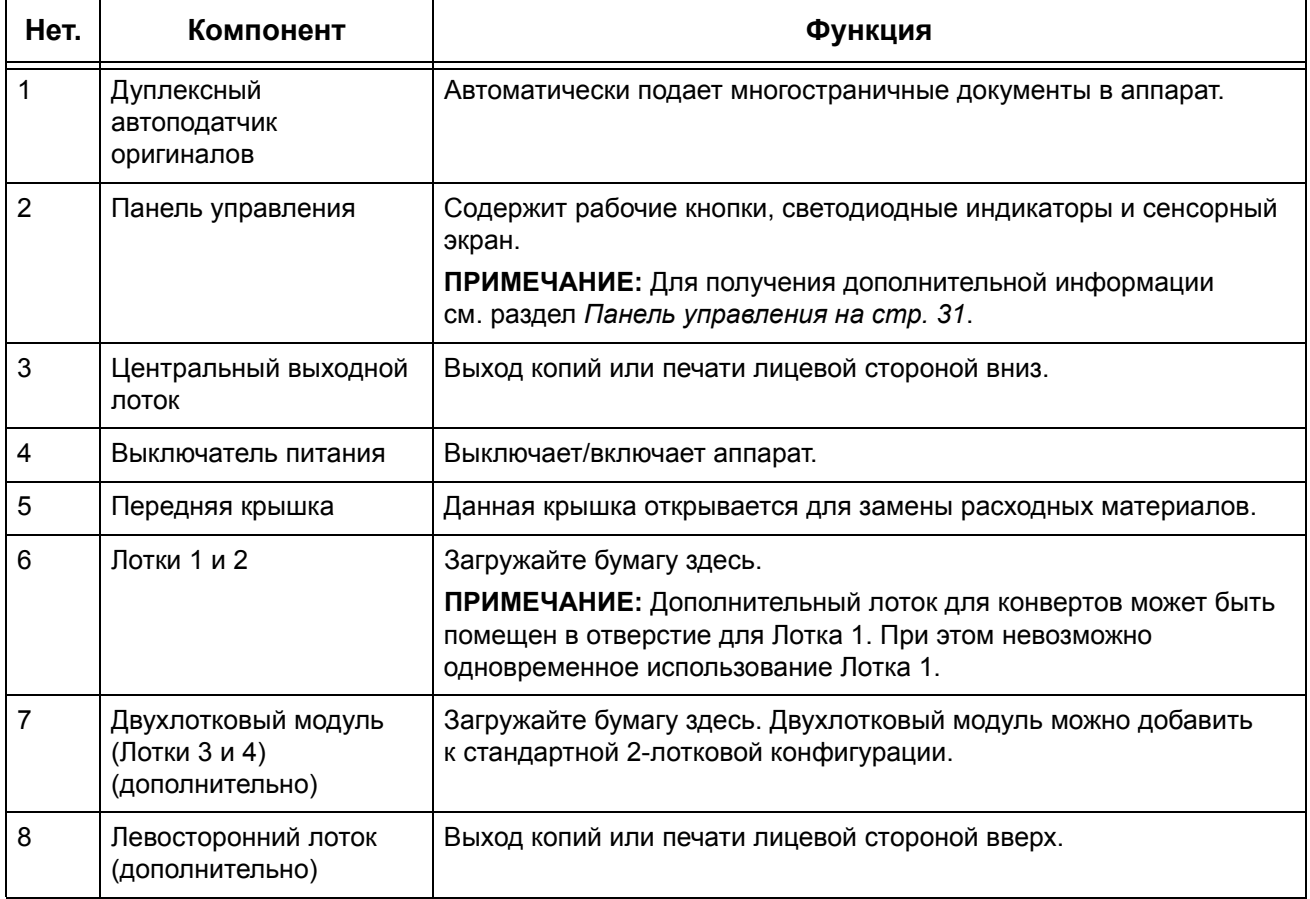

## **Вид спереди**

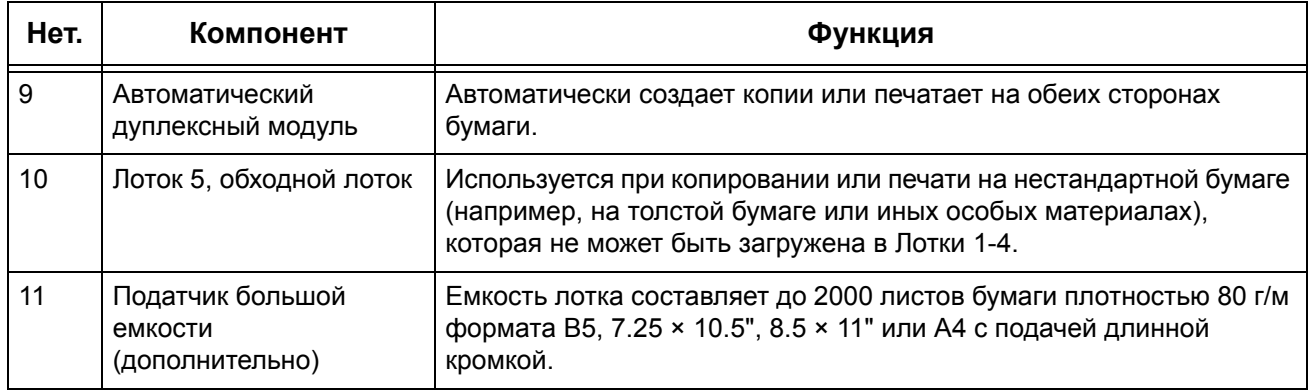

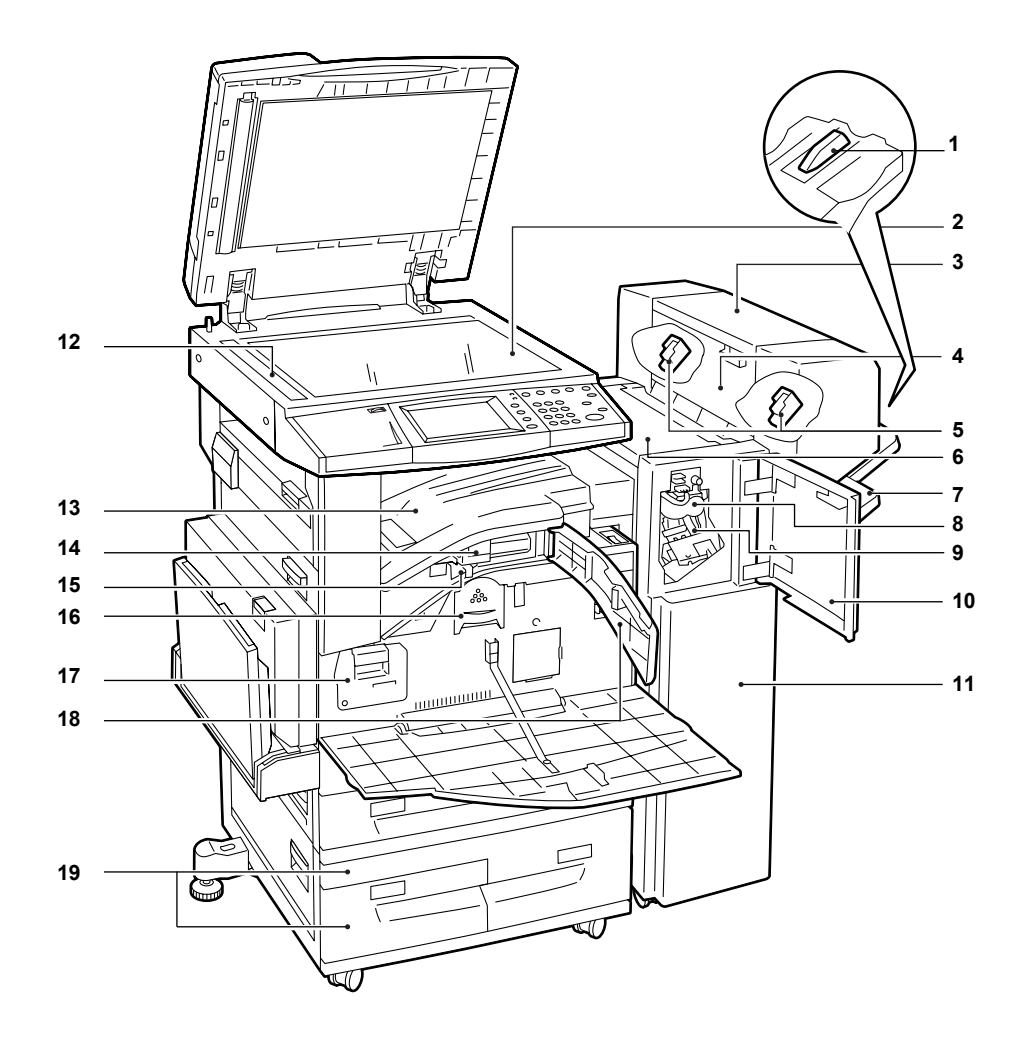

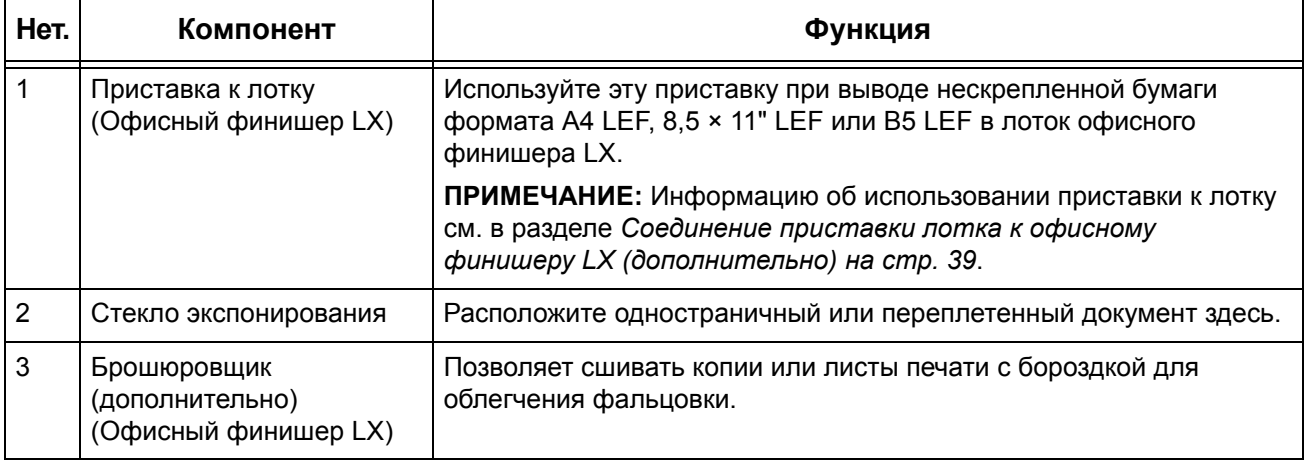

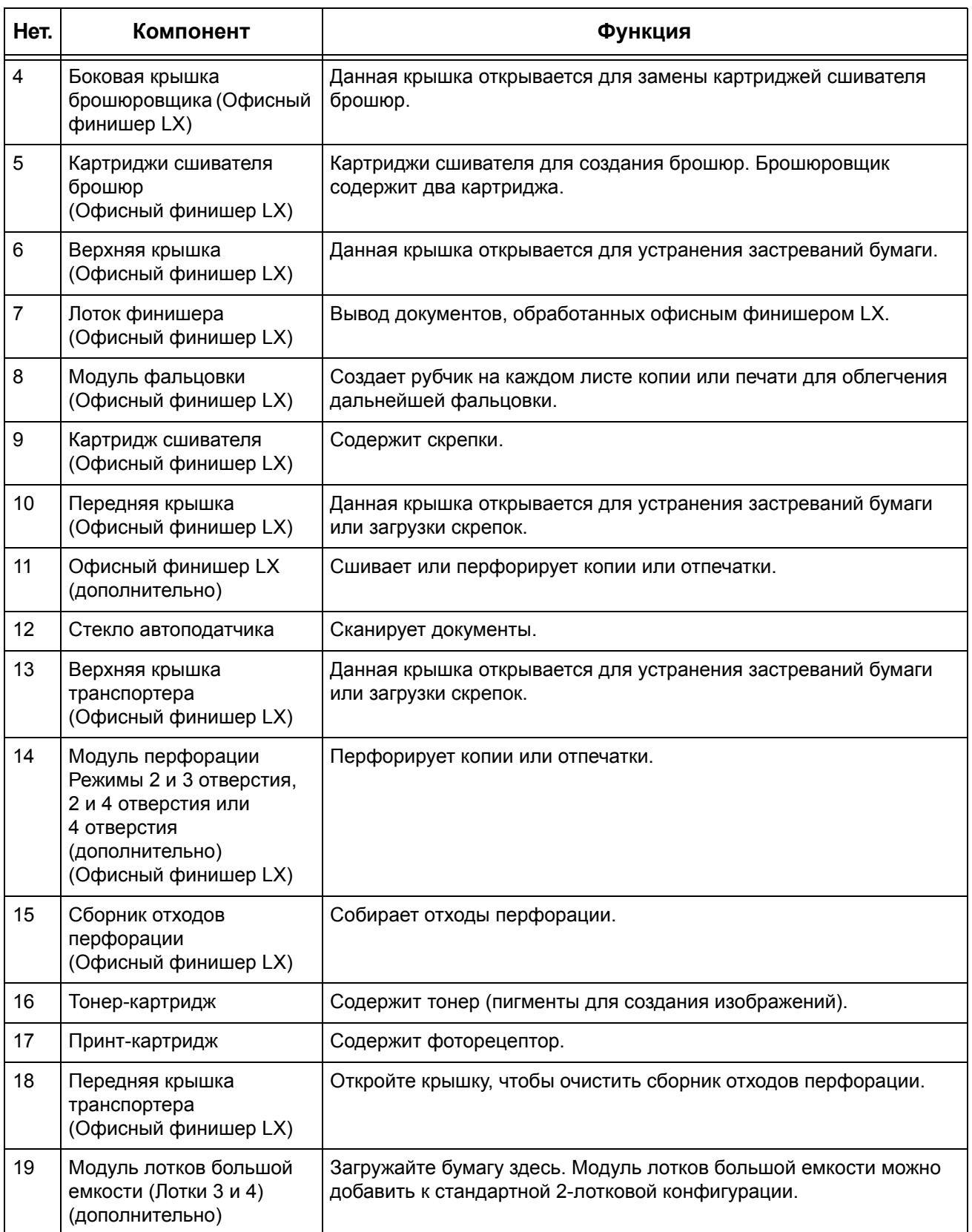
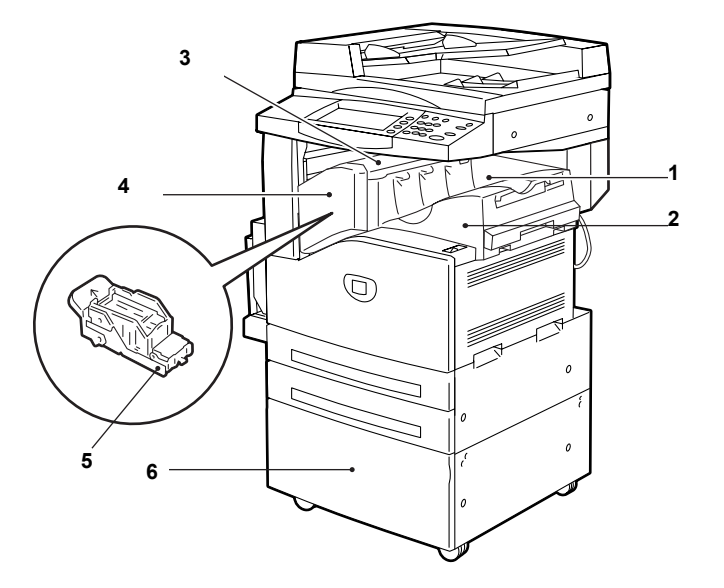

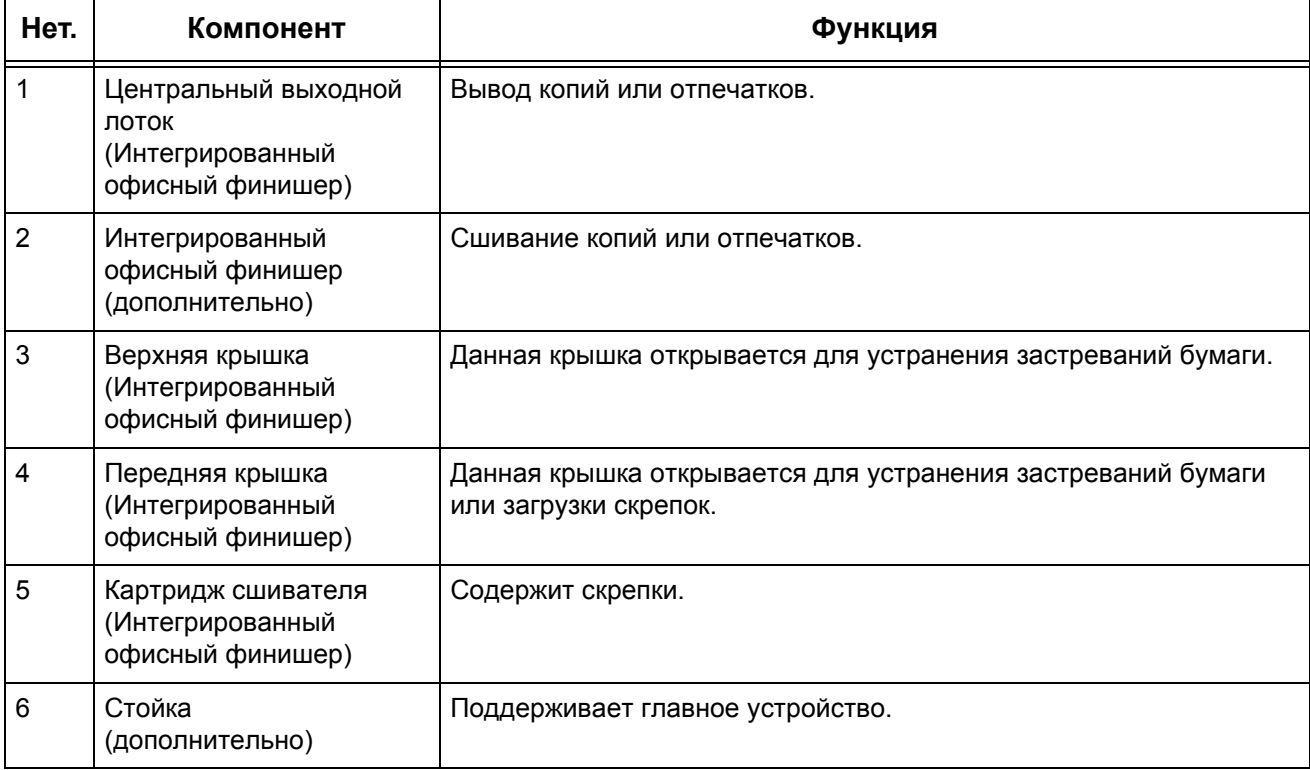

# **Вид сзади**

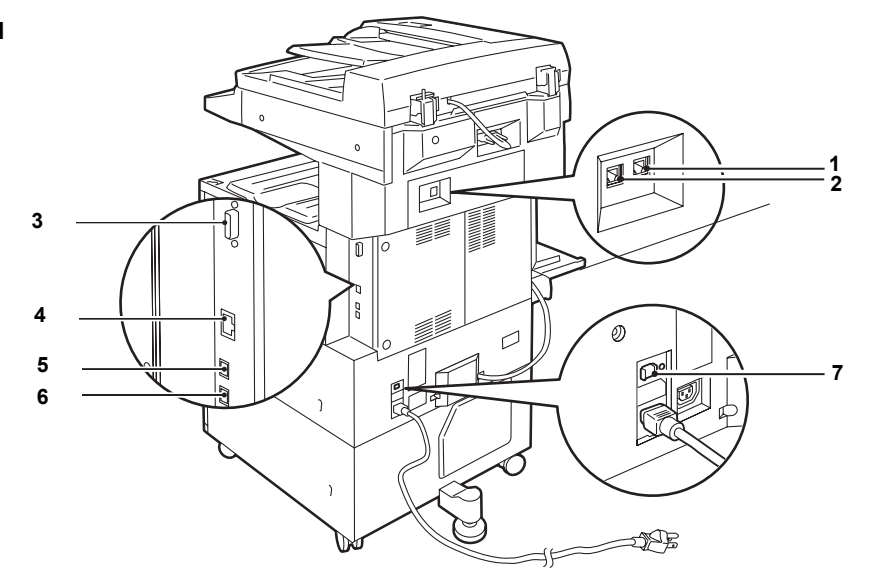

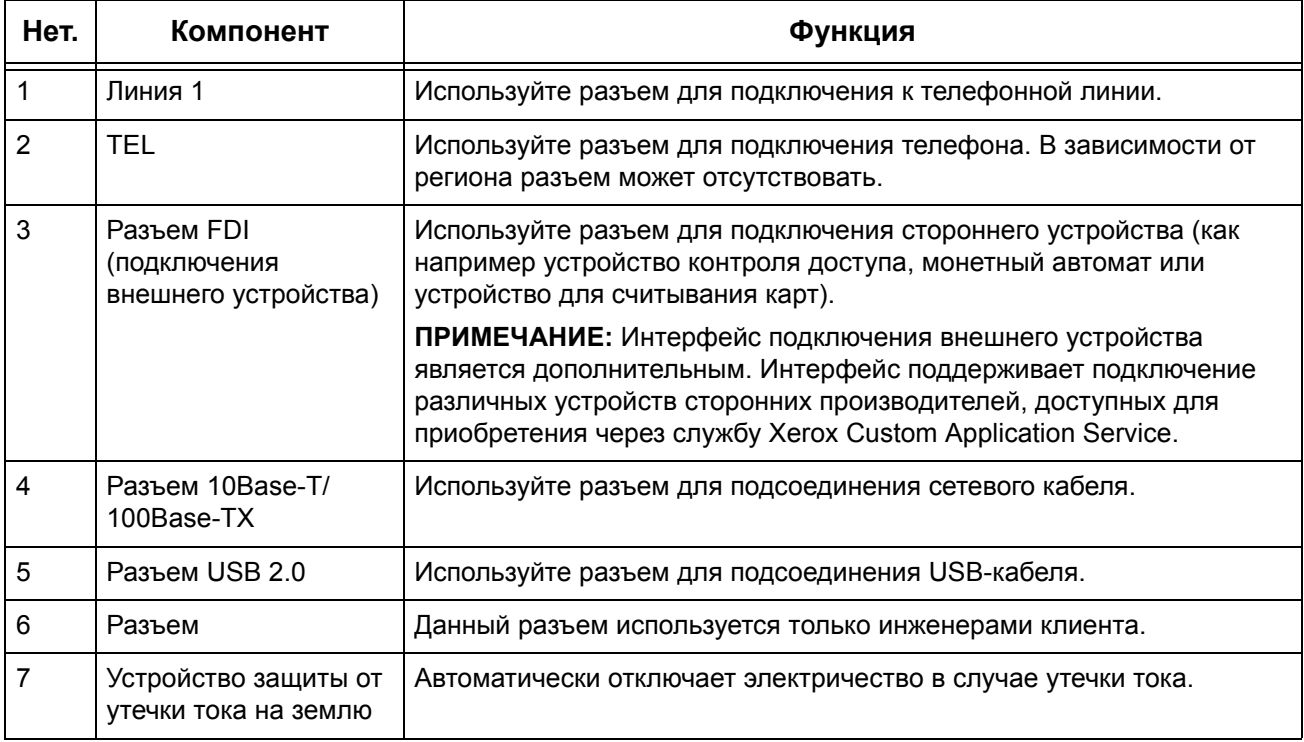

# **Панель управления**

На следующей схеме представлены названия и функции кнопок панели управления.

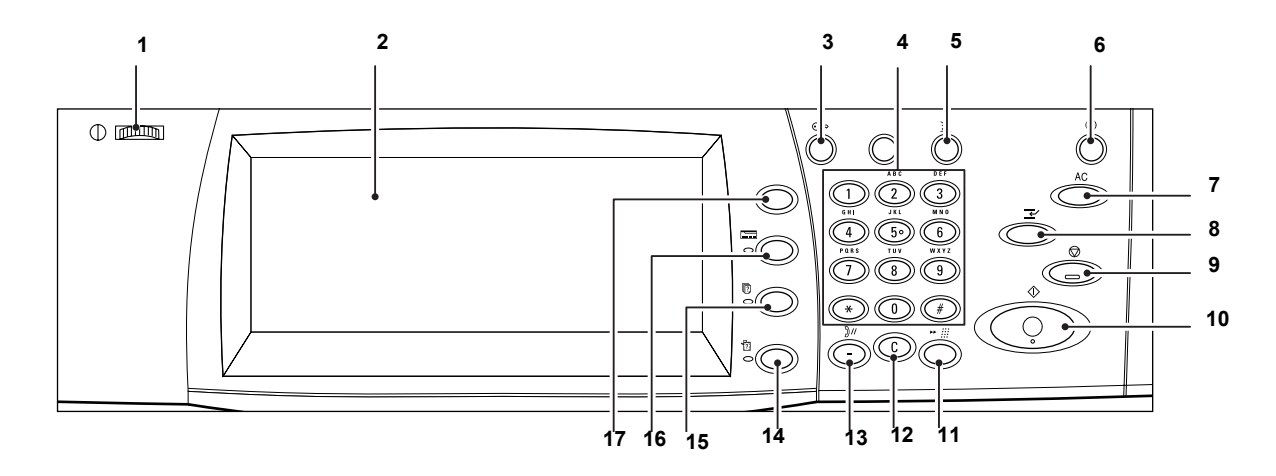

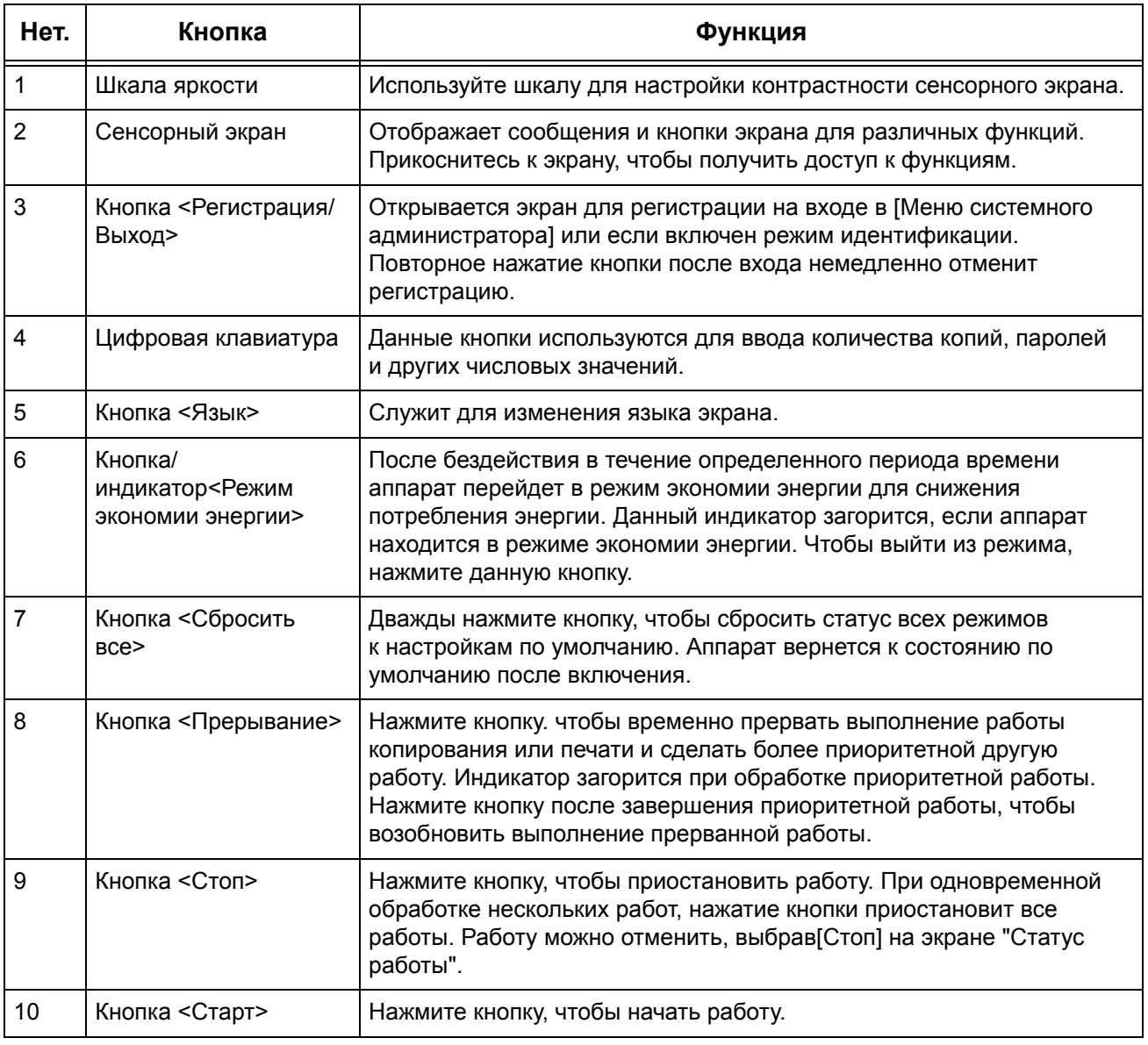

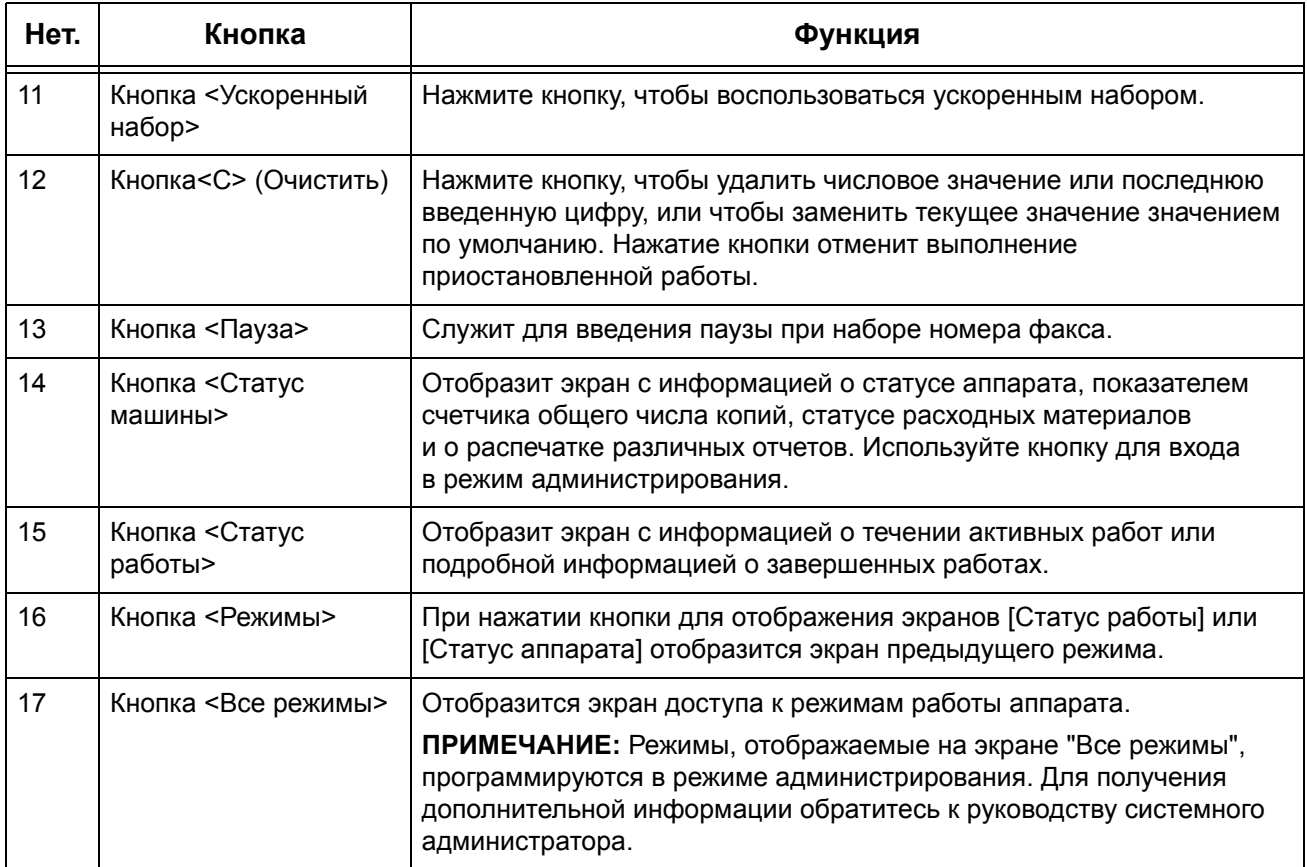

# **Режимы аппарата**

Режимы работы аппарата, доступные при нажатии кнопки <Все режимы> на панели управления. Приведенное ниже описание включает обзор режимов аппарата.

**ПРИМЕЧАНИЕ:** В данном руководстве экран, отображаемый при нажатии кнопки <Все режимы>, называется "экран Все режимы".

**Yerov MorkCentre 5230 A** 

**Xerox WorkCentre 5230 &** 

**ПРИМЕЧАНИЕ:** Расположение значков режимов и функций на экране может изменить системный администратор.

- *1.* Нажмите кнопку <Все режимы> на панели управления.
- *2.* Выберите необходимый режим на экране "Все режимы".

**ПРИМЕЧАНИЕ:** Для переключения экранов используйте полосы прокрутки.

### **Копирование**

Позволяет копировать документы

в разном виде. Например, можно получать увеличенные или уменьшенные до определенного размера изображения или размещать от двух до четырех разных документов на одном листе бумаги. Подробную информацию см. [в главе](#page-48-0) *[Копирование](#page-48-0) на стр. 41*.

#### **Электронная почта**

Позволяет отправлять отсканированные документы по электронной почте в разном виде. Например, можно установить плотность изображения сканирования для файла или указать формат, в котором будет сохранены документы. Подробную информацию см. в главе *[Сканирование](#page-126-0)/Электронная [почта](#page-126-0) на стр. 119*.

#### **Интернет-факс**

Эта функция позволяет отправлять и принимать факсы по сети Интернет и внутренней корпоративной сети. Расходы на передачу документов в режиме Интернет-факса ниже, чем при использовании обычной факсимильной связи. Отсканировав документ, вы можете передать его по эл. почте, а также принимать отсканированные данные в виде вложений к сообщениям эл. почты, переданных с аппаратов, поддерживающих режим интернет-факса. Подробную информацию см. [в главе](#page-84-0) *Факс на стр. 77*.

#### **Факс**

Позволяет отправлять факсимильные изображения документов в разном виде. Например, можно отправлять документы в увеличенном или уменьшенном виде, указывать адреса с помощью адресной книги, или использовать функцию скоростного набора. Подробную информацию см. [в главе](#page-84-0) *Факс на стр. 77*.

#### **Факс-сервер**

Позволяет отправлять и получать изображения с использованием функции факса факс-сервера. Режим Факс-сервер может использоваться одновременно с режимами Факс или Интернет-факс. Подробную информацию см. [в главе](#page-84-0) *Факс на [стр](#page-84-0). 77*.

#### **Сетевое сканирование**

Позволяет сканировать документы и сохранять их в электронном виде на сетевом файл-сервере, выбирая шаблон работы с различными заданными параметрами. Вызвать сохраненные электронные документы можно, получив доступ к файл-серверу с компьютера. Подробную информацию см. [раздел](#page-136-0) *Сетевое сканирование в главе [Сканирование](#page-136-0)/Электронная почта на стр. 129* и *Режимы в главе Программа [CentreWare Internet Services](#page-179-0) на стр. 172.*

#### **Сканирование на компьютер**

Позволяет сканировать документы и сохранять их в указанном месте назначения, используя протокол FTP или SMB. Подробную информацию см. раздел *[Сканирование](#page-137-0) на компьютер в главе Сканирование/Электронная [почта](#page-137-0) стр. 130.*

#### **Сканирование в почтовый ящик**

Позволяет получить отсканированные документы, сохраненные в персональных почтовых ящиках. Подробную информацию см. раздел *[Сканирование](#page-135-0) в почтовый ящик в главе [Сканирование](#page-135-0)/Электронная почта стр. 128.*

#### **Отправка из почтового ящика**

Позволяет подтверждать, печатать или удалять документы из почтового ящика. Эта функция также позволяет изменять или устранять связь с листом передачи работ, и использовать связанные листы передачи работ. Подробную информацию см. в главе *Отправка из [почтового](#page-162-0) ящика на стр. 155*.

#### **Листы передачи работ**

Позволяет выполнять серию действий со сканированными документы, используя лист передачи работ, созданный на сетевом компьютере. Подробную информацию см. в разделе см. в главе *Листы [передачи](#page-170-0) работ на стр. 163*.

#### **Пользоват. службы**

Позволяет независимым производителям программного обеспечения и партнерам разрабатывать программы, которые будет доступны напрямую с аппарата. Пользователи могут ввести логин для идентификации на аппарате и получить доступ к набору функций и параметров, разработанных специально для нужд бизнеса. Информацию о настройке данной функциональности см. в описании платформы Xerox Extensible Interface Platform (XEIP) в главе Приложение к руководству администратора.

#### **Сохраненные настройки**

Позволяет хранить часто используемые настройки как программу с возможностью вызова одной кнопкой. Данный режим недоступен из экрана "Все режимы" по умолчанию, но может быть настроен для отображения администратором. См. инструкции по настройке режима на экране "Все режимы" в руководстве администратора или обратитесь к системному администратору за консультацией. См. подробную информацию о функции в разделе см. [в главе](#page-174-0) *[Сохраненные](#page-174-0) настройки на стр. 167* или главе "Настройки" руководства администратора.

# **Включение и выключение питания**

#### **Включение питания**

Убедитесь, что машина подключена к подходящему источнику питания и что сетевой шнур плотно вставлен в электрическую розетку.

Машина готова для изготовления копий через максимум 26 секунд после включения питания (возможны вариации в зависимости от конфигурации).

*1.* Переведите выключатель питания в положение <I>.

**ПРИМЕЧАНИЕ:** Если машина не включается, убедитесь, что кнопка RESET с задней стороны машины находится в положении сброса (отжата).

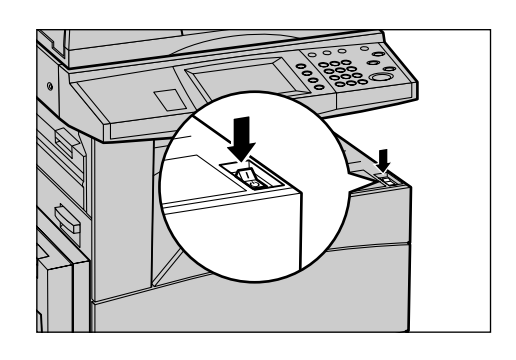

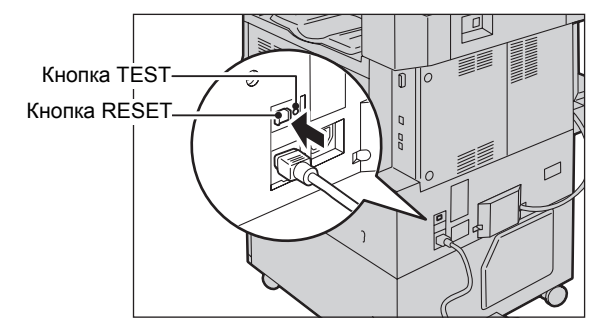

# **Выключение питания**

Перед отключением питания подождите не менее 5 секунд после того, как выполнена последняя копия или отпечаток.

После отключения аппарата, он остается включенным в течение примерно 10 секунд для сохранения файлов на жестком диске и подготовке к отключению. Затем машина полностью отключается. Не отключайте сетевой шнур сразу после отключения аппарата.

**ПРИМЕЧАНИЕ:** При отключении аппарата в момент обработки данных в памяти, данные могут быть потеряны.

**ПРИМЕЧАНИЕ:** При повторном включении аппарата, подождите как минимум 10 секунд после отключения сенсорного экрана и полного выключения аппарата.

# **Устройство защиты от утечки тока на землю (GFI)**

Если при подаче питания возникает неисправность автоматическое устройство защиты от утечки на землю (GFI) автоматически отключает машину от источника питания. Если питание отключено автоматически, проверьте кнопку RESET с задней стороны машины. Если устройство защиты от утечки на землю сработало, то кнопка RESET будет в выключенном положении. Чтобы включить питание, нажмите кнопку RESET.

Перед использованием машины нажмите кнопку TEST. Если устройство защиты исправно, кнопка RESET перейдет в выключенное положение. В этом случае нажмите ее.

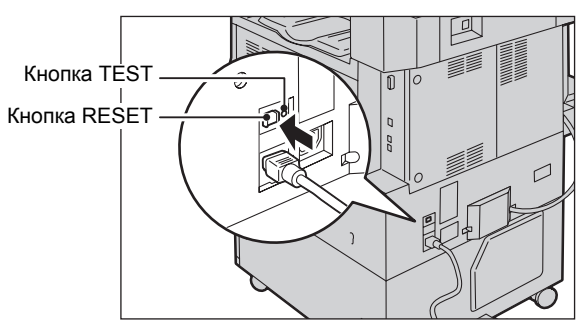

**ПРИМЕЧАНИЕ:** Если при нажатии кнопки RESET она снова переходит в выключенное положение или если так не удается восстановить подачу питания, обратитесь в Представительство Xerox.

# **Режимы экономии энергии**

В аппарате предусмотрена функция экономии электроэнергии, которая снижает энергопотребление в период простоя. Кнопка <Режим экономии энергии> расположена в правой верхней части панели управления, и загорается, когда режим разблокирован. Функция экономии энергии может работать в следующих режимах.

- Режим низкого энергопотребления
- Режим сна

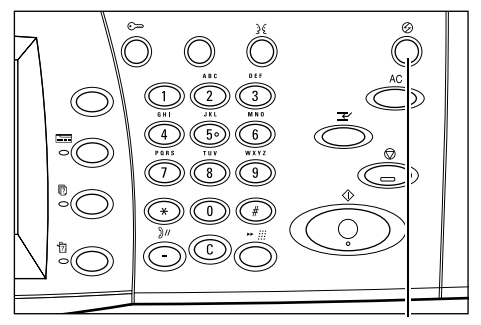

<Режим экономии энергии> кнопка/индикатор

#### **Режим низкого энергопотребления**

Машина автоматически переходит в режим низкого энергопотребления спустя определенное время после выхода последней копии, факса, операций сканирования или печати. В этом режиме сенсорный экран выключен, а кнопка <Режим экономии энергии> светится. Выход из режима осуществляетcя после нажатия кнопки <Режим экономии энергии> на панели управления или при получении машиной задания на печать или выполнения операций с факсом. Длительность периода перехода в режим, установленная производителем, составляет 10 минут, но пользователь может выбрать значение от 2 до 60 минут.

#### **Режим сна**

После заданного периода простоя аппарат автоматически переходит из режима низкого энергопотребления в режим сна. По сравнению с режимом низкого энергопотребления, в режиме сна потребление энергии еще меньше. В этом режиме сенсорный экран выключен, а кнопка <Режим экономии энергии> светится. Выход из режима осуществляется после нажатия кнопки <Режим экономии энергии> или при получении машиной задания на печать или выполнения операций с факсом. Заказчик может изменить заводскую настройку по умолчанию 10 минут в пределах от 2 до 60 минут, она должна быть больше, чем значение режима низкого энергопотребления. Время, через которое машина должна перейти в режим сна, отсчитывается с момента перехода в режим низкого энергопотребления.

**ПРИМЕЧАНИЕ:** Информацию об изменении настроек времени по умолчанию см. в главе "Настройки" руководства администратора.

# **Режимы**

Для доступа к экранам выбора режимов, просмотра статуса работ и получения информации о машине используйте указанные ниже кнопки.

- Все режимы
- Режимы
- Статус работы
- Статус машины

**ПРИМЕЧАНИЕ:** Когда аппарат находится в режиме системных настроек, эти кнопки не работают.

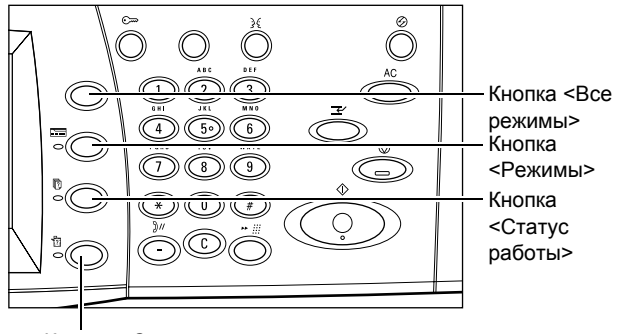

Кнопка <Статус машины>

# **Все режимы**

Эту кнопку используют для получения доступа ко всем режимам работы машины.

**ПРИМЕЧАНИЕ:** Расположение значков режимов и функций на экране может изменить системный администратор.

*1.* Нажмите кнопку <Все режимы> на панели управления.

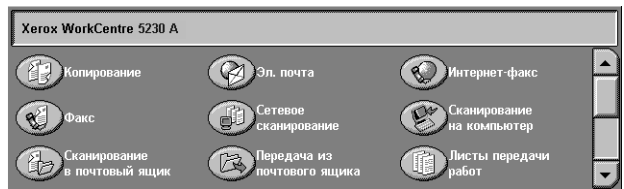

# **Режимы**

Используйте кнопку при отображении экранов [Статус работы] или [Статус аппарата], чтобы вернуться в экран предыдущего режима. Если кнопка нажата при отображении одного из экранов режимов, экран предыдущего режима может не отобразиться. В этом случае для выбора необходимого режима используйте кнопку <Все режимы>.

# **Статус работы**

Эту кнопку используют для проверки хода работы, а также для просмотра журнала и подробной информации о выполненных работах. Информация о последней работе будет представлена в верхней строке списка. Данную кнопку также используют для проверки, удаления и печати сохраненных документов или документов, расположенных в почтовых ящиках аппарата. Для получения дополнительной информации обратитесь к главе "Статус работы" руководства системного администратора.

# **Статус машины**

Эту кнопку используют для проверки состояния машины, счетчика общего числа копий, состояния расходных материалов и для распечатки различных отчетов. Также кнопка используется для входа в режим администрирования. Для получения дополнительной информации обратитесь к главе "Статус аппарата" руководства системного администратора.

# **Прерывание работы**

Эту функцию используют для временной приостановки текущей работы с целью запуска более срочного задания.

**ПРИМЕЧАНИЕ:** Подходящий для прерывания момент определяет машина.

- *1.* Нажмите кнопку <Прерывание> на панели управления.
- *2.* Введите необходимые для новой работы команды.
- *3.* Нажмите кнопку <Старт> на панели управления.
- *4.* Чтобы продолжить выполнение прерванной работы, нажмите еще раз кнопку <Прерывание>, а затем кнопку <Старт>.

**ПРИМЕЧАНИЕ:** Прерванные работы в очереди печати нельзя запускать, отменять или удалять.

Кнопка <Прерывание>

# **Соединение приставки лотка к офисному финишеру LX (дополнительно)**

При выводе несшитых листов формата A4, 8.5 × 11" или B5 длинной кромкой на лоток финишера рекомендуется использовать приставку к лотку.

*1.* Достаньте приставку из-под лотка офисного финишера LX.

*2.* Присоедините приставку к лотку, как показано на рисунке.

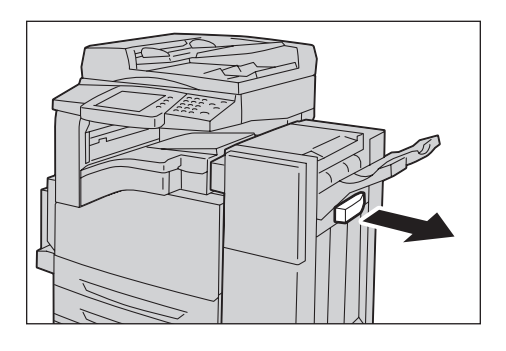

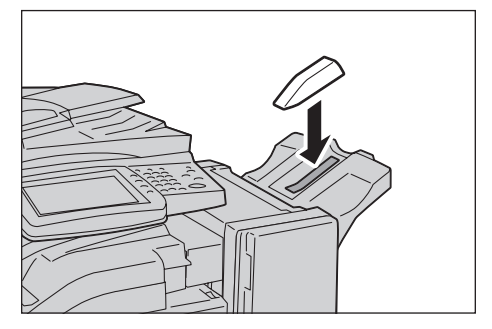

# **Переработанная бумага**

Использование переработанной бумаги благоприятно сказывается на окружающей среде и при этом не ухудшает характеристик работы аппарата. Xerox рекомендует использовать бумагу, содержащую 20% вторичного сырья. Ее можно получить от Xerox или других поставщиков. Для получения информации о других типах переработанной бумаги обратитесь в местное Представительство Xerox или на www.xerox.ru.

# <span id="page-48-0"></span>**3 Копирование**

В данной главе содержится информация о экранах и режимах, связанных с функцией копирования.

**ПРИМЕЧАНИЕ:** Некоторые элементы являются дополнительными и могут не соответствовать конфигурации вашей машины.

# **Процесс копирования**

В данном разделе представлены основные процедуры при копировании. Выполните следующие действия.

- *1. Загрузите [оригиналы](#page-48-1) страница 41*
- *2. [Выберите](#page-50-0) режимы страница 43*
- *3. Введите число копий [страница](#page-51-0) 44*
- *4. Начинайте [копирование](#page-51-1) страница 44*
- *5. Проверьте статус работы [копирования](#page-52-0) страница 45*
- *6. Остановка работы [копирования](#page-52-1) страница 45*

**ПРИМЕЧАНИЕ:** Если используется режим учета пользования и идентификации, возможно потребуется ввести ID пользователя и пароль (если задан), чтобы использовать аппарат. За дополнительной информацией обратитесь к системному администратору.

# <span id="page-48-1"></span>**1. Загрузите оригиналы**

Аппарат предоставляет следующие области ввода оригиналов:

- Податчик оригиналов для одно- или многостраничных документов
- Стекло экспонирования для одностраничных или переплетенных документов

**ПРИМЕЧАНИЕ:** В конфигурации без автоподатчика установлена крышка стекла экспонирования.

**ПРИМЕЧАНИЕ:** Стандартные форматы оригинала машина распознает автоматически. Форматы, распознаваемые автоматически, указывает администратор системы в таблице форматов бумаги. Информацию о настройке таблицы форматов бумаги см. в главе "Настройки" руководства администратора. Если документ имеет нестандартный формат или не идентифицируется как документ стандартного формата, аппарат предложит проверить документ или вручную ввести размер документа. Для получения информации о вводе формата вручную см. *Формат [оригинала](#page-63-0) на стр. 56*.

#### **Податчик оригиналов**

Ниже описано, как загружать документы для подачи из автоподатчика.

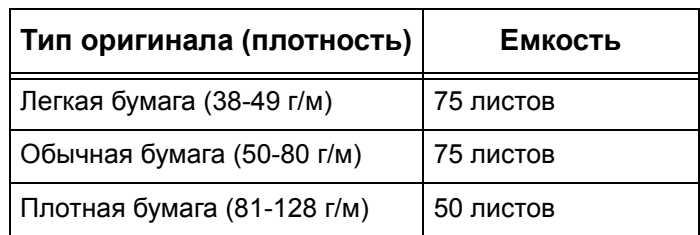

Максимальная емкость податчика приведена ниже:

Допускается использование документов любых размеров от 139.7 до 297 мм (от 4.9 до 11.7 дюймов) в ширину и от 210 до 432 мм (от 4.5 до 17 дюймов) в длину, а также бумаги стандартных размеров от 5.5 × 8.5" SEF/LEF до 7.25 × 10.5" SEF/LEF. Убедитесь, что оригиналы в хорошем состоянии, и перед заправкой удалите все скрепки и зажимы.

**ПРИМЕЧАНИЕ:** Фальцованные оригиналы или оригиналы с рубчиками следует копировать со стекла экспонирования. Это снизит вероятность застревания.

**ПРИМЕЧАНИЕ:** Если в податчик загружены оригиналы пользовательского формата, а функция определения формата установлена на [Автоопределение], возможно застревание бумаги. В этом случае рекомендуется ввести формат бумаги вручную. Подробную информацию см. *Формат [оригинала](#page-63-0) на стр. 56*.

При использовании автоподатчика машина может последовательно сканировать оригиналы разного формата. Расположите оригиналы по верхнему углу автоподатчика.

Для получения информации о копировании из податчика оригиналов смешанных форматов обратитесь к разделу см. *Оригиналы [смешанного](#page-64-0) формата на [стр](#page-64-0). 57*.

- *1.* Перед загрузкой оригиналов в автоподатчик удалите все скрепки и зажимы.
- *2.* Аккуратно положите оригиналы в автоподатчик лицевой стороной вверх, выровняв левый край с лотком автоподатчика. Первая страница должна быть сверху,

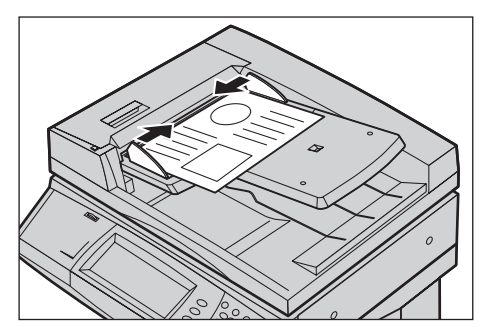

заголовками к задней или левой стороне машины.

*3.* Поместите направляющие так, чтобы они едва касались границ документа.

Если в окне [Автовыбор бумаги] выбрать [Авто], машина автоматически выберет лоток, соответствующий формату оригинала. На экране будет показана информация о выбранном лотке, формате и ориентации бумаги.

**ПРИМЕЧАНИЕ:** Эта функция работает, если машина определяет требуемый лоток с бумагой. Если такого лотка нет, выберите лоток вручную или воспользуйтесь лотком 5 (обходной). Для получения дополнительной информации о выборе лотка см. *[Снабжение](#page-54-0) бумагой на стр. 47*.

#### **Стекло экспонирования**

Ниже описано, как загружать документы для подачи, используя стекло экспонирования.

Стекло экспонирования используют для копирования отдельных страниц или переплетенных оригиналов шириной до 297 мм и длиной до 432 мм.

**ПРИМЕЧАНИЕ:** Прежде чем помещать оригинал на стекло экспонирования убедитесь, что сенсорный экран готов. Если поместить оригинал до готовности сенсорного экрана, возможно неправильное определение формата бумаги.

- *1.* Поднимите податчик или крышку стекла экспонирования.
- *2.* Положите оригинал на стекло лицевой стороной вниз, выравнивая его с концом стрелки регистрации в верхней левой части стекла.

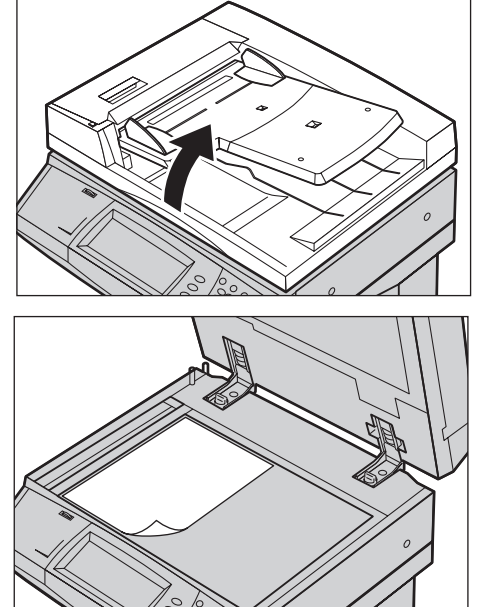

*3.* Опустите податчик или крышку стекла экспонирования.

# <span id="page-50-0"></span>**2. Выберите режимы**

**ПРИМЕЧАНИЕ:** Режимы, отображающиеся на экранах копирования, могут быть различными для разных конфигураций аппарата.

*1.* Нажмите кнопку <Все режимы> на панели управления.

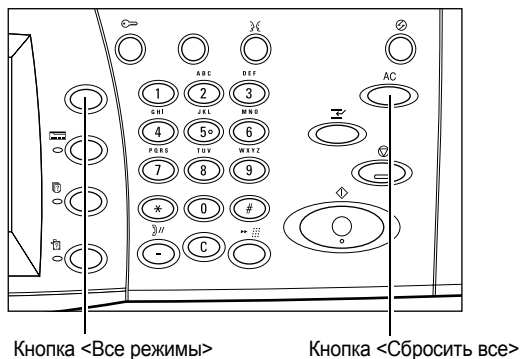

*2.* Выберите [Копия] на экране "Все Режимы".

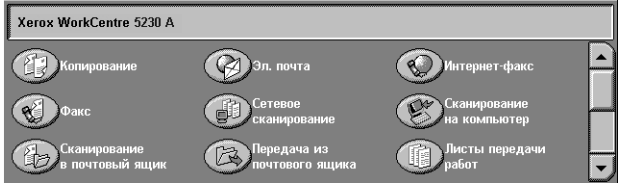

**ПРИМЕЧАНИЕ:** Если используется режим учета пользования и идентификации, возможно потребуется ввести ID пользователя и пароль (если заданы). Если вам требуется помощь, свяжитесь с системным администратором.

*3.* На каждой вкладке укажите необходимые параметры функций. Если выбрано [Далее], нажмите кнопку [Сохранить] для подтверждения выбора или [Отменить] для возврата к предыдущему.

Для получения информации об отдельных функциях на каждой вкладке обратитесь к следующим источникам.

*[Копирование](#page-53-0) – страница 46 Качество [изображения](#page-60-0) – страница 53 [Настройка](#page-62-0) макета – страница 55 Формат готовой работы – [страница](#page-67-0) 60 Блок работы – [страница](#page-77-0) 70*

# <span id="page-51-0"></span>**3. Введите число копий**

Максимальное число копий составляет 999.

*1.* Для ввода необходимого числа копий используйте цифровую клавиатуру. Число копий отображается в верхнем правом углу сенсорного экрана.

**ПРИМЕЧАНИЕ:** Чтобы отменить неправильную запись, нажмите кнопку <C> и введите правильное значение.

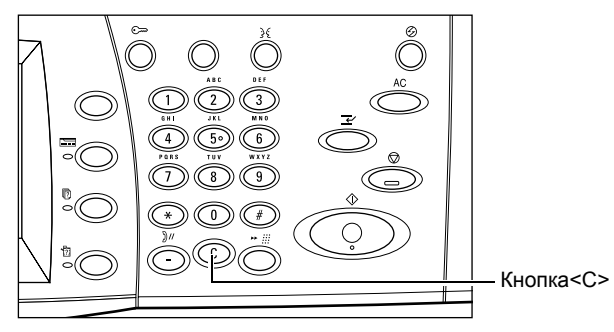

# <span id="page-51-1"></span>**4. Начинайте копирование**

*1.* Нажмите кнопку <Старт>. Будет отсканирован каждый оригинал. Число еще не выполненных копий отображается в верхнем правом углу сенсорного экрана.

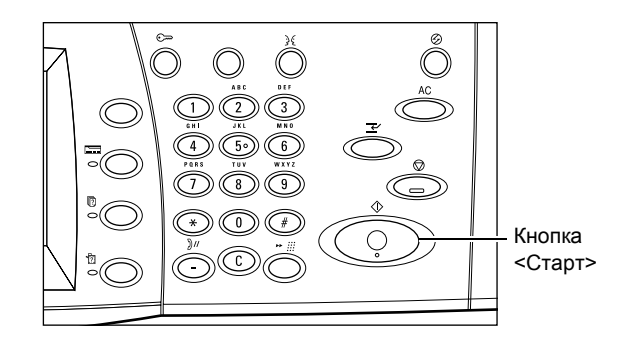

Во время копирования можно сканировать следующий оригинал или программировать следующее задание, если готов податчик или стекло экспонирования. Также можно программировать следующую работу во время прогрева машины.

# <span id="page-52-0"></span>**5. Проверьте статус работы копирования**

*1.* Нажмите кнопку <Статус работы> на панели управления, чтобы открыть экран [Активные работы].

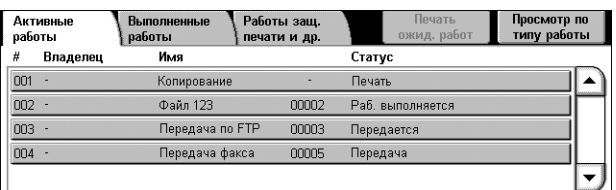

Будет отображена очередь заданий копирования. Если работа не отображается, возможно она уже выполнена.

Для получения дополнительной информации обратитесь к главе "Статус работы" руководства системного администратора.

# <span id="page-52-1"></span>**6. Остановка работы копирования**

Чтобы вручную остановить копирование, выполните следующие действия.

- *1.* Чтобы приостановить выполняемую работу копирования, нажмите кнопку <Стоп> на панели управления.
- *2.* Если нужно, нажмите кнопку <Статус работы>. Откроется экран [Активные работы]. Чтобы выйти из окна [Активные работы], нажмите кнопку <Режимы>.

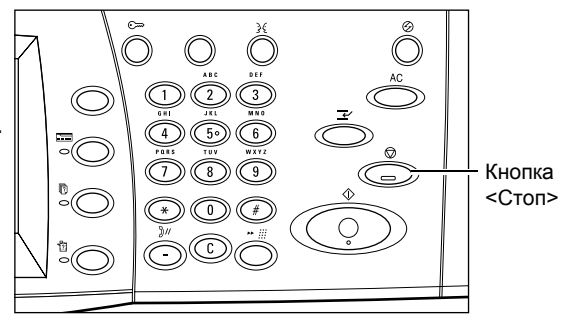

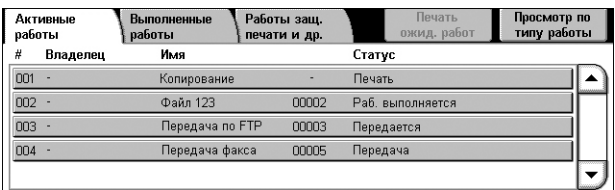

*3.* На отобразившемся экране "Стоп/Пауза" выберите пункт [Отмена], чтобы удалить приостановленную работу копирования.

**ПРИМЕЧАНИЕ:** Чтобы возобновить работу, выберите опцию [Возобновить] на экране "Стоп/Пауза".

# <span id="page-53-0"></span>**Копирование**

В данном разделе описываются функции, доступные на экране "Копирование". Для получения информации об отдельных функциях обратитесь к следующим источникам.

*[Уменьшение](#page-53-1)/Увеличение – страница 46 [Снабжение](#page-54-0) бумагой – страница 47 2-стороннее [копирование](#page-56-0) – страница 49 Вывод копий – [страница](#page-57-0) 50*

- *1.* Нажмите кнопку <Все режимы> на панели управления.
- *2.* Выберите [Копирование] на сенсорном экране.
- *3.* Выберите нужную опцию.
- *4.* Нажмите [Сохранить].

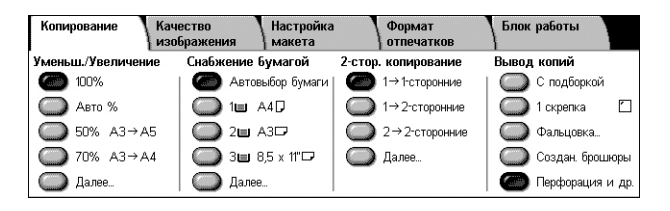

# <span id="page-53-1"></span>**Уменьшение/Увеличение**

Эта опция позволяет уменьшать и увеличивать копии в заданном масштабе в пределах 25 – 400%.

*1.* Выберите опцию [Уменьшение/Увеличение] на экране [Копирование].

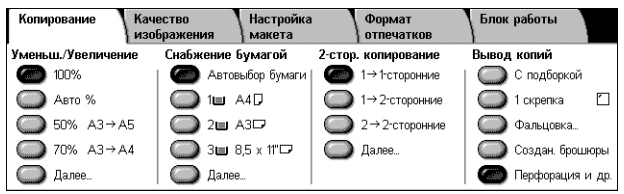

#### **Далее**

Откроется экран [Уменьшение/Увеличение]. Подробную информацию см. *[Экран](#page-53-2) [[Уменьшение](#page-53-2)/Увеличение] на стр. 46*.

#### <span id="page-53-2"></span>**Экран [Уменьшение/Увеличение]**

Предоставляет дополнительные возможности уменьшения или увеличения копии.

**ПРИМЕЧАНИЕ:** Опции, отображаемые на экране, могут различаться в зависимости от выбранной серии размеров бумаги.

#### **Пропорционально %**

• Текстовое поле — позволяет ввести желаемую пропорцию уменьшения/увеличения, используя кнопки прокрутки. Вы можете ввести значение, нажав

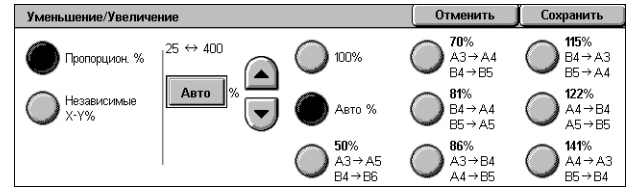

на текстовое поле и вводя цифры с клавиатуры на панели управления. Можно задать значение в диапазоне от 25 до 400 % с шагом изменения 1%.

- 100% Скопированный документ будет иметь формат оригинала.
- Авто % Автоматическое уменьшение или увеличение изображения под выбранный формат бумаги.

• Предустановленные – Выбор из семи значений увеличения/уменьшения. Предустановки задает системный администратор.

#### **Независимое X–Y %**

Позволяет задавать масштаб уменьшения/увеличения независимо для длины и ширины в диапазоне 25–400% с шагом 1%.

- Ширина X%, Длина Y% Позволяет задать масштаб увеличения/ уменьшения для длины и ширины, используя кнопки прокрутки. Вы можете ввести значения, нажимая на текстовые поля и вводя цифры с клавиатуры на панели управления. Можно задать значение в диапазоне от 25 до 400 % с шагом изменения 1%.
- Блокир. X-Y% Задает один и тот же масштаб для длины и ширины.
- Ширина:100%, Длина:100% Задает масштаб увеличения/уменьшения для длины и ширины в 100%.
- Авто Автоматическое определение масштаба уменьшения/увеличения независимо для длины и ширины так, чтобы изображение уместилось на бумаге.
- Копировать все X-Y% Включается режим [Авто], который уменьшает изображение до несколько меньшего размера, чем выбранный масштаб. Это нужно, чтобы изображение оригинала полностью уместилось на бумаге.
- Ширина: 50%, Длина: 100% Задает масштаб увеличения/уменьшения для ширины 50%, а для длины – 100%.

**ПРИМЕЧАНИЕ:** Опции, перечисленные выше, отображаются, если серия формата бумаги задана как [Серия A/B]. Если выбрано значение [Дюймовые форматы] или иной, отображаемые опции будут отличаться. Информацию об изменении серии формата бумаги см. в главе "Настройки" руководства администратора.

**ПРИМЕЧАНИЕ:** При выборе [Авто %], автоматически будет выбран лоток 1, даже если в окне [Снабжение бумагой] выбрана опция [Автовыбор бумаги].

# <span id="page-54-0"></span>**Снабжение бумагой**

Сведения о доступных лотках, формате и ориентации материала, заданных для каждого лотка, представлены на сенсорном экране.

При изменении формата или типа материала в лотке, системный администратор должен перепрограммировать лоток и привести его в соответствие с материалом. Для получения дополнительной информации о перепрограммировании лотка обратитесь к системному администратору.

Информацию о размерах и форматах бумаги, поддерживаемых аппаратом, обратитесь к главе "Бумага и другие материалы для печати" руководства администратора.

*1.* Нажмите кнопку предустановки или [Далее] для функции [Снабжение бумагой] на экране [Копирование].

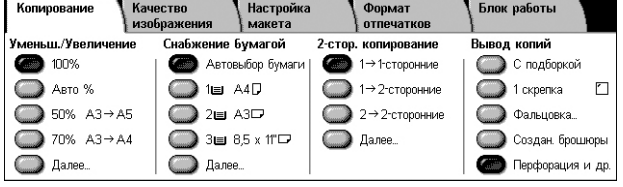

# **Далее**

Открывается экран [Снабжение бумагой]. Подробную информацию см. *[Экран](#page-55-0) [[Снабжение](#page-55-0) бумагой] на стр. 48*.

# <span id="page-55-0"></span>**Экран [Снабжение бумагой]**

Позволяет выбирать лоток для бумаги из предварительно заданных лотков, включая лоток 5 (обходной).

### **Предустановки**

Можно выбрать лоток для бумаги из трех предварительно заданных системным администратором настроек. Номер лотка, формат бумаги и ее ориентация отображаются для всех лотков.

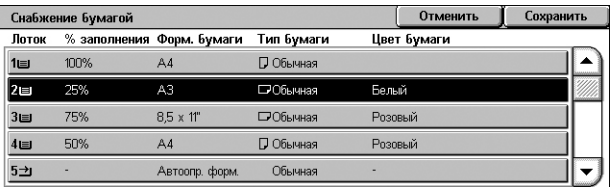

#### $5 \rightarrow$

Отобразит экран [Лоток 5], если размер и тип бумаги не заданы предварительно системным администратором. Подробную информацию см. *Экран [[Лоток](#page-55-1) 5] на [стр](#page-55-1). 48*.

### **Автовыбор бумаги**

Позволяет автоматически выбирать лоток в соответствии с форматом оригинала, масштабом уменьшения или увеличения, и связанными с ними настройками.

**ПРИМЕЧАНИЕ:** Если в качестве опции [Снабжение бумагой] выбрана [Автовыбор бумаги], значение [Увеличение/Уменьшение] будет автоматически задано как [100%], без возможности выбора [Авто %].

# <span id="page-55-1"></span>**Экран [Лоток 5]**

Можно временно использовать лоток 5 (обходной), чтобы загрузить бумагу, недоступную в лотках 1-4. В лоток 5 (обходной) можно загрузить стопку толщиной до 10 мм (примерно 95 листов бумаги плотностью 80 г/м²).

#### **Формат бумаги**

• Автоопр. форм. – Автоматически определяет формат бумаги.

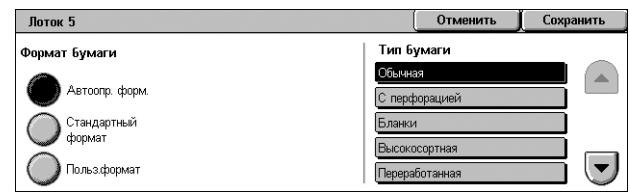

- Стандартный формат На сенсорном экране отображаются предварительно заданные форматы, из которых можно выбирать нужный формат. Предустановки задает системный администратор.
- Пользовательский формат Позволяет задавать длину и ширину бумаги с помощью кнопок прокрутки с шагом 1 мм. Допустимые размеры заключены в диапазоне 89–297 мм для ширины и 99–432 мм для длины.

#### **Тип бумаги**

На сенсорном экране отображаются предварительно заданные типы, из которых можно выбирать нужный тип. Предустановки задает системный администратор. Эти настройки временные, и применяются только к текущему заданию копирования.

# <span id="page-56-0"></span>**2-стороннее копирование**

Эта опция позволяет автоматически изготовлять одно- или двусторонние копии односторонних или двусторонних оригиналов.

**ПРИМЕЧАНИЕ:** Прежде чем пользоваться этой опцией, задайте ориентацию оригинала с помощью функции [Ориентация оригинала] на экране [Настройка макета], чтобы указать положение верхней кромки оригинала.

**ПРИМЕЧАНИЕ:** Опцию двусторонней печати нельзя применять для следующих типов материала: прозрачной пленки, бумаги малой плотности, бумаги высокой плотности, наклеек, высокосортная бумага, а также для бумаги, уже имеющей изображение на одной стороне (макулатурная бумага).

*1.* Нажмите кнопку предустановки или [Далее] для функции [2-стороннее копирование] на экране [Копирование].

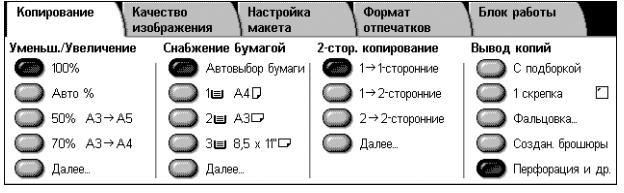

#### **Далее**

Откроется экран [2-стороннее копирование]. Подробную информацию см. *[Экран](#page-56-1) [2-стороннее [копирование](#page-56-1)] на стр. 49*.

### <span id="page-56-1"></span>**Экран [2-стороннее копирование]**

Здесь можно выбирать опции 2-стороннего копирования, направление подачи и ориентацию оригинала.

**ПРИМЕЧАНИЕ:** Если опции  $[1 \rightarrow 2$ -сторонние] или  $[2 \rightarrow 2$ -сторонние] выбраны при копировании со стекла экспонирования, машина выводит сообщение, когда будет готова сканировать следующий оригинал.

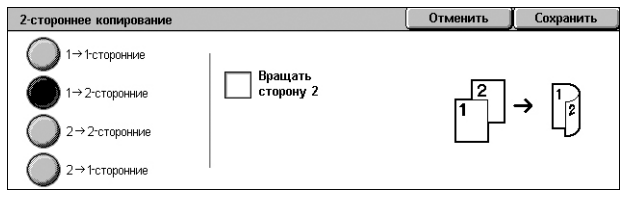

#### **1** J **1-сторонние**

Получение односторонних копий с односторонних оригиналов.

#### **1** J **2-сторонние**

Получение двусторонних копий с односторонних оригиналов.

#### **2** J **2-сторонние**

Получение двусторонних копий с двусторонних оригиналов.

#### **2** J **1-сторонние**

Получение односторонних копий с двусторонних оригиналов.

#### **Вращать сторону 2**

Поворачивает изображение на стороне 2 на 180 градусов.

**ПРИМЕЧАНИЕ**: Этот флажок доступен для всех опций, кроме [1 → 1-сторонние].

# <span id="page-57-0"></span>**Вывод копий**

Эта функция позволяет сортировать копии на выходе. Если установлен финишер (дополнительно), доступен также режим сшивания, перфорирования или фальцовки. Положение сшивания или перфорирования можно указать при настройке вывода копий.

**ПРИМЕЧАНИЕ:** Отображаемые на экране опции зависит от того, установлен ли на аппарате финишер, является ли установленный финишер офисным финишером LX или интегрированным офисным финишером, а также возможностями финишера.

**ПРИМЕЧАНИЕ:** Если при выполнении работы со сшиванием или перфорированием в машину загружена бумага неверного формата, может появиться сообщение об ошибке формата бумаги. В этом случае в финишере будет находиться бумага неверного формата, уже выведенная до этого момента. Если аппарат отображает сообщение о неверном формате бумаги, загруженной в лоток, откройте верхнюю крышку финишера и удалите бумагу неверного формата, загрузите бумагу верного формата и перезапустите работу. Если просто заменить бумагу в лотке и продолжать работу, не убрав обработанную бумагу из финишера, машина будет сшивать или перфорировать бумагу неверного и правильного форматов вместе.

*1.* Нажмите кнопку предустановки или [Далее] для функции [Вывод копий] на экране [Копирование].

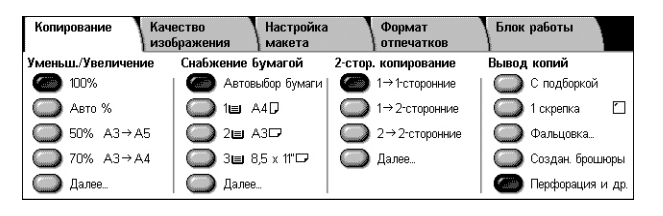

**ПРИМЕЧАНИЕ:** Экран справа отобразится, если установлен

офисный финишер LX. Если установлен интегрированный офисный финишер, или финишер не установлен, изображение на экране будет иным.

#### **Опция С подборкой**

Выход указанного количества комплектов копий, страницы которых расположены в том же порядке, что и в оригинале. Другие опции подборки доступны на экране [Вывод копий]. Для получения дополнительной информации см. раздел *[Экран](#page-58-0) [[Вывод](#page-58-0) копий] на стр. 51*.

#### **1 скрепка**

Добавить одну скрепку к верхнему левому углу материала на выходе. Другие опции сшивания доступны на вкладке [Вывод копий]. Для получения дополнительной информации см. раздел *Экран [[Вывод](#page-58-0) копий] на стр. 51*.

#### **Фальцовка**

Отобразит экран [Фальцовка], на котором вы можете выбрать опцию фальцовки на выходе.

**ПРИМЕЧАНИЕ:** При копировании документов с данной опцией, подождите до завершения работы копирования прежде, чем вынимать копии из выходного лотка.

- Без фальцовки отключает функцию Фальцовка.
- Одно сложение Делает рубчик на каждом листе выхода для облегчения фальцовки.

#### **Создание брошюры**

Открывается экран [Создание брошюры]. Данная опция идентична опции [Создание брошюры] на вкладке [Формат отпечатков]. См. раздел *[Создание](#page-68-0) [брошюры](#page-68-0) на стр. 61*.

#### **Перфорация и др.**

Открывается экран [Вывод копий]. Подробную информацию см. *Экран [[Вывод](#page-58-0) [копий](#page-58-0)] на стр. 51*.

**ПРИМЕЧАНИЕ:** Опция [Перфорация и др.] отображается, если установлен офисный финишер LX. Если установлен интегрированный офисный финишер, или финишер не установлен, на экране отобразится [Далее...].

#### <span id="page-58-0"></span>**Экран [Вывод копий]**

Позволяет выбрать положение сшивания или перфорирования способ сортировки отпечатков на выходе и указать выходной лоток.

**ПРИМЕЧАНИЕ:** Экран справа отобразится, если установлен офисный финишер LX. Если установлен интегрированный офисный финишер, или финишер не установлен, изображение на экране будет иным.

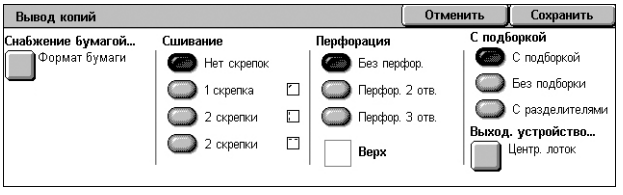

#### **Снабжение бумагой**

Открывается экран [Снабжение бумагой]. Выберите лоток бумаги для копирования.

#### **Сшивание**

Позволяет указать позицию сшивания.

- Нет скрепок Режим выключен.
- 1 скрепка Добавить одну скрепку к верхнему левому углу материала на выходе.
- 2 скрепки (слева) Вдоль левой кромки комплекта будут помещены две скрепки.
- 2 скр. вверху Вдоль левой кромки комплекта будут помещены две скрепки.

**ПРИМЕЧАНИЕ:** Если установлен интегрированный офисный финишер, или финишер не установлен, опции [2 скрепки (слева)] и [2 скр. вверху] будут недоступны.

#### **Перфорация**

Позволяет указать позицию перфорации.

**ПРИМЕЧАНИЕ:** Если установлен интегрированный офисный финишер, или финишер не установлен, опция [Перфорация] будет недоступна.

- Без перфор. Режим выключен.
- Перфор. в 2 отв. На левой кромке комплекта будут сделаны два отверстия.
- Перфор. в 3 отв. На левой кромке комплекта будут сделаны три отверстия.

• Верх – Если выбраны опции [Перфор. в 2 отв.] или [Перфор. в 3 отв] и отмечен данный флажок, на верхней кромке комплекта будут сделаны два или три отверстия.

**ПРИМЕЧАНИЕ:** Указанные выше опции перфорирования доступны, если установлен модуль перфорации 2 и 3. Если установлен модуль перфорации 2 и 4, доступны опции [Без перфор.], [Перфор. в 2 отв.], [Перфор. в 4 отв.] и [Верх]. Если установлен модуль перфорации в 4 отв., доступны опции [Без перфор.], [Перфор. в 4 отв.] и [Верх].

# **С подборкой**

- С подборкой Выход указанного количества комплектов копий, страницы которых расположены в том же порядке, что и в оригинале. Например, две копии документа из трех страниц будут выведены в порядке 1-2-3, 1-2-3.
- Без подборки Выход копий стопками по количеству экземпляров для каждого оригинала. Например, две копии документа из трех страниц будут выведены в порядке 1-1, 2-2, 3-3. При выборе [Без подборки] режим сшивания скрепками недоступен.

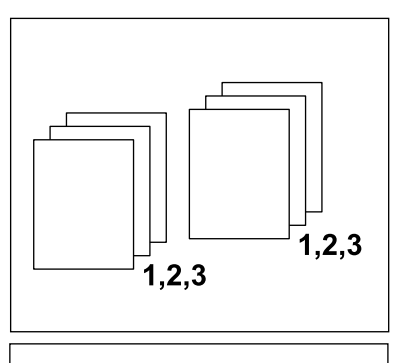

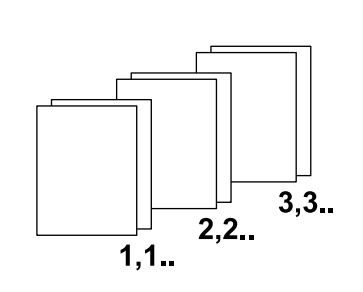

• С разделителями – Вывод копий стопками в зависимости от количества копий для каждого документа, с разделителями между стопками. Нажмите кнопку [Снабжение бумагой] и укажите лоток, в котором находится бумага для разделителей. Если выбрана опция [С разделителями], сшивание недоступно.

# **Выходное устройство**

Открывается экран [Выходное устройство]. Выберите выходной лоток для вывода работы копирования.

# <span id="page-60-0"></span>**Качество изображения**

В данном разделе описаны функции, используемые для регулирования качества изображения готовой копии. Информацию об отдельных опциях см. ниже.

*Тип [оригинала](#page-60-1) – страница 53 Опции [изображения](#page-61-0) – страница 54 [Подавление](#page-61-1) фона – страница 54*

- *1.* Нажмите кнопку <Все режимы> на панели управления.
- *2.* Выберите [Копирование] на сенсорном экране.

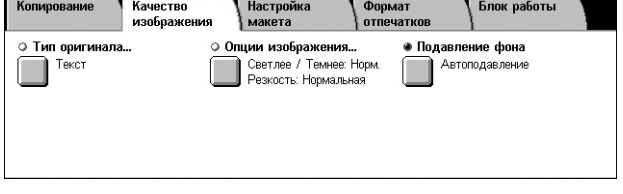

- *3.* Выберите вкладку [Качество изображения].
- *4.* Выберите нужную опцию.
- *5.* Нажмите [Сохранить].

# <span id="page-60-1"></span>**Тип оригинала**

Выбор типа оригинала позволяет получать копии оптимального качества.

- *1.* Выберите [Тип оригинала] на экране [Качество изображения].
- *2.* Выберите нужную опцию.
- *3.* Нажмите [Сохранить].

#### **Текст**

Эту опцию выбирают для копирования оригиналов, содержащих только текст, который к тому же должен быть воспроизведен четко.

#### **Фото и Текст**

Эту опцию следует использовать для копирования документов, содержащих текст и фотографии. Текст и фотографии распознаются автоматически и для этих областей подбираются соответствующие режимы качества изображения.

#### **Фото**

Эту опцию следует использовать для копирования документов, содержащих только фотографии.

#### **Светлый текст**

Выберите данную опцию, чтобы выполнить копирование документов с нечетким текстом, например написанным карандашом.

#### **Текст на прозрачной бумаге**

Данная опция используется для копирования документов на прозрачной бумаге.

**ПРИМЕЧАНИЕ:** Опция [Текст на прозрачной бумаге] доступна только, если включена настройка [Системные настройки] > [Настройки реж. копирования] > [Управление копированием] > [Тип оригинала - прозрачная бумага].

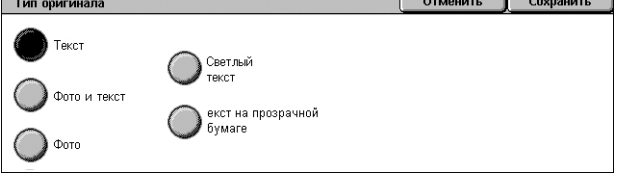

# <span id="page-61-0"></span>**Опции изображения**

Эта функция позволяет регулировать яркость и резкость при копировании оригиналов.

- *1.* Выберите [Опции изображения] на экране [Качество изображения].
- *2.* Выберите нужные уровни.
- *3.* Нажмите [Сохранить].

#### **Светлее/Темнее**

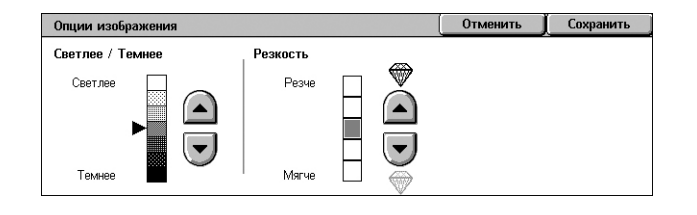

Эта функция позволяет регулировать плотность изображения копии по семи уровням между [Светлее] и [Темнее]. Плотность копии увеличивается, чем ближе уровень к значению [Темнее], и снижается, чем ближе уровень к значению [Светлее].

#### **Резкость**

Эта функция позволяет регулировать резкость изображения копии по пяти уровням между [Резче] и [Мягче]. Резкость контуров повышается, чем ближе уровень к значению [Резче], и снижается, чем ближе уровень к значению [Мягче].

# <span id="page-61-1"></span>**Подавление фона**

Данная опция подавляет цвета фона и проступание изображения при копировании.

**ПРИМЕЧАНИЕ:** При выборе [Фото] на экране [Тип оригинала], этот режим будет отключен.

- *1.* Выберите [Подавление фона] на экране [Качество изображения].
- *2.* Выберите нужную опцию.
- *3.* Нажмите [Сохранить].

#### **Без подавления**

Режим выключен.

#### **Автоподавление**

Автоматически подавляет цвета фона.

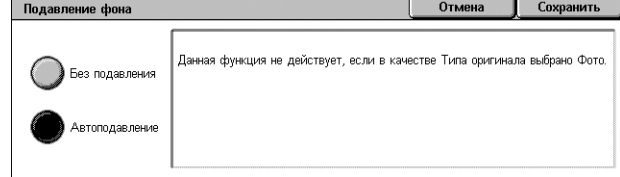

# <span id="page-62-0"></span>**Настройка макета**

В данном разделе описана регулировка макета для копирования. Информацию об отдельных опциях см. ниже.

*[Копирование](#page-62-1) книги – страница 55 2-стороннее [копирование](#page-63-1) книги – страница 56 Формат [оригинала](#page-63-0) – страница 56 [Стирание](#page-64-1) краев – страница 57 Сдвиг [изображения](#page-65-0) – страница 58 Поворот [изображения](#page-66-0) – страница 59 Инверсия [изображения](#page-66-1) – страница 59 [Ориентация](#page-67-1) оригинала – страница 60*

- *1.* Нажмите кнопку <Все режимы> на панели управления.
- *2.* Выберите [Копирование] на сенсорном экране.
- *3.* Выберите вкладку [Настройка макета]. Для переключения экранов используйте боковые вкладки.
- *4.* Выберите нужную опцию.

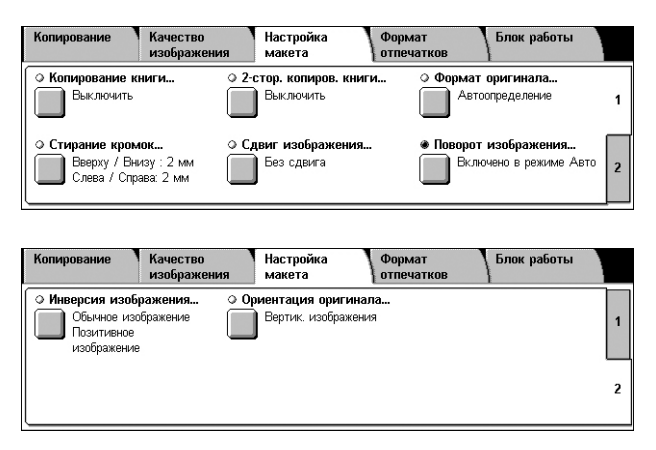

# <span id="page-62-1"></span>**Копирование книги**

Эта опция используется для копирования страниц разворота книги или переплетенных оригиналов с правильной последовательностью страниц со стекла экспонирования. Две страницы разворота при этом копируются на две отдельные страницы.

- *1.* Выберите опцию [Копирование книги] на экране [Настройка макета].
- *2.* Выберите нужную опцию.
- *3.* Нажмите [Сохранить].

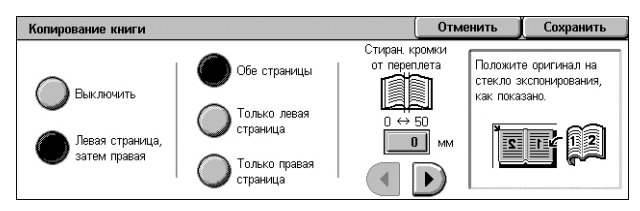

**ПРИМЕЧАНИЕ:** Страницы разворота переплетенного оригинала следует размещать на стекле экспонирования в горизонтальной ориентации.

#### **Выключить**

Режим выключен.

#### **Левая страница, затем правая**

Копирование обеих страниц разворота книги слева направо.

- Обе страницы Копирование левых и правых страниц.
- Только левые Копирование только левых страниц.
- Только правые Копирование только правых страниц.

#### **Стирание кромки переплета**

Стирание изображения в средней части, где книга сшита. Эта область может быть затенена из-за сгиба листов книги. Для указания области, где следует выполнить стирание (от центра разворота), используйте кнопки прокрутки. Диапазон значений составляет 0–50 мм и регулируется с шагом 1 мм.

### <span id="page-63-1"></span>**2-стороннее копирование книги**

Эта функция позволяет выполнять двустороннее копирование в том же порядке и с тем же расположением изображения, каковым оно было на развороте оригинала. Функция доступна для копирования со стекла экспонирования. В качестве первой страницы автоматически вставляется пустой лист.

- *1.* Выберите опцию [2-стороннее копирование книги] на экране [Настройка макета].
- *2.* Выберите нужную опцию.
- *3.* Нажмите [Сохранить].

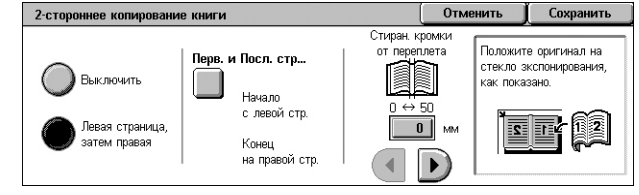

**ПРИМЕЧАНИЕ:** Этот режим нельзя использовать одновременно с режимом [Копирование книги] или [Компоновка].

#### **Выключено**

Режим выключен.

#### **Левая страница, затем правая**

Копирование обеих страниц разворота книги слева направо.

#### **Перв. и посл. стр.**

Отображает экран [Первая и последняя страницы], где можно указать первую и последнюю страницы для копирования. Стороны страницы следует указывать, используя переплетенные оригиналы.

#### **Стирание кромки переплета**

Стирание изображения в средней части, где книга сшита. Эта область может быть затенена из-за сгиба листов книги. Для указания области, где следует выполнить стирание (от центра разворота), используйте кнопки прокрутки. Диапазон значений составляет 0–50 мм и регулируется с шагом 1 мм.

#### <span id="page-63-0"></span>**Формат оригинала**

Эта функция позволяет автоматически задавать формат оригинала, выбирать его из списка предустановок или копировать оригиналы смешанного формата. Если используется предустановка, оригиналы будут копироваться как указанный формат, независимо от их фактического размера.

- *1.* Выберите [Формат оригинала] на экране [Настройка макета].
- *2.* Выберите нужную опцию.
- *3.* Нажмите [Сохранить].

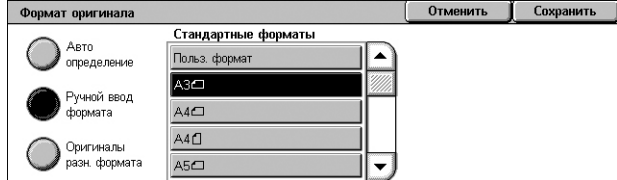

#### **Автоопределение**

Автоматическое определение размера документов стандартных форматов.

#### **Ручной ввод формата**

Эта функция позволяет выбирать формат оригинала из 11 предварительно заданных установок для стандартных форматов вертикальной или горизонтальной ориентаций, или же пользовательский формат в пределах 15 – 297 мм по длине и 15 – 432 мм по ширине. Предустановки задает системный администратор.

#### <span id="page-64-0"></span>**Оригиналы смешанного формата**

Эта функция позволяет копировать оригиналы разных форматов одновременно. Машина автоматически определяет формат оригиналов и отправляет каждую страницу с сохранением первоначального формата. В податчик оригиналы разного формата следует загружать, выравнивая верхние левые углы.

**ПРИМЕЧАНИЕ:** Оригиналы формата 5.5 × 8.5" и A5 следует загружать с вертикальной ориентацией.

**ПРИМЕЧАНИЕ:** Убедитесь, что ориентация оригиналов совпадает с настройками [Ориентация оригиналов], заданными на экране [Настройка макета].

# <span id="page-64-1"></span>**Стирание краев**

Эта опция позволяет стирать с копии нежелательные отметки, например, отверстия на углах или в середине.

**ПРИМЕЧАНИЕ:** Убедитесь, что ориентация оригиналов совпадает с настройками [Ориентация оригиналов], заданными на экране [Настройка макета].

- *1.* Выберите опцию [Стирание краев] на экране [Настройка макета].
- *2.* Выберите нужную опцию.
- *3.* Нажмите [Сохранить].

#### **Все кромки**

Стирает одинаковое количество пространства с четырех краев документа. Если вы не хотите стирать с какого-либо края, выберите [Параллельные кромки], а затем 0.0 с помощью кнопок прокрутки.

#### **Параллельные кромки**

Позволяет указать величину стирания краев для верхних и нижних, а также для левых и правых краев. Допускается вводить значения до 50 мм.

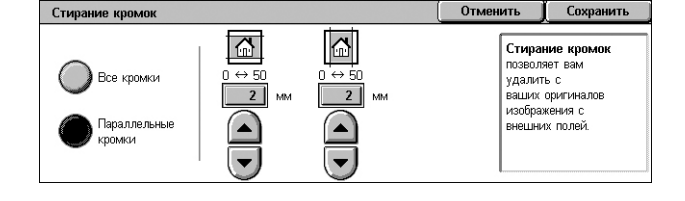

# <span id="page-65-0"></span>**Сдвиг изображения**

Эта опция позволяет регулировать положение изображения на странице копии.

**ПРИМЕЧАНИЕ:** Убедитесь, что ориентация оригиналов совпадает с настройками [Ориентация оригиналов], заданными на экране [Настройка макета].

**ПРИМЕЧАНИЕ:** Значение сдвига полей зависит от формата загруженной бумаги.

**ПРИМЕЧАНИЕ:** Если выбрана опция [Оригиналы смешанного формата], значение сдвига определяется положением изображения на первой странице, которое и будет применено ко всем остальным страницам оригинала.

- *1.* Выберите опцию [Сдвиг изображения] на экране [Настройка макета].
- *2.* Выберите нужную опцию.
- *3.* Нажмите [Сохранить].

#### **Без сдвига**

Режим выключен.

#### **Автоцентр**

Изображение автоматически располагается в центре листа.

#### **Сдвиг полей**

Изображение перемещается на определенное расстояние вверх-вниз и вправовлево на копии. Можно сдвигать в обоих направлениях на расстояние до 50 мм.

Если конфигурация машины позволяет изготавливать двусторонние копии, для разных сторон страницы можно выбрать параметры, как указано ниже.

- Стор.1 Позволяет переместить изображение на стороне 1. Вы можете указать величину сдвига до 50 мм для обоих направлений, используя кнопки прокрутки.
- Стор.2 Позволяет переместить изображение на стороне 2. Вы можете указать величину сдвига до 50 мм для обоих направлений, используя кнопки прокрутки.
- Стор. 1 зеркал. Автоматически сдвигает изображение на стороне 2 так, чтобы оно отражало изображение на стороне 1.

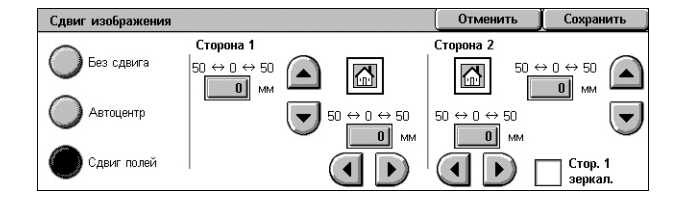

# <span id="page-66-0"></span>**Поворот изображения**

Эта опция позволяет автоматически поворачивать изображение в соответствии с ориентацией бумаги в лотке.

- *1.* Выберите опцию [Поворот изображения] на экране [Настройка макета].
- *2.* Выберите нужную опцию.
- *3.* Нажмите [Сохранить].

#### **Выключено**

Режим выключен.

#### **Всегда включено**

Автоматический поворот изображения для его размещения на бумаге, выбранной для копирования.

#### **Включено в режиме Авто**

Автоматический поворот изображения для его размещения на бумаге, выбранной для копирования. Эта опция доступна только если для функции [Снабжение бумагой] выбрана настройка [Автовыбор бумаги], или для функции [Уменьшение/Увеличение] выбрана настройка [Авто %].

#### <span id="page-66-1"></span>**Инверсия изображения**

Эта функция позволяет получать зеркальное и негативное изображения на копии.

- *1.* Выберите опцию [Инверсия изображения] на экране [Настройка макета].
- *2.* Выберите нужную опцию.
- *3.* Нажмите [Сохранить].

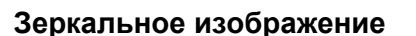

Эта функция позволяет получать зеркальное изображение оригинала.

- Нормальное изображение Эту опцию используют для получения нормального изображения.
- Зеркальное изображение Создание зеркального изображения на копии.

#### **Негативное изображение**

Эта функция позволяет получать негативное изображение оригинала.

- Позитивное изображение Эту опцию используют для получения нормального позитивного изображения.
- Негативное изображение Создание негативного изображения на копии. Все черные изображения на странице будут отображаться как белые, и наоборот.

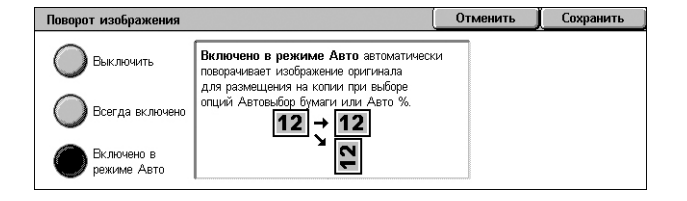

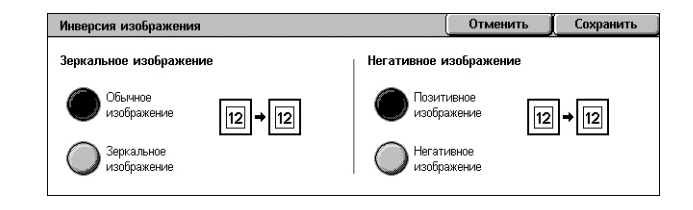

# <span id="page-67-1"></span>**Ориентация оригинала**

Эта опция позволяет указывать ориентацию оригинала. Настройку ориентации оригинала следует применять до применения функций сдвига изображения, стирания краев, мультиизображений, повтора изображений, комментария и создания брошюр.

- *1.* Выберите [Ориентация оригинала] на экране [Настройка макета].
- *2.* Выберите нужную опцию.
- *3.* Нажмите [Сохранить].

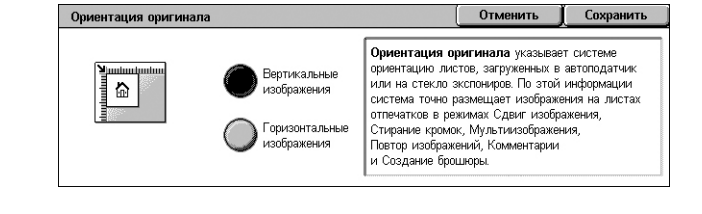

#### **Вертикальные изображения**

Эту опцию следует выбирать, если верх оригинала обращен к задней стороне машины.

#### **Гориз. изображения**

Эту опцию следует выбирать, если верх оригинала обращен к левой стороне машины.

# <span id="page-67-0"></span>**Формат готовой работы**

В данном разделе описаны функции, позволяющие улучшить внешний вид документа. Информацию об отдельных опциях см. ниже.

*Создание брошюры – [страница](#page-68-0) 61 Обложки – [страница](#page-70-0) 63 Опции прозр. пленок – [страница](#page-71-0) 64 Макет листа – [страница](#page-72-0) 65 Постер – [страница](#page-73-0) 66 [Комментарии](#page-73-1) – страница 66 Водяной знак – [страница](#page-76-0) 69 [Копирование](#page-77-1) ID -карты – страница 70*

- *1.* Нажмите кнопку <Все режимы> на панели управления.
- *2.* Выберите [Копирование] на сенсорном экране.
- *3.* Выберите вкладку [Формат готовой работы]. Для переключения экранов используйте боковые вкладки.
- *4.* Выберите нужную опцию.
- *5.* Нажмите [Сохранить].

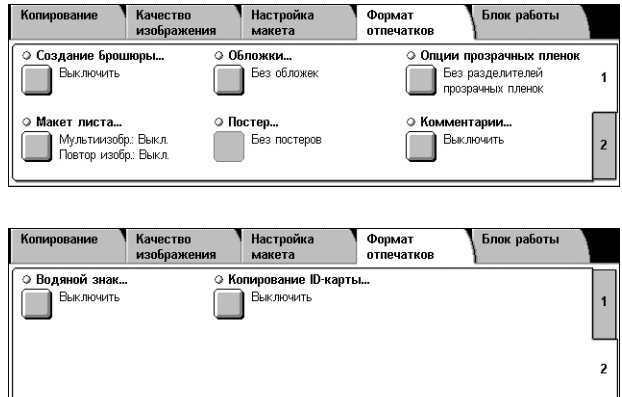

# <span id="page-68-0"></span>**Создание брошюры**

Эта функция позволяет производить многостраничные брошюры из комплектов одно- и двусторонних оригиналов. При этом происходит уменьшение и правильное размещение каждого изображения так, чтобы после фальцовки страницы были бы расположены как в брошюре.

**ПРИМЕЧАНИЕ:** Если число страниц оригинала кратно четырем, брошюра не будет содержать пустых страниц. В других случаях лишние страницы брошюры будут пустыми.

**ПРИМЕЧАНИЕ:** Данный режим доступен только, если для [Вывод копий] осуществляется в режиме [С подборкой].

**ПРИМЕЧАНИЕ:** Подождите, пока завершится копирования, перед тем как вынимать копии из лотка.

- *1.* Выберите [Создание брошюры] на экране [Формат готовой работы].
- *2.* Выберите нужную опцию.
- *3.* Нажмите [Сохранить].

#### **Выключено**

Режим выключен.

#### **Создать брошюру с переплетом слева/сверху**

Используется для создания брошюры из оригинала. Изображения автоматически располагаются в такой последовательности, что при сгибе копии будут переплетены по верхней и левой кромке выхода.

#### **Копирование брошюры**

Позволяет копировать листы брошюры с сохранением порядка изображений. Использование опции [Фальцовка и сшивание] позволяет объединить копии, чтобы создать тип брошюры, аналогичный оригинальному.

#### **Сдвиг сшивания**

Открывается экран [Создание брошюры - Сдвиг сшивания]. Подробную информацию см. *Экран [Создание брошюры - Сдвиг [сшивания](#page-69-0)] на стр. 62*.

#### **Обложки**

Открывается экран [Создание брошюры - Обложки]. Подробную информацию азделе см. *Экран [Создание [брошюры](#page-69-1) -Обложки] на стр. 62*.

#### **Разделить вывод**

Открывается экран [Создание брошюры - Разделить вывод]. Подробную информацию см. *Экран [Создание брошюры - [Разделить](#page-70-1) вывод] на стр. 63*.

#### **Фальцовка и сшивание**

Открывается экран [Создание брошюры - Фальцовка и сшивание]. Подробную информацию см. *Экран [Создание брошюры - [Фальцовка](#page-70-2) и сшивание]. на [стр](#page-70-2). 63*.

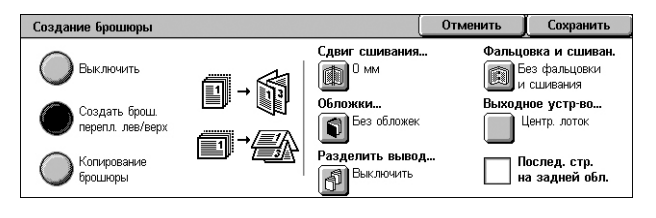

### **Выходное устройство**

Открывается экран [Выходное устройство]. Выберите выходной лоток для вывода работы копирования.

#### **Последняя страница на задней обложке**

Изображение последней страницы оригинала будет использовано в качестве изображения задней обложки. Если для разделения брошюр использовать опцию [Разделить вывод], обложкой будет последняя страница последнего подкомплекта.

# <span id="page-69-0"></span>**Экран [Создание брошюры - Сдвиг сшивания]**

Эта опция позволяет указать размер внутренних полей брошюры в пределах 0–50 мм с шагом 1 мм с помощью кнопок прокрутки экрана или цифровой клавиатуры на панели управления.

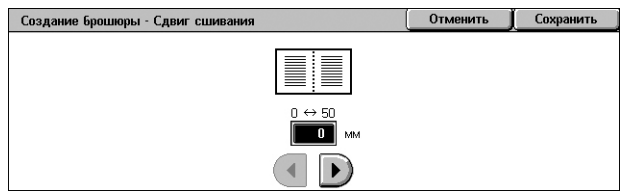

### <span id="page-69-1"></span>**Экран [Создание брошюры -Обложки]**

Эта функция позволяет добавить обложку к брошюре. Если готовая копия для создания брошюры будет фальцована пополам, обложка будет на передней и задней стороне.

#### **Выключено**

Изготовление брошюры без обложки.

#### **Включено**

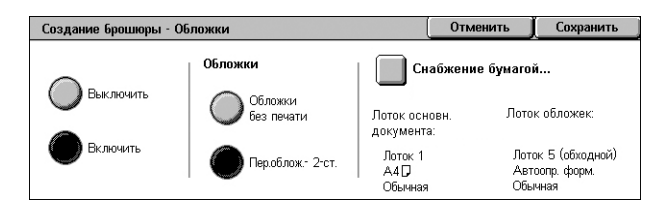

Добавление к брошюре обложки из лотка с соответствующим материалом. Если выбрать эту опцию, становится доступной и опция [Обложки].

#### **Обложки**

- Чистые обложки Автоматическое добавление к брошюре пустой обложки.
- Передняя обложка 2-сторонние Копирование первой и последней страниц оригинала на бумаге для обложек. Также это добавление чистых листов к комплекту, если требуется оставить внутренние стороны передней и задней обложек чистыми.

#### **Снабжение бумагой**

Открывается экран [Создание брошюры - Обложки - Снабжение бумагой]. Выберите одну из предустановок, задающих [Лоток для обложек] и [Лоток для основного документа]. Бумага, загруженная в лотки, выбранные для [Лоток для основного документа] и [Лоток для обложек], должна быть одного формата и ориентации. Для получения более подробной информации о лотке 5 (обходной), см. *Экран [[Лоток](#page-55-1) 5] на стр. 48*.

Наименование кнопок может изменяться в зависимости от установленных на аппарате лотков.

# <span id="page-70-1"></span>**Экран [Создание брошюры - Разделить вывод]**

Позволяет подразделять большую брошюру на более мелкие.

#### **Выключено**

Режим выключен.

#### **Включено**

Подразделение комплекта на

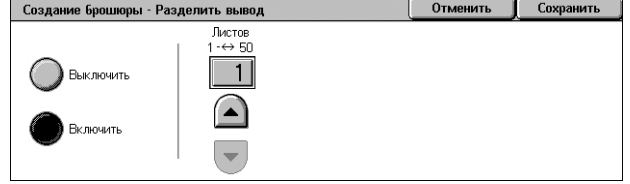

подкомплекты. Введите количество листов в каждом подкомплекте с использованием кнопок прокрутки. Вы можете ввести значение, нажав на текстовое поле и вводя цифры с клавиатуры на панели управления.

### <span id="page-70-2"></span>**Экран [Создание брошюры - Фальцовка и сшивание].**

Используется для фальцовки и сшивания буклета.

#### **Без фальцовки и сшивания**

Отключает опции фальцовки и сшивания.

#### **Только фальцовка**

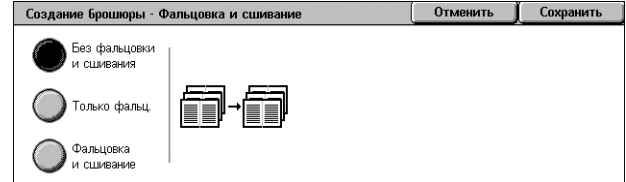

Создает рубчик на каждом листе копии или печати для облегчения дальнейшей фальцовки.

#### **Фальцовка и сшивание**

Создает рубчик на каждом листе копии или печати для облегчения дальнейшей фальцовки, и сшивает листы.

# <span id="page-70-0"></span>**Обложки**

Эта опция позволяет добавлять к работе передние и/или задние обложки.

**ПРИМЕЧАНИЕ:** Если при работе в этом режиме при сканировании оригинала память машины переполняется, отмените работу, следуя указаниям на экране. Удалите сохраненные оригиналы или уменьшите количество страниц, освобождая таким образом память, и повторите попытку копирования.

**ПРИМЕЧАНИЕ:** Эта функция недоступна, если на экране [Вывод копий] выбрана настройка [Без подборки] или [С разделителями].

- *1.* Выберите [Обложки] на экране [Формат готовой работы].
- *2.* Выберите нужную опцию.
- *3.* Нажмите [Сохранить].

#### **Без обложек**

Режим выключен.

#### **Только передняя обложка**

Вставка передней обложки перед первой страницей документа. Можно использовать материал, отличный от материала основного документа.

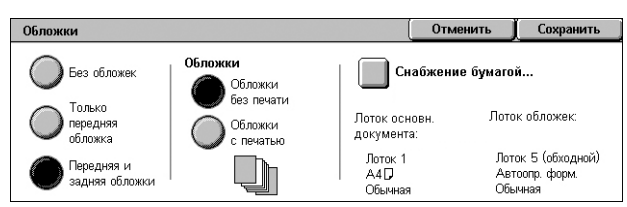

### **Передняя & Задняя обложки**

Вставка обложек перед первой и после последней страницы документа. Можно использовать материал, отличный от материала основного документа.

#### **Обложки**

- Обложки без печати Автоматическое добавление к документам пустой обложки.
- Обложки с печатью Копирование первой и последней страниц оригинала на бумаге для обложек. Также это добавление чистых листов к комплекту, если требуется оставить внутренние стороны передней и задней обложек чистыми.

#### **Снабжение бумагой**

Открывается экран [Обложки – Снабжение бумагой]. Выберите одну из предустановок, задающих [Лоток для обложек] и [Лоток для основного документа]. Бумага, загруженная в лотки, выбранные для обложек и основного документа, должна быть одного формата и ориентации. Для получения более подробной информации о лотке 5 (обходной), см. *Экран [[Лоток](#page-55-1) 5] на стр. 48*.

Наименование кнопок может изменяться в зависимости от установленных на аппарате лотков.

# <span id="page-71-0"></span>**Опции прозр. пленок**

Эта функция позволяет помещать чистые страницы-разделители между документами при печати на прозрачной пленке и производить комплекты твердых копий для раздачи. Эти комплекты могут быть односторонними или двусторонними и сшитыми.

Опции прозрачных пленок

Без разделителей

прозрачных пленок Раздел, прозрач,

neouny has neueria

)<br>Разд без печ. и<br>раздат. листы и раздат. листь

Отменить | Сохранить

**Опции прозрачных пленок** помещают чист. лист<br>бумаги того же формата/ориентации между

**Раздаточные листы** создают бумажные<br>копии прозрачных пленок для раздачи на собра<br>Любое число раздаточных листов листов може<br>распечатано на 1 или 2 сторонах или сшито.

оуманн того же форматалорнаттаци<br>каждым листом прозрачной пленки

- *1.* Выберите [Опции прозр. пленок] на экране [Формат готовой работы].
- *2.* Выберите нужную опцию.
- *3.* Нажмите [Сохранить].

#### **Без разделителей прозрачных пленок**

Режим выключен.

#### **Разделители прозрачных пленок без печати**

Помещение чистой страницы-разделителя между всеми листами прозрачной пленки. Выполняется только один комплект копий.

**ПРИМЕЧАНИЕ:** Данная опция недоступна, если для опции [2-стор. копирование] выбрано значение [1  $\rightarrow$  2 сторонние] или [2  $\rightarrow$  2 сторонние].

#### **Разделители без печати и раздаточные листы**

Копирование комплекта на прозрачной пленке с разделителями без печати и изготовление нужного количества комплектов раздаточного материала.

#### **Комплект прозрачных пленок и раздаточных листов**

Копирование комплекта на прозрачной пленке без разделителей и изготовление нужного количества комплектов раздаточного материала на бумаге.

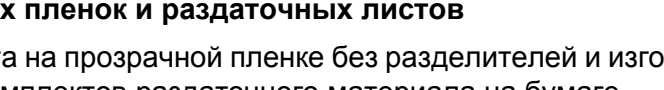
# **Снабжение бумагой**

Открывается экран [Опции прозр.пленок - Снабжение бумагой]. Выберите одну из предустановок лотка для прозрачной пленки [Лоток для прозрачных пленок] и [Лоток для раздаточных листов]/[Лот. для раздел. и разд. листов]. Для получения более подробной информации по Лотку 5 (обходной), см. *Экран [[Лоток](#page-55-0) 5] на [стр](#page-55-0). 48*.

Наименование кнопок может изменяться в зависимости от установленных на аппарате лотков.

# **Макет листа**

Данный режим позволяет делать копию двух, четырех или восьми изображений на одном листе, или скопировать одно изображение многократно на одном листе бумаги. Машина автоматически уменьшает или увеличивает изображения, размещая их на одной странице.

- *1.* Выберите [Макет листа] на экране [Формат готовой работы].
- *2.* Выберите нужную опцию.
- *3.* Нажмите [Сохранить].

#### **Выключено**

Режим выключен.

#### **Мультиизображения**

- 2 Вместе Копирует две страницы оригинала на один лист бумаги.
- 4 Вместе Копирует четыре страницы оригинала на один лист бумаги.
- 8 Вместе Копирует восемь страниц оригинала на один лист бумаги.
- Порядок чтения Задание расположения изображений на странице. Для настройки [4 вместе] или [8 вместе] можно выбрать горизонтальные ряды слева направо или вертикальные колонки слева направо.

#### **Повтор изображения**

- 2 Вместе Копирует изображение дважды с вертикальной или горизонтальной ориентацией на один лист бумаги.
- 4 Вместе Копирует изображение четырежды с вертикальной или горизонтальной ориентацией на один лист бумаги.
- 8 Вместе Копирует изображение восемь раз с вертикальной или горизонтальной ориентацией на один лист бумаги.
- Автоповтор Количество повторенных изображений в вертикальном или горизонтальном направлениях определяется исходя из формата оригинала, формата бумаги и масштаба уменьшения/увеличения.

**ПРИМЕЧАНИЕ:** Данный режим недоступен, если [Уменьшение/увеличение] осуществляется в режиме [Авто %].

• Настраив. повтор – Позволяет определить количество повторений изображения по вертикали или по горизонтали, используя кнопки прокрутки на экране или цифровую клавиатуру на панели управления. Можно повторять изображение от 1 до 23 раз в вертикальном направлении и от 1 до 33 раз в горизонтальном направлении.

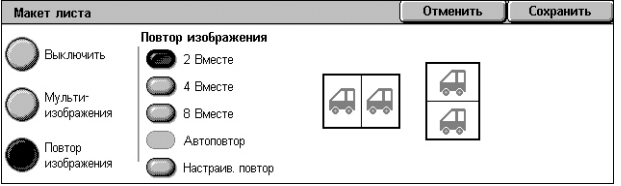

# **Постер**

Эта опция позволяет разделить и увеличить исходное изображение, чтобы скопировать каждую часть изображения на отдельный лист бумаги. Затем листы можно склеить и получить крупное изображение.

**ПРИМЕЧАНИЕ:** Данная опция доступна только, если для [1 → 1 сторонние] выбрана для режима [2-стор. копирование].

**ПРИМЕЧАНИЕ:** Этот режим недоступен при выборе опций [С подборкой].

- *1.* Выберите [Постер] на экране [Формат готовой работы].
- *2.* Выберите нужную опцию.
- *3.* Нажмите [Сохранить].

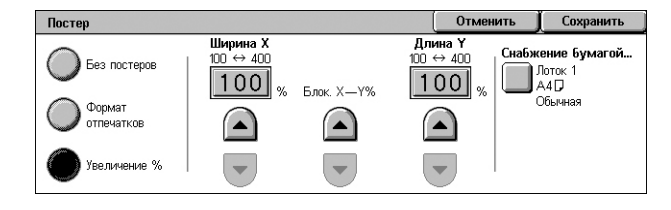

**ПРИМЕЧАНИЕ:** Машина автоматически наложит изображения по краям листов, чтобы их можно было отрезать и склеить. Размер наложения составляет 10 мм.

# **Без постеров**

Режим выключен.

# **Выходной размер**

Эта опция позволяет выбирать размер плаката из предварительных установок, отображаемых на сенсорном экране. Машина автоматически определяет увеличение и количество листов, необходимых для выполнения работы.

#### **Увеличение %**

Используйте кнопки прокрутки на экране или цифровую клавиатуру на панели управления, чтобы выбрать степень масштабирования для длины и ширины постера. Диапазон можно установить 100 – 400% с шагом в 1%. Машина автоматически определяет необходимое количество листов.

# **Снабжение бумагой**

Открывается экран [Постер – Снабжение бумагой]. Чтобы указать лоток, выберите одну из предустановок на экране. Для получения более подробной информации о лотке 5 (обходной), см. *Экран [[Лоток](#page-55-0) 5] на стр. 48*.

# <span id="page-73-0"></span>**Комментарии**

Эта опция позволяет добавлять к готовому материалу дату, количество страниц и какое-либо подготовленное сообщение.

.<br>Комментарии

- *1.* Выберите [Комментарии] на экране [Формат готовой работы].
- *2.* Выберите нужную опцию.
- *3.* Нажмите [Сохранить].

#### ⊙ Комментарий Ориентация оригинала Выключить (1) Верт. изобр-ния → Штамп даты.. Выключить .<br>Формат и Стиль.. Комментари **)** 10 пункта<br>| Как на стороне 1 : Штамп даты Выключить Номера страни

Отменить Сохранить

# **Комментарий**

Открывается экран [Комментарий]. Подробную информацию см. *[Экран](#page-74-0) [[Комментарий](#page-74-0)] на стр. 67*.

# **Штамп даты**

Открывается экран [Штамп даты]. Подробную информацию см. *[Экран](#page-74-1) [[Штамп даты](#page-74-1)] на стр. 67*.

# **Номера страниц**

Открывается экран [Номера страниц]. Подробную информацию см. *[Экран](#page-75-0) [Номера [страниц](#page-75-0)] на стр. 68*.

# **Формат и стиль**

Откроется экран [Формат и стиль]. Подробную информацию см. *[Экран](#page-75-1) [[Формат и стиль](#page-75-1)] на стр. 68*.

# <span id="page-74-0"></span>**Экран [Комментарий]**

Позволяет ввести заранее заготовленную фразу, например, "Конфиденциально" или "Черновик", которая будет отпечатана на копиях.

# **Выключено**

Режим выключен.

# **Комментарий**

Режим включен.

# **Выбр. комментарий**

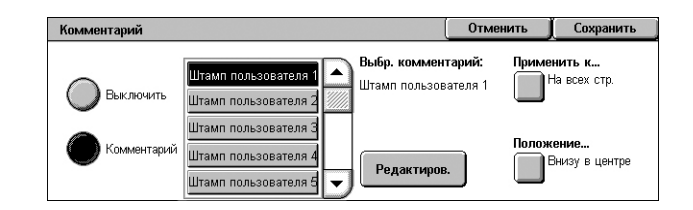

Выберите фразу, заранее заданную для размещения на копиях. Чтобы изменить фразу, нажмите кнопку [Редактиров.] и внесите изменения, используя экранную клавиатуру.

# **Применить к**

Открывается экран [Применить комментарий к...]. Выберите, печатать ли комментарий [Только на первой странице], [На всех страницах] или [На всех стр., кроме 1-й].

#### **Положение**

Открывается экран [Комментарий – Положение]. Выберите положение для печати комментария на каждой странице.

# <span id="page-74-1"></span>**Экран [Штамп даты]**

Позволяет задавать печать текущей даты на копиях.

#### **Выключено**

Режим выключен.

#### **Штамп даты**

Режим включен.

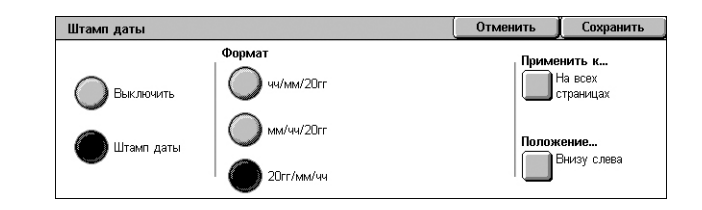

#### **Формат**

Выберите формат даты из вариантов [чч/мм/20гг], [мм/чч/20гг] и [20гг/мм/чч].

# **Применить к**

Открывается экран [Применить штамп даты к]. Выберите, печатать ли дату [Только на первой странице], [На всех страницах] или [На всех стр., кроме 1-й].

# **Положение**

Открывается экран [Штамп даты - Положение]. Выберите положение для печати даты на каждой странице.

# <span id="page-75-0"></span>**Экран [Номера страниц]**

Позволяет печатать номера страниц или номера страниц с префиксом на выходных копиях.

#### **Выключено**

Режим выключен.

#### **Номера страниц**

Позволяет задавать печать номеров страниц на копиях.

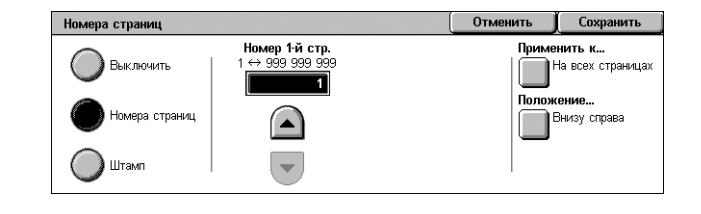

- Номер 1-й стр. Позволяет указать номер первой страницы, используя кнопки прокрутки или цифровую панель.
- Применить к... Отобразит экран [Применить номера страниц к]. Выберите страницы, к которым необходимо применить номера страниц. Доступны опции [На всех страницах] и [На всех страницах кроме первой].
- Положение Открывается экран [Номера страницы Положение]. Выберите положение для печати номера на каждой странице.

# **Штамп**

Позволяет задавать печать номеров страниц с префиксом на копиях.

- Редактировать Нажмите кнопку и введите префикс для номеров страниц, используя отображаемую клавишную панель. Вы также можете выбрать необходимый префикс из списка зарегистрированных префиксов.
- Применить к... Отобразить экран [Применять штамп к. Выберите страницы, которым необходимо присвоить номер, и задайте номер первой страницы. Доступны опции [На всех страницах] и [На всех страницах кроме первой].
- Положение Открывается экран [Номера страницы Положение]. Выберите положение для печати номера на каждой странице.
- Число цифр Отобразить экран [Штамп число цифр]. На данном экране можно указать количество цифр в номерах страниц. К номеру будут слева добавлены нули, чтобы дополнить номер до необходимого числа цифр, если явно задано вручную. Вы можете указать до 9 цифр.

# <span id="page-75-1"></span>**Экран [Формат и стиль]**

#### **Размер шрифта**

Позволяет задать размер шрифта для даты, номеров страниц и комментариев с использованием кнопок прокрутки экрана или цифровой клавиатуры на панели

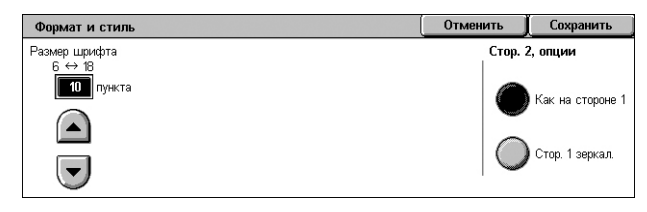

управления, в диапазоне от 6 до 18 пунктов с шагом в 1 пункт.

#### **Стор. 2, опции**

Позволяет указать положение даты, номеров страниц и комментариев на стороне 2 как [Как на стороне 1] или [Стор. 1 зеркал].

# <span id="page-76-0"></span>**Водяной знак**

Эта функция позволяет добавлять водяной знак под изображением оригинала на копии. Можно печатать такую информацию, как контрольный номер, заданный текст, дату и время, и серийный номер машины.

- *1.* Нажмите [Водяной знак] на экране [Формат готовой работы].
- *2.* Выберите нужную опцию.
- *3.* Нажмите [Сохранить].

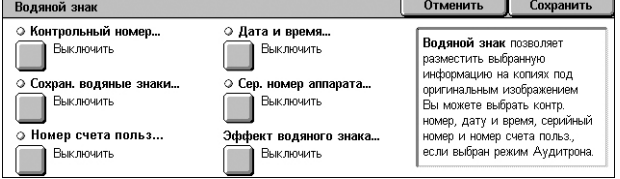

#### **Контрольный номер**

Открывается экран [Водяной знак - Контрольный номер]. Это последовательная распечатка контрольных номеров на каждом комплекте копий. Доступны следующие варианты:

- Выключить Режим выключен.
- Включить Режим включен. Укажите номер первой страницы от 1 до 999 с использованием кнопок прокрутки. Вы можете ввести значение, нажав на текстовое поле и вводя цифры с клавиатуры на панели управления.

#### **Сохраненные водяные знаки**

Открывается экран [Сохраненные водяные знаки]. Данная опция позволяет печатать предопределенную фразу на выходных копиях. Доступны следующие варианты:

- Выключить Режим выключен.
- Включить Режим включен. Выберите текст из фраз, заданных системным администратором.

#### **Номер счета пользователя**

Печать вашего номера счета на копиях.

**ПРИМЕЧАНИЕ:** Данная опция доступна только при включенной опции "Идентификация".

- Выключить Режим выключен.
- Включить Режим включен.

#### **Дата и время**

Открывается экран [Водяной знак - Дата и время]. Печать даты и времени на каждой выходной копии. Чтобы включить этот режим, нажмите [Включить].

#### **Серийный номер аппарата**

Открывается экран [Водяной знак - Сер. номер аппарата]. Печать на копиях серийного номера аппарата. Чтобы включить этот режим, нажмите [Включить].

#### **Эффект водяного знака**

Откроется экран [Эффект водяного знака]. Данная опция позволяет встроить текстовые строки, указанные как [Контрольный номер], [Сохран. водяные знаки], [Номер счета пользователя], [Дата и время] и [Серийный номер аппарата] на всех копиях. При создании копий встроенные текстовые строки будут напечатаны с эффектом, который задан здесь. Доступны следующие варианты:

- Выключить Режим выключен.
- Рельефный При создании копий встроенный текст будет рельефным.
- Контур При создании копий встроенный текст будет очерчен белым контуром.

# **Копирование ID -карты**

Данный режим позволяет копирование лицевой и обратной стороны ID-карты или любого иного документа, размер которого не может быть определен автоматически, на одну сторону листа.

Колирование ID-карты

- *1.* Выберите [Копирование ID-карты] на экране [Формат готовой работы].
- *2.* Выберите нужную опцию.
- *3.* Нажмите [Сохранить].

#### **Выключено**

Режим выключен.

#### **Включено**

сторону.

Режим включен. Выполните обычное копирование лицевой стороны ID-карты. Затем переверните карту, не меняя её положения, и скопируйте обратную

**ПРИМЕЧАНИЕ:** Чтобы захватить ID-карту полностью, убедитесь, что вы поместили карту на небольшом расстоянии от левого верхнего угла стекла экспонирования.

# **Блок работы**

В данном разделе описаны функции создания блока работы. Дополнительную информацию об опциях см. ниже.

*[Компоновка](#page-78-0) – страница 71 Пробная работа – [страница](#page-80-0) 73 [Объединение](#page-80-1) комплектов оригиналов – страница 73 [Наложение](#page-81-0) формы – страница 74 Удалить снаружи/Удалить внутри – [страница](#page-81-1) 74*

- *1.* Нажмите кнопку <Все режимы> на панели управления.
- *2.* Выберите [Копирование] на сенсорном экране.
- Настройка<br>макета Качество Формат<br>отпечать ⊙ Пробная работа.. ⊙ Объед, компл-ты ориг-в.. ⊙ Компоновка **Выключить Выключить** .<br>Выключить ٦ .<br>пожение формы ⊙ Удал.снар./Удал.внутри...  $\overline{\phantom{a}}$  Выключить **Выключит**
- *3.* Выберите вкладку [Блок работы].
- *4.* Задайте нужные опции.
- *5.* Нажмите [Сохранить].

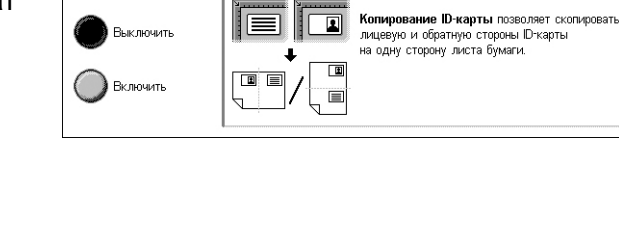

**Отменить** Сохранить

Сохранить

# <span id="page-78-0"></span>**Компоновка**

Эта функция позволяет задавать различные параметры для различных частей задания. Например, если работа содержит страницы с текстом и страницы с фотографиями, можно для разных страниц назначить соответствующие установки и напечатать их как одно задание.

**ПРИМЕЧАНИЕ:** Данный режим доступен только, если для [Вывод копий] осуществляется в режиме [С подборкой].

**ПРИМЕЧАНИЕ:** Для переключения экранов используйте боковые полосы.

Компоновка

- *1.* Выберите [Компоновка] на экране [Блок работы].
- *2.* Выберите нужную опцию. Для переключения экранов используйте боковые вкладки.
- *3.* Выберите [Сохранить].

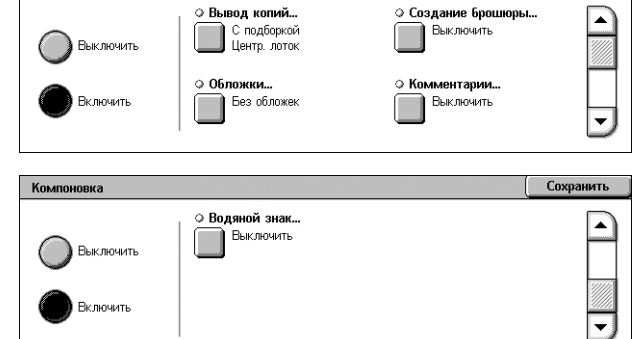

#### **Выключено**

Режим выключен.

#### **Включено**

Режим включен. Можно выбрать опции вывода, которые будут применены ко всему заданию.

#### **Вывод копий**

Отображается экран [Вывод копий] для опции компоновки. Подробную информацию см. *Экран [[Вывод](#page-58-0) копий] на стр. 51*.

#### **Создание брошюры**

Отображается экран [Создание брошюры] для опции компоновки. Подробную информацию см. *Создание [брошюры](#page-68-0) на стр. 61*.

#### **Обложки**

Отображается экран [Обложки] для опции компоновки. Подробную информацию см. *[Обложки](#page-70-0) на стр. 63*.

#### **Комментарии**

Отображается экран [Комментарии] для опции компоновки. Подробную информацию см. *[Комментарии](#page-73-0) на стр. 66*.

#### **Водяной знак**

Отображается экран [Водяной знак] для опции компоновки. Подробную информацию см. *[Водяной](#page-76-0) знак на стр. 69*.

# **Экран [Работа копирования]**

Экран [Работа копирования] открывается после вывода каждого комплекта по мере выполнения задания с компоновкой.

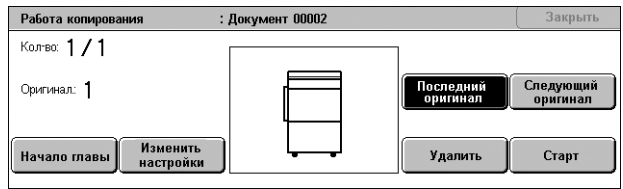

# **Стоп**

Остановка выполнения текущего задания. Эта кнопка отображается во время компоновки и печати задания.

# **Начало главы**

Отображается экран [Компоновка – Начало главы/Разделители сегментов]. Доступны следующие варианты:

- Выключить Режим выключен.
- Начало главы –

Автоматическая разбивка каждого пакета оригиналов на главы, которые начинаются с новой страницы. С помощью опции [Мультиизображения –

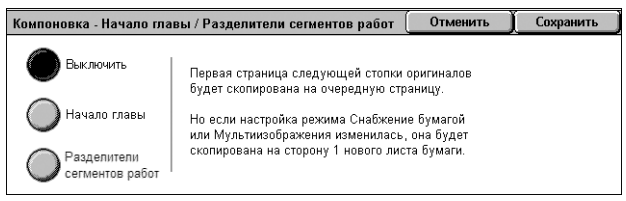

Новая страница] можно задать печать первой страницы каждой стопки оригиналов с новой страницы или с той же, на которой печатался предыдущий оригинал, если выбрать функцию мультиизображений.

• Разделители сегментов – Автоматическая разбивка пакетов оригиналов на главы, между которыми будет вставлена страница-разделитель. Выберите опцию [Разделители сегментов] и укажите лоток, в котором находится материал для страниц-разделителей. Для получения более подробной информации о лотке 5 (обходной), см. *Экран [[Лоток](#page-55-0) 5] на стр. 48*.

#### **Изменение настроек**

Эта опция позволяет изменять настройки на экране [Копирование] перед сканированием следующего раздела. Нажмите кнопку <Старт> на панели управления и начните сканирование.

# **Последний оригинал**

Указание того, что текущий пакет является последним в работе сканирования.

# **Следующий оригинал**

Последовательное сканирование дополнительных разделов одной и той же работы.

# **Удаление**

Отмена выполнения задания с компоновкой.

# **Старт**

Начало сканирования следующего раздела.

# <span id="page-80-0"></span>**Пробная работа**

Эта функция позволяет распечатывать пробный комплект прежде чем печатать все задание, чтобы убедиться в правильности настроек. В этом случае можно определить целесообразность продолжения печати, основываясь на результатах пробы.

- *1.* Выберите [Компоновка] на экране [Блок работы].
- *2.* Выберите нужную опцию.
- *3.* Нажмите [Сохранить].

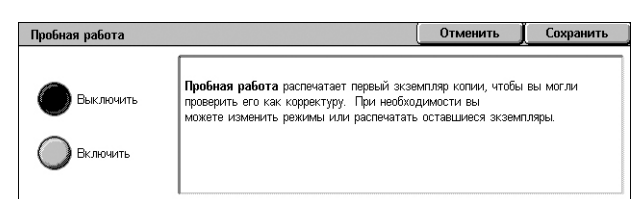

#### **Выключено**

Режим выключен.

#### **Включено**

Режим включен. После печати одного комплекта выполнение задания приостанавливается. Чтобы продолжить работу, нажмите [Старт], а чтобы остановить – [Стоп].

**ПРИМЕЧАНИЕ:** Копии, полученные в режиме [Пробная работа] входят в общий счет копий.

# <span id="page-80-1"></span>**Объединение комплектов оригиналов**

Эта функция позволяет разделять большие оригиналы на более мелкие части, которые можно загружать в податчик оригиналов за один раз.

**ПРИМЕЧАНИЕ:** Данный режим доступен только, если для [Вывод копий] осуществляется в режиме [С подборкой].

- *1.* Выберите [Объединить комплекты оригиналов] на экране [Блок работы].
- *2.* Выберите нужную опцию.
- *3.* Нажмите [Сохранить].

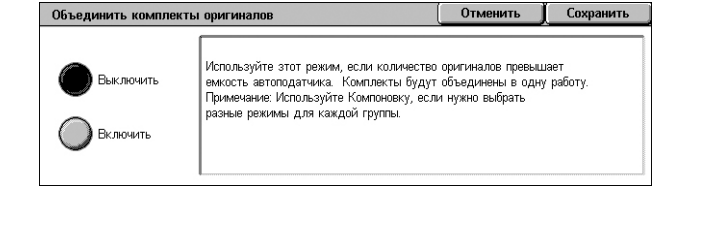

# **Выключено**

Режим выключен.

# **Включено**

Режим включен. Чтобы перейти к копированию следующей группы, выберите на экране опцию [Загрузите оригинал]. По завершении сканирования оригиналов выберите опцию [Последний оригинал].

**ПРИМЕЧАНИЕ:** Если для каждой группы требуется задавать свои режимы, используйте опцию компоновки.

# <span id="page-81-0"></span>**Наложение формы**

Данная опция позволяет сканировать и хранить изображение на первой странице оригинала, и наложить изображение на остальные страницы документа.

Например, если первая страница документа содержит верхний и нижний колонтитул, они могут быть распространены на последующие страницы.

- *1.* Выберите [Наложение формы] на экране [Формат готовой работы].
- *2.* Выберите нужную опцию.
- *3.* Нажмите [Сохранить].

#### **Выключено**

Режим выключен.

#### **Включено**

Режим включен.

# <span id="page-81-1"></span>**Удалить снаружи/Удалить внутри**

Эта функция позволяет удалять изображение внутри или вне указанной области.

 $\mathbf{u}$  and  $\mathbf{u}$  and  $\mathbf{u}$  and  $\mathbf{u}$ 

- *1.* Выберите [Удалить снаружи/ Удалить внутри] на экране [Блок работы].
- *2.* Выберите нужную опцию.
- *3.* Нажмите [Сохранить].

#### **Выключено**

Режим выключен.

#### **Удалить снаружи**

Удаляет при копировании изображение вне указанных областей.

#### **Удалить внутри**

Удаляет при копировании изображение внутри указанных областей.

# **Область 1**

Отобразится экран [Удалить снаружи/Удалить внутри – Область 1]. Подробную информацию см. *Экран [Удалить снаружи/Удалить внутри – [Область](#page-82-0) 1] на [стр](#page-82-0). 75*.

#### **Оригиналы**

Выберите область, с которой следует удалить изображение при копировании двусторонних оригиналов.

- Обе стороны Изображение удаляется с обеих сторон.
- Только сторона 1 Изображение удаляется только со стороны 1.
- Только сторона 2 Изображение удаляется только со стороны 2.

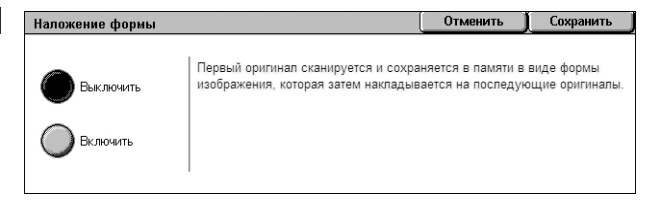

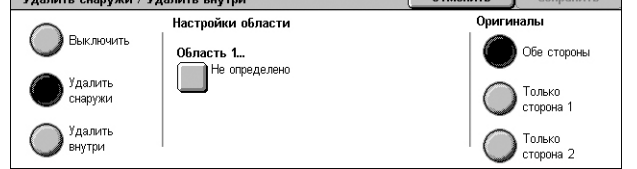

 $\overline{a}$ 

# <span id="page-82-0"></span>**Экран [Удалить снаружи/Удалить внутри – Область 1]**

Позволяет указывать область для функции [Удалить снаружи/Удалить внутри]. Область определяется прямоугольником между точками X1,Y1 и X2,Y2.

- *1.* Выберите [Область 1] на экране [Удалить снаружи/ Удалить внутри].
- *2.* Нажмите текстовое поле и введите значение координат с использованием цифровой панели.

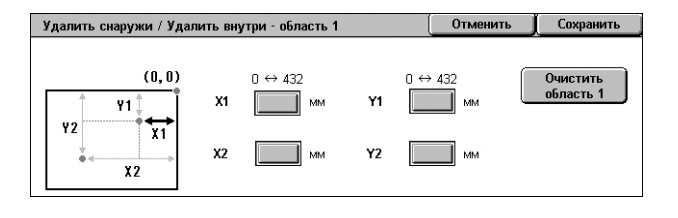

- *3.* Повторите действие 2 для других текстовых полей.
- *4.* Нажмите [Сохранить].

# **Очистить область 1**

Удаляет значения, введенные в текстовые поля.

# **4 Факс**

В данной главе содержится информация о экранах и режимах, связанных с функцией факсимильной передачи.

Кроме традиционного режима работы "Факс", аппарат предлагает режимы "Прямой факс", "Интернет-факс", "Факс-сервер".

Режим прямого факса позволяет передавать факсимильные сообщения с компьютера. В режиме Интернет-факса отсканированные изображения передаются по Интернет и интранет. Режим Факс-сервер позволяет факс-серверу отправлять и получать сканированные данные по сети с использованием протоколов SMB, FTP или SMTP.

Подробная информация о режимах Факс, Интернет-факс и Факс-сервер приведена в Руководстве администратора.

Подробную информацию о "Прямом факсе" см. в онлайн-справке, которая доступна для драйвера принтера.

**ПРИМЕЧАНИЕ:** Некоторые модели могут поддерживать не все указанные выше режимы.

**ПРИМЕЧАНИЕ:** Некоторые элементы являются дополнительными и могут не соответствовать конфигурации вашей машины.

**ПРИМЕЧАНИЕ:** Режим "Интернет-факс" доступен, если на аппарате установлены комплект факса и комплект интернет-факса.

**ПРИМЕЧАНИЕ:** Факс-сервер может быть использован, когда на аппарат установлен комплект факс-сервера. Для некоторых моделей для активации функции факс-сервера потребуется установка комплекта сетевого сканирования.

**ПРИМЕЧАНИЕ:** Перед использованием режимов "Интернет-факс" или "Факс-сервер" необходимо подключить аппарат к сети и настроить сетевое оборудование. Подробную информацию см. в главах "Интернет-факс" и "Факс-сервер" руководства администратора.

# **Код страны для режима факса**

При использовании режима факса пользователи в следующих странах, возможно, должны будут указать код страны.

**ПРИМЕЧАНИЕ:** Подтверждение подключения факса зависит от страны.

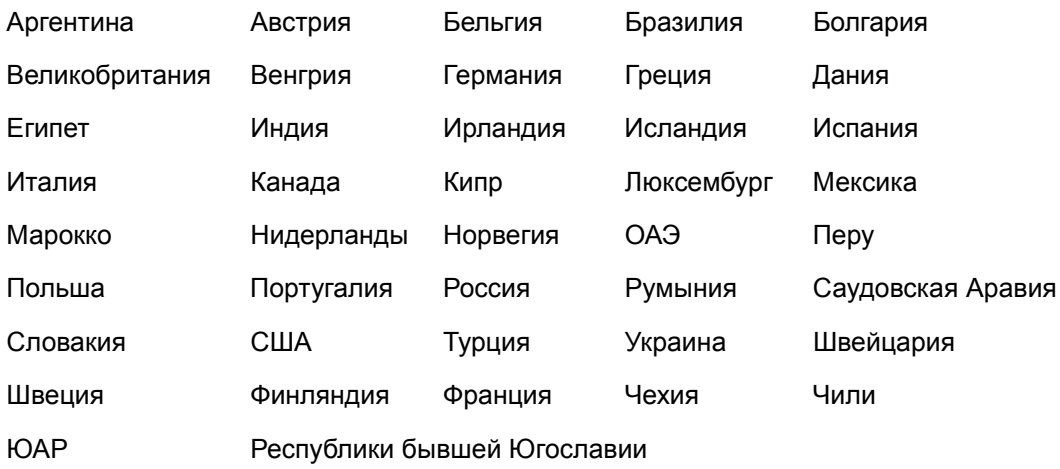

- *1.* Нажмите кнопку <Регистрация/Выход> на панели управления.
- *2.* Введите ID пользователя с цифровой клавиатуры панели управления или клавиатуры на экране.

**ПРИМЕЧАНИЕ:** ID системного администратора по умолчанию "11111". Если включен режим идентификации и учета работ, возможно потребуется ввести пароль. Пароль по умолчанию – "x-admin". Чтобы изменить ID пользователя или пароль, обратитесь к руководству администратора.

- *3.* Нажмите кнопку <Статус машины> на панели управления.
- *4.* Выберите вкладку [Инструменты] на экране [Статус машины].
- *5.* В [Системных настройках] выберите [Общие настр. режимов].
- *6.* Выберите [Другие настройки].
- *7.* Прокрутите до пункта [Страна] и выберите его.
- *8.* Выберите соответствующую страну. После сохранения настроек аппарат перезагрузится автоматически.

**ПРИМЕЧАНИЕ:** Эта настройка доступна только при установленной опции факса для разных стран, о которой говорилось выше.

# **Процедура передачи факса**

В этом разделе описан основной порядок действий при передаче факсов, Интернет-факсов и факсов с сервера. Выполните следующие действия.

- *1. Загрузите [оригиналы](#page-86-0) страница 79*
- *2. [Выберите](#page-87-0) режимы страница 80*
- *3. Укажите [назначение](#page-88-0) страница 81*
- *4. Введите тему письма и [сообщение](#page-89-0) (только для режима "Интернет-факс") [страница](#page-89-0) 82*
- *5. [Начинайте](#page-89-1) отправку факса страница 82*
- *6. [Проверьте](#page-89-2) статус работы отправки факса страница 82*
- *7. [Остановка](#page-90-0) работы по отправке факса страница 83*

**ПРИМЕЧАНИЕ:** Если используется режим идентификации и учета работ, возможно потребуется ввести ID пользователя и пароль (если задан), чтобы использовать аппарат. За дополнительной информацией обратитесь к системному администратору.

# <span id="page-86-0"></span>**1. Загрузите оригиналы**

Ниже объясняется как загружать документы с помощью податчика оригиналов или стекла экспонирования.

Максимальная емкость податчика приведена ниже:

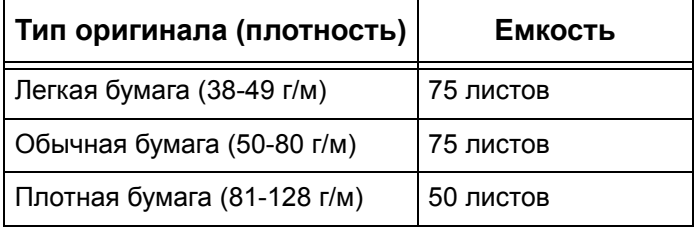

Допускается использование документов любых размеров от 139.7 до 297 мм (от 4.9 до 11.7 дюймов) в ширину и от 210 до 432 мм (от 4.5 до 17 дюймов) в длину, а также бумаги стандартных размеров от 5.5 × 8.5" SEF/LEF до 7.25 × 10.5" SEF/LEF. При отправке факса возможно сканирование оригинала до 297 мм (11.7 дюймов) в ширину и до 432 мм (17.3 дюймов) в длину (или 600 мм/23.5 дюймов, если используется бумага плотностью 60-90 г/м) в одностороннем режиме. Для сканирования изображений можно также использовать стекло экспонирования.

При использовании автоподатчика машина может сканировать оригиналы разного формата. Выровняйте оригиналы по внутреннему углу податчика и включите режим [Оригиналы смешанного формата]. Подробную информацию *см. Оригиналы [смешанного](#page-107-0) формата на стр. 100.*

**ПРИМЕЧАНИЕ:** Если в податчик загружены оригиналы пользовательского формата, а функция определения формата на вкладке [Настройка макета] установлена на [Автоопределение], возможно застревание бумаги. В этом случае рекомендуется ввести формат бумаги вручную. Подробную информацию см. *Формат [оригинала](#page-107-1) на стр. 100*.

Загружайте оригиналы в автоподатчик лицевой стороной вверх, а на стекло экспонирования лицевой стороной вниз.

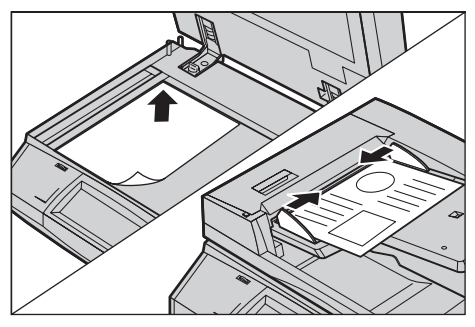

**ПРИМЕЧАНИЕ:** Режим сканирования длинных документов для передачи по факсу имеет следующие ограничения.

- Режим доступен только при использовании автоподатчика.
- Недоступен в двустороннем режиме.

**ПРИМЕЧАНИЕ:** Как в одностороннем, так и в двустороннем режимах, рекомендуется сканировать документ в размер или с уменьшением. Увеличенное изображение при передаче может оказаться обрезанным.

**ПРИМЕЧАНИЕ:** При сканировании со стекла экспонирования перед укладкой оригинала на стекло убедитесь, что сенсорный экран готов. Если поместить оригинал до готовности сенсорного экрана, возможно неправильное определение формата бумаги.

# <span id="page-87-0"></span>**2. Выберите режимы**

*1.* Убедитесь, что необходимый режим факса включен в режиме администрирования.

**ПРИМЕЧАНИЕ:** Невозможно одновременное использование режимов "Факс" и "Факс-сервер". Если на вашем аппарате настроены оба этих режима, по умолчанию будет включен режим "Факс-сервер". Чтобы включить режим "Факс", переключите режим отправки факсов в состояние "Факс" в режиме администрирования системы. Если на аппарате доступен режим "Интернет-факс", он будет автоматически включен при включении режима "Факс". Информацию о переключении между режимами "Факс" и "Факс-сервер" в режиме администрирования системы см. в главе "Настройка" руководства администратора.

*2.* Нажмите кнопку <Все режимы> на панели управления.

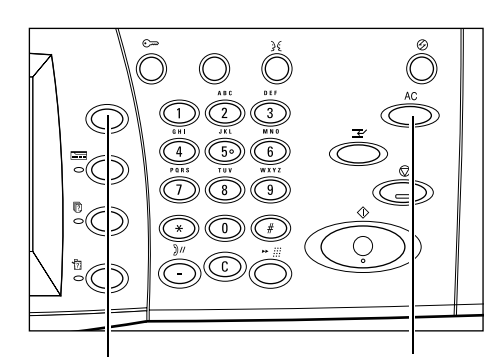

*3.* Выберите [Факс] или [Интернет-факс] на сенсорном экране, чтобы отобразить соответствующий экран.

Кнопка <Все режимы> Кнопка <Сбросить все>

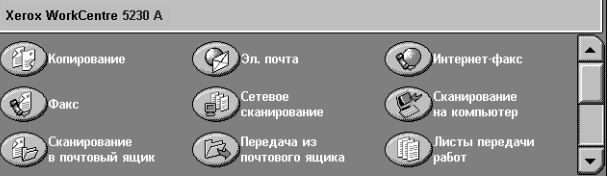

**ПРИМЕЧАНИЕ:** Значок [Факс] на экране "Все режимы" означает режим "Факс" или "Факс-сервер", в зависимости от того, какой режим отправки факса задан в режиме администрирования системы. Информацию о переключении между режимами "Факс" и "Факс-сервер" в режиме администрирования системы см. в главе "Настройка" руководства администратора.

**ПРИМЕЧАНИЕ:** Если используется режим учета работ и идентификации, возможно потребуется ввести ID пользователя и пароль (если задан). Если вам требуется помощь, свяжитесь с системным администратором.

**ПРИМЕЧАНИЕ:** Доступными на экране будут только те режимы, которые соответствуют конфигурации машины.

- *4.* Чтобы отменить предыдущий выбор, нажмите кнопку <Сбросить все> на панели управления.
- *5.* На каждой вкладке укажите необходимые параметры функций.

Для получения информации об отдельных функциях на каждой вкладке обратитесь к следующим источникам.

*Указание [назначений](#page-90-1) факса – страница 83 Указание [назначений](#page-97-0) Интернет-факса – страница 90 Указание [назначений](#page-101-0) факс-сервера – страница 94 Общие настройки – Факс/[Интернет](#page-104-0)-факс/Факс-сервер – страница 97 Общие настройки – Факс/[Интернет](#page-107-2)-факс/Факс-сервер – страница 100 Опции передачи – Факс – [страница](#page-110-0) 103 Доп. опции факса – Факс – [страница](#page-116-0) 109 Опции [Интернет](#page-120-0)-факса – Интернет-факс – страница 113 Опции факса – Факс-сервер – [страница](#page-124-0) 117*

# <span id="page-88-0"></span>**3. Укажите назначение**

Ниже описано, как указать назначение факса. В машине предусмотрены следующие методы набора (номеров факсов или адресов электронной почты):

Для факса:

- Введите номер факса непосредственно с цифровой клавиатуры панели управления
- С помощью функции [Новые получатели] (см. *Новые [получатели](#page-91-0) на стр. 84*)
- С помощью [Книги адресов] (см. *[Адресная](#page-94-0) книга на стр. 87*)
- С помощью кнопки <Ускоренный набор> на панели управления (см. *[Ускоренный](#page-95-0) набор на стр. 88*)

Для Интернет-факса:

- С помощью функции [Новые получатели] (см. *Новые [получатели](#page-97-1) на стр. 90*)
- С помощью [Книги адресов] (см. *[Адресная](#page-99-0) книга на стр. 92*)

Для факс-сервера:

- Введите номер факса непосредственно с цифровой клавиатуры панели управления
- С помощью функции [Новые получатели] (см. *Новые [получатели](#page-101-1) на стр. 94*)
- С помощью [Книги адресов] (см. *[Адресная](#page-103-0) книга на стр. 96*)

*1.* Введите назначение факса любым из указанных методов.

За одну операцию можно отправить документ по нескольким назначениям.

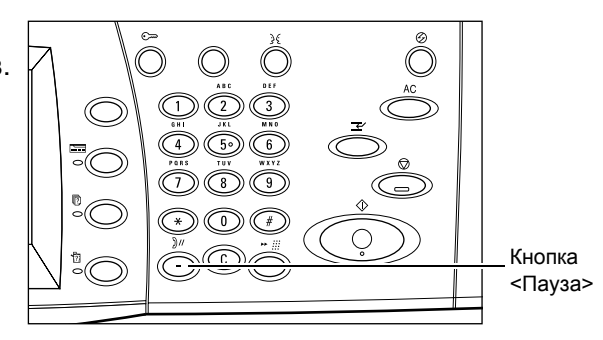

Если в номер факса требуется ввести паузу, например, при использовании карты, нажмите кнопку <Пауза>. При наборе вручную кнопку <Пауза> использовать не требуется. Просто дождитесь звукового сигнала и действуйте соответствующим образом. Подробную информацию см. *[Специальные](#page-92-0) символы на [стр](#page-92-0). 85*.

# <span id="page-89-0"></span>**4. Введите тему письма и сообщение (только для режима "Интернет-факс")**

При передаче факса в режиме "Интернет-факс" вы можете указать тему письма и сообщение.

Подробнее см. разделы *[Тема](#page-100-0) на стр. 93* и *[Сообщение](#page-100-1) на стр. 93*.

# <span id="page-89-1"></span>**5. Начинайте отправку факса**

*1.* Чтобы отправить документ, нажмите кнопку <Старт>.

Чтобы указать, что имеются еще оригиналы для сканирования, можно воспользоваться командой [Загрузите оригинал] на сенсорном экране еще во время сканирования. Это позволит отсканировать несколько

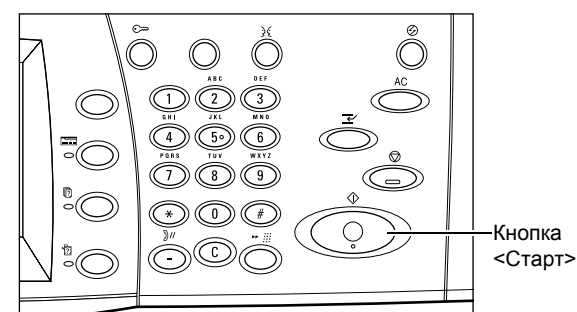

оригиналов и передать данные вместе в виде единого задания.

Во время обработки задания факса/Интернет-факса можно сканировать следующий оригинал или программировать следующее задание, если готов податчик или стекло экспонирования.

# <span id="page-89-2"></span>**6. Проверьте статус работы отправки факса**

*1.* Нажмите кнопку <Статус работы> на панели управления. Откроется экран "Статус работы".

Будет показана очередь работ отправки факса. Если на

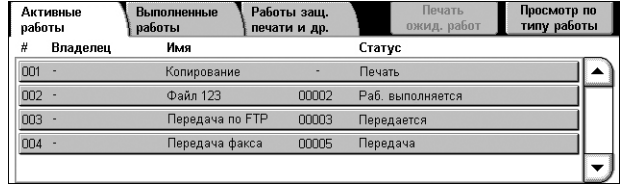

сенсорном экране работа не отображается, возможно она уже выполнена.

Работы, передача которых не удалась, отображаются на экране [Активные работы] и в отчете [Отчет о передаче – Не доставлено].

Для получения дополнительной информации обратитесь к главе "Статус работы" руководства системного администратора.

# <span id="page-90-0"></span>**7. Остановка работы по отправке факса**

Чтобы вручную остановить отправку факса, выполните следующие действия.

- *1.* Нажмите кнопку <Стоп> на панели управления, чтобы приостановить отправку факса на стадии сканирования документа.
- *2.* Если необходимо, нажмите кнопку <Статус работы> на панели управления. Откроется экран "Статус работы". Чтобы выйти из окна "Статус работы", нажмите кнопку <Режимы>.

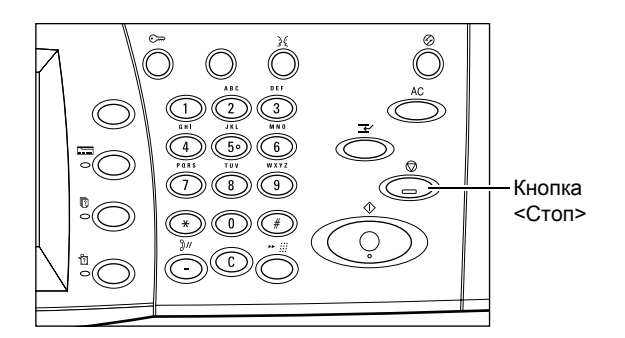

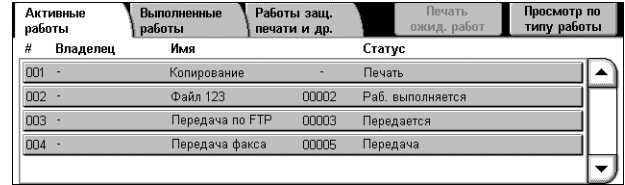

*3.* На отобразившемся экране "Стоп/Пауза" выберите пункт [Отменить сканирование], чтобы удалить приостановленную работу по отправке факса.

**ПРИМЕЧАНИЕ:** Чтобы возобновить работу, выберите опцию [Возобновить сканирование] на экране "Стоп/Пауза".

# <span id="page-90-1"></span>**Указание назначений факса**

Данный раздел описывает указание назначений в режиме "Факс". Дополнительную информацию см. на указанных ниже страницах:

*Новые [получатели](#page-91-0) – страница 84 Адресная книга – [страница](#page-94-0) 87 [Титульный](#page-95-1) лист – страница 88*

- *1.* Убедитесь, что режим "Факс" включен.
- *2.* Нажмите кнопку <Все режимы> на панели управления.
- *3.* Выберите [Факс] на экране "Все Режимы". Выберите вкладку [Факс], если она еще не отображена.

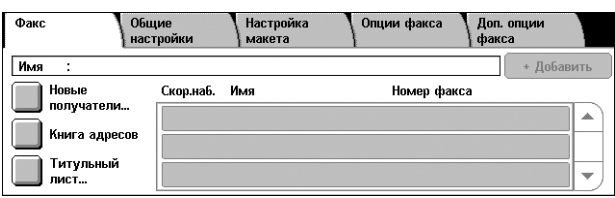

**ПРИМЕЧАНИЕ:** Вы можете указать назначения с любой вкладки, используя цифровую клавиатуру или кнопку <Скоростной набор> панели управления.

**ПРИМЕЧАНИЕ:** Чтобы добавить ещё одного получателя используйте цифровую клавиатуру или кнопку <Скоростной набор> панели управления, или кнопку [+ Добавить] или [Адресная книга] экрана [Факс].

**ПРИМЕЧАНИЕ:** Чтобы удалить получателя из списка получателей, или просмотреть подробную информацию о получателе, выберите получателя на сенсорном экране, а затем нажмите соответствующий пункт меню.

# <span id="page-91-0"></span>**Новые получатели**

Данная опция позволяет ввести одно или более назначений для факса с использованием экранной клавиатуры.

- *1.* Выберите [Новые получатели] на экране "Факс".
- *2.* Выберите кнопки на экране, необходимые для ввода информации.

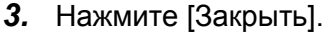

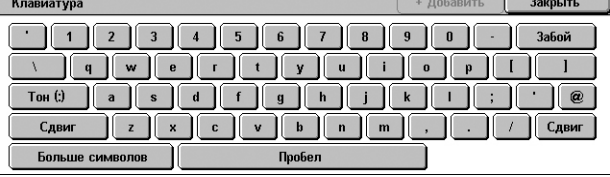

#### **+ Добавить**

Позволяет ввести новый адрес. Наибольшее число назначений, которое можно задать для одного сеанса, составляет 200.

#### **Тон (:)**

Эта кнопка служит для переключения между тоновым и импульсным режимами набора.

#### **Сдвиг**

Эта кнопка служит для смены регистра набора.

#### **Больше символов**

На экране отображаются кнопки-символы. Дополнительную информацию о использовании символов в номерах факсов см. *[Специальные](#page-92-0) символы на [стр](#page-92-0). 85*. Чтобы вернуться к стандартному экрану клавиатуры нажмите кнопку [Стандартные символы].

#### **Забой**

Эта кнопка служит для удаления последнего введенного символа.

#### <span id="page-91-1"></span>**Релейная многоадресная передача**

Релейная многоадресная передача позволяет отправить документ на удаленную машину, которая затем разошлет его по разным назначениям, зарегистрированным на удаленной машине для скоростного набора. Такой режим снижает затраты на передачу, если назначения находятся за пределами города или в другой стране, так как вам достаточно отправить документ на передающую машину.

Удаленная машина, отправляющая документ по нескольким назначениям, называется релейной станцией. Можно указать несколько релейных станций и даже задать передачу с первой станции на следующую, которая затем и разошлет его по нескольким назначениям.

Доступны следующие методы релейной многоадресной передачи.

#### **Сигналы факса**

В данной машине реализован уникальный метод, доступный только для машин Xerox с функцией релейной многоадресной передачи. Прежде чем отправлять документ на удаленную машину для последующей передачи, эту машину следует зарегистрировать на вашей машине как релейную станцию в виде кода скоростного набора. Подробную информацию о регистрации релейных станций для быстрого набора см. в главе "Настройки" руководства администратора.

# **DTMF**

Коды DTMF можно вводить вручную, как часть номера факса. Они будут указывать релейную станцию и назначения, которые также понимают коды DTMF. Релейную передачу могут инициализировать G3-совместимые машины, которые допускают передачу факсов вручную. Подробную информацию см. *[Специальные](#page-92-0) символы на стр. 85*.

# **F код**

Машины, поддерживающие F код и режим релейной многоадресной передачи, позволяют выполнять релейную многоадресную передачу в режиме F код. Подробную информацию см. *F Код на стр[. 107](#page-114-0)*.

# <span id="page-92-0"></span>**Специальные символы**

В качестве части номера факса можно использовать специальные символы, которые будут выполнять определенные функции при наборе. Некоторые символы, например ":", "!", "/", "-" и "=", используют только при автонаборе. В зависимости от настроек линий связи можно использовать следующие символы (иногда не все).

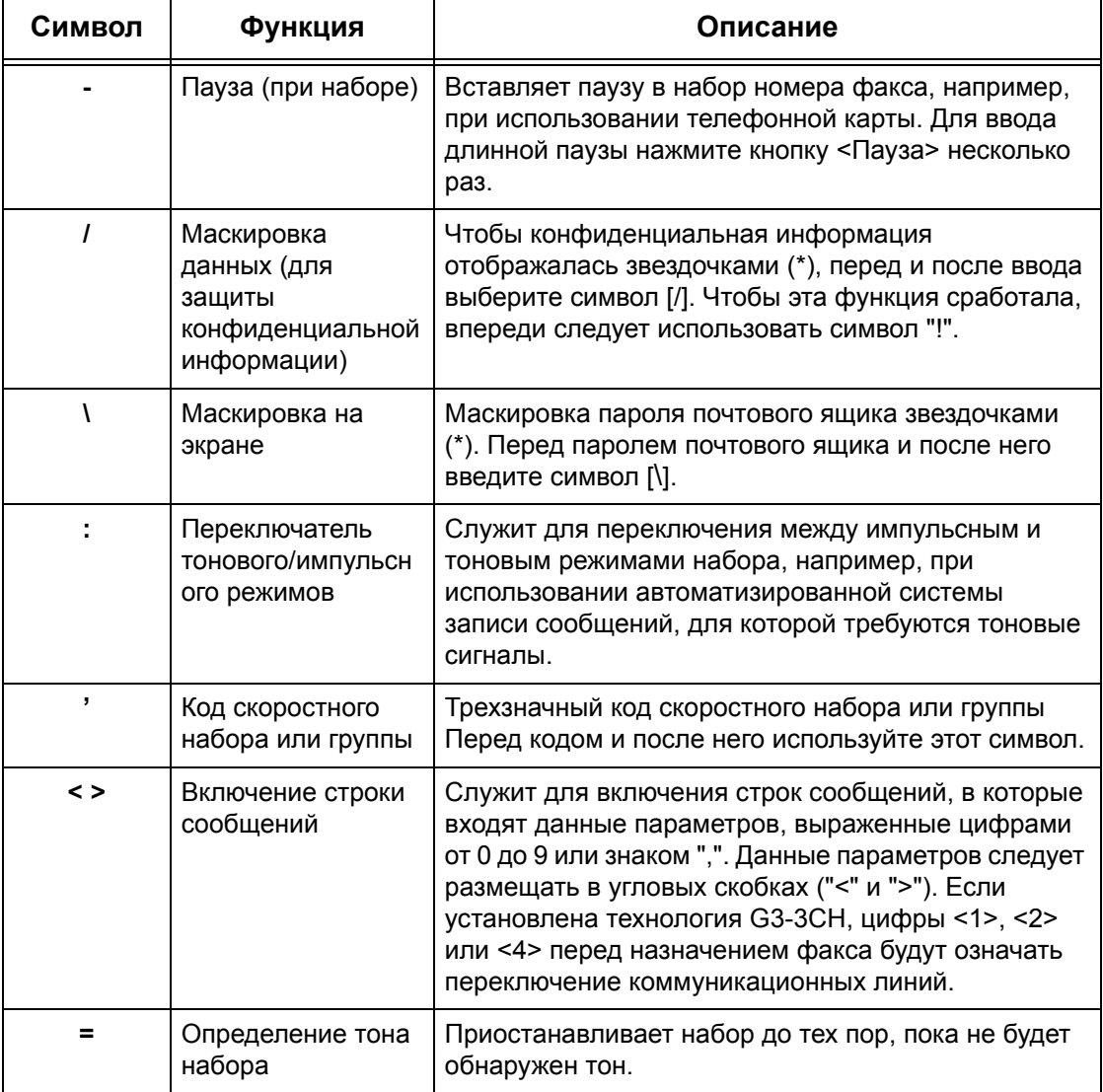

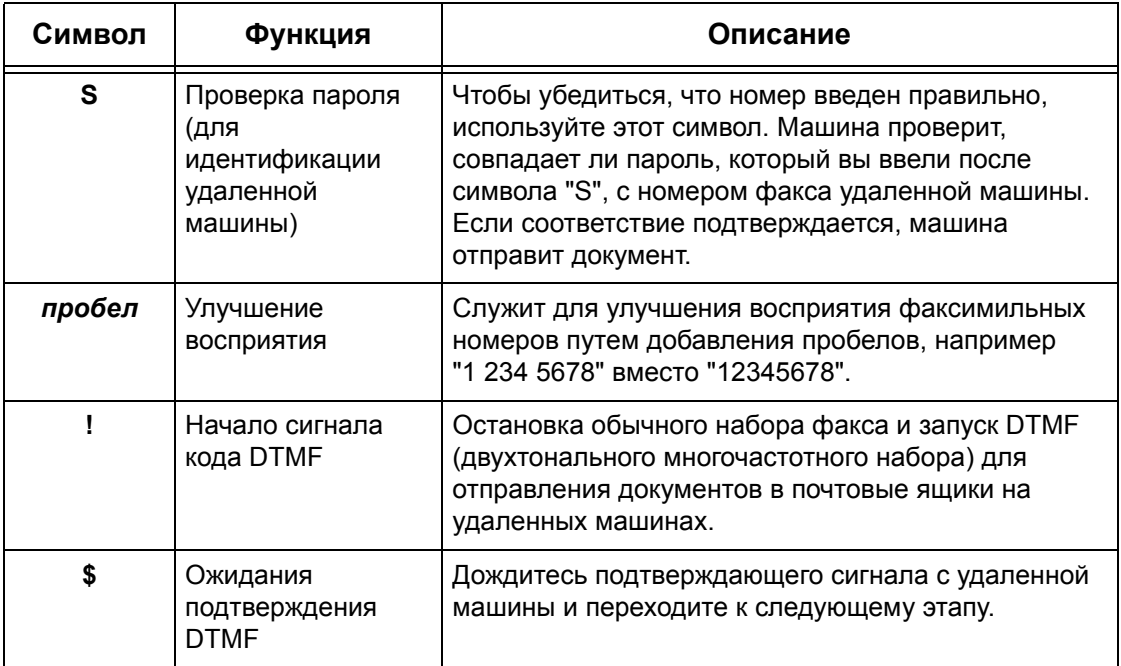

# **Метод DTMF - Примеры**

Для отправления документов метод DTMF предусматривает использование комбинации особых символов. Рассмотрите следующие примеры.

• Удаленный почтовый ящик – Отправление документа в почтовый ящик на удаленной машине.

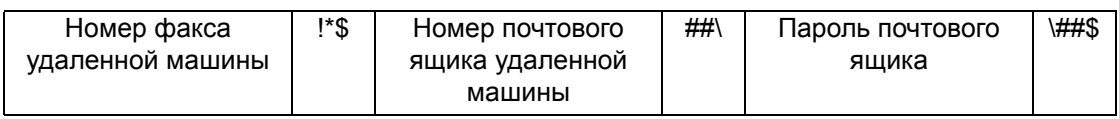

• Опрос – Вызов документа, сохраняемого в почтовом ящике на удаленной машине.

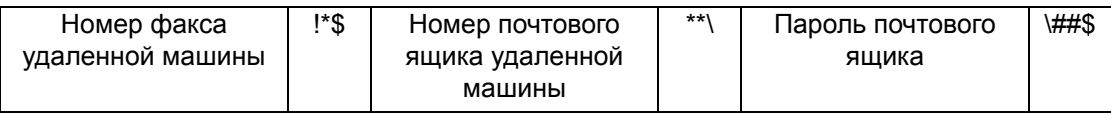

• Релейная многоадресная передача – Передача документа на релейную станцию, откуда он потом будет разослан по нескольким назначениям.

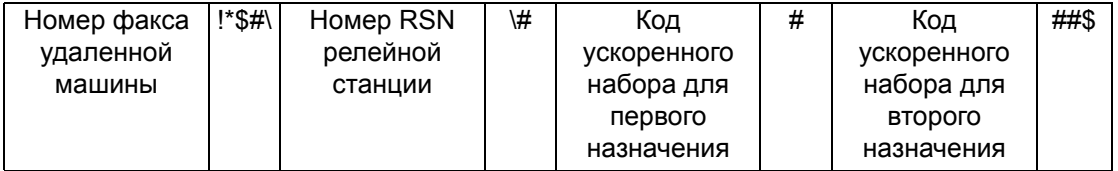

• Удаленная релейная многоадресная передача – Передача документа через несколько релейных станций. Последняя станция рассылает документ по указанным назначениям.

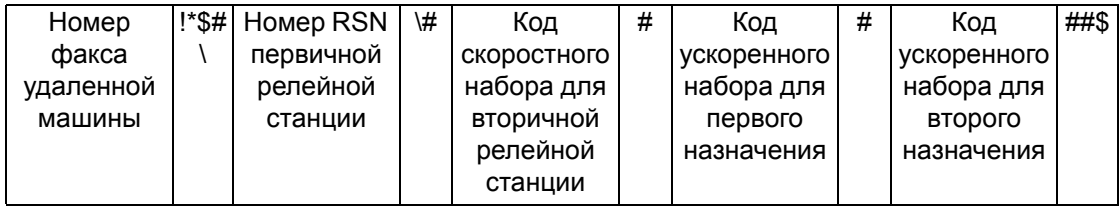

# <span id="page-94-0"></span>**Адресная книга**

Данный режим позволяет выбрать назначения, зарегистрированные в Адресной книге, для скоростного набора. В [Адресной книге] назначения перечислены в порядке кодов скоростного набора, которые им присвоены. Информацию о регистрации назначений для скоростного набора см. в руководстве администратора.

- *1.* Выберите опцию [Адресная книга] на экране [Факс].
- *2.* Выберите необходимо назначение, а затем нажмите  $[$ Добавить  $\rightarrow$ ], чтобы добавить его в поле [Получатель(и)].

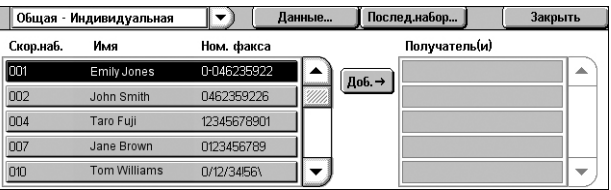

Повторите данное действие, чтобы выбрать все необходимые назначения.

*3.* Нажмите [Закрыть].

# **Спускающееся меню**

Переключение между опциями [Общая — Индивидуальная] и [Общая — Групповая]. При выборе [Общая — Индивидуальная] отображается список индивидуальных номеров факсов получателей. При выборе пункта [Общая — Индивидуальная] отображается список групповых номеров.

# **Параметры**

Отображает экран с подробной информацией о выбранном получателе. Нажатие кнопки [Номер факса полностью] отобразит подробности для [Номера факса].

#### **Послед.набор**

Отображает экран выбора получателей для последовательного набора. Выберите получателя, а затем нажмите [Добавить  $\rightarrow$ ], чтобы добавить его в поле [Получатель(и)]. Вы также можете ввести номер нового получателя, используя цифровую клавиатуру на панели управления. После выбора или ввода получателей нажмите кнопку [Сохранить].

#### **Ускоренный набор набор/Имя/Номер факса**

Отображает информацию о получателе факса, внесенную в Адресную книгу. Информацию о режиме ускоренного набора и вводе кода ускоренного набора см. *[Ускоренный](#page-95-0) набор на стр. 88*.

# **Добавить** →

Добавляет выбранного получателя факса в поле [Получатель(и)].

# **Получатель(и)**

Отображает список выбранных получателей факса. При нажатии на выбранного получателя факса отображается меню, которое позволяет удалить получателя или просмотреть подробную информацию о нем.

# <span id="page-95-0"></span>**Ускоренный набор**

Эта опция позволяет быстро указать назначение с помощью присвоенного ему трехразрядного кода. Для обозначения нескольких кодов ускоренного набора можно использовать знак звездочки (\*) на клавиатуре экрана или панели управления, а для обозначения кода группы – знак решетки (#).

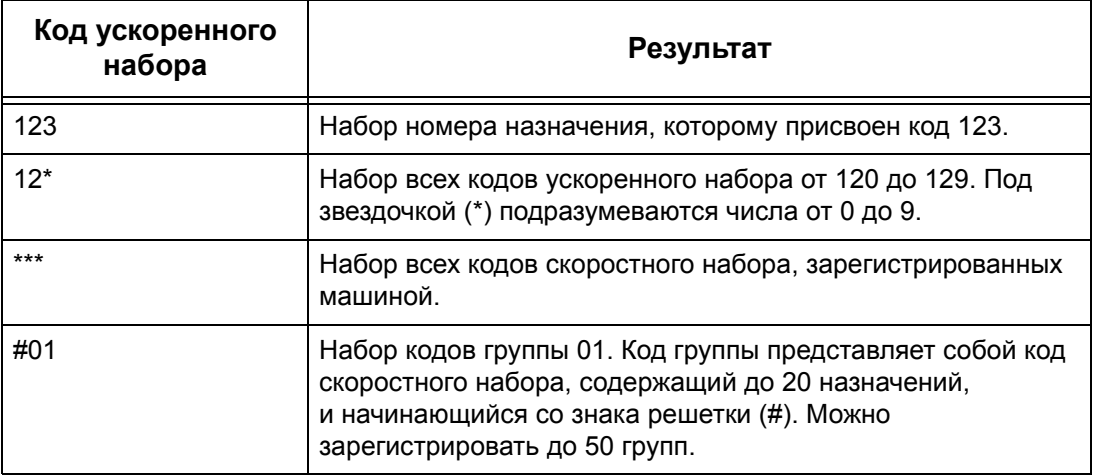

Информацию о регистрации кодов ускоренного набора см. в главе "Настройки" руководства администратора.

- *1.* Нажмите кнопку <Скоростной набор>.
- *2.* Введите трехзначный код.

# **ПРИМЕЧАНИЕ:** Если

трехзначный код введен правильно, будет отображаться его назначение. Если код введен неправильно, машина предложит ввести правильный код.

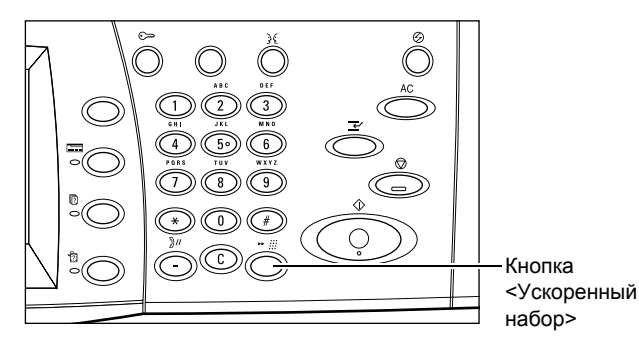

ентарий получателя

(Выключить) Комментарий отправителя

(Выключить)

Сохранить

<span id="page-95-1"></span>**Титульный лист**

Данный режим позволяет добавить к документу титульный лист. Титульный лист включает следующую информацию: имя назначения, имя отправителя, номер факса, количество страниц, время и дату, а также комментарии.

Титульный лист

Выключить

Печатать<br>титульный лис<sup>.</sup>

- *1.* Выберите [Титульный лист] на экране [Факс].
- *2.* Выберите нужную опцию.

#### **Выключено**

Режим выключен.

#### **Печатать титульный лист**

Добавляет титульный лист. При выборе этой опции в правой части экрана будет отображаться раздел [Комментарии].

#### **Комментарии**

Отображает экран [Титульный лист - Комментарии], где вы можете добавить комментарий к полю получателя или отправителя на титульном листе факса.

# **Экран [Титульный лист - Комментарий - Комментарий получателя]**

Позволяет добавить комментарий к полю получателя на титульном листе факса.

# **Без отчета**

Не добавляет комментарий к полю получателя на титульном листе факса.

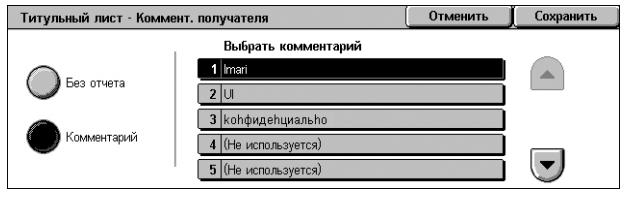

#### **Комментарий**

Добавляет комментарий к полю получателя на титульном листе факса.

#### **Выбрать комментарий**

Эта опция позволяет выбирать комментарии из списка зарегистрированных. Список можно прокручивать с помощью кнопок прокрутки.

Информацию о регистрации комментариев см. в главе "Настройки" руководства администратора.

# **Экран [Титульный лист - Комментарий отправителя]**

Позволяет добавить комментарий к полю отправителя на титульном листе факса.

#### **Без отчета**

Не добавляет комментарий к полю отправителя на титульном листе факса.

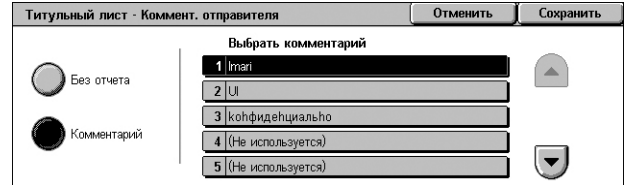

#### **Комментарий**

Добавляет комментарий к полю отправителя на титульном листе факса.

#### **Выбрать комментарий**

Эта опция позволяет выбирать комментарии из списка зарегистрированных. Список можно прокручивать с помощью кнопок прокрутки.

Информацию о регистрации комментариев см. в главе "Настройки" руководства администратора.

# <span id="page-97-0"></span>**Указание назначений Интернет-факса**

В данном разделе описано указание назначений для опции [Интернет-факса], которая позволяет отправлять сканированные изображения в виде вложений электронной почты. Дополнительную информацию см. на указанных ниже страницах:

*Новые [получатели](#page-97-1) – страница 90 Адресная книга – [страница](#page-99-0) 92 От – [страница](#page-99-1) 92 Тема – [страница](#page-100-0) 93 [Сообщение](#page-100-1) – страница 93*

- *1.* Убедитесь, что режим "Интернет-факс" включен.
- *2.* Нажмите кнопку <Все режимы> на панели управления.
- *3.* Выберите [Интернет-факс] на экране "Все Режимы". Выберите вкладку [Интернетфакс], если она еще не отображена.

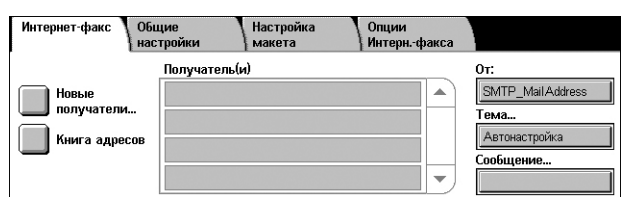

# <span id="page-97-1"></span>**Новые получатели**

Данная опция позволяет определить один или более адресов электронной почты с использованием клавиатуры.

- *1.* Выберите [Новые получатели] на экране "Интернет-факс".
- *2.* Выберите кнопки на экране, необходимые для ввода информации.

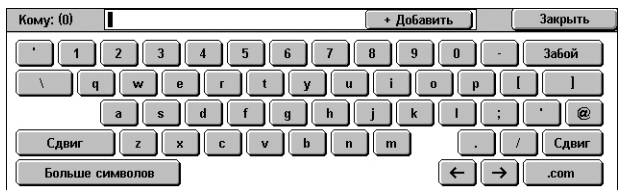

*3.* Нажмите [Закрыть].

# **+ Добавить**

Позволяет ввести новый адрес. Наибольшее число назначений, которое можно задать для одного сеанса, составляет 200.

# **Забой**

Эта кнопка служит для удаления последнего введенного символа.

#### **Сдвиг**

Эта кнопка служит для смены регистра набора.

#### **Больше символов**

На экране отображаются кнопки-символы. Дополнительную информацию о использовании символов в номерах факсов см. *[Специальные](#page-92-0) символы на [стр](#page-92-0). 85*. Чтобы вернуться к стандартному экрану клавиатуры нажмите кнопку [Стандартные символы].

# **Удаленный почтовый ящик**

Вы можете напрямую определить почтовый ящик на удаленной машине в качестве назначения Интернет-факса.

Чтобы отправить документ в режиме "Интернет-факс" на удаленный почтовый ящик, задайте адрес электронной почты следующим образом.

BOX123@wcm128.xerox.com

Где:

BOX: фиксированная строка, которая обозначает "mailbox" (почтовый ящик).

123: номер почтового ящика

wcm128: Имя узла для удаленной машины, на котором располагается почтовый ящик

xerox.com: Домен, к которому относится удаленная машина

# **Релейная многоадресная передача**

Релейная многоадресная передача позволяет отправить документ на удаленную машину, которая затем разошлет его по разным назначениям, зарегистрированным на удаленной машине. Такой режим снижает затраты на передачу, если назначения находятся за пределами города или в другой стране, так как вам достаточно отправить документ на передающую машину.

Удаленная машина, отправляющая документ по нескольким назначениям, называется релейной станцией. Можно указать несколько релейных станций и даже задать передачу с первой станции на следующую, которая затем и разошлет его по нескольким назначениям.

Вы можете передать интернет-факс на релейную станцию, поддерживающую режим i-факса, которая преобразует документ в обычный факс и передаст его по назначениям на аппараты, не поддерживающие режим i-факса.

Для релейной передачи I-факса укажите адрес электронной почты релейной станции следующим образом:

FAX=1234567890/T33S=777@wcm128.xerox.com

Где:

1234567890: Номер факса назначения

777: F код назначения (если требуется)

wcm128: Имя хоста релейной станции

xerox.com: Домен, к которому относится релейная станция

**ПРИМЕЧАНИЕ:** Чтобы эту функцию можно было использовать, релейная станция должна быть настроена на работу с сервером SMTP для приема электронной почты.

# <span id="page-99-0"></span>**Адресная книга**

Данный режим позволяет выбрать назначения, зарегистрированные в Адресной книге. Информацию о регистрации назначений см. в главе "Настройки" руководства администратора.

- *1.* Выберите опцию [Адресная книга] на экране [Интернет-факс].
- *2.* Выберите необходимо назначение, а затем нажмите  $[$ Добавить  $\rightarrow$ ], чтобы добавить

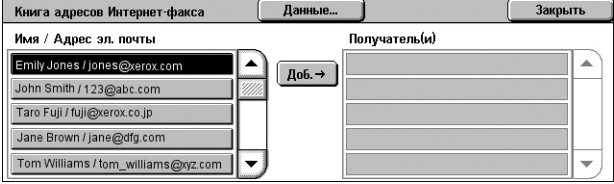

его в список [Получатель(и)]. Повторите данное действие, чтобы выбрать все необходимые назначения.

*3.* Нажмите [Закрыть].

#### **Параметры**

Отображает подробную информацию о выбранном назначении. Нажмите на экране кнопку [Адрес эл.почты полностью], чтобы отобразить подробную информацию о [Получателе интернет-факса].

#### **Имя/Адрес эл. почты**

Отображает назначения для отправки электронной почты, внесенные в Адресную книгу.

# **Добавить** →

Добавляет выбранное назначение в поле [Получатель(и)].

#### **Получатель(и)**

Отображает список выбранных получателей факса. При нажатии на выбранного получателя отобразится меню, которое позволяет удалить получателя или просмотреть подробную информацию о нем.

# <span id="page-99-1"></span>**От**

Отобразит экран [От] с адресом электронной почты отправителя.

*1.* Выберите опцию [От] на экране [Интернет-факс].

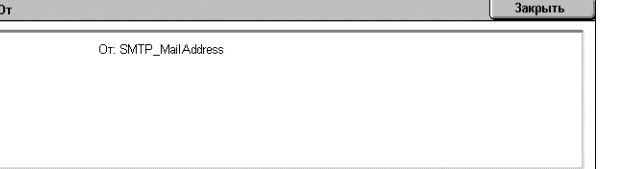

# <span id="page-100-0"></span>**Тема**

Кнопка [Тема] позволяет ввести тему сообщения электронной почты для вашего интернет-факса.

- *1.* Выберите опцию [Тема] на экране [Интернет-факс].
- *2.* Введите тему электронной почты.

# **ПРИМЕЧАНИЕ:** Тема по

умолчанию может быть задана

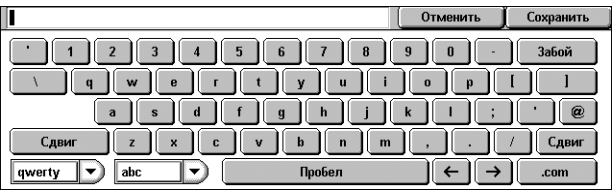

системным администратором. Информацию о настройке см. в главе "Настройки" руководства администратора.

#### **Выпадающее меню схемы клавиатуры**

Выпадающее меню в левом нижнем углу панели экрана позволяет выбрать одну из схем клавиатур: [qwerty], [azerty] или [qwertz].

#### **Выпадающее меню выбора типа символа**

Выпадающее меню слева от клавиши [Пробел] позволяет выбрать тип символа из следующих вариантов: [abc], [] или  $\P \pm \textcircled$ ].

# <span id="page-100-1"></span>**Сообщение**

Кнопка [Сообщение] позволяет добавить сообщение электронной почты для вашего интернет-факса. Система автоматически генерирует информацию об имени и адресе, количестве страниц, формате, IP адресе и серийном номере машины и помещает ее в комментарий.

- *1.* Выберите опцию [Сообщение] на экране [Интернет-факс].
- *2.* Введите комментарий, который необходимо добавить к сообщению.

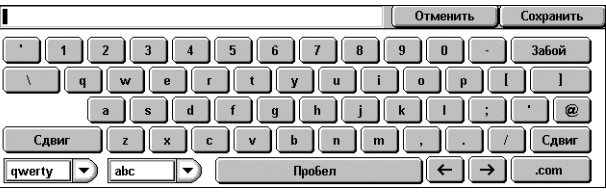

# <span id="page-101-0"></span>**Указание назначений факс-сервера**

Данный раздел описывает указание назначений в режиме "Факс-сервер". Дополнительную информацию см. на указанных ниже страницах:

*Новые [получатели](#page-101-1) – страница 94 Адресная книга – [страница](#page-103-0) 96*

**ПРИМЕЧАНИЕ:** При работе в режиме "Факс-сервер" через протокол SMTP, настройки электронной почты, сделанный администратором системы, будут применяться к факсам, отправленным в режиме "Факс-сервер". Тем не менее, следующие настройки электронной почты не будут применяться к "Факссерверу": [Подтвержения о чтении], [Ответить кому], [Шифрование] или [Цифровая подпись].

- *1.* Убедитесь, что режим "Факс-сервер" включен.
- *2.* Нажмите кнопку <Все режимы> на панели управления.
- *3.* Выберите [Факс] на экране "Все Режимы". Выберите вкладку [Факс], если она еще не отображена.

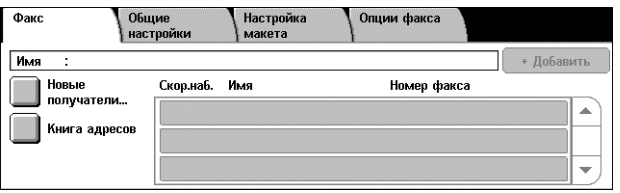

# <span id="page-101-1"></span>**Новые получатели**

Данная опция позволяет ввести одно или более назначений для факса с использованием экранной клавиатуры.

- *1.* Выберите [Новые получатели] на экране "Факс".
- *2.* Выберите кнопки на экране, необходимые для ввода информации.

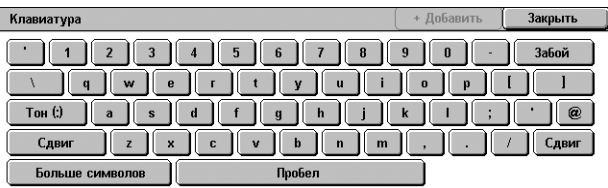

*3.* Нажмите [Закрыть].

#### **+ Добавить**

Позволяет ввести новый адрес. Наибольшее число назначений, которое можно задать для одного сеанса, составляет 50.

# **Тон (:)**

Эта кнопка служит для переключения между тоновым и импульсным режимами набора.

# **Сдвиг**

Эта кнопка служит для смены регистра набора.

#### **Больше символов**

На экране отображаются кнопки-символы. Дополнительную информацию о использовании символов в номерах факсов см. *[Специальные](#page-102-0) символы на [стр](#page-102-0). 95*. Чтобы вернуться к стандартному экрану клавиатуры нажмите кнопку [Стандартные символы].

# **Забой**

Эта кнопка служит для удаления последнего введенного символа.

*94*

# **Релейная многоадресная передача**

Релейная многоадресная передача позволяет отправить документ на удаленную машину, которая затем разошлет его по разным назначениям, зарегистрированным на удаленной машине для скоростного набора. Для получения дополнительной информации см. раздел *Релейная [многоадресная](#page-91-1) [передача](#page-91-1) на стр. 84*.

#### <span id="page-102-0"></span>**Специальные символы**

В качестве части номера факса можно использовать специальные символы, которые будут выполнять определенные функции при наборе. Поддерживаются следующие специальные символы.

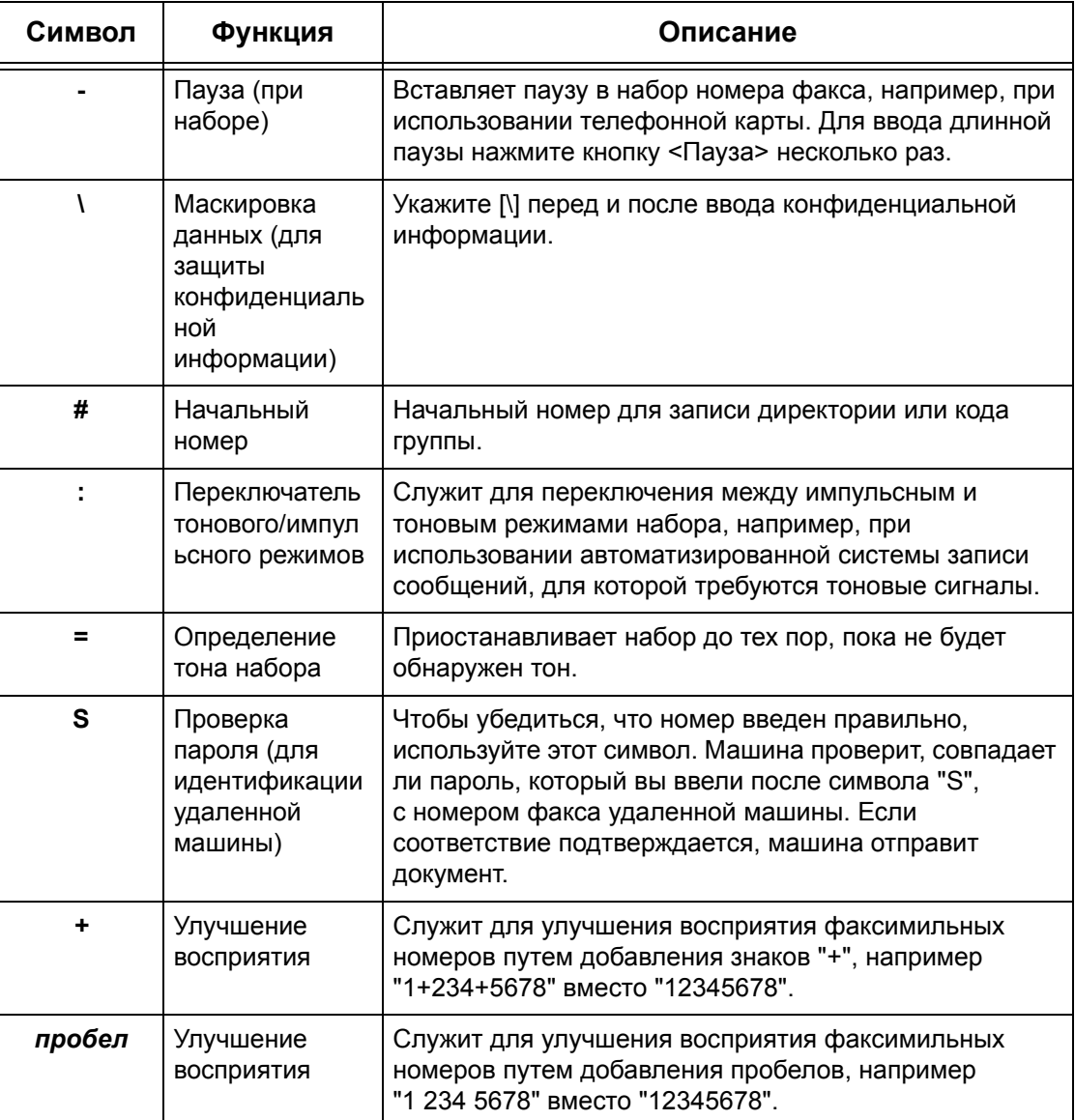

# <span id="page-103-0"></span>**Адресная книга**

Данный режим позволяет выбрать назначения, зарегистрированные в Адресной книге, для ускоренного набора. В [Адресной книге] назначения перечислены в порядке кодов ускоренного набора, которые им присвоены. Информацию о регистрации назначений для ускоренного набора см. в руководстве администратора.

- *1.* Выберите опцию [Адресная книга] на экране [Факс].
- *2.* Выберите необходимо назначение, а затем нажмите  $[$ Добавить  $\rightarrow$ ], чтобы добавить его в поле [Получатель(и)].

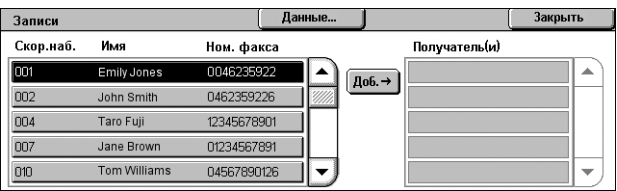

Повторите данное действие, чтобы выбрать все необходимые назначения.

*3.* Нажмите [Закрыть].

# **Параметры**

Отображает экран с подробной информацией о выбранном получателе.

#### **Ускоренный набор/Имя/Номер факса**

Отображает информацию о получателе факса, внесенную в Адресную книгу.

**ПРИМЕЧАНИЕ:** В режиме "Факс-сервер" поддерживается групповой набор. Тем не менее, режим "Факс-сервер" поддерживает только номера группового набора, зарегистрированные на сервере "Факс-сервера". Номера, зарегистрированные на аппарате, не поддерживаются.

#### **Добавить** →

Добавляет выбранного получателя факса в поле [Получатель(и)].

#### **Получатель(и)**

Отображает список выбранных получателей факса. При нажатии на выбранного получателя факса отображается меню, которое позволяет удалить получателя или просмотреть подробную информацию о нем.

# <span id="page-104-0"></span>**Общие настройки – Факс/Интернет-факс/Факс-сервер**

В данном разделе описаны основные функции управления изображением для заданий факса/Интернет-факса. Для получения информации об отдельных функциях обратитесь к следующим источникам.

*Светлее/Темнее – [страница](#page-104-1) 97 2-стороннее [сканирование](#page-105-0) – страница 98 Тип [оригинала](#page-105-1) – страница 98 [Разрешение](#page-106-0) – страница 99*

**ПРИМЕЧАНИЕ:** К факсам, отправляемым в режиме "Факс-сервер" применяются следующие настройки по умолчанию, заданные в меню [Системные настройки] > [Настройки режима сканирования/факса] > [Сканирование по умолчанию]: [Светлее/Темнее] и [Подавление фона].

- *1.* Убедитесь, что включен необходимый режим отправки факса.
- *2.* Нажмите кнопку <Все режимы> на панели управления.
- *3.* Нажмите [Факс] или [Интернет-факс] на экране "Все режимы".

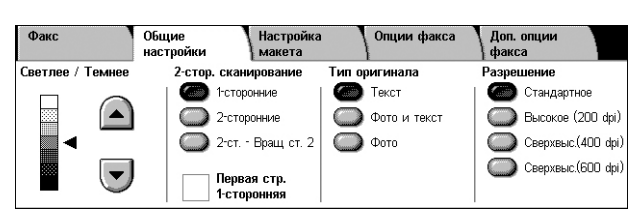

- *4.* Выберите вкладку [Общие настройки].
- *5.* Выберите нужную опцию.

# <span id="page-104-1"></span>**Светлее/Темнее**

Эта опция позволяет регулировать плотность сканируемого изображения по семи уровням. Чтобы увеличить или уменьшить плотность, используйте кнопки прокрутки.

*1.* Выберите уровень для функции [Светлее/Темнее] на экране [Общие настройки].

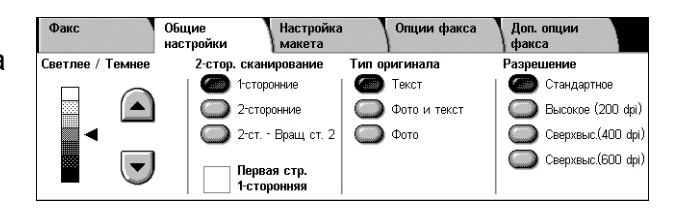

# <span id="page-105-0"></span>**2-стороннее сканирование**

Используйте эту опцию для указания односторонних или двусторонних оригиналов, а также их ориентации.

*1.* Нажмите кнопку предустановки для функции [2-стороннее сканирование] на экране [Общие настройки].

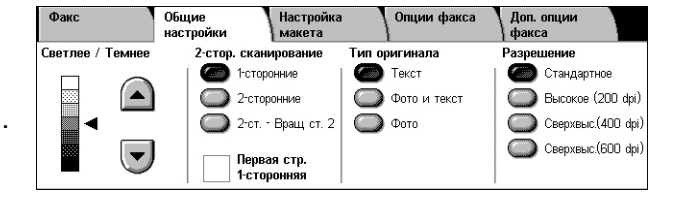

#### **1-сторонние**

Сканирует одну сторону оригинала.

#### **2-сторонние**

Сканирует обе стороны оригинала Данная опция возможна, если на обеих сторонах оригинала находятся изображения с одной ориентацией на бумаге.

# **2-сторонние - Повернуть сторону 2**

Сканирует обе стороны оригинала Данная опция возможна, если на обеих сторонах оригинала находятся изображения с противоположной ориентацией на бумаге.

# **Первая страница 1-сторонняя**

Пропускает сканирование обратной стороны первого листа оригинала. Данный флажок доступен, если выбраны опции [2-сторонние] или [2-сторонние - Повернуть сторону 2].

**ПРИМЕЧАНИЕ:** Опция [Первая страница 1-сторонняя] недоступна для режима "Факс-сервер".

# <span id="page-105-1"></span>**Тип оригинала**

Эта опция используется для выбора типа оригинала.

*1.* Нажмите кнопку предустановки для функции [Тип оригинала] на экране [Общие настройки].

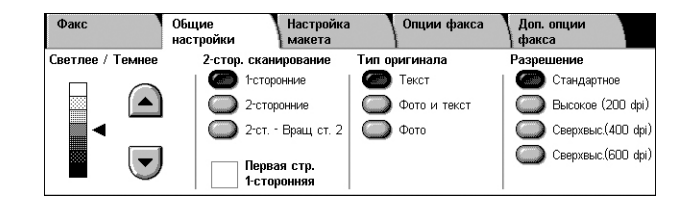

#### **Текст**

Эту опцию следует использовать для копирования документов, содержащих только текст.

#### **Фото и Текст**

Эту опцию следует использовать для сканирования документов, содержащих текст и фотографии. Текст и фотографии распознаются автоматически и для этих областей подбираются соответствующие режимы качества изображения.

#### **Фото**

Эту опцию следует использовать для копирования документов, содержащих только фотографии.

# <span id="page-106-0"></span>**Разрешение**

Эта функция позволяет регулировать разрешение сканирования факса, принимаемого удаленной машиной. При более высоком разрешении качество повышается. При более низком разрешении сокращается время передачи.

**ПРИМЕЧАНИЕ:** Если в режиме "Факс-сервер" используется протокол SMB или FTP, доступны варианты [Стандартное] и [Высокое (200 dpi)]. При использовании протокола SMTP доступен только вариант [Высокое (200 dpi)]. Данная настройка [Разрешение] применяется только для передачи с аппарата на сервер "Факс-сервер". Разрешение данных, отправляемых с сервера "Факссервер" на конечное назначение зависит от настроек разрешения на сервере "Факс-сервер".

*1.* Нажмите кнопку предустановки для функции [Разрешение] на экране [Общие настройки].

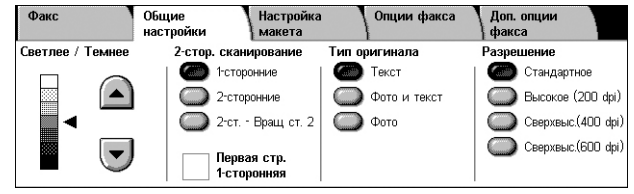

# **Стандартное разрешение**

Сканирование оригиналов с разрешением 200 × 100 точек на дюйм. Такое разрешение рекомендуется для текстовых документов. Время передачи с таким разрешением минимально, но оно не позволяет получать качественное изображение графики и фотографий.

# **Высокое (200 dpi)**

Сканирование оригиналов с разрешением 200 × 200 точек на дюйм. Такое разрешение рекомендуется для штриховых изображений и является оптимальной в большинстве случаев.

# **Сверхвыс.(400 dpi)**

Сканирование оригиналов с разрешением 400 × 400 точек на дюйм. Такое разрешение рекомендуется для фотографий, полутоновых иллюстраций и изображений градациями серого. При таком разрешении время передачи увеличивается, а качество изображения повышается.

#### **Сверхвыс.(600 dpi)**

Сканирование оригиналов с разрешением 600 × 600 точек на дюйм. Такое разрешение используют для получения наилучшего качества изображения, но требуется больше времени для передачи.

*100*

# <span id="page-107-2"></span>**Общие настройки – Факс/Интернет-факс/Факс-сервер**

В данном разделе описаны опции настройки макета для работ факса/Интернетфакса. Для получения информации об отдельных функциях обратитесь к следующим источникам.

Общие

*Формат [оригинала](#page-107-1) – страница 100 Факс книги – [страница](#page-108-0) 101 [Уменьшение](#page-109-0)/Увеличение – страница 102*

*1.* Убедитесь, что включен необходимый режим отправки факса.

Факс

- *2.* Нажмите кнопку <Все режимы> на панели управления.
- *3.* Нажмите [Факс] или [Интернет-факс] на сенсорном экране.
- *4.* Выберите вкладку [Настройка макета].
- *5.* Выберите нужную опцию.

# <span id="page-107-1"></span>**Формат оригинала**

Эта функция позволяет автоматически задавать формат оригинала, выбирать его из списка предустановок или копировать оригиналы смешанного формата. Если используется предустановка, оригиналы будут сканированы как указанный формат, независимо от их фактического размера.

- *1.* Выберите [Формат оригинала] на экране [Настройка макета].
- *2.* Выберите нужную опцию.
- *3.* Нажмите [Сохранить].

# **Автоопределение**

Автоматическое определение формата оригинала.

# **Ручной ввод формата**

Вы можете выбрать стандартный формат из 11 предустановленных с вертикальной и горизонтальной ориентацией. Предустановки задает системный администратор.

**ПРИМЕЧАНИЕ:** Настраиваемые форматы предустановками быть не могут.

#### <span id="page-107-0"></span>**Оригиналы смешанного формата**

Эта функция позволяет сканировать оригиналы разных форматов в одном комплекте. Машина автоматически определяет формат оригиналов и отправляет каждую страницу с сохранением первоначального формата. В податчик оригиналы разного формата следует загружать, выравнивая верхние левые углы.

**ПРИМЕЧАНИЕ:** Оригиналы формата 5.5 × 8.5" и A5 следует загружать с вертикальной ориентацией.

Download from Www.Somanuals.com. All Manuals Search And Download.

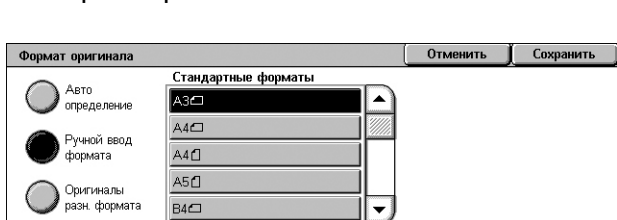

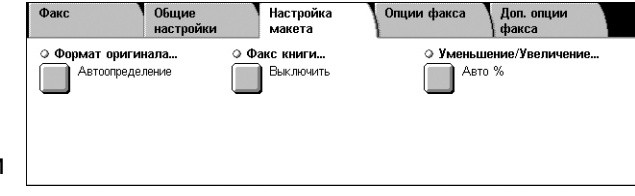

Опции факса
# **Факс книги**

Эта опция используется для сканирования страниц разворота книги или переплетенных оригиналов с правильной последовательностью страниц со стекла экспонирования. Две страницы разворота при этом будут сканированы как две отдельные страницы.

- *1.* Выберите опцию [Факс книги] на экране [Настройка макета].
- *2.* Выберите нужную опцию.
- *3.* Нажмите [Сохранить].

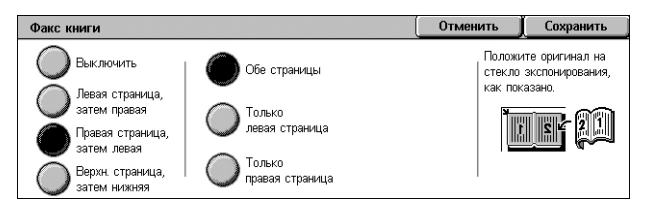

**ПРИМЕЧАНИЕ:** Страницы разворота переплетенного оригинала следует размещать на стекле экспонирования в горизонтальной ориентации.

#### **Выключено**

Режим выключен.

#### **Левая страница, затем правая**

Сканирование обеих страниц разворота книги слева направо.

- Обе страницы Сканирование левых и правых страниц.
- Только левые Сканирование только левых страниц.
- Только правые Сканирование только правых страниц.

#### **Правая страница, затем левая**

Сканирование обеих страниц разворота книги справа налево.

- Обе страницы Сканирование левых и правых страниц.
- Только левые Сканирование только левых страниц.
- Только правые Сканирование только правых страниц.

#### **Верхняя страница, затем нижняя**

Сканирование обеих страниц разворота книги сверху вниз.

- Обе страницы Сканирование верхних и нижних страниц.
- Только верхние Сканирование только верхних страниц.
- Только нижние Сканирование только нижних страниц.

# **Уменьшение/Увеличение**

Эта опция позволяет уменьшать и увеличивать изображение оригинала в заданном масштабе в пределах 25 – 400%.

**ПРИМЕЧАНИЕ:** Опции, отображаемые на экране, могут различаться в зависимости от выбранного режима отправки факса. На приведенном ниже экране выбран режим "Факс-сервер".

- *1.* Выберите [Уменьшение/Увеличение] на экране [Настройка макета].
- *2.* Укажите процентное соотношение, используя кнопки стрелок, или выберите кнопку преднастройки.

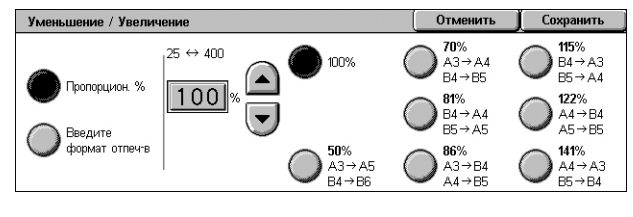

*3.* Нажмите [Сохранить].

# **Пропорционально %**

- Текстовое поле позволяет задать желаемую пропорцию уменьшения/увеличения, используя кнопки прокрутки. Вы можете ввести значение, нажав на текстовое поле и вводя цифры с клавиатуры на панели управления. Можно задать значение в диапазоне от 25 до 400 % с шагом изменения 1%.
- 100% Сканированный документ будет иметь формат оригинала.
- Авто % Автоматическое уменьшение/увеличение изображения оригинала под формат бумаги, выбранной на удаленной машине, после сканирования оригинала в натуральную величину.

**ПРИМЕЧАНИЕ:** Опция [Авто %] недоступна для режима "Факс-сервер".

• Предустановленные – Выбор из семи значений увеличения/уменьшения. Предустановки задает системный администратор.

# **Введите формат отпеч-в**

Позволяет выбрать формат вывода документов из набора стандартных размеров бумаги.

**ПРИМЕЧАНИЕ:** Кнопки [Пропорционально %] и [Введите формат отпеч-в] не отображаются при работе в режимах "Факс" и "Интернет-факс". Тем не менее возможны варианты выбора для [Пропорционально %].

# **Опции передачи – Факс**

В данном разделе описано, как задавать опции передачи факса. Для получения информации об отдельных функциях обратитесь к следующим источникам.

```
Опции подтверждения – страница 103
Начальная скорость – страница 104
Приоритетная передача/Отложенный старт – страница 104
Текст заголовка передачи – страница 105
Печать комплектов у получателя – страница 106
Мультиизображения – страница 106
Удаленный почтовый ящик – страница 107
F Код – страница 107
```
- *1.* Убедитесь, что режим "Факс" включен.
- *2.* Нажмите кнопку <Все режимы> на панели управления.
- 3. Выберите [Факс] на сенсорн экране.
- *4.* Выберите вкладку [Опции передачи]. Для переключения экранов используйте боковые вклад
- *5.* Выберите нужную опцию.

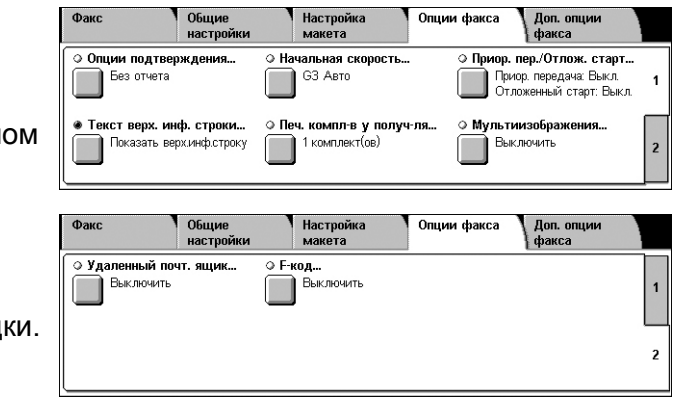

# <span id="page-110-0"></span>**Опции подтверждения**

При выборе этого режима после каждой передачи факса автоматически распечатывается отчет о результате передачи.

- *1.* Выберите опцию [Опция подтверждения] на экране [Опции факса].
- *2.* Выберите нужную опцию.
- *3.* Нажмите [Сохранить].

# **Без отчета**

Режим выключен.

# **Печатать отчет**

Автоматическая распечатка отчета по окончании передачи факса.

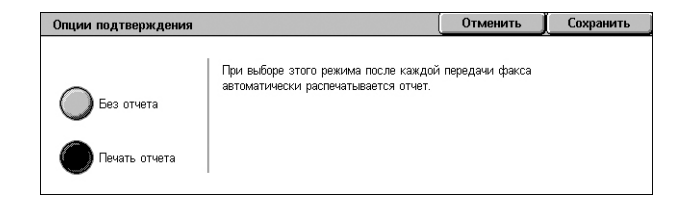

*104*

# <span id="page-111-0"></span>**Начальная скорость**

Эта опция используется для выбора режима связи при передачи факса.

- *1.* Выберите опцию [Опция подтверждения] на экране [Опции факса].
- *2.* Выберите нужную опцию.
- *3.* Нажмите [Сохранить].

# **G3 Авто**

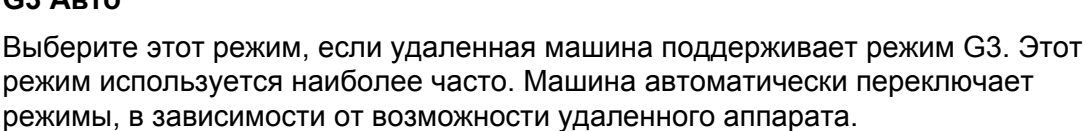

# **Заданная 4800 bps**

Выберите этот режим для передачи факса по телефонной линии с помехами, например, при передаче в другой город. Этот режим также можно использовать для передачи по плохим местным телефонным линиям.

# <span id="page-111-1"></span>**Приоритетная передача/Отложенный старт**

Эта опция позволяет устанавливать приоритет и время передачи для факса и по запросу. Хотя [Отложенный старт] можно задать в сочетании с приоритетной передачей [Приоритетная передача], факс бу для опции [Отложенный старт].

 $\bigcap$  Включить

- *1.* Выберите [Приоритетная передача/Отложенный старт] на экране [Опции передачи].
- *2.* Выберите нужную опцию.
- *3.* Нажмите [Сохранить].

# **Приоритетная передача**

- Выключить Режим выключен.
- Включить Включена передача факса или документа по запросу.

# **Отложенный старт**

- Выключить Режим выключен.
- Определенное время определение времени отложенного старта Если эта опция выбрана в правой части экрана будет отображаться [Время начала].

#### **Определенное время**

Будет отображен экран [Отложенный старт – Время начала], на котором можно задавать время для отложенного старта передачи.

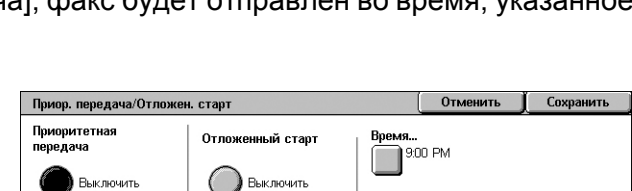

 $\bigcirc$  Время

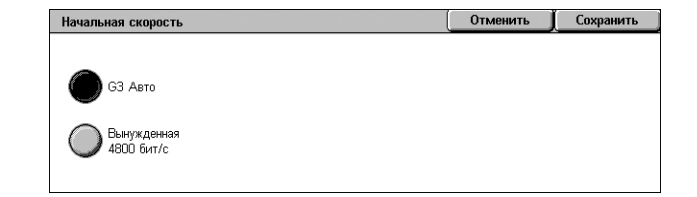

# **Экран [Отложенный старт - Время начала]**

Время отложенного старта можно установить, используя 12- или 24-часовой формат времени. Дату передачи указать нельзя.

**ПРИМЕЧАНИЕ:** Формат времени начала можно установить на экране [Таймеры системы] в режиме администрирования системы. Если используется 12-часовой формат, на экране будут символы [AM]/[PM]. Для получения дополнительной информации обратитесь к главе "Настройки" руководства системного администратора.

*1.* Выберите [Включить] для опции [Отложенный старт] на экране [Приоритетная передача/Отложенный старт].

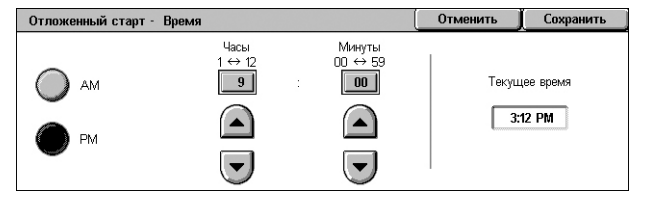

- *2.* Нажмите [Время начала].
- *3.* С помощью кнопок прокрутки установите нужное время начала.
- *4.* Нажмите [Сохранить].

# **AM**

Время начала до полудня.

# **PM**

Время начала после полудня.

# **Часы**

Установка часа начала от 1 до 12.

# **Минуты**

Установка минут начала от 00 до 59.

# **Текущее время**

Отображение текущего времени.

# <span id="page-112-0"></span>**Текст заголовка передачи**

Эта опция используется для ввода в верхнюю часть каждой страницы документа дополнительной информации: времени и даты передачи, имени отправителя, имени получателя, номера факса и количества страниц.

**ПРИМЕЧАНИЕ:** Обычный факс, отправленный из США, должен содержать эту информацию.

- *1.* Выберите [Передать заголовок] на экране [Опции передачи].
- *2.* Выберите нужную опцию.
- *3.* Нажмите [Сохранить].

# **Выключено**

Режим выключен.

# **Отображение заголовка**

Информация заголовка будет передаваться с каждым факсом.

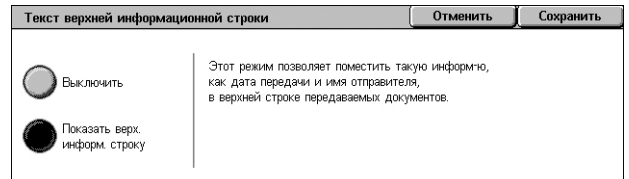

# <span id="page-113-0"></span>**Печать комплектов у получателя**

Эта опция позволяет указать количество документа, которое будет напечатано на удаленной машине. Количество копий может быть в диапазоне от 1 до 99.

**ПРИМЕЧАНИЕ:** Эта функция поддерживается только на машинах от Xerox.

- *1.* Выберите [Печать комплектов у получателя] на экране [Опции передачи].
- *2.* Выберите нужную опцию.
- *3.* Нажмите [Сохранить].

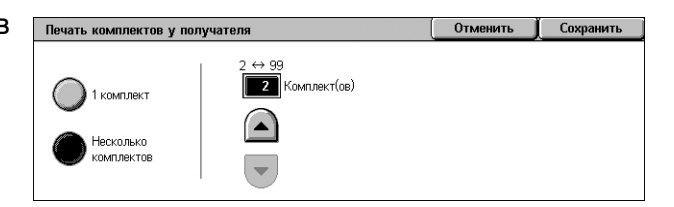

#### **1 комплект**

Вывод только одного комплекта на удаленной машине.

#### **Несколько комплектов**

Указание количества копий, от 2 до 99, для вывода на удаленной машине.

Выбирая [Количество комплектов], вы сможете определить количество копий используя кнопки прокрутки с экрана, или цифровую клавиатуру на панели управления.

# <span id="page-113-1"></span>**Мультиизображения**

Данная функция позволяет сканировать несколько страниц оригинала, и автоматически объединять сканированные страницы для передачи посредством факса. Данные сканирования будут напечатны на специальной бумаге для принимающего факса. В зависимости от конфигурации аппарата получателя, сканированные страницы могут увеличены или уменьшены автоматически в соответствии с форматом бумаги для печати факса, или сканированные страницы могут быть разделены на несколько страницы, в случае, если они слишком длинные для печати на одной странице листа.

- *1.* Выберите [Мультиизображения на экране [Опции передачи].
- *2.* Выберите нужную опцию.
- *3.* Нажмите [Сохранить].

#### **Выключено**

Режим выключен.

#### **Включено**

Можно указать число страниц, от 2 до 9, для размещения на одной странице для передачи.

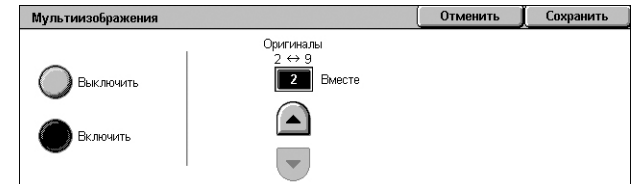

# <span id="page-114-0"></span>**Удаленный почтовый ящик**

Эта опция позволяет получать доступ к почтовому ящику на удаленной машине, и отправлять или вызывать конфиденциальные документы. Чтобы получить доступ к удаленному почтовому ящику, необходимо знать его номер и пароль (если он задан). Для получения дополнительной информации о вызове конфиденциальных документов из удаленного почтового ящика обратитесь к разделу см. *[Удаленный](#page-116-0) опрос на стр. 109*.

- *1.* Выберите [Удаленный почтовый ящик] на экране [Опции передачи].
- *2.* Выберите нужную опцию.
- *3.* Нажмите [Сохранить].

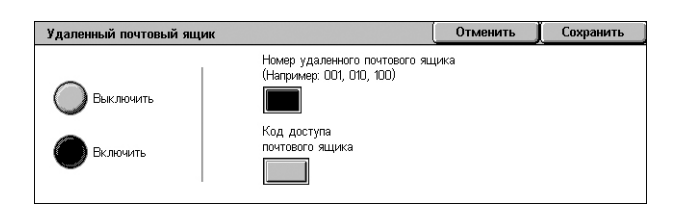

# **Выключить**

Режим выключен.

# **Включено**

Настройка передачи конфиденциального документа. В правой части экрана отображаются опции [Номер удаленного почтового ящика] и [Пароль почтового ящика].

- Номер удаленного почтового ящика Ввод номера почтового ящика удаленной машины с цифровой клавиатуры панели управления. Этот номер представляет собой трехзначный код от 001 до 999.
- Пароль почтового ящика если требуется, введите почтового ящика на удаленной машине. Пароль представляет собой четырехзначный код.

# <span id="page-114-1"></span>**F Код**

Эта опция позволяет передавать сообщения, используя стандартный F код, определенный Ассоциацией информационных сетей Японии. Стандарт F код основан на рекомендации T.30, определенной Международным союзом телекоммуникаций (ITU), и позволяет передавать сообщения на удаленные машины, поддерживающие этот стандарт, различных производителей.

Для передачи или вызова документа с удаленной машины необходимо знать F код и пароль (если задан). Если вы вызываете документ с удаленной машины, то эта машина должна знать F код (с символом 0 перед ним, указывающим на конфиденциальную передачу) и пароль вашей машины.

• Передача конфиденциальной информации с использованием F кода

Если на удаленной машине установлен персональный почтовый ящик, в него можно отправлять конфиденциальные сообщения, используя F код. Для передачи документа необходимо знать F код и пароль (если задан) удаленной машины.

# Например:

F код: 0 (для обозначения передачи с помощью F кода), далее номер почтового ящика

Пароль (если требуется): пароль почтового ящика

• Конфиденциальный опрос с использованием F кода

С использованием F кода можно отправить требование на опрос и вызвать документ с удаленной машины. Для этого нужно, чтобы на удаленной машине был установлен персональный почтовый ящик, в котором будет содержаться документ, являющийся объектом опроса. При опросе с целью вызова документа с удаленной машины необходимо располагать следующей информацией.

F код: 0 (для обозначения передачи с помощью F кода), далее номер почтового ящика удаленной машины, в котором содержится документ, являющийся объектом опроса со стороны вашей машины

Пароль (если требуется): пароль почтового ящика удаленной машины

Полученный конфиденциальный документ хранится в персональном почтовом ящике. Машину можно настроить так, чтобы она автоматически распечатывала отчет о документах в почтовом ящике с указанием номера и имени почтового ящика, в котором хранится документ. Чтобы вызвать конфиденциальный документ с помощью F кода, вторая сторона должна располагать следующей информацией.

F код: 0 (для обозначения передачи с помощью F кода), далее номер почтового ящика вашей машины

Пароль (если требуется): пароль почтового ящика

**ПРИМЕЧАНИЕ:** Чтобы вызвать документ с удаленной машины, должен быть выключен режим опроса. Подробную информацию см. *[Удаленный](#page-116-0) опрос на стр[. 109](#page-116-0)*.

**ПРИМЕЧАНИЕ:** Эта опция не обображается в режиме i-факса, но вы можете ее использовать, указав F код непосредственно в адресе получателя интернетфакса.

- *1.* Выберите [F-код] на экране [Опции факса].
- *2.* Выберите нужную опцию.
- *3.* Нажмите [Сохранить].

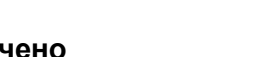

Режим выключен.

# **Включить**

**Выклю** 

Передача с использованием F кода. В правой части экрана отображаются [F-код] и [Пароль].

- F-код Ввод F кода, состоящего из пробелов, цифр (0–9) и символов  $(\#$ , \*), до 20. Введите код с цифровой клавиатуры панели управления.
- Пароль Ввод пароля, состоящего из пробелов, цифр (0–9) и символов (#, \*), до 20 символов. Введите код с цифровой клавиатуры панели управления.

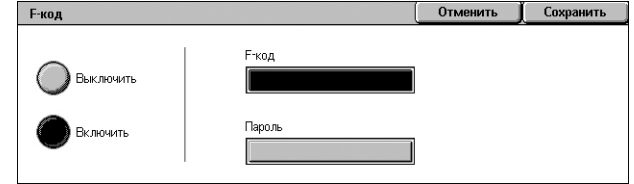

# **Доп. опции факса – Факс**

В данном разделе описаны расширенные режимы передачи факса. Дополнительную информацию см. ниже.

*[Удаленный](#page-116-0) опрос – страница 109*

*[Сохранить](#page-117-0) для опроса – страница 110*

*Без снятия трубки (передача вручную/прием вручную) – [страница](#page-119-0) 112*

- *1.* Убедитесь, что режим "Факс" включен.
- *2.* Нажмите кнопку <Все режимы> на панели управления.

экране.

*3.* Выберите [Факс] на сенсорном

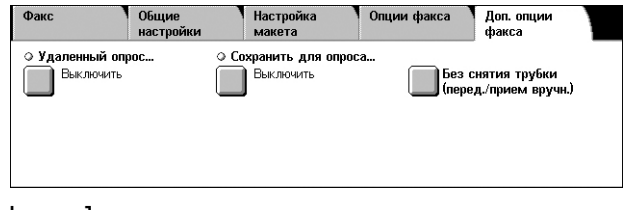

- *4.* Выберите вкладку [Доп. опции факса].
- *5.* Выберите нужную опцию.

# <span id="page-116-0"></span>**Удаленный опрос**

Эта опция позволяет вызывать документ с удаленной машины, который предназначен для передачи по "удаленному опросу". Информацию об удаленной машине вводят так же, как и при отправлении факса, но для инициализации вызова факса используют опцию [Удаленный опрос]. Чтобы вызвать документ, следует знать номер почтового ящика и пароль (если задан) удаленной машины.

**ПРИМЕЧАНИЕ:** Чтобы вызвать документ с удаленной машины, должен быть выключен режим опроса. Подробную информацию см. *[Удаленный](#page-114-0) почтовый [ящик](#page-114-0) на стр. 107*.

**ПРИМЕЧАНИЕ:** Для опроса удаленной машины можно также использовать метод DTMF (двухтонального многочастотного набора) и F коды (подадрес ITU-T). Подробную информацию см. *[Специальные](#page-92-0) символы на стр. 85* или *F Код на стр[. 107](#page-114-1)*.

- *1.* Выберите [Удаленный опрос] на экране [Доп. опции факса].
- *2.* Выберите нужную опцию.
- *3.* Нажмите [Сохранить].

# **Выключено**

Режим выключен.

# **Опрос удаленного устройства**

Активизация опроса с удаленной машины.

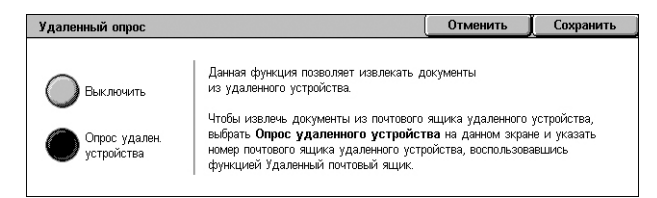

# <span id="page-117-0"></span>**Сохранить для опроса**

Эта функция позволяет сохранять факсы в общих и личных почтовых ящиках машины так, чтобы они были доступны для опроса с удаленной машины.

- *1.* Выберите [Сохранить для опроса] на экране [Доп.опции].
- *2.* Выберите нужную опцию.

# **Выключено**

Режим выключен.

# **Сохранить для свободного опроса**

Сохраняет документы, готовые для опроса, в общем почтовом ящике (ящике для опроса) на аппарате. Если выбрать эту опцию, в правой части экрана будет отображено [Сохранить в: Общий почтовый ящик].

# **Сохранить для защищенного опроса**

Сохраняет документы, готовые к опросу, в почтовом ящике на аппарате. При этом задается пароль для доступа к почтовому ящику, что исключает неавторизованный доступ к почтовому ящику и повышает сохранность ваших документов. Если выбрать эту опцию, в правой части экрана будет отображено [Сохранить в: Персональный почтовый ящик].

**ПРИМЕЧАНИЕ:** Для использования данной опции необходимо сначала создать почтовый ящик на аппарате. Информацию о создании почтового ящика см. в главе "Настройки" руководства администратора.

# **Сохранить в: Общий почтовый ящик**

Открывается экран [Общий почтовый ящик], на котором можно проверить статус или удалить сохраненные документы из списка.

#### **Сохранить в: Персональный почтовый ящик**

Открывается экран [Почтовый ящик], где можно указать почтовый ящик для хранения документов.

# **Экран [Общий почтовый ящик]**

Отображается список документов, сохраненных для опроса. Документы из списка можно удалять и распечатывать.

**ПРИМЕЧАНИЕ:** Экран можно отобразить, нажав кнопку <Статус работы> на панели управления, а затем выбрав [Работы защ. печати и др.] > [Общий почтовый ящик].

*1.* Выберите несколько документов из списка или опцию [Выделить все], чтобы выбрать все документы в списке.

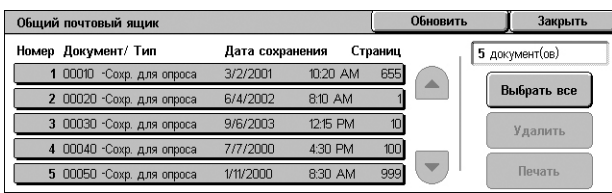

#### **ПРИМЕЧАНИЕ:** Чтобы отменить

выбор отдельного документа, повторно выберите его. Чтобы отменить выбор кнопкой [Выделить все], повторно нажмите кнопку.

*2.* Выберите [Печатать] или [Удалить].

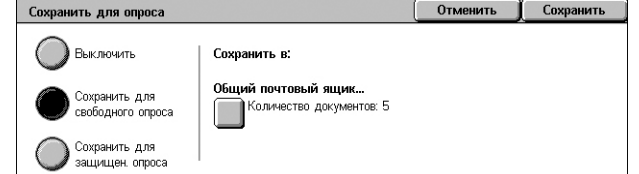

# **Выбрать все**

Выбор всех документов для опроса, если вы хотите удалить или распечатать все документы.

# **Удаление**

Удаление выбранных документов.

# **Печать**

Печать выбранных документов.

# **Экран [Почтовый ящик]**

Позволяет определить почтовый ящик, в котором хранятся документы, или просмотреть статус документов в почтовом ящике.

- *1.* Выберите почтовый ящик из списка или введите напрямую номер почтового ящика в поле [Перейти к], а затем укажите [Список документов].
- *2.* Выберите один или несколько документов из списка или нажмите [Выбрать все], чтобы выбрать все документы в списке.

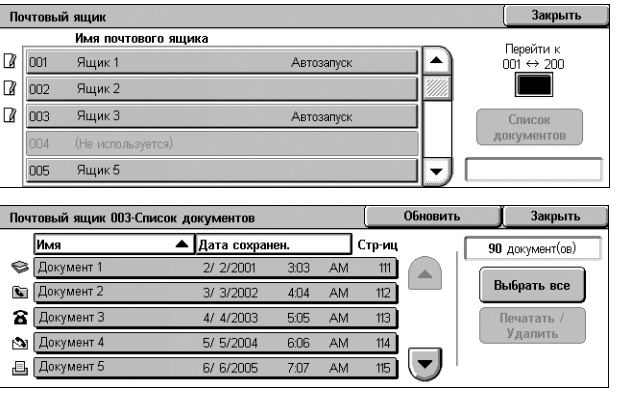

 $\begin{bmatrix} 0 \text{t} \\ 0 \text{t} \end{bmatrix}$ 

1 Kom-T(oB)

1-сторонние

Центр. лото

Автовыб. бум

Без сшивания

——<br>Настройки печати…

Пакет. печать : Выключить

Количество

Сшивание

**Coros** orner

.<br>Снабж.бумагой

2-стор. печать:

Сохранить

Удалить

Печать

#### **ПРИМЕЧАНИЕ:** Чтобы отменить

выбор отдельного документа, повторно выберите его. Чтобы отменить выбор кнопкой [Выделить все], повторно нажмите кнопку.

Документ №:

Тип документа

тип документа.<br>Размер:<br>Имя документа:<br>Дата и время:

...<br>Страниц:

Почтовый ящик 003 - Печатать / Удалить

0010

 $AA$ 

 $111$ 

Документ 1

Сканировать документ

2/2/2001 3:03 AM

- *3.* Выберите [Печатать/Удалить].
- *4.* Выберите нужную опцию.

# **Изменить имя документа**

Эта функция позволяет редактировать имя документа. Эта опция доступна только если

на экране [Почтовый ящик - Список документов] выбран один документ.

# **Удаление**

Удаление выбранных документов.

# **Печатать**

Печать выбранных документов.

# **Настройки печати**

Открывается экран [Почтовый ящик – Настройки печати]. Подробную информацию об экране *[Почтовый ящик - [Настройки](#page-164-0) печати] на стр. 157*.

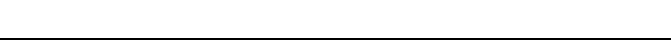

*112*

# <span id="page-119-0"></span>**Без снятия трубки (передача вручную/прием вручную)**

Данная функция позволяет вручную отправить или получить факс без снятия трубки на факсовой линии после подтверждения ответа получателя факса.

- *1.* Выберите [Без снятия трубки (Передача/Прием вручную)] на экране [Доп.опции].
- *2.* Выберите нужную опцию.
- *3.* Нажмите кнопку <Старт> на панели управления.

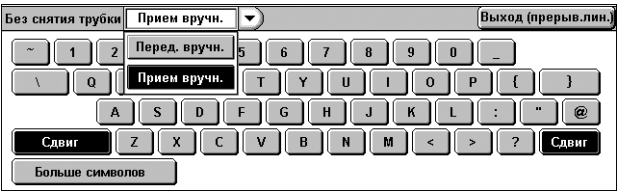

# **Передача вручную**

Позволяет передать факс вручную после подтверждения ответа от получателя факса. Чтобы отправить факс вручную, выберите данную опцию, введите номер факса получателя, а затем нажмите <Старт> после того, как получатель ответил на звонок. Нажатие кнопки <Старт> переключает с режима передачи голоса на факс.

# **Прием вручную**

Чтобы вручную принять факс, выберите эту опцию и нажмите <Старт>, чтобы принять факс после разговора с отправителем и подтверждения, что это звонок факса.

# **Выход (прерывание линии)**

Выберите эту опцию для разъединения подключения.

# **Опции Интернет-факса – Интернет-факс**

В данном разделе описано, как задавать опции передачи Интернет-факса. Для получения информации об отдельных функциях обратитесь к следующим источникам.

*[Подтверждение](#page-120-0) приема – страница 113 Профиль [Интернет](#page-121-0)-факса – страница 114 [Мультиизображения](#page-122-0) – страница 115 [Шифрование](#page-122-1) – страница 115 [Цифровая](#page-123-0) подпись – страница 116 [Начальная](#page-123-1) скорость – страница 116 Текст верхней информ. строки – [страница](#page-123-2) 116*

- *1.* Убедитесь, что режим "Интернет-факс" включен.
- *2.* Нажмите кнопку <Все режимы> на панели управления.
- *3.* Выберите [Интернет-факс] на сенсорном экране.
- *4.* Выберите вкладку [Опции Интернет-факса].
- *5.* Выберите нужную опцию.

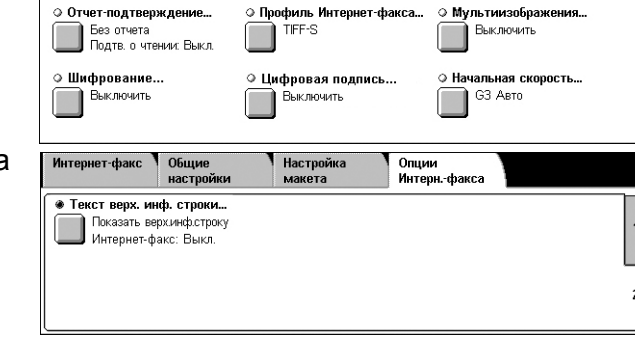

Настройка<br>макета

Опции<br>Интерн.-факса

Общие<br>настройки

Интернет-факс

# <span id="page-120-0"></span>**Подтверждение приема**

Этот режим позволяет распечатывать отчет о результатах передачи и получать уведомление по электронной почте о том, что отправленный вами Интернетфакс был открыт получателем (MDN – Mail Delivery Notification). Для получения дополнительной информации обратитесь к главе "Настройки" руководства системного администратора. Отчеты о получении и прочтении Интернет-факса используют в тех случаях, когда удаленная машина поддерживает эти функции.

- *1.* Выберите [Подтверждение приема] на экране [Опции Интернет-факса].
- *2.* Выберите нужную опцию.
- *3.* Нажмите [Сохранить].

# **Опции подтверждения**

- Без отчета Режим выключен.
- Печать отчета Автоматическая распечатка отчета по окончании передачи факса.

# **Подтверждения о чтении**

- Выключить Режим выключен.
- Включить Запрос уведомления о доставке сообщения.

При выборе этого режима после каждой передачи факса автоматически распечатывается отчет о результате передачи.

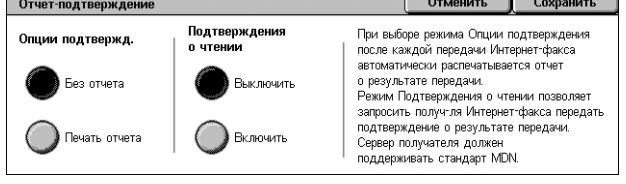

# <span id="page-121-0"></span>**Профиль Интернет-факса**

Этот режим позволяет указать характеристики передаваемой информации между аппаратами с режимом i-факса, такие как разрешение и формат бумаги.

- *1.* Выберите опцию [Профиль Интернет-факса] на экране [Опции Интернет-факса].
- *2.* Выберите нужную опцию.
- *3.* Нажмите [Сохранить].

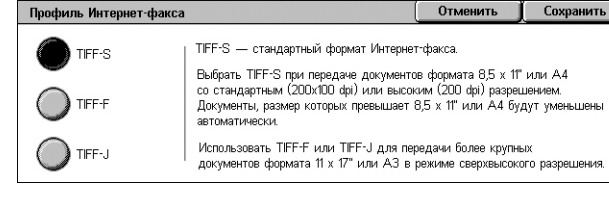

# **TIFF***-***S**

Выбор стандартной спецификации для документов в режиме "Интернет-факс". Документы с форматов бумаги превышающим A4 или 8.5 × 11" будут автоматически уменьшены до A4 или 8.5 × 11", в зависимости от серии формата по умолчанию.

- Сжатие данных: MH
- Формат сохраненного документа: A4
- Разрешение: Стандарт (200 × 100 dpi), Высокое (200 dpi)

# **TIFF***-***F**

Выбор профиля для отправки документов с размером бумаги до A3 или 11 × 17" с разрешением Сверхвысокое.

- Сжатие данных: MMR
- Формат сохраненного документа: A4, B4, A3, Letter, Legal.
- Разрешение: Стандарт (200 × 100 dpi), Высокое (200 dpi), Сверхвыс. (400 dpi), Сверхвыс. (600 dpi).

# **TIFF***-***J**

Выбор профиля для отправки документов с размером бумаги до A3 или 11 × 17" в формате JBIG.

- Сжатие данных: JBIG
- Формат сохраненного документа: A4, B4, A3, Letter, Legal.
- Разрешение: Стандарт (200 × 100 dpi), Высокое (200 dpi), Сверхвыс. (400 dpi), Сверхвыс. (600 dpi).

Отменить Сохранить

# <span id="page-122-0"></span>**Мультиизображения**

Данная опция позволяет сканировать несколько страниц оригинала и автоматически объединять страницы для передачи по факсу. Сканированные данные будут распечатаны на бумаге со специальными настройками для факса получателя. В зависимости от конфигурации аппарата получателя, сканированные страницы могут быть автоматически уменьшены или увеличены под формат бумаги, настроенный для факса, или разделены на несколько страниц, если данных слишком много для печати на одном листе.

Мультиизображения

.<br>Выключить

- *1.* Выберите [Мультиизображения] на экране [Опции Интернетфакса].
- *2.* Выберите нужную опцию.
- *3.* Нажмите [Сохранить].

#### **Выключено**

Режим выключен.

#### **Включено**

Можно указать число страниц, от 2 до 9, для размещения на одной странице для передачи.

# <span id="page-122-1"></span>**Шифрование**

Данная опция позволяет отправлять сообщения электронной почты с шифрованием S/MIME.

Чтобы использовать данную опцию, необходимо указать адрес электронной почты, связанный с сертификатом, который поддерживает шифрование. Для получения дополнительной информации обратитесь к главе "Безопасность" руководства системного администратора.

- *1.* Выберите опцию [Шифрование] на экране [Опции интернет-факса].
- *2.* Выберите нужную опцию.
- *3.* Нажмите [Сохранить].

#### **Выключено**

Не шифровать сообщение.

#### **Включено**

Шифровать сообщение.

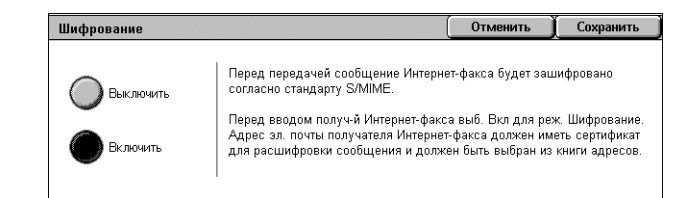

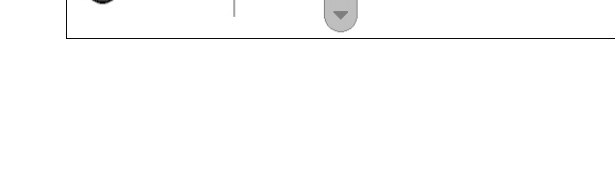

Оригиналы **2** BMecTe

# <span id="page-123-0"></span>**Цифровая подпись**

Данная опция позволяет приложить к сообщению электронной почты цифровую подпись.

Чтобы использовать данную опцию, необходимо, чтобы адрес электронной почты, заданный для машины, был связан с соответствующим сертификатом. Для получения дополнительной информации обратитесь к главе "Безопасность" руководства системного администратора.

- *1.* Выберите опцию [Цифровая подпись] на экране [Опции Интернет-факса].
- *2.* Выберите нужную опцию.
- *3.* Нажмите [Сохранить].

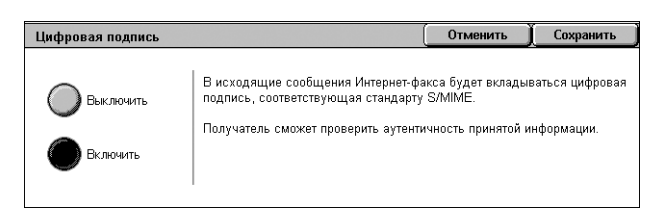

# **Выключено**

Не дополнять сообщение цифровой подписью.

#### **Включено**

Дополнять сообщение цифровой подписью.

# <span id="page-123-1"></span>**Начальная скорость**

Эта опция используется для выбора режима связи при передачи Интернетфакса.

- *1.* Выберите [Начальная скорость] на экране [Опции Интернет-факса].
- *2.* Выберите нужную опцию.
- *3.* Нажмите [Сохранить].

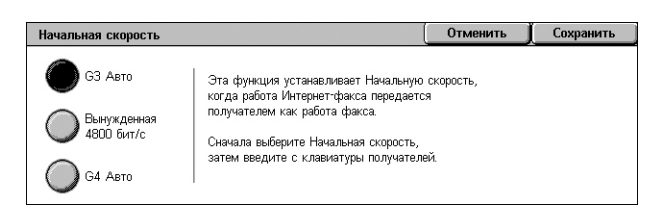

#### **G3 Авто**

Выберите этот режим, если удаленная машина поддерживает режим G3. Этот режим используется наиболее часто. Машина автоматически переключает режимы, в зависимости от возможности удаленного аппарата.

#### **Заданная скорость 4800 бит/с**

Выберите этот режим для передачи факса по телефонной линии с помехами, например, при передаче в другой город. Этот режим также можно использовать для передачи по плохим местным телефонным линиям.

# <span id="page-123-2"></span>**Текст верхней информ. строки**

Данная опция идентична опции [Текст верхней информ. строки] на экране [Опции факса] в режиме "Факс", см. *Текст [заголовка](#page-112-0) передачи на стр. 105*.

- *1.* Выберите [Текст верхней информ. строки] на экране [Опции Интернет-факса].
- *2.* Выберите нужную опцию.
- *3.* Нажмите [Сохранить].

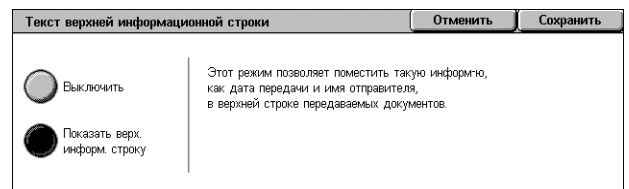

# **Опции факса – Факс-сервер**

В данном разделе описано, как задавать опции передачи факса в режиме факссервера. Для получения информации о функции обратитесь к следующим источникам.

*[Отложенный](#page-124-0) старт – страница 117*

- *1.* Убедитесь, что режим "Факс-сервер" включен.
- *2.* Нажмите кнопку <Все режимы> на панели управления.

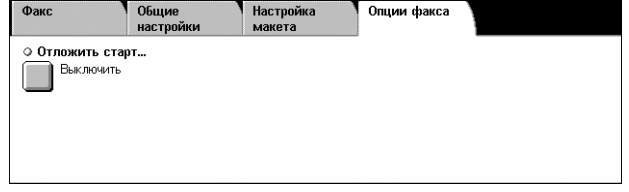

- *3.* Выберите [Факс] на сенсорном экране.
- *4.* Выберите вкладку [Опции факса].
- *5.* Выберите нужную опцию.

# <span id="page-124-0"></span>**Отложенный старт**

Данная опция позволяет установить время отложенного старта, используя 12- или 24-часовой формат времени.

**ПРИМЕЧАНИЕ:** Формат времени начала можно установить на экране [Таймеры системы] в режиме администрирования системы. Если используется 12-часовой формат, на экране будут символы [AM]/[PM]. Для получения дополнительной информации обратитесь к главе "Настройки" руководства системного администратора.

**ПРИМЕЧАНИЕ:** Дату передачи указать нельзя.

- 1. Выберите [Отложенный старт] [ Отложенный старт на экране [Опции передачи].
- *2.* Выберите нужную опцию.
- *3.* Нажмите [Сохранить].

# **Выключено**

Режим выключен.

# **Время**

Отправление факса в указанное время.

# **Часы**

Установка часа начала от 1 до 12.

#### **Минуты**

Установка минут начала от 00 до 59.

# **AM**

Время начала до полудня.

# **PM**

Время начала после полудня.

#### **Текущее время**

Отображение текущего времени.

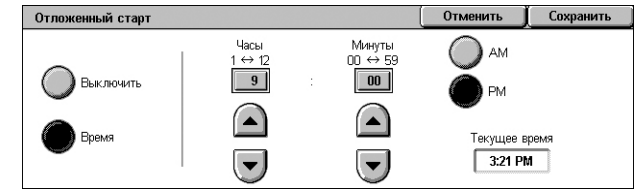

# **5 Сканирование/Электронная почта**

В данной главе описано, как использовать функции сканирования. Дополнительную информацию об опциях сканирования см. ниже.

*Сканирование и передача документов по электронной почте – [Электронная](#page-131-0) почта – [страница](#page-131-0) 124*

После сканирования данные автоматически передаются по указанным назначениям в виде сообщений электронной почты.

*Чтобы сканировать документы и сохранять их в почтовом ящике – [Сканирование](#page-135-0) в почтовый ящик – страница 128*

Отсканированные документы сохраняются в указанном почтовом ящике машины.

*Чтобы сканировать и передавать документы с помощью шаблона работы – Сетевое [сканирование](#page-136-0) – страница 129*

В соответствии с установками выбранного шаблона, документы будут отсканированы, обработаны, а затем загружены на указанный сервер.

*Чтобы сканировать и передавать документы м помощью протоколов FTP или SMB – [Сканирование](#page-137-0) на компьютер – страница 130*

После сканирования документа данные автоматически передаются по указанному назначению с помощью протокола FTP или SMB.

**ПРИМЕЧАНИЕ:** Чтобы использовать функции сканирования, необходимо подключить аппарат к сети и настроить сетевое оборудование. Для получения дополнительной информации обратитесь к руководству системного администратора.

**ПРИМЕЧАНИЕ:** Некоторые элементы и функции, описанные в данной главе, могут не соответствовать конфигурации вашего аппарата. Для получения более подробной информации обратитесь к системному администратору.

# **Процедура сканирования**

В данном разделе представлены основные процедуры сканирования. Выполните следующие действия.

- *1. Загрузите [оригиналы](#page-127-0) страница 120*
- *2. [Выберите](#page-127-1) режимы страница 120*
- *3. Начинайте [сканирование](#page-128-0) страница 121*
- *4. Проверьте статус работы [сканирования](#page-129-0) страница 122*
- *5. Сохраните [отсканированные](#page-129-1) данные страница 122*
- *6. Остановка работы [сканирования](#page-130-0) страница 123*

# <span id="page-127-0"></span>**1. Загрузите оригиналы**

Ниже приводятся действия, объясняющие как загружать документы с помощью податчика оригиналов или стекла экспонирования.

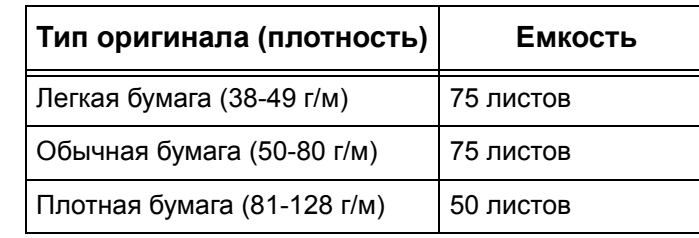

Максимальная емкость податчика приведена ниже:

Допускается использование документов любых размеров от 139.7 до 297 мм (от 4.9 до 11.7 дюймов) в ширину и от 210 до 432 мм (от 4.5 до 17 дюймов) в длину, а также бумаги стандартных размеров от 5.5 × 8.5" SEF/LEF до 7.25 × 10.5" SEF/LEF.

При иcпользовании автоподатчика машина может сканировать оригиналы разного формата. Выровняйте оригиналы по внутреннему углу податчика и включите режим *Оригиналы смешанного формата*. Подробную информацию см. *Оригиналы [смешанного](#page-150-0) формата на стр. 143*.

**ПРИМЕЧАНИЕ:** Если в податчик загружены оригиналы пользовательского формата, а функция определения формата установлена на [Автоопределение], возможно застревание бумаги. В этом случае рекомендуется ввести формат бумаги вручную. Подробную информацию см. *Формат [оригинала](#page-150-1) на стр. 143*.

Загружайте документы лицевой стороной вверх и верхней кромкой вперед, а на стекло экспонирования лицевой стороной вниз.

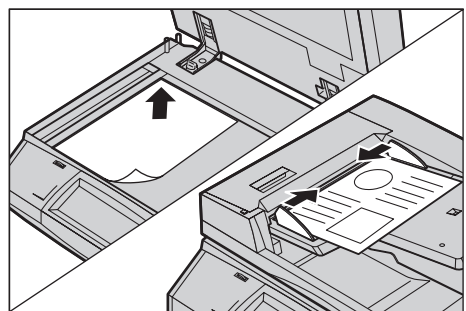

**ПРИМЕЧАНИЕ:** При сканировании со стекла экспонирования перед укладкой оригиналов на стекло убедитесь, что сенсорный экран готов. Если поместить оригинал до готовности сенсорного экрана, возможно неправильное определение формата бумаги.

# <span id="page-127-1"></span>**2. Выберите режимы**

Для каждого режима сканирования предусмотрен отдельный экран. Чтобы вызвать соответствующий экран, выберите на сенсорном экране режим [Электронная почта], [Сетевое сканирование], [Сканирование в почтовый ящик] или [Сканирование на компьютер].

- Чтобы сканировать и передавать документы по электронной почте, выберите [Электронная почта].
- Чтобы сканировать и передавать документы в соответствии с шаблоном работы, выберите [Сетевое сканирование].
- Чтобы сканировать и сохранять документы в почтовом ящике, выберите [Сканирование в почтовый ящик].
- Чтобы сканировать и передавать документы, используя протокол FTP или SMB, выберите [Сканирование на компьютер].

*1.* Нажмите кнопку <Все режимы> на панели управления.

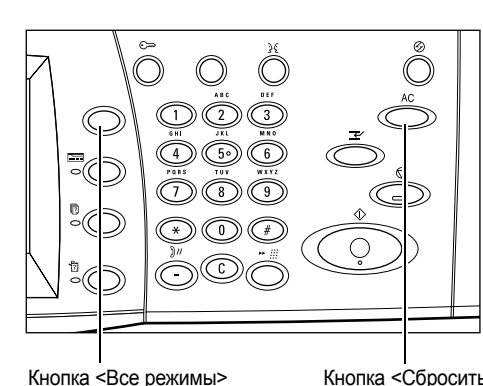

*2.* Выберите режим сканирования на сенсорном экране.

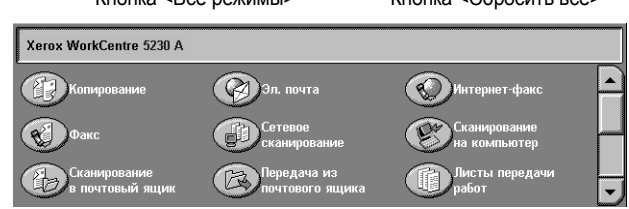

# **ПРИМЕЧАНИЕ:** Если

используется режим учета работ и идентификации, возможно

потребуется ввести ID пользователя и пароль (если задан). Если вам требуется помощь, свяжитесь с системным администратором.

- *3.* Чтобы отменить предыдущий выбор, нажмите кнопку <Сбросить все> на панели управления.
- *4.* На каждой вкладке укажите необходимые параметры функций.

Для получения информации об отдельных функциях на каждой вкладке обратитесь к следующим источникам.

*[Электронная](#page-131-0) почта – страница 124 [Сканирование](#page-135-0) в почтовый ящик – страница 128 Сетевое [сканирование](#page-136-0) – страница 129 [Сканирование](#page-137-0) на компьютер – страница 130 Общие [настройки](#page-140-0) – страница 133 [Расширенные](#page-144-0) настройки – страница 137 [Настройка](#page-148-0) макета – страница 141 Опции эл. почты/Опции записи файлов – [страница](#page-152-0) 145*

# <span id="page-128-0"></span>**3. Начинайте сканирование**

*1.* Чтобы просканировать документы, нажмите кнопку <Старт>.

# **ПРИМЕЧАНИЕ:** Если

используется режим учета работ и идентификации, возможно потребуется ввести ID пользователя и пароль (если задан). Если вам требуется

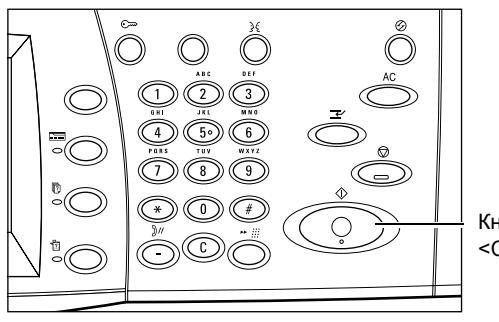

Кнопка <Старт>

помощь, свяжитесь с системным администратором.

# <span id="page-129-0"></span>**4. Проверьте статус работы сканирования**

*1.* Нажмите кнопку <Статус работы> на панели управления. Откроется экран "Статус работы".

Будет отображена очередь заданий сканирования. Если

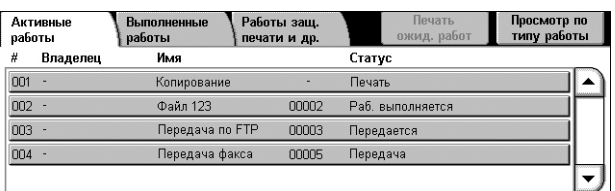

работа не отображается, возможно она уже выполнена.

Для получения дополнительной информации обратитесь к главе "Статус работы" руководства системного администратора.

# <span id="page-129-1"></span>**5. Сохраните отсканированные данные**

Ниже описана процедура импорта сканированных документов на компьютер. Для импорта документов используются следующие методы:

- импорт с помощью службы CentreWare Internet Services
- импорт из приложений TWAIN/WIA
- импорт с помощью программного обеспечения Mailbox Viewer 3
- импорт с помощью WebDAV

Чтобы сканировать оригиналы с использованием CentreWare Internet Services выполните следующее.

**ПРИМЕЧАНИЕ:** Для получения подробной информации о других методах импорта обратитесь к соответствующей документации по драйверу или утилите.

- *1.* Откройте веб-браузер на компьютере.
- *2.* В строке ввода URL введите IP-адрес или URL аппарата и нажмите клавишу <ВВОД> на клавиатуре. Откроется web-страница CentreWare Internet Services.

**ПРИМЕЧАНИЕ:** Информацию о вводе адреса аппарата в URL-строке браузера см. в разделе *Доступ к программе [CentreWare Internet Services](#page-177-0) в главе Программа [CentreWare Internet Services](#page-177-0) на стр. 170.*

- *3.* Нажмите на вкладку [Сканирование], а затем в дереве меню в левой стороне экрана выберите пункт [Почтовый ящик].
- *4.* Нажмите кнопку [Список документов] для почтового ящика, из которого необходимо получить документ. Отобразится страница [Список документов в почтовом ящике].

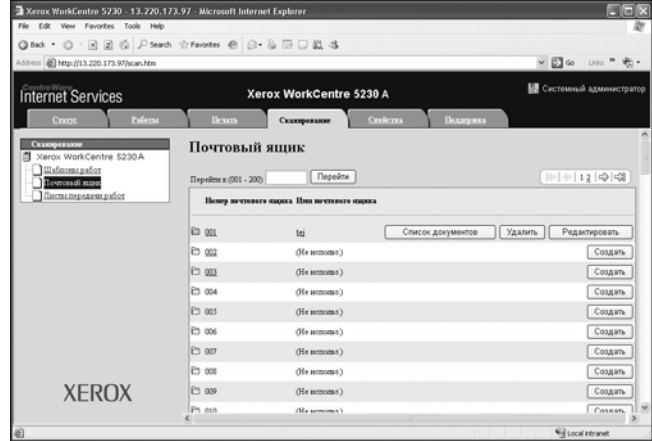

**ПРИМЕЧАНИЕ:** Вы также можете перейти к странице [Список документов в почтовом ящике], выбрав иконку почтового ящика, его номер или имя.

*5.* В списке документов установитефлажок для документа, который необходимо импортировать, а затем нажмите кнопку [Вызвать].

**ПРИМЕЧАНИЕ:** Одновременн о возможен импорт одного документа.

*6.* Нажмите [Сохраните эту ссылку] на отображаемой странице и укажите папку для сохранения документа.

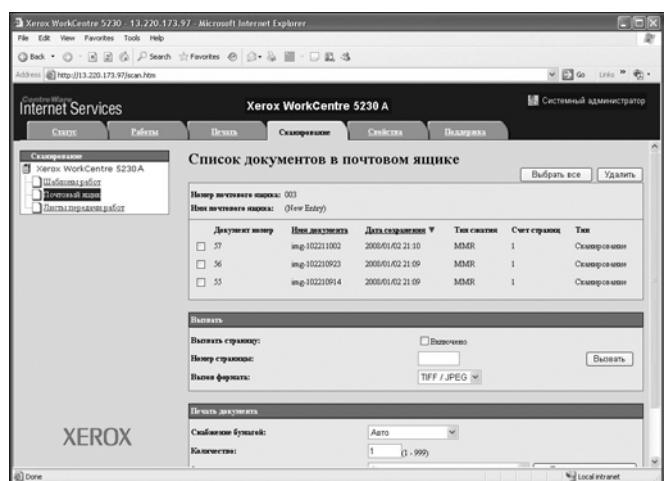

# <span id="page-130-0"></span>**6. Остановка работы сканирования**

Чтобы вручную остановить сканирование, выполните следующие действия.

- *1.* Чтобы приостановить выполняемую работу сканирования, нажмите кнопку <Стоп> на панели управления.
- *2.* Если нужно, нажмите кнопку <Статус работы>. Откроется экран [Статус работы]. Чтобы выйти из окна "Статус работы", нажмите кнопку <Режимы>.

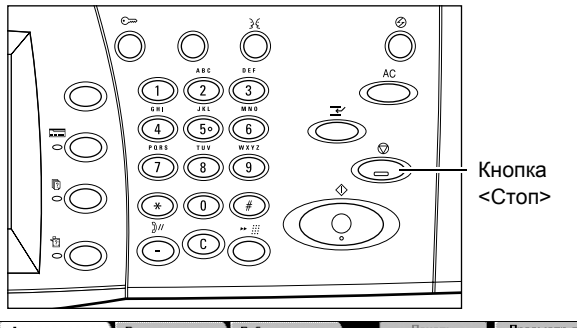

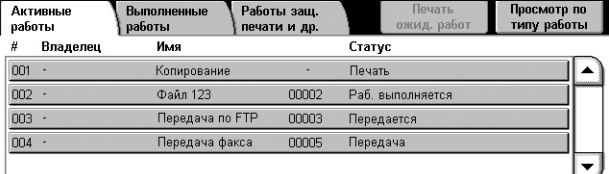

*3.* На отобразившемся экране "Стоп/Пауза" выберите пункт [Отменить сканирование], чтобы удалить приостановленную работу по сканированию.

**ПРИМЕЧАНИЕ:** Чтобы возобновить работу, выберите опцию [Возобновить сканирование] на экране "Стоп/Пауза" .

# <span id="page-131-0"></span>**Электронная почта**

В данном разделе описано, как сканировать документы для передачи по электронной почте. Указывать адреса назначений можно с помощью клавиатуры на экране или путем выбора из адресной книги. Информации о вводе записей в адресную книгу приведена ниже.

*Новые [получатели](#page-131-1) – страница 124 Адресная книга – [страница](#page-132-0) 125 Добавь меня – [страница](#page-133-0) 126*

- *1.* Нажмите кнопку <Все режимы> на панели управления.
- *2.* Выберите [Электронная почта] на сенсорном экране.

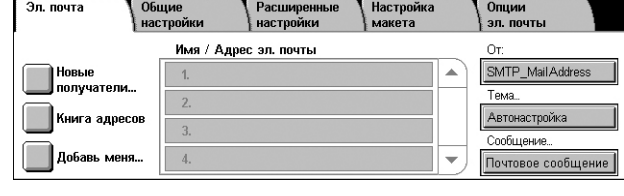

*3.* Задайте требуемые параметры.

# **Удалить/Редактирование/Закрыть меню**

При выборе получателя в списке отобразится всплывающее меню с опциями удаления или редактирования получателя. Вы также можете закрыть всплывающее меню.

# <span id="page-131-1"></span>**Новые получатели**

Эта опция позволяет вводить адрес получателя с помощью экранной клавиатуры.

- *1.* Выберите [Новые получатели] на экране [Эл.почта].
- *2.* Введите адрес.
- *3.* Нажмите [Закрыть].

# **Кому:/Копия:/СК:**

Выпадающее меню слева от поля ввода адреса позволяет переключиться между типами получателя: "Кому", "Копия", "СК".

# **Больше символов**

На экране отображаются кнопки-символы.

# **+ Добавить**

Данная кнопка используется для ввода электронного адреса другого получателя.

#### **Значок лупы**

Позволяет осуществлять поиск данных, введенных в строку поиска, в Адресной книге. Будут возвращены все имена, содержащие строку поиска.

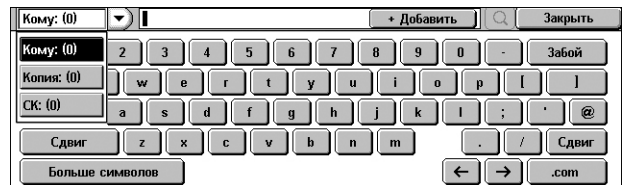

# <span id="page-132-0"></span>**Адресная книга**

Эта опция позволяет выбрать назначения из адресной книги. Местная адресная книга хранится на аппарате и содержит общедоступные записи. Удаленная адресная книга хранится удаленно сервере службы каталогов.

**ПРИМЕЧАНИЕ:** Изображенная здесь адресная книга содержит только адреса электронной почты для режима сканирования. Коды быстрого набора и групп не отображаются.

- *1.* Выберите [Адресная книга] на экране [Эл.почта].
- *2.* Из выпадающего меню в вернем левом углу экрана выберите необходимую опцию.

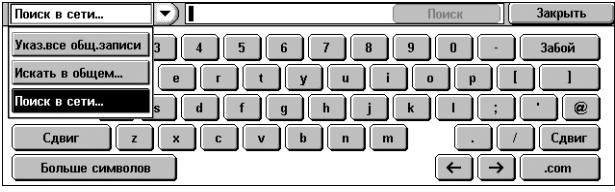

**ПРИМЕЧАНИЕ:** Чтобы выбрать или выполнить поиск адреса электронной почты из Местной адресной книги, используйте опцию [Список всех общ. записей] или [Искать в общем]. Чтобы выполнить поиск электронных адресов в удаленной адресной книге, выберите пункт [Поиск в сети].

# <span id="page-132-1"></span>**Список всех общ. записей**

Позволяет выбрать получателей сообщений электронной почты из Местной телефонной книги.

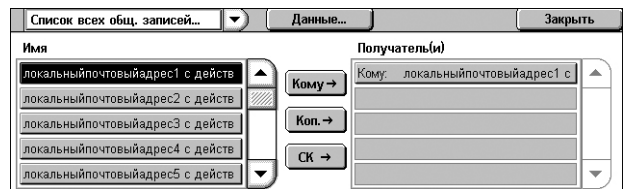

#### **Параметры**

Отображает подробные сведения о получателе, выбранном в списке [Имя].

# **Имя**

Отображает получателей электронной почты, внесенных в Адресную книгу.

# **Кому**

Добавляет получателя, выбранного в списке [Имя], в список [Получатель(и)] с типом отправки "Кому".

# **Копия**

Добавляет получателя, выбранного в списке [Имя], в список [Получатель(и)] с типом отправки "Копия".

# **СК**

Добавляет получателя, выбранного в списке [Имя], в список [Получатель(и)] с типом отправки "СК".

# **Получатель(и)**

Отображает получателей, выбранных в списке [Имя]. При выборе получателя в списке отобразится всплывающее меню с опциями удаления или редактирования получателя и удаления всех получателей из списка. Вы также можете закрыть всплывающее меню.

# **Искать в общем/Поиск в сети**

Позволяет выполнять поиск и выбор получателя, вводя часть его имени или имя целиком. Чтобы искать в местной адресной книге, выберите пункт [Искать в общем]. Чтобы искать в удаленной адресной книге, выберите пункт [Поиск в сети].

- *1.* Из выпадающего меню выберите пункт [Искать в общем] или [Поиск в сети].
- *2.* Введите часть имени получателя или имя целиком с использованием экранной клавиатуры.
- *3.* Нажмите кнопку [Поиск]. Отобразится экран с результатом поиска.
- *4.* Выберите получателя на экране с результатами поиска.

**ПРИМЕЧАНИЕ:** Подробную информацию об использовании экрана см. в разделе *[Список](#page-132-1) всех общ. [записей](#page-132-1) на стр. 125*.

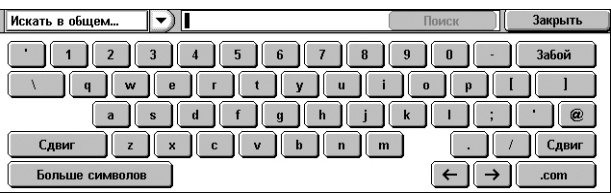

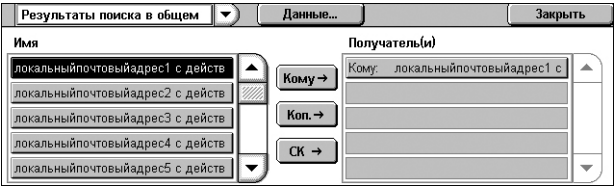

# <span id="page-133-0"></span>**Добавь меня**

Эта функция позволяет добавлять ваш адрес (адрес отправителя) в поле ввода адреса.

- *1.* Выберите [Добавь меня] на экране [Эл.почта].
- *2.* Выберите нужную опцию.
- *3.* Нажмите [Сохранить].

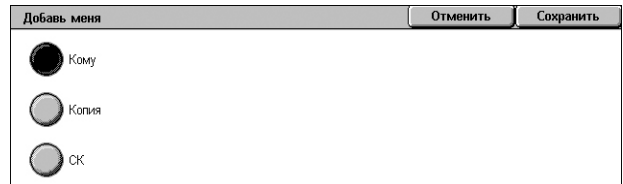

# **Кому**

Добавление адреса отправителя в поле Кому.

# **Копия**

Добавление адреса отправителя в поле Копия.

# **СК**

Добавление адреса отправителя в поле СК. Адрес, введенный в это поле, не будет виден в полученном сообщении.

Данная опция позволяет просмотреть или изменить ваш адрес электронной почты (адрес отправителя).

Если режим идентификации не используется, в поле [От] отобразится имя аппарата (если задано), или адрес электронной почты аппарата.

Если включен режим идентификации, в поле [От] отобразится электронный адрес, назначенный зарегистрированному пользователю.

По умолчанию изменение адреса электронной почты на данном экране невозможно. Информацию об изменении адреса отправителя см. в разделах "Настройки электронной почты/Интернет-факса" или "Настройки идентификации/ безопасности" главы "Настройки" руководства администратора.

Ниже описана процедура изменения адреса отправителя, если возможно редактирование на экране.

- *1.* Выберите [От] на экране [Эл.почта].
- *2.* Выберите опцию в отобразившемся меню.

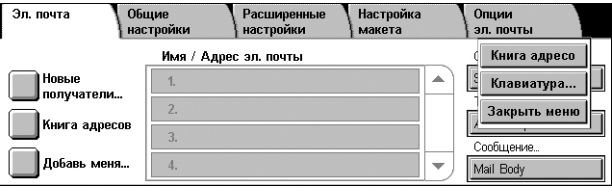

#### **Книга адресов**

Позволяет выбрать адрес из адресной книги.

## **Клавиатура**

Позволяет ввести адрес с экранной клавиатуры.

#### **Закрыть меню**

Закрывает всплывающее меню.

# **Тема**

Данная опция позволяет ввести тему сообщения.

- *1.* Выберите [Тема] на экране [Эл.почта].
- *2.* Введите тему, используя экранную клавиатуру.
- *3.* Нажмите [Сохранить].

# **Сообщение**

Данная опция позволяет ввести сообщение.

- *1.* Выберите [Сообщение] на экране [Эл.почта].
- *2.* Введите сообщение, используя экранную клавиатуру.
- *3.* Нажмите [Сохранить].

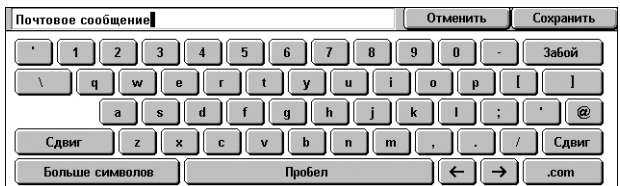

 $1$   $2$   $3$   $4$   $5$   $6$   $7$   $8$   $9$ 

 $\overline{a}$ 

 $\begin{bmatrix} b \\ m \end{bmatrix}$ 

 $\mathbf{p}$ 

Czu

 $\overline{1}$ 

# **От**

# <span id="page-135-0"></span>**Сканирование в почтовый ящик**

В данном разделе описано, как выбрать почтовый ящик на машине для сохранения отсканированных документов.

- *1.* Нажмите кнопку <Все режимы> на панели управления.
- *2.* Выберите [Сканирование в почтовый ящик] на сенсорном экране.

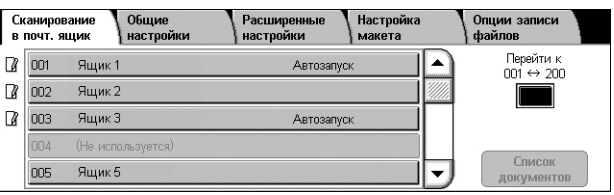

*3.* Выберите почтовый ящик для сохранения отсканированных данных.

#### **Список почтовых ящиков**

Эта опция позволяет выбирать почтовый ящик для сохранения отсканированных данных. Список можно прокручивать с помощью панели прокрутки.

# **Перейти к**

С цифровой клавиатуры на панели управления укажите номер почтового ящика, который должен появиться на экране. Указанны почтовый ящик отобразится в верхней строке списка почтовых ящиков.

# **Список документов**

Откроется экран [Почтовый ящик – Список документов], где можно сортировать, распечатывать или удалять документы из выбранного почтового ящика.

Для получения дополнительной информации о функциях почтового ящика машины обратитесь к разделу см. в главе *Отправка из [почтового](#page-162-0) ящика [на стр](#page-162-0). 155.*

# <span id="page-136-0"></span>**Сетевое сканирование**

В данном разделе описано, как сканировать и отправлять документы на указанный сервер сети, используя шаблоны заданий. Вы можете создать шаблон работы на аппарате или удаленно, используя серверные приложения CentreWare Internet Services или приложения для сетевого сканирования, которые поставляются отдельно. В соответствии с установками шаблона документы будут автоматически отсканированы, сохранены в формате TIFF, JPEG\*, XPS (XML Paper Specification) или PDF, а затем переданы на указанный сервер. Подробно о каждой из функций на закладке можно прочитать в главе "Программа CentreWare Internet Services" руководства администратора.

\*: Поддерживается только WorkCentre 5225A/5230A

Имя шаблона, созданного на машине, начинается с символа "@". Вы можете указать имя для шаблона, созданного средствами приложений сетевого сканирования или CentreWare Internet Services.

- *1.* Нажмите кнопку <Все режимы> на панели управления.
- *2.* Выберите [Сетевое сканирование] на сенсорном экране.

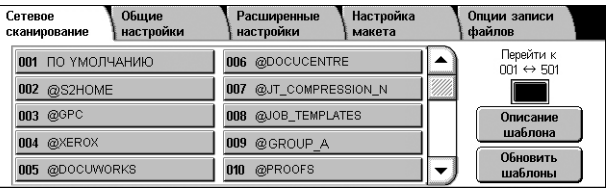

- *3.* Выберите нужный шаблон.
- *4.* Нажмите кнопку <Старт> на панели управления.

# **Список шаблонов работ**

Эта функция позволяет выбирать шаблон работы сканирования.

- DEFAULT Шаблон сканирования по умолчанию. Данный шаблон берется за основу при создании нового шаблона средствами приложения CentreWare Internet Services. Данный шаблон удалить невозможно. Редактирование и возвращение к заводским настройкам может осуществляться только администратором системы.
- @S2HOME Данный шаблон используется в режиме "Scan-to-Home". При выборе данного шаблона происходит подтверждение идентификации пользователя и сканированные данные отправляются в его личную папку.

**ПРИМЕЧАНИЕ:** Шаблон работ "@S2HOME" отображает только, если включена удаленная идентификация, а также для настройки [Статус] по пути [Свойства] > [Режимы] > [Scan to Home] в приложении CentreWare Internet Services установлено значение [Включено]. Подробную информацию см. в главах "Настройки среды сканирования" и "Программа CentreWare Internet Services" руководства администратора.

**ПРИМЕЧАНИЕ:** Шаблон работы "@S2HOME" не может быть отредактирован с использованием удаленного приложения.

# **Перейти к**

С цифровой клавиатуры на панели управления укажите номер шаблона работы, который должен появиться на экране. Указанный шаблон работы будет представлен в верхней строке списка.

# **Описание шаблона**

Откроется экран [Описание шаблона], на котором можно просмотреть описание, настройки и местоположение шаблона.

# **Обновить шаблоны**

Обновление списка доступных шаблонов.

# <span id="page-137-0"></span>**Сканирование на компьютер**

В данном разделе описано, как выполняется сканирование и передача документов по указанным назначениям с использованием протоколов FTP или SMB. Дополнительную информацию см. на указанных ниже страницах:

*[Протокол](#page-138-0) передачи – страница 131 Адресная книга – [страница](#page-139-0) 132 Обзор – [страница](#page-139-1) 132*

- *1.* Нажмите кнопку <Все режимы> на панели управления.
- *2.* Выберите [Сканирование на компьютер] на сенсорном экране.

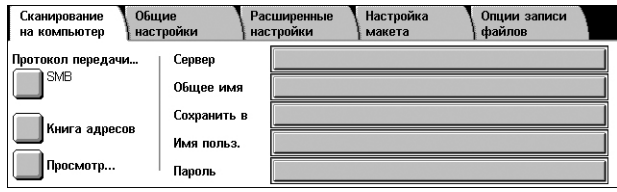

*3.* Задайте следующие элементы.

# **Сервер**

Указание адреса сервера назначения. Выберите имя сервера из адресной книги или выберите опцию [Сервер] и введите имя или IP-адрес с помощью экранной клавиатуры.

**ПРИМЕЧАНИЕ:** Если вместо IP-адреса используется имя сервера, нужно ввести соответствующую информацию о DNS с помощью службы CentreWare Internet Services. Если неправильно определить DNS, имя хоста не будет переведено в IP-адрес.

# **Совместное имя**

Указание имени совместной папки. Выберите сервер из адресной книги, чтобы отобразить предустановленное имя, или выберите [Совместное имя] и введите имя общей папки с помощью экранной клавиатуры. Для серверов FTP этого делать не нужно.

# **Сохранить в**

Указание пути сохранения файлов. Выберите сервер из книги адресов, чтобы отобразить предустановленное имя, или выберите [Сохранить в] и введите местоположение с экрана [Клавиатура].

**ПРИМЕЧАНИЕ:** Если на одно и то же местоположение отправляются данные с одинаковым именем файла с нескольких аппаратов, возможно перезаписывание данных.

# **Имя пользователя**

Эта функция позволяет указывать имя пользователя, если этого требует сервер назначения. Выберите сервер из адресной книги, чтобы отобразить

предустановленное имя, или выберите [Имя пользователя] и введите имя с использованием экранной клавиатуры. Если для функции [Протокол передачи] выбрана опция [FTP], можно вводить до 97 символов. Если для функции [Протокол передачи] выбрана опция [SMB], введите один из следующих вариантов.

- user\_name@domain\_name (например, fuji@xerox.com), где user\_name (имя пользователя) составляет максимум 32 символа, а domain\_name (имя домена) не более 64 символов
- domain\_name\user\_name (например, xerox\fuji), где user\_name (имя пользователя) составляет максимум 32 символа, а domain\_name (имя домена) не более 64 символов
- local user name (например, Fuji-Xerox) не более 32 символов

# **Пароль**

Эта функция позволяет указывать пароль, если этого требует сервер назначения. Выберите сервер из книги адресов, чтобы отобразить предустановленный пароль, или выберите [Пароль] и введите пароль, используя экранную клавиатуру. Если вы не хотите назначать пароль, оставьте поле ввода пароля пустым.

# <span id="page-138-0"></span>**Протокол передачи**

Эта функция позволяет выбирать протокол передачи. Необходимо выбирать тот же протокол, который используется сервером назначения.

- *1.* Выберите [Протокол передачи] на экране [Сканирование на компьютер].
- *2.* Выберите нужную опцию.
- *3.* Нажмите [Сохранить].

# **FTP**

Задание протокола FTP.

# **SMB**

Задание протокола SMB.

# **SMB (формат UNC)**

Задание протокола SMB (с форматом UNC).

**ПРИМЕЧАНИЕ:** Если активизирована удаленная идентификация, будет выведено приглашение о вводе логина и пароля пользователя, прежде чем можно будет воспользоваться функцией сканирования на компьютер. Идентификатор логина и пароль будут переданы на сервер Kerberos. Данная функция доступна только после идентификации пользователя.

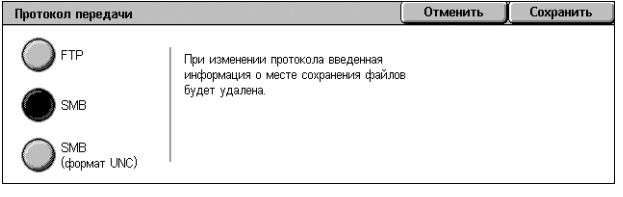

# <span id="page-139-0"></span>**Адресная книга**

Эта опция позволяет выбрать сервер назначения из адресной книги. Информацию о регистрации назначений см. в главе "Настройки" руководства администратора.

- *1.* Выберите [Адресная книга на экране [Сканирование на компьютер].
- *2.* Из списка адресной книги выберите сервер назначения, а затем нажмите кнопку  $[$ Добавить  $\rightarrow$ ].

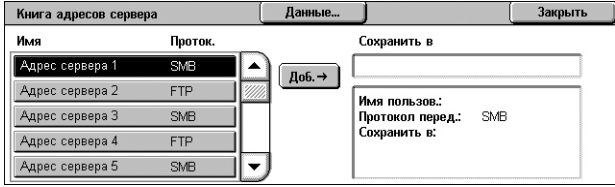

*3.* Нажмите [Закрыть].

# **Имя/Протокол**

Отображает информацию о сервере назначения, внесенную в Адресную книгу.

# **Параметры**

Отображение подробной информации о выбранном сервере.

# **Добавить** →

Добавляет выбранный сервер назначения в поле [Сохранить в].

# **Сохранить в**

Отображает выбранный сервер назначения и информацию о нём.

# <span id="page-139-1"></span>**Обзор**

Эта функция позволяет выбрать местоположение в сети для сохранения сканированного документа. Обзор начинается на уровне рабочей группы, продолжается на уровне сервера, а затем идет по многоступенчатой иерархии общих папок.

**ПРИМЕЧАНИЕ:** Если в качестве значения опции [Транспортный протокол] указан [FTP], кнопка [Просмотр] будет подсвечена серым цветом и недоступна для выбора. Данная кнопка не будет отображаться, если для аппарата не задан адрес формата IPv4. Информацию о настройке протокола см. в главе "Настройки" руководства администратора.

- *1.* На экране [Сканирование на компьютер] выберите пункт [Просмотр].
- *2.* Выберите нужную опцию.
- *3.* Нажмите [Сохранить]. Предыдущий

Один шаг вверх в иерархии папок.

# **Следующий**

Один шаг вниз в иерархии к выбранному местоположению.

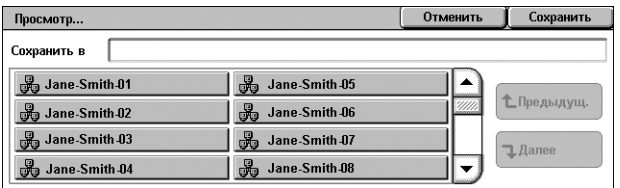

# <span id="page-140-0"></span>**Общие настройки**

В данном разделе описаны общие функции сканирования. Дополнительную информацию см. на указанных ниже страницах:

*Цветное сканирование [\(WorkCentre 5225A/5230A\) –](#page-141-0) страница 134 Светлее/Темнее [\(WorkCentre 5222/5225/5230\) –](#page-141-1) страница 134 2-стороннее [сканирование](#page-142-0) – страница 135 Тип [оригинала](#page-142-1) – страница 135 Предуст. сканир-ния – [страница](#page-143-0) 136*

- *1.* Нажмите кнопку <Все режимы> на панели управления.
- *2.* Выберите на сенсорном экране тип сканирования.
- *3.* Выберите вкладку [Общие настройки] на сенсорном экране.
- *4.* Выберите нужную опцию.

# **WorkCentre 5225A/5230A**

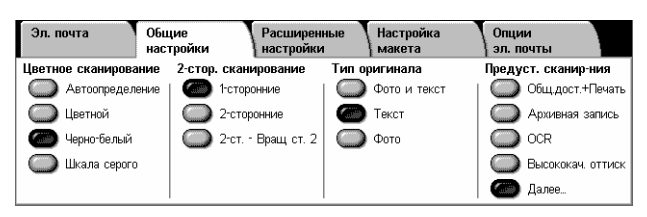

# **WorkCentre 5222/5225/5230**

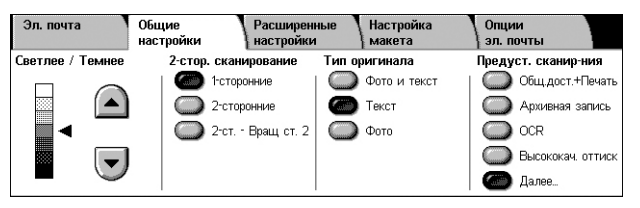

# <span id="page-141-0"></span>**Цветное сканирование (WorkCentre 5225A/5230A)**

Эта функция позволяет задать цветовой режим.

**ПРИМЕЧАНИЕ:** WorkCentre 5222/5225/5230 не поддерживает эту функцию.

*1.* Выберите опцию цветного режима для функции [Цветное сканирование] на экране [Общие настройки].

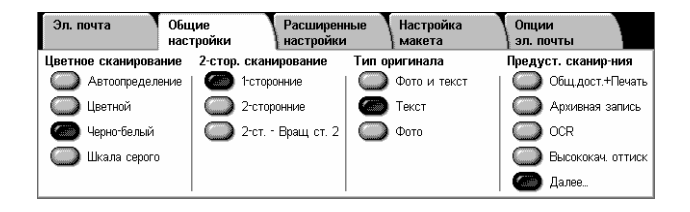

# **Автоопределение**

Определяется цвет содержимого документа и производится полноцветное сканирование, если содержимое является цветным, и черно-белое, если содержимое является черно-белым.

**ПРИМЕЧАНИЕ:** Если выбрана функция [Автоопределение] и для параметра [Высокая степень сжатия MRC] установлена позиция [Включено] в [Формат файла], то черные и белые страницы сканируются в шкале серого.

# **Цветное**

Производится полноцветное сканирование.

# **Черно-белое**

Сканирование производится в черно-белом цвете, вне зависимости от цвета содержимого исходного документа.

# **Шкала серого**

Сканирование производится в шкале серого, вне зависимости от цвета содержимого исходного документа.

# <span id="page-141-1"></span>**Светлее/Темнее (WorkCentre 5222/5225/5230)**

Позволяет настроить уровень яркости для сканируемых изображений.

**ПРИМЕЧАНИЕ:** Функция "Светлее/Темнее" в WorkCentre 5225A/5230A находится на вкладке [Расширенные настройки] в параметре [Опции изображения].

*1.* Регулирует уровень яркости, используя кнопки прокрутки.

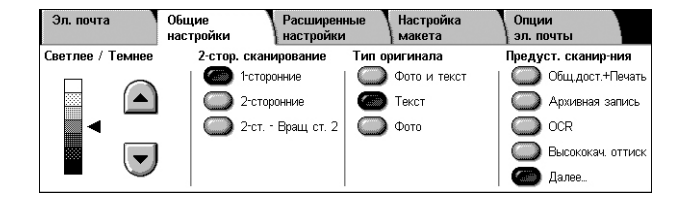

# <span id="page-142-0"></span>**2-стороннее сканирование**

Используйте эту опцию для указания односторонних или двусторонних оригиналов, а также их ориентации.

*1.* Нажмите кнопку предустановки для функции [2-стороннее сканирование]

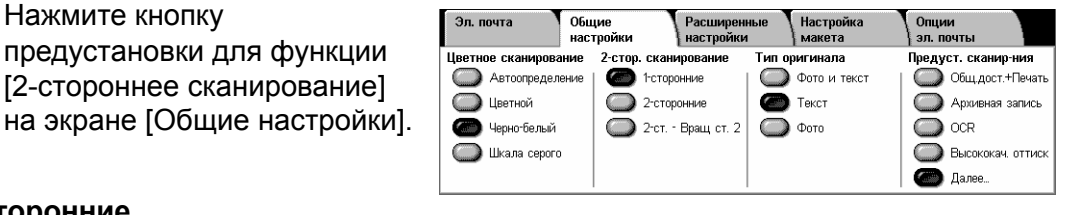

# **1-сторонние**

Сканирует одну сторону оригинала.

# **2-сторонние**

Сканирует обе стороны оригинала Данная опция возможна, если на обеих сторонах оригинала находятся изображения с одной ориентацией на бумаге.

# **2-сторонние - Повернуть сторону 2**

Сканирует обе стороны оригинала Данная опция возможна, если на обеих сторонах оригинала находятся изображения с противоположной ориентацией на бумаге.

# <span id="page-142-1"></span>**Тип оригинала**

Эта опция позволяет сканировать изображение с оптимальным качеством при выборе типа оригинала.

**ПРИМЕЧАНИЕ:** В WorkCentre 5225A/5230A функция [Тип оригинала] не влияет на качество изображения в следующих случаях:

- когда в [Цветное сканирование] выбран [Цветное] или [Шкала серого].
- когда в разделе [Цветное сканирование] выбрано [Автоопределение], а в разделе [Формат файла] для параметра [Высокая степень сжатия MRC] выбрана позиция [Включено].
- *1.* Нажмите кнопку предустановки для функции [Тип оригинала] на экране [Общие настройки].

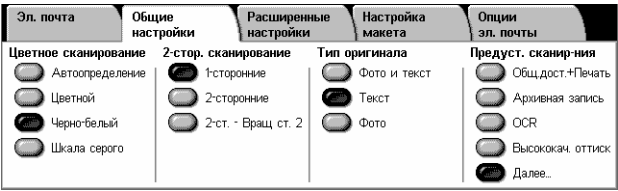

# **Фото и Текст**

Эту опцию следует использовать для сканирования документов, содержащих текст и фотографии. Текст и фотографии распознаются автоматически и для этих областей подбираются соответствующие режимы качества изображения.

# **Текст**

Эту опцию следует использовать для копирования документов, содержащих только текст.

# **Фото**

Эту опцию следует использовать для копирования документов, содержащих только фотографии.

# <span id="page-143-0"></span>**Предуст. сканир-ния**

Позволяет выбрать качество сканирования изображений.

*1.* Нажмите кнопку [Предуст. сканир-ния] на экране [Общие параметры].

# **Общ.дост.+Печать**

Данный режим подходит для

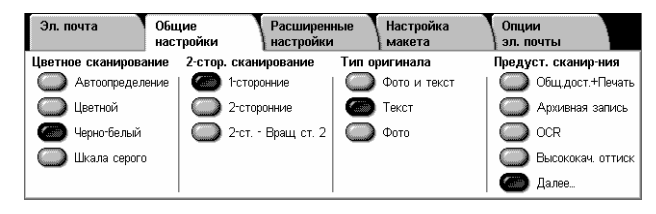

обычных документов, предназначенных для просмотра на экране. Документ будет сохранен с небольшим размером файла и нормальным качеством изображения.

# **Архивная запись**

Данный режим подходит для обычных документов, предназначенных для электронного хранения в архиве. Документ будет сохранен с наименьшим размером файла и нормальным качеством изображения.

# **OCR**

Данный режим подходит для документов, предназначенных для обработки OCR. Документ будет сохранен с большим размером файла и наилучшим качеством изображения.

# **Высококач. оттиск**

Данный режим подходит для документов, содержащих графические объекты и фотографии. Документ будет сохранен с большим размером файла и максимально возможным качеством изображения.

# **Далее**

Отображает экран [Предуст. сканир-ния], где возможно выбрать следующие дополнительные режимы.

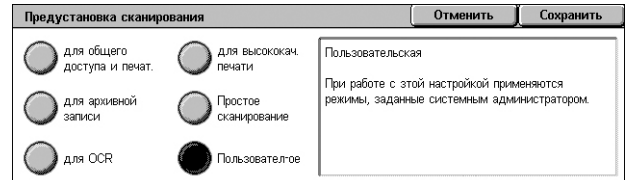

# **Простое сканирование**

Данный режим подходит для документов, которые требуют минимальных обработки и сжатия изображения. Документ будет быстро сохранен в файл избыточно большого размера.

# **Специальная**

Данный режим позволяет использовать качество сканирования, определенное администратором системы.
# **Расширенные настройки**

В данном разделе описаны функции, используемые для регулирования качества сканированного изображения. Дополнительную информацию см. на указанных ниже страницах:

*Фотографии [\(WorkCentre 5225A/5230A\) –](#page-144-0) страница 137 Опции [изображения](#page-145-0) – страница 138 Подавление фона [\(WorkCentre 5222/5225/5230\) –](#page-145-1) страница 138 Улучшение изображения [\(WorkCentre 5225A/5230A\) –](#page-146-0) страница 139 Подавление тени [\(WorkCentre 5225A/5230A\) –](#page-146-1) страница 139 Цветовое пространство [\(WorkCentre 5225A/5230A\) –](#page-147-0) страница 140*

- *1.* Нажмите кнопку <Все режимы> на панели управления.
- *2.* Выберите на сенсорном экране тип сканирования.
- *3.* Выберите вкладку [Расширенные настройки].
- *4.* Выберите нужную опцию.
- *5.* Нажмите [Сохранить].

## **WorkCentre 5225A/5230A**

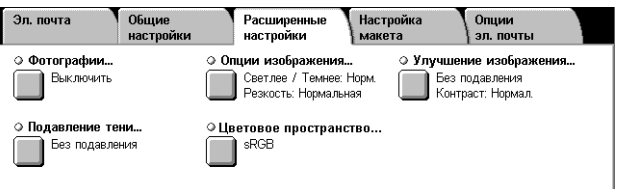

## **WorkCentre 5222/5225/5230**

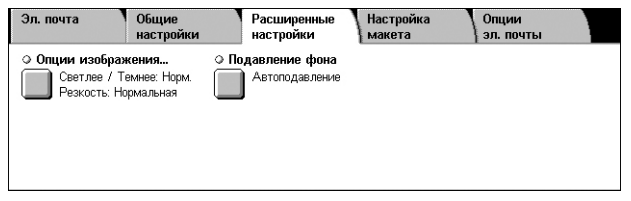

# <span id="page-144-0"></span>**Фотографии (WorkCentre 5225A/5230A)**

Данная функция позволяет улучшать качество изображений, полученных при сканировании цветных фотографий.

**ПРИМЕЧАНИЕ:** WorkCentre 5222/5225/5230 не поддерживает эту функцию.

**ПРИМЕЧАНИЕ:** Данная функция доступна, когда изображение помещено на стекло экспонирования.

- *1.* Выберите [Фотографии] на экране [Расширенные настройки].
- *2.* Выберите нужную опцию.
- *3.* Нажмите [Сохранить].

#### **Выключено**

Режим выключен.

#### **Улучшение качества фотографий**

Улучшает качество изображений, полученных при сканировании цветных фотографий, когда во вкладке [Полноцветное] установлен параметр [Цветовой режим].

**ПРИМЕЧАНИЕ:** При выбранной функции [Улучшить фотографии] становятся недоступными функции [Подавление тени] и [Подавление фона].

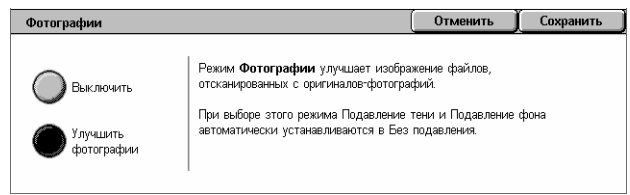

- *1.* Выберите [Опции изображения] на экране [Расширенные настройки].
- *2.* Выберите нужную опцию.
- *3.* Нажмите [Сохранить].

#### **Светлее/Темнее**

Задание уровня яркости сканированного изображения.

#### **Резкость**

Задание уровня резкости тонких линий и краев сканированного изображения.

Позволяет настроить уровень яркости и четкости для сканируемых изображений.

## <span id="page-145-1"></span>**Подавление фона (WorkCentre 5222/5225/5230)**

Данная опция подавляет цвета фона и проступание изображения при сканировании.

**ПРИМЕЧАНИЕ:** Для WorkCentre 5225A/5230A эта функция доступна в разделе [Улучшение изображения]. Обратитесь к *Улучшение изображения [\(WorkCentre](#page-146-0)  [5225A/5230A\)](#page-146-0) на стр. 139*.

- *1.* Выберите [Подавление фона] на экране [Расширенные настройки].
- *2.* Выберите нужную опцию.
- *3.* Нажмите [Сохранить].

#### **Без подавления**

Режим выключен.

#### **Автоподавление**

Автоматически подавляет цвета фона.

**ПРИМЕЧАНИЕ:** При выборе [Фото] на экране [Тип оригинала], этот режим будет отключен.

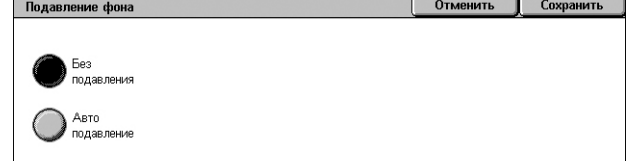

Отменить Опшии изображен Светлее / Темнее Резкость Светле

<span id="page-145-0"></span>**Опции изображения**

# <span id="page-146-0"></span>**Улучшение изображения (WorkCentre 5225A/5230A)**

Данная опция позволяет подавлять цвета фона и регулировать уровень контраста при сканировании.

**ПРИМЕЧАНИЕ:** Чтобы больше узнать о функции подавления фона WorkCentre 5222/5225/5230, обратитесь к *Подавление фона [\(WorkCentre 5222/5225/5230\)](#page-145-1) на стр[. 138](#page-145-1)*.

**ПРИМЕЧАНИЕ:** [Контраст] отображается при выборе [Шкала серого] или [Цветное] на экране [Тип оригинала].

- *1.* Выберите [Улучшение изображения] на экране [Расширенные настройки].
- *2.* Выберите нужную опцию.
- *3.* Нажмите [Сохранить].

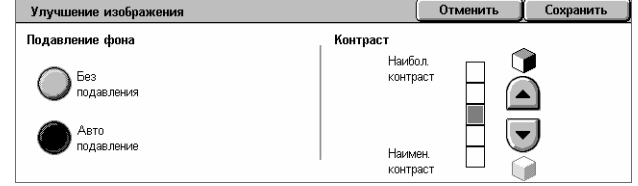

#### **Подавление фона**

- Без подавления Сканирование производится без подавления фона.
- Автоподавление Автоматическое подавление цветного фона при выборе варианта [Черно-белый] на экране [Цветное сканирование] или белого фона на цветных документах при выборе варианта [Цветное] на экране [Цветное сканирование].

**ПРИМЕЧАНИЕ:** При выборе [Фото] на экране [Тип оригинала], этот режим будет отключен.

#### **Контраст**

Задание уровня контрастности сканированных изображений.

## <span id="page-146-1"></span>**Подавление тени (WorkCentre 5225A/5230A)**

Данная опция подавляет проступание изображения при сканировании.

**ПРИМЕЧАНИЕ:** WorkCentre 5222/5225/5230 не поддерживает эту функцию.

- *1.* Выберите [Подавление тени] на экране [Расширенные настройки].
- *2.* Выберите нужную опцию.
- *3.* Нажмите [Сохранить].

#### **Без подавления**

Режим выключен.

#### **Автоподавление**

Автоматически подавляет появление теней на сканированных изображениях.

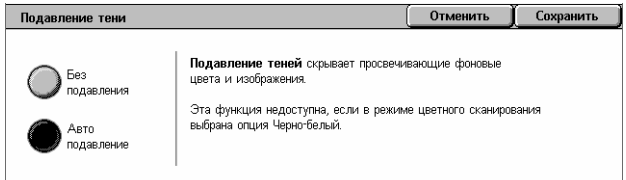

## <span id="page-147-0"></span>**Цветовое пространство (WorkCentre 5225A/5230A)**

Эта функция позволяет указать цветовое пространство для сканируемых изображений.

**ПРИМЕЧАНИЕ:** WorkCentre 5222/5225/5230 не поддерживает эту функцию.

**ПРИМЕЧАНИЕ:** Кнопка [Цветовое пространство] активна при выбранной позиции [Включено] в параметре [Цветовое пространства] в режиме системного администратора. Для получения дополнительной информации обратитесь к главе "Настройки" руководства системного администратора.

**ПРИМЕЧАНИЕ:** Кнопка [Цветовое пространство] активна при выбранном варианте [Цветное] в разделе [Цветное сканирование].

**ПРИМЕЧАНИЕ:** Кнопка [Цветное пространство] неактивна, когда выбрано [PDF/ A] в разделе [Формат файла].

**ПРИМЕЧАНИЕ:** Для использования в разделе [Формат файла] функции "Текст с возможностью поиска" должен быть установлен параметр [sRGB].

- *1.* Выберите [Цветовое пространство] на экране [Расширенные настройки].
- *2.* Выберите [sRGB] или [Цветовое пространство устройства].

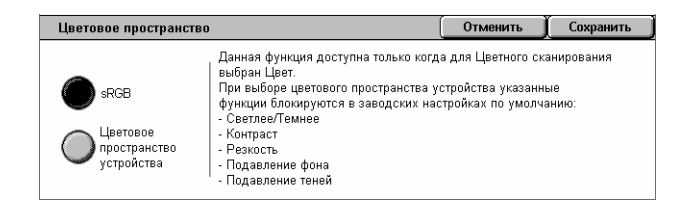

*3.* Нажмите [Сохранить].

#### **sRGB**

Для обработки сканированного изображения используется sRGB.

#### **Цветовое пространство устройства**

Для обработки сканированного изображения используются расширенные цветовые настройки. При выборе этой опции используются установки по умолчанию для функций [Светлее/Темнее], [Резкость], [Подавление тени], [Контраст] и [Подавление фона].

# **Настройка макета**

В данном разделе описана настройка макета для сканирования. Дополнительную информацию см. ниже.

*[Разрешение](#page-148-0) – страница 141 [Сканирование](#page-149-0) книги – страница 142 Формат [оригинала](#page-150-0) – страница 143 [Стирание](#page-150-1) краев – страница 143 [Уменьшение](#page-151-0)/Увеличение – страница 144 [Ориентация](#page-152-0) оригинала – страница 145*

- *1.* Нажмите кнопку <Все режимы> на панели управления.
- *2.* Выберите на сенсорном экране тип сканирования.
- *3.* Выберите вкладку [Настройка макета].
- *4.* Выберите нужную опцию.
- *5.* Нажмите [Сохранить].

## <span id="page-148-0"></span>**Разрешение**

Эту опцию используют для выбора разрешения при сканировании документа. Чем выше разрешение, тем больше размер сохраняемого файла изображения. Кроме того, для выполнения сканирования потребуется больше времени.

- *1.* Выберите [Разрешение сканирования] на экране [Настройка макета].
- *2.* Выберите нужную опцию.
- *3.* Нажмите [Сохранить].

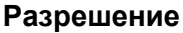

Сканирование с разрешением 200, 300, 400 или 600 точек на дюйм.

**ПРИМЕЧАНИЕ:** Для WorkCentre 5225A/5230A, когда для параметра [Высокое сжатие MRC] выбран вариант [Включено] или для параметра [Текст с возможностью поиска] выбран вариант [Формат файла], доступны только режимы [200 точек на дюйм] и [300 точек на дюйм].

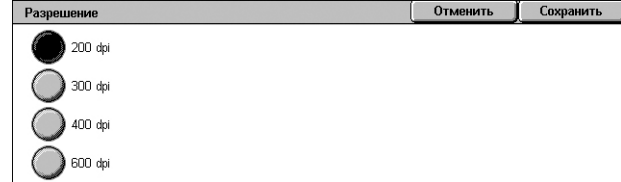

Расширенные

© Сканирование

100%

O VM

 $\blacksquare$ 

сканирование<br>Выключить

Настройка

Опции<br>| эл. почть

Формат оригинала...

Автоопределение

Ориентация оригинала..

|<br>| Изобр-я гориз<br>| (верх слева)

06шие

 $\overline{3n}$  noura

O Paspeu

B<sub>o</sub> 600 dpi

⊙ Стирание кромок..

## <span id="page-149-0"></span>**Сканирование книги**

Эта опция используется для сканирования страниц разворота книги или переплетенных оригиналов с правильной последовательностью страниц со стекла экспонирования. Две страницы разворота при этом будут сохранены как два отдельных изображения.

- *1.* Выберите опцию [Сканирование книги] на экране [Настройка макета].
- *2.* Выберите нужную опцию.
- *3.* Нажмите [Сохранить].

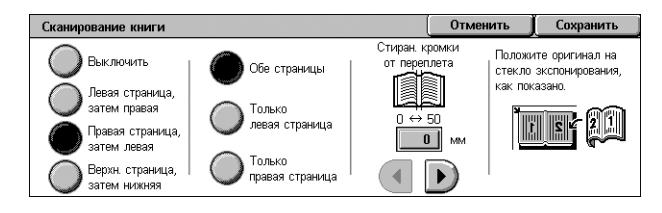

**ПРИМЕЧАНИЕ:** Страницы разворота переплетенного оригинала следует размещать на стекле экспонирования в горизонтальной ориентации.

#### **Выключено**

Режим выключен.

#### **Левая страница, затем правая**

Сканирование обеих страниц разворота книги слева направо.

- Обе страницы Сканирование левых и правых страниц.
- Только левые Сканирование только левых страниц.
- Только правые Сканирование только правых страниц.

#### **Правая страница, затем левая**

Сканирование обеих страниц разворота книги справа налево.

- Обе страницы Сканирование левых и правых страниц.
- Только левые Сканирование только левых страниц.
- Только правые Сканирование только правых страниц.

#### **Верхняя страница, затем нижняя**

Сканирование обеих страниц разворота книги сверху вниз.

- Обе страницы Сканирование верхних и нижних страниц.
- Только верхние Сканирование только верхних страниц.
- Только нижние Сканирование только нижних страниц.

#### **Стирание кромки переплета**

Стирание изображения в средней части, где книга сшита. Эта область может быть затенена из-за сгиба листов книги. Для указания области, где следует выполнить стирание (от центра разворота), используйте кнопки прокрутки. Диапазон значений составляет 0–50 мм и регулируется с шагом 1 мм.

#### <span id="page-150-0"></span>**Формат оригинала**

Эта функция позволяет автоматически задавать формат оригинала, выбирать его из списка предустановок или копировать оригиналы смешанного формата. Если используется предустановка, оригиналы будут сканированы как указанный формат, независимо от их фактического размера.

- *1.* Выберите [Формат оригинала] на экране [Настройка макета].
- *2.* Выберите нужную опцию.
- *3.* Нажмите [Сохранить].

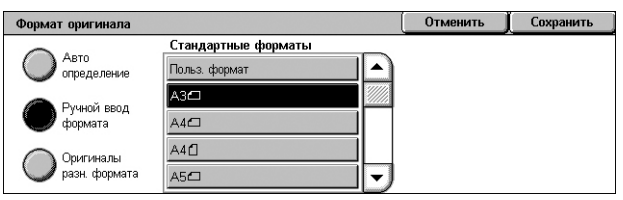

#### **Автоопределение**

Автоматическое определение размера документов стандартных форматов.

#### **Ручной ввод формата**

Эта функция позволяет выбирать формат оригинала из 11 предварительно заданных установок для стандартных форматов вертикальной или горизонтальной ориентаций, или же пользовательский формат в пределах 15 – 297 мм по длине и 15 – 432 мм по ширине. Предустановки задает системный администратор.

#### **Оригиналы смешанного формата**

Позволяет одновременно сканировать оригиналы смешанного формата. Машина автоматически определяет смешанный формат оригиналов и сканирует каждую страницу с сохранением первоначального формата. В податчик оригиналы разного формата следует загружать, выравнивая верхние левые углы.

**ПРИМЕЧАНИЕ:** Оригиналы формата 5.5 × 8.5" и A5 следует загружать с вертикальной ориентацией.

## <span id="page-150-1"></span>**Стирание краев**

Эта опция позволяет стирать со сканированного изображения нежелательные отметки, например, тени и отверстия перфорации на углах.

- *1.* Выберите опцию [Стирание краев] на экране [Настройка макета].
- *2.* Выберите нужную опцию.
- *3.* Нажмите [Сохранить].

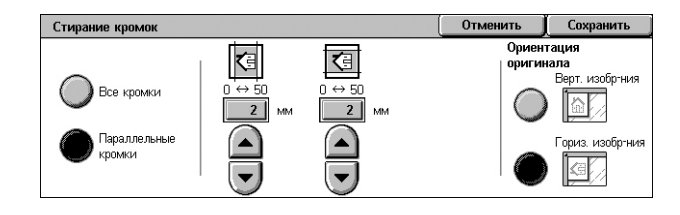

#### **Все кромки**

Стирает одинаковое количество пространства с четырех краев документа. Объем стираемого пространства определяется Системным администратором и не может быть изменен на данном экране. Если вы не хотите стирать с какого-либо края, выберите [Параллельные кромки], а затем задайте значение 0 для верхнего/нижнего и левого/правого краев.

#### **Параллельные кромки**

Позволяет задать объем для стирания с верхнего, нижнего, левого и правого краев документа. Допускается вводить значения до 50 мм.

#### **Ориентация оригинала**

- Вертикальные изображения Эту опцию следует выбирать, если верх оригинала обращен к задней стороне машины.
- Гориз. изображения Эту опцию следует выбирать, если верх оригинала обращен к левой стороне машины.

### <span id="page-151-0"></span>**Уменьшение/Увеличение**

Эта опция позволяет уменьшать и увеличивать изображение оригинала в заданном масштабе в пределах 25 – 400%.

- *1.* Выберите [Уменьшение/ Увеличение] на экране [Настройка макета].
- *2.* Укажите процентное соотношение, используя кнопки стрелок, или выберите кнопку предустановки.

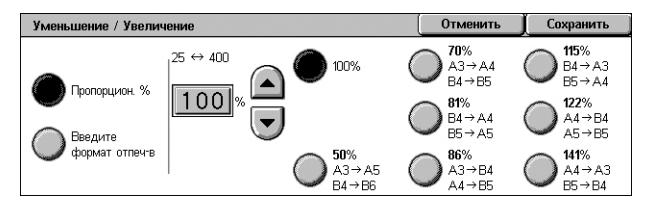

*3.* Нажмите [Сохранить].

**ПРИМЕЧАНИЕ:** Данная функция WorkCentre 5225A/5230A автоматически устанавливается на 100%, когда в параметре [Высокое сжатие MRC], [Формат файла] установлено значение [Включено].

#### **Пропорционально %**

- Текстовое поле позволяет задать желаемую пропорцию уменьшения/ увеличения, используя кнопки прокрутки. Вы можете ввести значение, нажав на текстовое поле и вводя цифры с клавиатуры на панели управления. Можно задать значение в диапазоне от 25 до 400 % с шагом изменения 1%.
- 100% Сканированный документ будет иметь формат оригинала.
- Предустановленные Выбор из семи значений увеличения/уменьшения. Предустановки задает системный администратор.

#### **Введите формат отпеч-в**

Позволяет выбрать формат вывода документов из набора стандартных размеров бумаги.

## <span id="page-152-0"></span>**Ориентация оригинала**

Эта опция позволяет указывать ориентацию оригинала.

- *1.* Выберите [Ориентация оригинала] на экране [Настройка макета].
- *2.* Выберите нужную опцию.
- *3.* Нажмите [Сохранить].

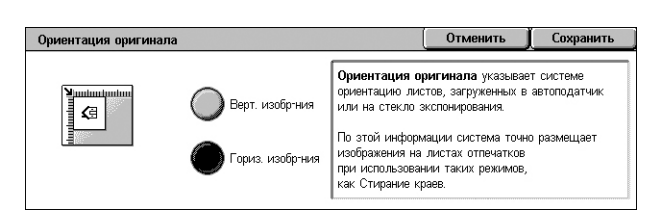

**ПРИМЕЧАНИЕ:** Для WorkCentre 5225A/5230A при включенной в [Формат файла] функции "Текста с возможностью поиска" параметр [С поиском - Ориентация страницы] в режиме системного администратора аннулирует параметр [Ориентация оригинала]. Информацию о параметре [С поиском - Ориентация страницы] см. в главе "Настройки" руководства администратора.

#### **Вертикальные изображения**

Эту опцию следует выбирать, если верх оригинала обращен к задней стороне машины.

#### **Гориз. изображения**

Эту опцию следует выбирать, если верх оригинала обращен к левой стороне машины.

# **Опции эл. почты/Опции записи файлов**

В данном разделе описано, как задавать установки для вывода данных сканирования. Дополнительную информацию см. на указанных ниже страницах:

**ПРИМЕЧАНИЕ:** Для режима сканирования [Эл. почта] на вкладке [Опции эл. почты] доступны следующие функции. Для других режимов сканирования функции доступны на вкладке [Опции записи файлов].

*Качество/Размер файла [\(WorkCentre 5225A/5230A\) –](#page-153-0) страница 146 Формат файла – [страница](#page-153-1) 146 [Подтверждения](#page-156-0) о чтении – страница 149 Передача по частям – [страница](#page-156-1) 149 Имя [документа](#page-157-0)/Имя файла – страница 150 [Конфликт](#page-158-0) имени файла – страница 151 [Ответить](#page-159-0) кому – страница 152 [Шифрование](#page-159-1) – страница 152 [Цифровая](#page-160-0) подпись – страница 153 [Регистрационное](#page-160-1) имя – страница 153 Пароль – [страница](#page-160-2) 153 [Метаданные](#page-161-0) – страница 154*

**ПРИМЕЧАНИЕ:** Доступные опции будут отличаться в зависимости от модели устройства и типа сканирования, заданного на экране "Все режимы".

- *1.* Нажмите кнопку <Все режимы> на панели управления.
- *2.* Выберите на сенсорном экране тип сканирования.
- *3.* Если вы выбрали [Эл. почта], перейдите на вкладку [Опции эл. почты]. Если вы выбрали [Сканирование в почт. ящик], [Сетевое сканирование] или [Сканирование на компьютер], перейдите на вкладку [Опции записи файлов].

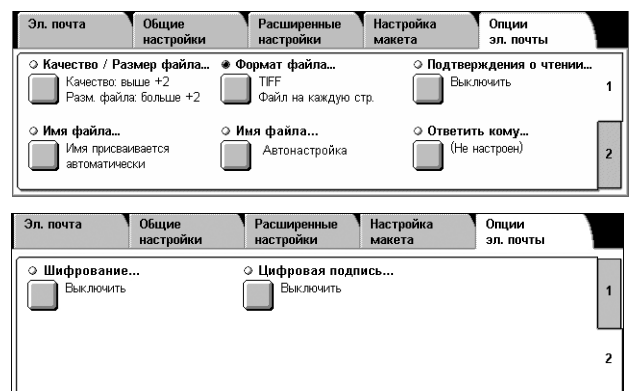

*4.* Выберите нужную опцию.

# <span id="page-153-0"></span>**Качество/Размер файла (WorkCentre 5225A/5230A)**

Данная функция позволяет выбирать уровень сжатия данных для изображений, сканированных в цветном и шкале серого.

**ПРИМЕЧАНИЕ:** WorkCentre 5222/5225/5230 не поддерживает эту функцию.

**ПРИМЕЧАНИЕ:** Эта функция недоступна, когда в разделе [Цветное сканирование] выбрана позиция [Черно-белое].

**ПРИМЕЧАНИЕ:** Доступно только три уровня сжатия, когда в параметре [Формат файла] выбрано [Высокое сжатие MRC] для [PDF - Множество страниц в файле], [PDF/A] или [XPS] .

- *1.* Выберите [Качество/Размер файла] на экране [Опции эл. почты] или [Опции записи файлов].
- *2.* Выберите уровень качества и размер файла.
- Качество / Размер файла Отменить | Сохранить Норм. качество Высок, качество Эта функция недоступна,<br>когда выбран Черно-белый  $\vert A \vert$ A При выборе настройки Высокое сжатие  $\blacktriangleleft$ Малразмфайл
- *3.* Нажмите [Сохранить].

## <span id="page-153-1"></span>**Формат файла**

Эта функция позволяет выбирать формат файла для сохранения сканированного изображения.

**ПРИМЕЧАНИЕ:** Доступные опции данной функции меняются в зависимости от модели устройства и типа сканирования, заданного на экране "Все режимы". При выборе опции [Сканирование в почтовый ящик] эта функция недоступна.

- *1.* Выберите [Формат файла] на экране [Опции эл. почты] или [Опции записи файлов].
- *2.* Выберите нужную опцию.
- *3.* Нажмите [Сохранить].

#### **WorkCentre 5225A/5230A**

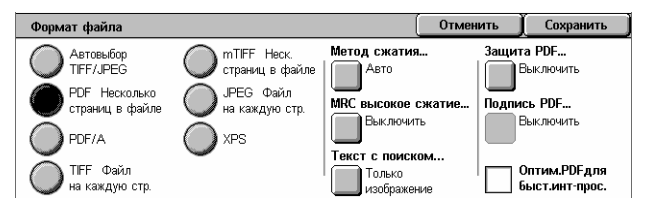

## **Автовыбор TIFF/JPEG (WorkCentre 5225A/5230A)**

Автоматически сохраняет сканированные данные в формате TIFF или JPEG. Полноцветные изображения и изображения, сканированные в шкале серого,

## **WorkCentre 5222/5225/5230**

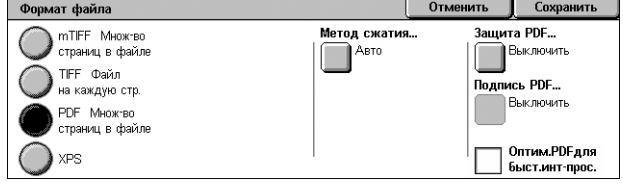

сохраняются в формате JPEG, а монохромные - в формате TIFF.

#### **PDF (Множество страниц в файле)**

Сохранение нескольких страниц в едином файле формата TIFF.

## **PDF/A (WorkCentre 5225A/5230A)**

Сохраняет несколько страниц в одном файле формата PDF/A, который наилучшим образом подходит для долгосрочного хранения электронных документов.

**ПРИМЕЧАНИЕ:** Для этого варианта недоступны функции [Безопасность PDF] и [Подпись PDF].

#### **TIFF (Файл на каждую страницу)**

Сохранение каждой страницы в отдельном файле формата TIFF.

#### **mTIFF (Множество страниц в файле)**

Сохранение нескольких страниц в едином файле формата TIFF.

#### **Файл JPEG для каждой страницы (WorkCentre 5225A/5230A)**

Сохранение каждой страницы в отдельном файле формата JPEG.

#### **Спецификация XPS**

Сохранение нескольких страниц в едином файле формата XPS (XML Paper Specification).

- Метод сжатия Сжимает файл. Кнопка активна, когда выбрана иная опция, нежели [JPEG файл на каждую страницу]. Выбранный метод сжатия применяется к черно-белым страницам.
- Высокое сжатие MRC (WorkCentre 5225A/5230A) Отображается при выборе [PDF - Несколько страниц в файле], [PDF/A] или [XPS]. Эта функция сохраняет файлы посредством метода сжатия MRC.

**ПРИМЕЧАНИЕ:** [Высоко сжатие MRC] недоступно, когда в разделе [Цветное сканирование] выбран вариант [Черно-белое].

**ПРИМЕЧАНИЕ:** Когда включена функция [Высокое сжатие MRC], для параметра [Разрешение] доступны только значения [200 точек на дюйм] и [300 точек на дюйм], а функции [Уменьшить/Увеличить] присваивается значение [100%].

• Текст с возможностью поиска (WorkCentre 5225A/5230A) – Отображается при выборе [PDF - Несколько страниц в файле], [PDF/A] или [XPS]. Выберите язык документа и при необходимости функцию сжатия текста.

**ПРИМЕЧАНИЕ:** Если в функции [Тип оригинала] установлено значение [Фото], становится недоступной кнопка [Текст с возможностью поиска].

**ПРИМЕЧАНИЕ:** Если в функции [Цветовое пространство] установлено значение [Цветовое пространство устройства], становится недоступной кнопка [Текст с возможностью поиска].

#### **Защита PDF**

Отображает экран [Формат файла - Защита PDF], где вы можете задать параметры защиты, чтобы предотвратить несанкционированный доступ к PDF файлу. Чтобы применить меры безопасности, выберите опцию [Пароль].

- Алгоритм шифрования Задайте алгоритм 128 бит (Acrobat 5.0 или новее) или 128 бит AES (Acrobat 7.0 или новее).
- Поддерживаемая версия Отображение версии Adobe Acrobat, совместимой с выбранным алгоритмом шифрования.
- Пароль открыв. документа Отображение экрана [Защита PDF Пароль открывания документа], где вы можете задать пароль, необходимый чтобы открыть PDF-файл. Пароль может содержать до 32 символов.
- Полномочия Отображение экрана [Защита PDF Полномочия], где вы можете задать защитный пароль для PDF-файла. Защитный пароль добавляет ограничения, которые не позволяют другим пользователям печатать или редактировать файл. Получатель файла может удалить ограничения, если ему известен пароль. Пароль может содержать до 32 символов.

**ПРИМЕЧАНИЕ:** При выбор опции [PDF Множ-во страниц в файле] отобразится экран [Защита PDF].

#### **Подпись PDF**

Добавление подписи PDF к файлу, чтобы идентификация документа была полностью достоверной, и чтобы предотвратить представление поддельных документов вместо подлинных. Если выбрано значение [Включено], выберите положение отображаемой PDF-подписи, или выберите [Невидимая подпись], чтобы добавить невидимую подпись для PDF-файла.

**ПРИМЕЧАНИЕ:** Для проверки подписи в PDF приложение Adobe Reader использует следующие инструменты: Acrobat 6.x проверяет подпись с использованием Windows Certificate Security, а Acrobat 7.x использует для этого Adobe Default Security.

#### **Подпись XPS**

Добавление подписи XPS (XML Paper Specification) к файлу, чтобы идентификация документа была полностью достоверной, и чтобы предотвратить представление поддельных документов вместо подлинных.

#### **Оптимизировать PDF для Интернет-просмотра**

Создает PDF-файл, который отображает первую страницу в окне веб-браузера клиента перед полной загрузкой файла с веб-сервера. Данная опция позволяет избежать раздражения пользователя, которое возникает при ожидании загрузки, так как часть содержимого файла отображается сразу.

## <span id="page-156-0"></span>**Подтверждения о чтении**

Эта опция позволяет делать запросы на подтверждение адресатом получения вашего сообщения по электронной почте.

**ПРИМЕЧАНИЕ:** Эта настройка отображается только если выбрана опция [Электронная почта].

- *1.* Выберите [Подтверждения о получении] на экране [Опции эл. почты].
- *2.* Чтобы включить этот режим, нажмите [Включить].

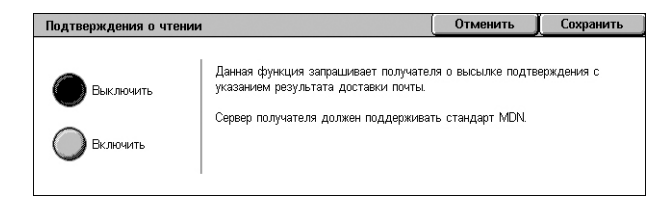

*3.* Нажмите [Сохранить].

#### <span id="page-156-1"></span>**Передача по частям**

Эта функция позволяет разделять большие файлы данных изображений на более мелкие сообщения электронной почты определенного размера.

#### **WorkCentre 5225A/5230A**

**ПРИМЕЧАНИЕ:** Эта функция отображается, когда задано число частей в [Максимальное число частей] в режиме системного администратора и выбран режим [Эл. почта] на экране "Все режимы". Информацию о параметре [Максимальное число частей] см. в главе "Настройки" руководства администратора.

Передача по частям

.<br>Разделить по<br>страницам

,<br>Зазделить по

объему данны

- *1.* Выберите [Передача по частям] на экране [Опции эл. почты].
- *2.* Выберите нужную опцию.
- *3.* Нажмите [Сохранить].

#### **Разделить по страницам**

Разделяет сканированные данные по страницам. Выбрать эту опцию, когда получатели электронной почты используют приложения, не поддерживающие RFC2046, такие как Outlook или LotusNotes.

#### **Разделить по объему данных**

Разделяет сканированные данные по объему данных, если размер электронной почты превышает заданный в параметре [Максимальный объем данных одного эл. сообщения] в режиме системного администратора. Выбрать эту опцию, когда получатели электронной почты используют приложения, не поддерживающие RFC2046, такие как Outlook Express. Информацию о настройке [Максимальный объем данных одного эл. сообщения], см. в главе "Настройки" руководства администратора.

Отменить Сохранить

.<br>Если общий размер файла исход, сообщения эл, почты слишком

Если получатель эл. почты не имеет утилиты слияния файлов,

он не сможет объединить разделенные данные в единый файл

- Сольшой, он будет разделен на несколько файлов заданного размера<br>- большой, он будет разделен на несколько файлов заданного размера<br>- для отправки по эл. почте по отдельности.

## **WorkCentre 5222/5225/5230**

**ПРИМЕЧАНИЕ:** Данная функция доступна только при выборе режима [Эл. почта] на экране "Все режимы".

- *1.* Выберите [Передача по частям] на экране [Опции эл. почты].
- *2.* Выберите нужную опцию.
- *3.* Нажмите [Сохранить].

#### **Выключено**

Режим выключен.

#### **Разделить по страницам**

Передача по частям  $C$ охранити  $\sum$  Blue natural Equation Разделить<br>по страницам

Разделяет сканированные данные по объему данных, если размер электронной почты превышает заданный в параметре [Максимальный размер электронной почты] в режиме системного администратора. Информацию о настройке [Максимальный размер электронной почты], см. в главе "Настройки" руководства администратора.

## <span id="page-157-0"></span>**Имя документа/Имя файла**

Эта функция позволяет назначать имя документу/файлу, если пользователя не устраивает имя, присвоенное машиной. К имени автоматически добавляется расширение в соответствии с типом файла.

**ПРИМЕЧАНИЕ:** Опция [Имя документа] отображается, если выбрана функция [Сканирование в почтовый ящик]. Опция [Имя файла] отображается, если выбрана функция [Электронная почта], [Сканирование на компьютер] или [Сетевое сканирование].

- *1.* Выберите [Имя документа] или [Имя файла] на экране [Опции эл. почты] или [Опции записи файлов].
- *2.* Введите имя документа/ файла.
- *3.* Нажмите [Сохранить].

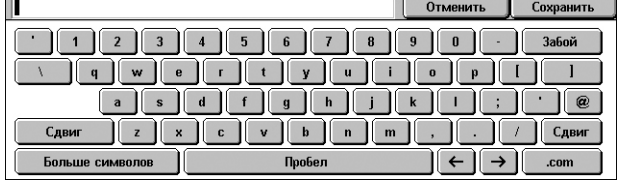

## <span id="page-158-0"></span>**Конфликт имени файла**

Эта функция позволяет автоматически разрешать конфликт имен файлов, если имя, введенное на экране [Имя файла] уже существует.

**ПРИМЕЧАНИЕ:** Данная опция отображается только, если на экране "Все режимы" выбрана опция [Сканировать на компьютер] или [Сетевое сканирование].

- *1.* Выберите [Конфликт имени файла] на экране [Опции записи файлов].
- *2.* Выберите нужную опцию.
- *3.* Нажмите [Сохранить].

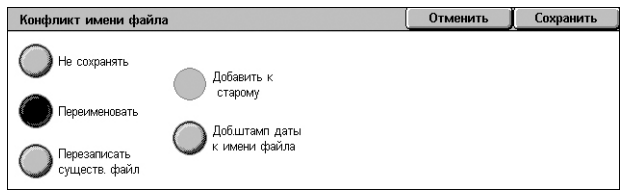

#### **Не сохранять**

Отмена операции сканирования для ввода другого имени файла.

#### **Переименовать**

Добавление 4-разрядного номера (0001-9999) к концу имени файла-дубликата и сохранение файла в том же каталоге.

#### **Перезаписать существующий файл**

Удаление существующего файла с таким же именем и сохранение нового файла с указанным именем в том же каталоге.

#### **Добавить к старому**

Добавляет сканированные данные к существующему файлу.

**ПРИМЕЧАНИЕ:** Кнопка отображается только при выборе опции [Сетевое сканирование]. Кнопка доступна, если в качестве значения [Формат файла] на вкладке [Опции записи файлов] выбрано значение [TIFF (Файл на каждую страницу)] или [JPEG (Файл на каждую страницу)].

#### **Добавить штамп даты к имени файла**

Добавляет дату к новому файлу.

**ПРИМЕЧАНИЕ:** Отображается только при работе в режиме [Сетевое сканирование].

## <span id="page-159-0"></span>**Ответить кому**

Данная опция позволяет задать обратный адрес электронной почты , который получатели могут использовать для ответа по электронной почте.

**ПРИМЕЧАНИЕ:** Данная функция доступна только при выборе режима [Эл. почта] на экране "Все режимы".

- *1.* Выберите [Ответить кому] на экране [Опции эл. почты].
- *2.* Введите обратный адрес. Или введите часть имени, а затем выберите значок лупы справа от поля ввода, чтобы

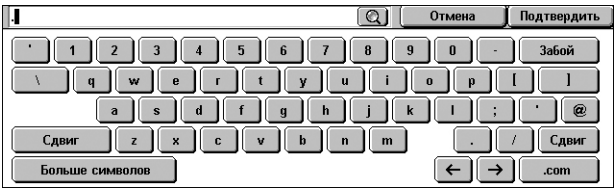

выполнить поиск по адресной книге. Подробную информацию об экране результатов поиска см. в разделе *[Искать](#page-133-0) в общем/Поиск в сети на стр[. 126](#page-133-0)*.

*3.* Нажмите [Сохранить].

## <span id="page-159-1"></span>**Шифрование**

Данная опция позволяет отправлять сообщения электронной почты с шифрованием S/MIME.

Чтобы использовать данную опцию, необходимо указать адрес электронной почты, связанный с сертификатом, который поддерживает шифрование. Для получения дополнительной информации обратитесь к главе "Безопасность" руководства системного администратора.

**ПРИМЕЧАНИЕ:** Данная функция доступна только при выборе режима [Эл. почта] на экране "Все режимы".

- *1.* Выберите [Шифрование] на экране [Опции эл. почты].
- *2.* Выберите нужную опцию.
- *3.* Нажмите [Сохранить].

#### **Выключено**

Не шифровать сообщение.

#### **Включено**

Шифровать сообщение.

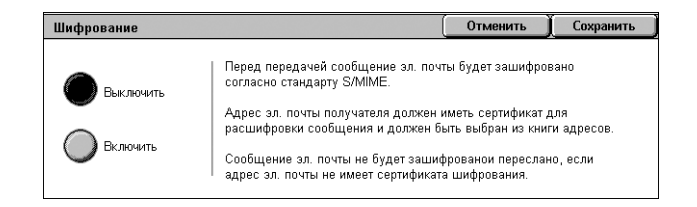

## <span id="page-160-0"></span>**Цифровая подпись**

Данная опция позволяет приложить к сообщению электронной почты цифровую подпись.

Чтобы использовать данную опцию, необходимо, чтобы адрес электронной почты, заданный для машины, был связан с соответствующим сертификатом. Для получения дополнительной информации обратитесь к главе "Безопасность" руководства системного администратора.

**ПРИМЕЧАНИЕ:** Данная функция доступна только при выборе режима [Эл. почта] на экране "Все режимы".

- *1.* Выберите [Цифровая подпись] на экране [Опции эл. почты].
- *2.* Выберите нужную опцию.
- *3.* Нажмите [Сохранить].

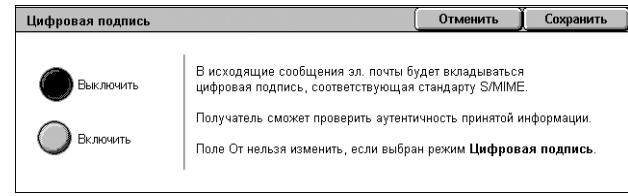

#### **Выключено**

Не дополнять сообщение цифровой подписью.

#### **Включено**

Дополнять сообщение цифровой подписью.

### <span id="page-160-1"></span>**Регистрационное имя**

Если сервер, для которого предназначены сканированные документы, запрашивает регистрационное имя, введите его.

**ПРИМЕЧАНИЕ:** Данная функция доступна только при выборе режима [Сетевое сканирование] на экране "Все режимы".

- *1.* Выберите [Регистрационное имя] на экране [Опции записи файлов].
- *2.* Введите имя пользователя.
- *3.* Нажмите [Сохранить].

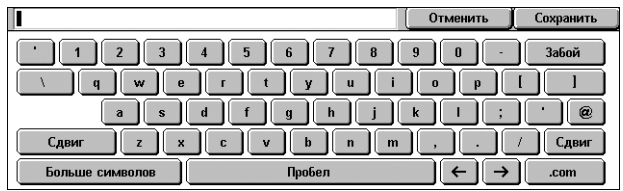

## <span id="page-160-2"></span>**Пароль**

Данная опция позволяет задать пароль для регистрационного имени, если сервер, на который отправляются сканированные документы, запрашивает таковой.

**ПРИМЕЧАНИЕ:** Данная функция доступна только при выборе режима [Сетевое сканирование] на экране "Все режимы".

- *1.* Выберите [Пароль] на экране [Опции сканирования].
- *2.* Введите пароль.
- *3.* Нажмите [Сохранить].

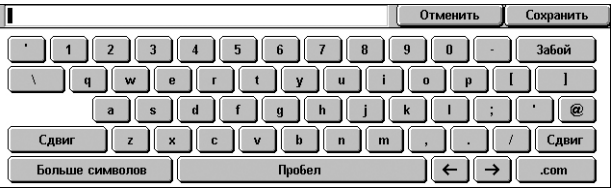

## <span id="page-161-0"></span>**Метаданные**

Данная опция позволяет изменить значения метаданных, определенные в выбранном шаблоне работы.

**ПРИМЕЧАНИЕ:** Данная функция доступна только при выборе режима [Сетевое сканирование] на экране "Все режимы".

**ПРИМЕЧАНИЕ:** Чтобы зарегистрировать новые метаданные или удалить существующие, используйте программу CentreWare Internet Services. Для получения дополнительной информации см. раздел *Программа [CentreWare](#page-176-0)  [Internet Services](#page-176-0) на стр. 169*.

- *1.* Выберите [Метаданные] на экране [Опции записи файлов].
- *2.* Выберите необходимые метаданные, а затем измените значение.
- *3.* Нажмите [Сохранить].

#### **Проверка метаданных**

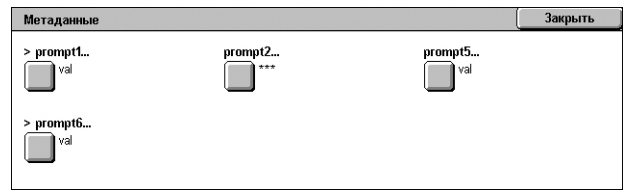

Если для метаданных включена опция проверки, сервер проверки, заданный для метаданных, автоматически проверит значение метаданных при нажатии кнопки <Старт>. Если при проверке метаданных обнаружены некорректные данные, работа не будет выполнена. Подробно о параметрах проверки можно прочитать в главе "Программа CentreWare Internet Services" руководства администратора.

# **6 Отправка из почтового ящика**

В данной главе описаны методы проверки почтового ящика, а также печать и удаление сохраненных в нем документов. В почтовом ящике можно хранить следующие типы документов (они отмечены соответствующими значками в списке документов).

Некоторые модели не поддерживают данный режим. Некоторые модели требуют установки дополнительного комплекта для использования данного режима.

- Входящие конфиденциальные факсы ( ) См. раздел *[Удаленный](#page-114-0) почтовый ящик в [главе](#page-114-0) Факс на стр. 107.*
- Входящие конфиденциальные документы Интернет-факса ( $\sum_i$ ) См. [раздел](#page-98-0) *[Удаленный](#page-98-0) почтовый ящик в главе Факс на стр. 91.*
- Факсы для конфиденциального опроса ( C) См. раздел *[Сохранить](#page-117-0) для [опроса](#page-117-0) в главе Факс на стр. 110.*
- Сканированные документы ( $\textcircled{\textcircled{\textsf{s}}}$ ) См. раздел *[Сканирование](#page-135-0)* в почтовый ящик *в главе [Сканирование](#page-135-0)/Электронная почта на стр. 128.*
- Печать документов  $(\Box)$

Можно также связать почтовый ящик с листом передачи работ, и обрабатывать сохраненные документы вручную или автоматически. Подробную информацию см. в разделе см. *Отправка из [почтового](#page-162-0) ящика на стр. 155*.

## <span id="page-162-0"></span>**Отправка из почтового ящика**

В данном разделе описаны функции, позволяющие проверять, распечатывать или удалять документы из персональных почтовых ящиков, отображаемых на экране [Отправка из почтового ящика]. Для доступа к некоторым операциям с почтовыми ящиками может потребоваться ввести пароль. Персональные почтовые ящики, созданные другими пользователями, неактивны и недоступны для Вас. Информацию о создании почтового ящика см. в главе "Настройки" руководства администратора.

*1.* Нажмите кнопку <Все режимы> на панели управления.

**ПРИМЕЧАНИЕ:** Если включен режим идентификации и учета пользования, возможно

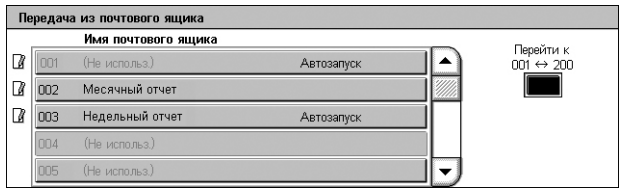

потребуется ввести ID пользователя и пароль (если задан). Если вам требуется помощь, свяжитесь с системным администратором.

*2.* На экране "Все режимы" выберите [Передача из почтового ящика].

#### **Перейти к**

С цифровой клавиатуры на панели управления укажите первый номер почтового ящика, который должен появиться на экране.

*3.* Выберите почтовый ящик, который необходимо открыть. Отобразятся документы, которые хранятся в почтовом ящике.

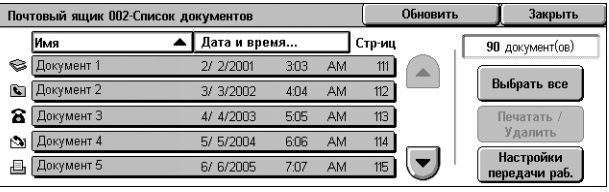

#### **Обновить**

Обновление списка документов в почтовом ящике.

#### **Имя/Дата и время**

Сортировка документов по имени или по дате сохранения. Если выбрать ту же опцию еще раз, порядок сортировки будет изменен по возрастанию/убыванию. Порядок сортировки указывают треугольники справа от названия выбранной опции.

#### **Выбрать все**

Выделение всех документов в почтовом ящике, чтобы их можно было распечатать или удалить все одновременно.

#### **Распечатать/Удалить**

Отображается экран [Печать/Удалить].

- Печать Выбранные документы будут распечатаны.
- Удалить Выбранные документы будут удалены.

#### **Настройки передачи работы**

Открывается экран [Настройки передачи работы]. Для получения дополнительной информации см. раздел *[Настройки](#page-165-0) передачи работы на стр. 158*.

## **Печать/удаление документов из почтового ящика**

*1.* Выберите один или несколько документов из списка или нажмите [Выбрать все], чтобы выбрать все документы в списке.

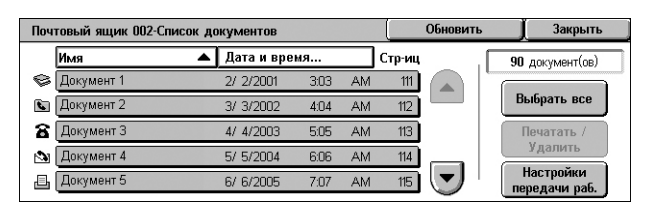

#### **ПРИМЕЧАНИЕ:** Чтобы отменить

выбор отдельного документа, повторно выберите имя документа. Чтобы отменить выбор кнопкой [Выбрать все], нажмите кнопку повторно.

- *2.* Выберите [Печатать/Удалить].
- *3.* Выберите нужную опцию.

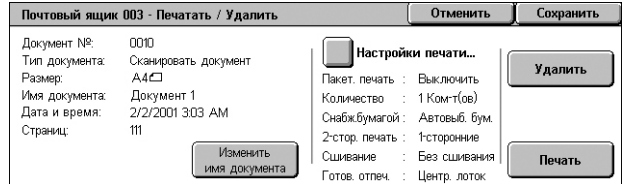

#### **Изменить имя документа**

Позволяет редактировать имя документа. Эта опция доступна только если на экране [Список документов] выбран один документ.

#### **Настройки печати**

Открывается экран [Почтовый ящик – Настройки печати]. Для получения дополнительной информации см. раздел *[Почтовый ящик - [Настройки](#page-164-0) печати] на стр[. 157](#page-164-0)*.

#### **Удаление**

Удаление выбранных документов.

#### **Печатать**

Печать выбранных документов.

### <span id="page-164-0"></span>**[Почтовый ящик - Настройки печати]**

Эта опция позволяет изменять различные настройки печати документа.

*1.* Выберите [Настройки печати] на экране [Печатать/Удалить].

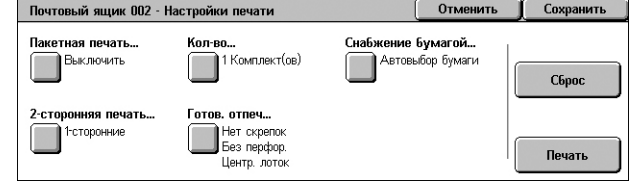

#### **Пакетная печать**

Печать разных документов в одном задании. Документы будут распечатаны в том порядке, в котором они выбраны.

#### **Количество**

Задание количества копий для печати.

#### **Снабжение бумагой**

Выбор лотка, из которого будет использоваться бумага для печати.

#### **2-сторонняя печать**

Для двухсторонних документов выберите [Брошюровка по длине] или [Брошюровка по ширине].

#### **Готовая работа**

Выбор режима сшивания или перфорирования и выходной лоток для бумаги. Лоток финишера буден выбран автоматически, если включены режимы сшивания или перфорирования.

**ПРИМЕЧАНИЕ:** Отображаемые на экране опции зависит от того, установлен ли на аппарате финишер, является ли установленный финишер офисным финишером LX или интегрированным офисным финишером, а также возможностями финишера.

#### **Сброс**

Возвращает параметры печати к значениям по умолчанию.

#### **Печать**

Печать документа.

## <span id="page-165-0"></span>**Настройки передачи работы**

С помощью данной функции можно устанавливать, изменять или удалять связь с листом передачи работ. С этого экрана также можно выполнять связанный лист передачи работ.

Лист передачи работ позволяет обрабатывать документы, хранящиеся в почтовых ящиках. Можно заранее связать почтовый ящик с листом передачи работ и автоматически выполнять его при сохранении в почтовом ящике нового документа или работать с листом вручную при необходимости.

**ПРИМЕЧАНИЕ:** Лист передачи работ, который неавторизованный пользователь создает в данном экране, может быть выполнен, изменен, дублирован или удален только из почтового ящика, в котором он был создан.

**ПРИМЕЧАНИЕ:** В некоторых моделях для активации режима листов передачи работ необходимо установить комплект сетевого сканирования. В зависимости от режима, определенного в листе передачи работ, могут понадобится другие дополнительные комплекты.

Для листа передачи работ можно запрограммировать следующие типы обработки документов.

- Указание назначений (FTP, SMB, электронная почта, факс и i-факс)
- Задание нескольких назначений и пакетной обработки
- Печать

Типы обработки документов, которые можно запрограммировать для листа передачи работ, зависят от того, как хранятся документы в почтовом ящике. Рассмотрите следующую схему.

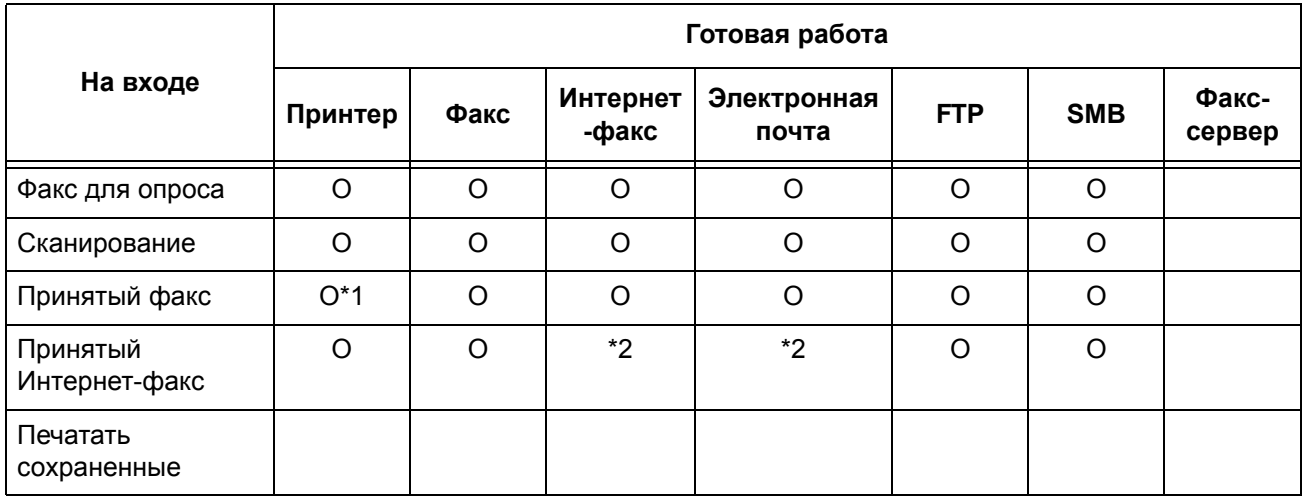

- O : Доступно
- пусто : Недоступно
- \*1 : Если работа была завершена некорректно в связи с такой проблемой, как отсоединение кабеля USB во время распечатки данных, документ не будет удален после печати, даже если в настройках почтового ящика включена опция удаления после печати.
- \*2 : Возможна обработка в зависимости от настроек в режиме системного администратора.

**ПРИМЕЧАНИЕ:** На экране отображаются только те листы передачи работ, которые Вам разрешено выполнять.

*1.* Выберите [Настройки передачи работы] на экране [Список документов].

**ПРИМЕЧАНИЕ:** Чтобы соединить документ с листом передачи работ, выделите нужный документ на экране.

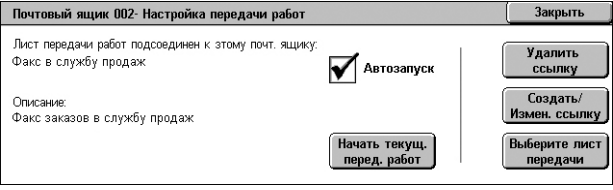

- *2.* Выберите нужную опцию.
- *3.* Нажмите [Закрыть].

#### **Автозапуск**

Чтобы связанный лист передачи работ при сохранении в почтовом ящике нового документа выполнялся автоматически, поставьте отметку в этом поле. Это поле появляется, только если почтовый ящик связан с листом передачи работ.

**ПРИМЕЧАНИЕ:** Почтовые ящики, у которых включена данная опция, помечены значком бумаги и карандаша рядом с наименованием.

**ПРИМЕЧАНИЕ:** Флажок [Автозапуск] доступен только владельцу почтового ящика.

#### **Начать выполнение листа передачи работ**

Выполнение связанного листа передачи работ и возврат к экрану [Список документов]. Эта кнопка появляется, только если почтовый ящик связан с листом передачи работ.

#### **Удалить ссылку**

Удаление связи с листом передачи работ.

**ПРИМЕЧАНИЕ:** Кнопка [Удалить ссылку] доступна только владельцу почтового ящика.

#### **Создать/Изменить ссылку**

Открывается экран [Назначить лист передачи работ для почтового ящика].

**ПРИМЕЧАНИЕ:** Кнопка [Создать/проверить ссылку] доступна только владельцу почтового ящика.

#### **Выберите лист передачи работ**

Открывается экран [Выберите лист передачи работ].

## **[Экран [Назначить лист передачи работ почтовому ящику]**

Данный экран позволяет связать лист передачи работ с почтовым ящиком.

*1.* Выберите [Создать/Изменить ссылку] на экране [Настройки передачи работы]. Открывается экран [Назначить лист передачи работ для почтового ящика].

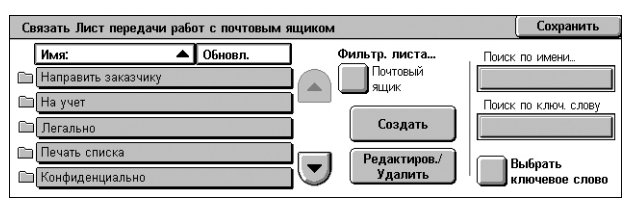

- *2.* Выберите нужную опцию.
- *3.* Нажмите [Сохранить].

## **Имя/Посл. версия**

Сортировка листов передачи работ по именам или датам последнего обновления. Повторный выбор опции переключает порядок сортировки (по возрастанию), что обозначается направленным вверх треугольником, который отображается справа от колонки [Имя] на рисунке наверху.

#### **Фильтрация листа**

Открывается экран [Фильтрация листа]. См. *[Фильтрация](#page-169-0) листа на стр. 162.*

#### **Создание**

Эта опция позволяет создавать новые листы для связывания с почтовым ящиком.

**ПРИМЕЧАНИЕ:** Листы передачи работ, созданные на этом экране, можно выполнять, изменять и удалять только из этого почтового ящика.

#### **Редактировать/Удалить**

Эта опция позволяет редактировать или удалять существующие листы передачи работ.

Подробную информацию о функциях [Создать] и [Редактиров./Удалить] см. в главе "Настройки" руководства администратора.

#### **Поиск по имени**

На экране отображается клавиатура. Введите имя листа передачи работ для поиска.

#### **Поиск по ключевым словам**

На экране отображается клавиатура. Введите ключевое слово для листа передачи работ для поиска.

#### **Выбрать ключевое слово**

Откроется экран [Выбрать ключевое слово]. Выберите предустановленное ключевое слово для листа передачи работ для поиска.

## **Экран [Выберите лист передачи работ]**

Эта функция позволяет выбирать и выполнять листы передачи работ для документов, хранящихся в выбранном почтовом ящике.

- *1.* Выберите [Выберите лист передачи работ] на экране [Настройки передачи работы].
- *2.* Выберите нужную опцию.
- *3.* Нажмите [Закрыть].

#### **Имя/Посл. версия**

Почтовый ящик 002- Выбрать Лист передачи работ  $\frac{1}{2}$  $\blacktriangle$  Обновл Имя: Фильтр. листа... Поиск по име Почтовый<br>| ЯШИК Направить заказчику  $\blacktriangle$ Ha yver Поиск по ключ. слову Подробно. **Пегально** Изм. настройки Печать списка .<br>Выбрать<br>ключевое слово **• Конфиденциальн** Cram

Сортировка листов передачи работ по именам или датам последнего обновления. Повторный выбор опции переключает порядок сортировки (по возрастанию), что обозначается направленным вверх треугольником, который отображается справа от колонки [Имя] на рисунке наверху.

#### **Фильтрация листа**

Открывается экран [Фильтрация листа]. См. *[Фильтрация](#page-169-0) листа на стр. 162.*

#### **Параметры**

Эта опция становится доступной, если выбран лист передачи работ. С ее помощью можно просматривать и модифицировать процессы, зарегистрированные для выбранного листа передачи работ. Для получения дополнительной информации обратитесь к главе "Настройки" руководства системного администратора.

#### **Измен. настр-ки**

Временное изменение настроек выбранного листа передачи работ.

#### **Старт**

Выполняет выбранные листы передачи работ.

#### **Поиск по имени**

На экране отображается клавиатура. Введите имя листа передачи работ для поиска.

#### **Поиск по ключевым словам**

На экране отображается клавиатура. Введите ключевое слово для листа передачи работ для поиска.

#### **Выбрать ключевое слово**

Откроется экран [Выбрать ключевое слово]. Выберите предустановленное ключевое слово для листа передачи работ для поиска.

#### <span id="page-169-1"></span><span id="page-169-0"></span>**Фильтрация листа**

Данная опция позволяет отфильтровать листы передачи работ, отображаемые на экране.

#### **Владелец**

Фильтрация листов передачи работ по владельцу.

При включенном режиме Идентификация, если пользователь вошел на аппарат с указанием идентификатора пользователя:

- Общий Отображает листы передачи работ, принадлежащие системному администратору.
- Личный Только листы передачи работ, владельцем которых является зарегистрированный в данном сеансе пользователь.

**ПРИМЕЧАНИЕ:** Листы передачи работ, владельцами которых являются другие такие же пользователи, не отображаются.

Если режим идентификации выключен:

- Системный администратор Только листы передачи работ, владельцем которых является системный администратор.
- Не системный администратор Только листы передачи работ, владельцами которых являются пользователи кроме системного администратора.

**ПРИМЕЧАНИЕ:** Не отображаются листы передачи работ, принадлежащие пользователям с указанным идентификатором пользователя.

#### **Цель**

Фильтрация листов передачи работ по цели.

- Почтовый ящик Отображает только листы передачи работ, обработка которых начинается с отсылки или печати документа, находящегося в почтовом ящике.
- Работы сканирования Отображает только листы передачи работ, обработка которых начинается со сканирования документа.
- Внешнее приложение Отображает только листы передачи работ, обработка которых начинается с доступа ко внешнему приложению.

**ПРИМЕЧАНИЕ:** Опции [Работы сканирования] и [Внешнее приложение] недоступны.

## **Ограничения для листов передачи работ**

Листы передачи работ могут быть предназначены для персонального или совместного использования, а также могут относиться к определенным почтовым ящикам. Подробную информацию об ограничениях для листов передачи работ при включенном режиме идентификации см. в главе "Администрирование идентификации и учета пользования" руководства администратора.

# **7 Листы передачи работ**

Данная глава описывает режим "Листы передачи" работ и функции, доступные на экране [Листы передачи работ].

Лист передачи работ может выполнять серию программируемых операций. Чтобы обработать сканированные документы с использованием листа передачи работ, созданного на компьютере, подключенном к сети, а также утилиты "Редактор листов передачи работ", воспользуйтесь режимом [Листы передачи работ] на экране "Все режимы".

**ПРИМЕЧАНИЕ:** В некоторых моделях для активации режима листов передачи работ необходимо установить комплект сетевого сканирования.

**ПРИМЕЧАНИЕ:** Для связи с компьютером в сети, включите порт SOAP на аппарате. Для получения инструкций по включению порта SOAP обратитесь к главе "Настройки" руководства администратора.

# **Использование режима "Листы передачи работ"**

Данная глава описывает обработку сканированного документа с использованием листа передачи работ, созданного на подключенном к сети компьютере.

*1.* Нажмите кнопку <Все режимы> на аппарате.

- *2.* На экране "Все режимы" выберите пункт [Листы передачи работ].
- 

Кнопка <Все режимы>

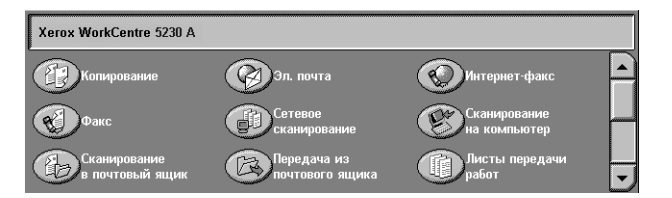

*3.* Выберите лист передачи работ из списка на экране [Листы передачи работ].

**ПРИМЕЧАНИЕ:** На экране отображаются только те листы передачи работ, которые Вам разрешено выполнять.

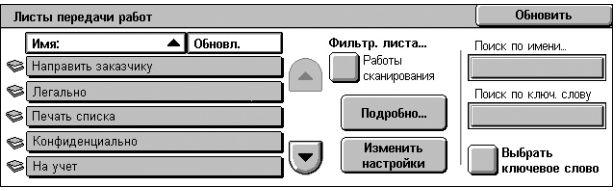

**ПРИМЕЧАНИЕ:** Листы передачи работ могут быть отсортированы по имени или дате последнего обновления. Для этого необходимо выбрать соответственно пункты [Имя] или [Обновил.]. Повторный выбор пунктов [Имя] или [Обновил.] переключает режим сортировки — по возрастанию или по убыванию.

*4.* Чтобы просмотреть подробную информацию о листе передачи работ, выберите пункт [Подробно...] для отображения экрана [Подробно...].

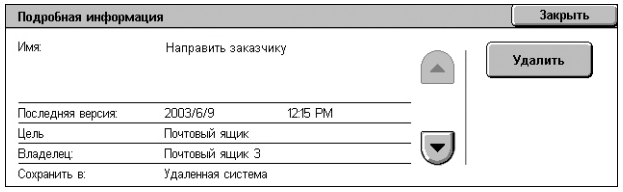

- *5.* Загрузите документ в автоподатчик или положите его на стекло экспонирования.
- *6.* Чтобы начать сканирование документов, нажмите кнопку <Старт>.

# **Листы передачи работ**

Данный раздел описывает функции, доступные на экране [Листы передачи работ].

## **Листы фильтрации**

Данная функция позволяет фильтровать листы передачи работ, отображаемые на экране [Листы передачи работ], и отображать только те листы, которые удовлетворяют заданным условиям.

*1.* Нажмите кнопку [Фильтр. листа] на экране [Листы передачи работ].

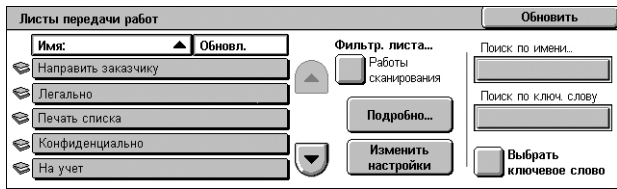

*2.* Выберите нужную опцию.

**ПРИМЕЧАНИЕ:** Для получения подробных сведений обращайтесь к *[Фильтрация](#page-169-1) листа в главе Отправка из почтового ящика на стр. 162*.

## **Параметры**

Данная функция позволяет просматривать подробную информацию о листе передачи работ, выбранном на экране [Листы передачи работ]. Она также позволяет копировать, удалять или редактировать выбранный лист передачи работ, в зависимости от владельца и места сохранения листа.

**ПРИМЕЧАНИЕ:** Листы передачи работ, сохраненные на пул-сервере, не могут быть удалены, скопированы или отредактированы.

**ПРИМЕЧАНИЕ:** Обычные пользователи не могут удалять или редактировать листы передачи работ, принадлежащие системному администратору.

- *1.* На экране [Листы передачи работ] выберите лист передачи работ.
- *2.* Нажмите кнопку [Подробно]. Отобразится подробная информация о листе передачи работ.

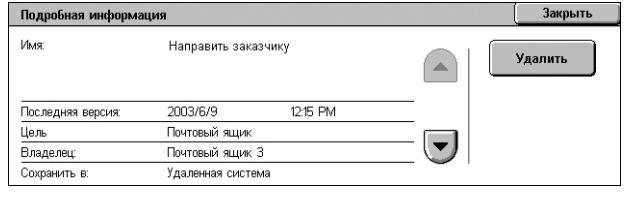

#### **Имя**

Отображение имени листа передачи работ.

#### **Последняя версия**

Отображение даты последнего изменения листа передачи работ.

#### **Цель**

Обозначает начало обработки со сканирования документа или обращения ко внешнему приложению.

#### **Владелец**

Отображение владельца листа передачи работ.

#### **Сохранить в**

Отображение места сохранения листа передачи работ – в аппарате или на пулсервере.

#### **Описание**

Отображение описания листа передачи работ.

#### **Удаление**

Удаление выделенного листа передачи работ. Данная кнопка отображается для владельца листа передачи работ. При нажатии кнопки вы увидите экран подтверждения удаления листа передачи работ.

## **Изменение настроек**

Данная функция позволяет временно изменять настройки для листа передачи работ, выбранного на экране [Листы передачи работ]. Изменения будут потеряны при выборе другого листа передачи работ.

- *1.* На экране [Листы передачи работ] выберите лист передачи работ.
- *2.* Нажмите кнопку [Изм. настройки]. Отобразится экран [Изм. настройки].
- *3.* Выберите группу, которую необходимо изменить.

**ПРИМЕЧАНИЕ:** Группы, помеченные стрелкой, не были настроены.

## **ПРИМЕЧАНИЕ:** Список можно

прокручивать с помощью кнопок прокрутки.

*4.* Задайте нужные элементы.

## **ПРИМЕЧАНИЕ:** Элементы,

помеченные стрелкой, не были настроены.

## **Предыдущая группа**

Отображает параметры предыдущей группы.

## **Следующая группа**

Отображает параметры следующей группы.

## **Доб. получ-ля эл. почты**

Отображает экран для ввода нового адреса получателя.

## **Поиск по имени.../Поиск по ключ. слову/Выбрать ключевое слово**

Данные функции позволяют осуществлять поиск листа передачи работ по имени или ключевому слову.

## **Поиск по имени**

На экране отображается клавиатура. Введите имя листа передачи работ для поиска.

**Поиск по ключевым словам**

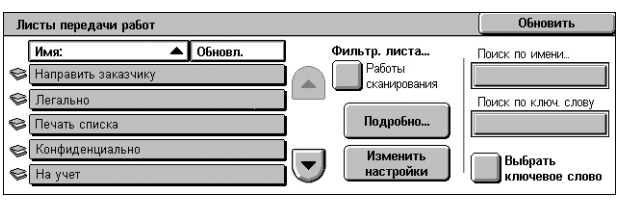

На экране отображается клавиатура. Введите ключевое слово для листа передачи работ для поиска.

#### **Выбрать ключевое слово**

Откроется экран [Выбрать ключевое слово]. Выберите предустановленное ключевое слово для листа передачи работ для поиска. Информацию о предварительной настройке ключевых слов см. в главе "Настройки" руководства администратора.

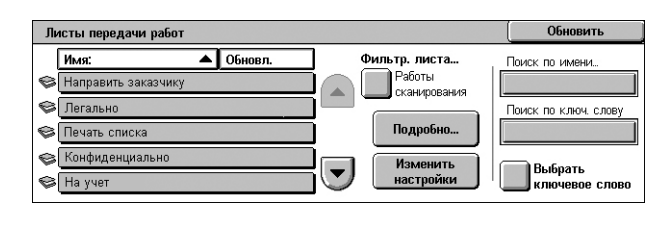

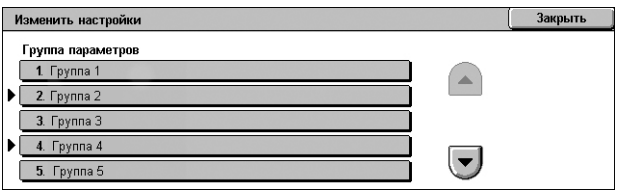

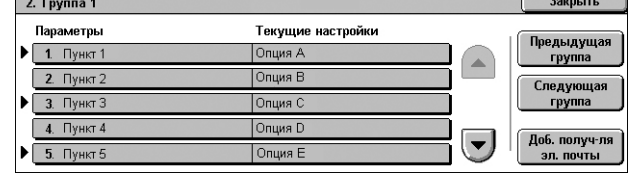

# **8 Сохраненные настройки**

В данной главе описан порядок использования режима сохраненных настроек для упрощения процедуры выполнения нескольких операций.

Режим "Сохраненные настройки" позволяет выполнить следующие действия:

- Хранить часто используемые настройки как программу с возможностью вызова одной кнопкой.
- Хранить часто используемый экран как программу и использовать программу в качестве ярлыка экрана.
- Хранить серию операций как программу и вызывать её нажатием одной кнопки.

**ПРИМЕЧАНИЕ:** Подробную информацию о том, как хранить функции, экран или серию операций как программу см. в главе "Настройки" руководства администратора.

# **Вызов сохраненной программы**

Ниже описан вызов сохраненной программы.

При вызове сохраненной программы отобразится последний экран, который отображался при сохранении программы.

**ПРИМЕЧАНИЕ:** Значок [Сохраненные настройки] недоступен на экране "Все режимы" по умолчанию. Для получения инструкций по отображению значка на экране "Все режимы" обратитесь к главе "Настройки" руководства администратора.

*1.* Нажмите кнопку <Все режимы>.

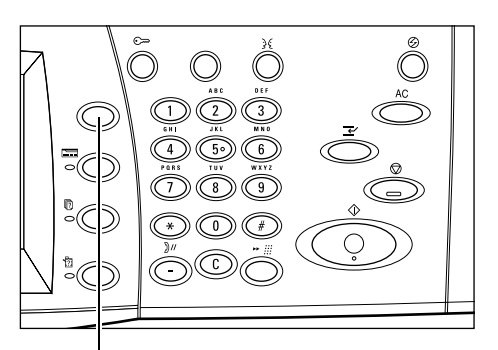

Кнопка <Все режимы>

- *2.* Выберите значок [Сохраненные настройки] на экране "Все режимы".
- *3.* Выберите номер программы, которую необходимо вызвать.

#### **ПРИМЕЧАНИЕ:** Для

переключения экранов используйте кнопки прокрутки.

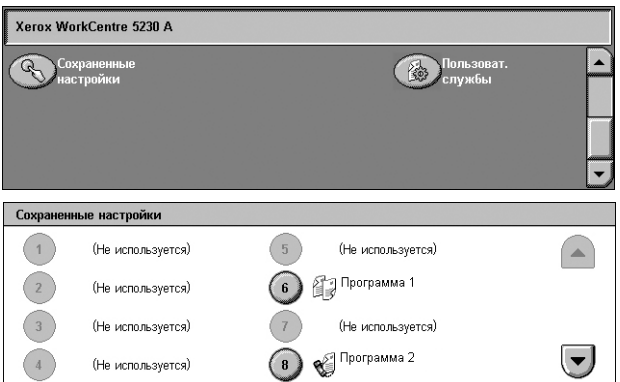

*4.* Когда программа будет вызвана, выберите другие функции, если это необходимо.

# <span id="page-176-0"></span>**9 Программа CentreWare Internet Services**

Данная глава содержит краткое описание средства CentreWare Internet Services.

Средство CentreWare Internet Services использует встроенный в аппарат сервер HTTP. Взаимодействие с аппаратом осуществляется через веб-браузер с доступом в сеть Интернет или внутреннюю сеть. Пользователи могут получить прямой доступ к аппарату, введя IP-адрес машины в строку URL браузера.

Средство CentreWare Internet Services позволяет не только осуществить основные настройки, доступные через панель управления, но и задать специальные настройки аппарата.

Для получения подробной информации о функциях программы CentreWare Internet Services или устранении неполадок в работе программы, обратитесь к соответствующим главам "Программа CentreWare Internet Services" или "Устранение неисправностей" руководства администратора.

**ПРИМЕЧАНИЕ:** Чтобы использовать эту программу, ее должен установить и настроить системный администратор. Для получения дополнительной информации об установке и настройке CentreWare Internet Services обратитесь к Руководству системного администратора. К некоторым функциям программы доступ ограничен. Обращайтесь за помощью к системному администратору.

# **Доступ к программе CentreWare Internet Services**

Чтобы получить доступ к CentreWare Internet Services выполните следующее.

- *1.* Запустите веб-браузер на вашем компьютере.
- *2.* Введите в поле URL текст "http://", а за ним интернет-адрес машины. Затем нажмите клавишу <Ввод> на клавиатуре.

При использовании доменного имени машины, задайте его в следующем формате.

http://myhost.example.com

При использовании IP-адреса машины, задайте его в одном из следующих форматов, в зависимости от конфигурации машины. Формат IPv6 поддерживается только при работе в ОС Windows Vista. Адрес в формате IPv6 необходимо заключить в квадратные скобки.

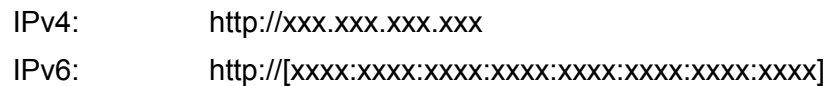

**ПРИМЕЧАНИЕ:** Если вы изменили настройки порта (используется порт отличный от "80"), добавьте номер к адресу следующим образом. В приведенных ниже примерах используется номер порта 8080.

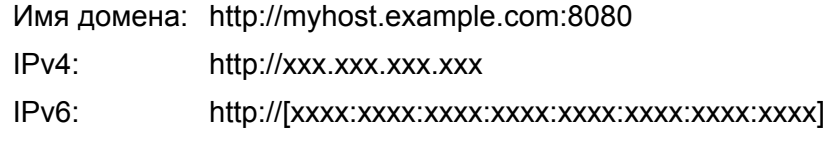

Откроется web-страница CentreWare Internet Services.

**ПРИМЕЧАНИЕ:** Если используется режим учета пользования, возможно потребуется ввести ID пользователя и пароль (если задан). Если вам требуется помощь, свяжитесь с системным администратором.

# **Интерфейс пользователя**

Домашняя страница CentreWare Internet Services содержит четыре панели. Размер правой и левой панелей можно изменять перетаскиванием границы между ними.

#### **Панель заголовка**

Отображается заголовок для всех страниц. Заголовок содержит логотип CentreWare Internet Services и модель аппарата. Заголовок для WorkCentre 5225A/5230A также включает иконку пользовательского

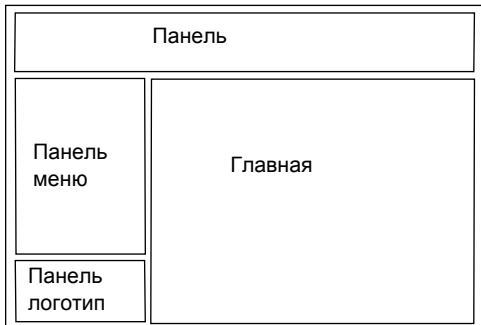

режима, имя и тип зарегистрированного пользователя. Прямо под этой панелью почти на всех страницах расположена строка вкладок, которые соответствуют шести функциям или кнопкам страницы. Это [Статус], [Работы], [Печать], [Сканирование], [Свойства] и [Поддержка]. Передвигаться между страницами можно щелкая текст каждой вкладки.

#### **Панель логотипа**

Содержит логотип компании.

#### **Панель меню**

Отображение дерева для навигации, где перечислены все возможные позиции для каждой категории, причем текущая позиция подсвечена.

#### **Главная панель**

Отображение информации и настроек для выбранной позиции внутри категории, выбранной в данное время в дереве навигации панели меню.

# **Режимы**

Услуги, предоставляемые программным обеспечением CentreWare Internet Services, подразделяются на следующие категории. Категорию можно выбрать в строке вкладок панели заголовков.

Подробно о каждой из функций на закладке можно прочитать в главе "Программа CentreWare Internet Services" руководства администратора.

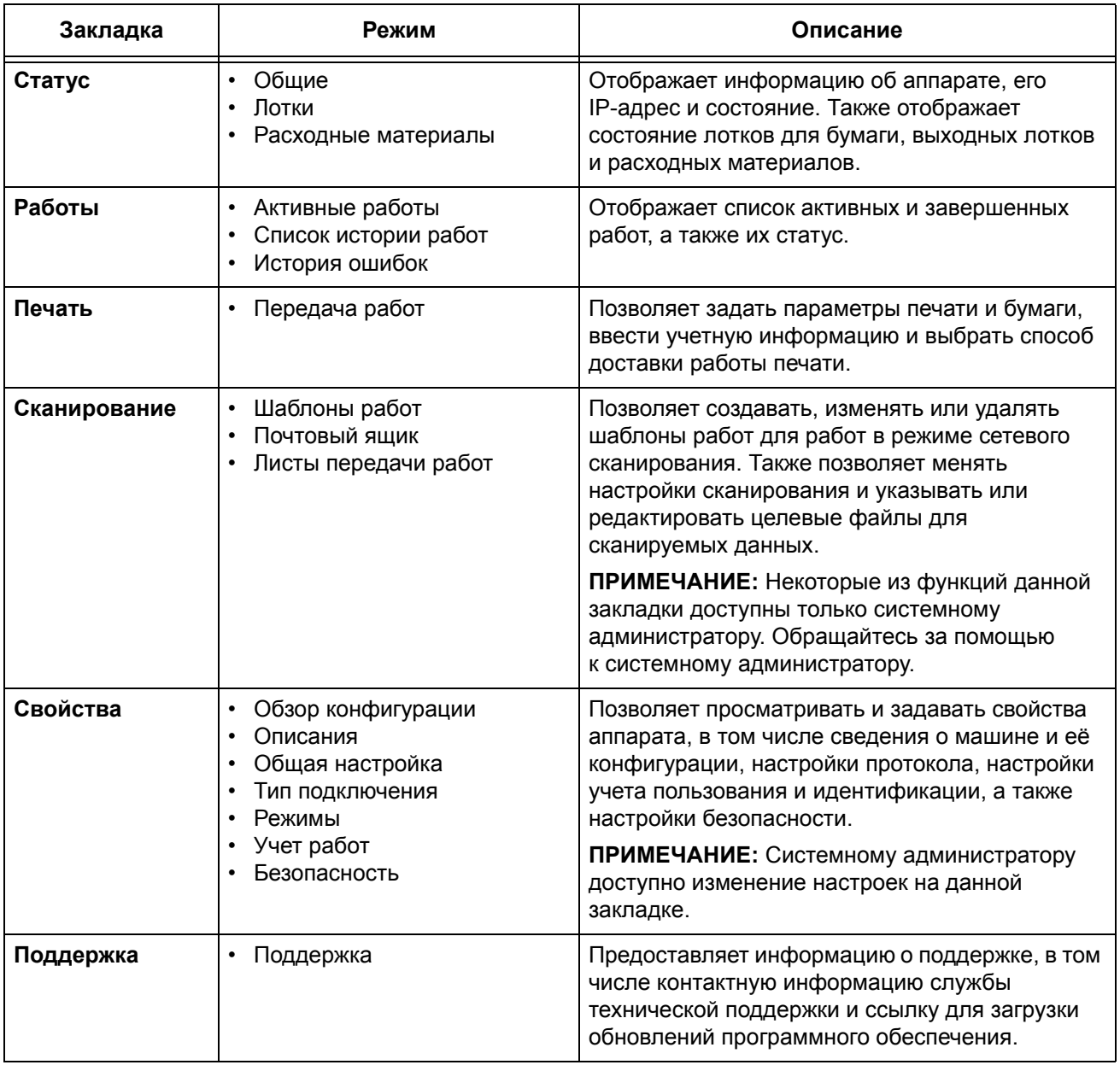
# **10 Словарь терминов**

Данная глава содержит список терминов, которые используются в Руководстве пользователя и Руководстве администратора. Определение каждого термина отражает его смысл в контексте руководств.

## **Определяемые термины**

Следующие определения позволяют больше узнать о значении терминов, использованных в данном руководстве.

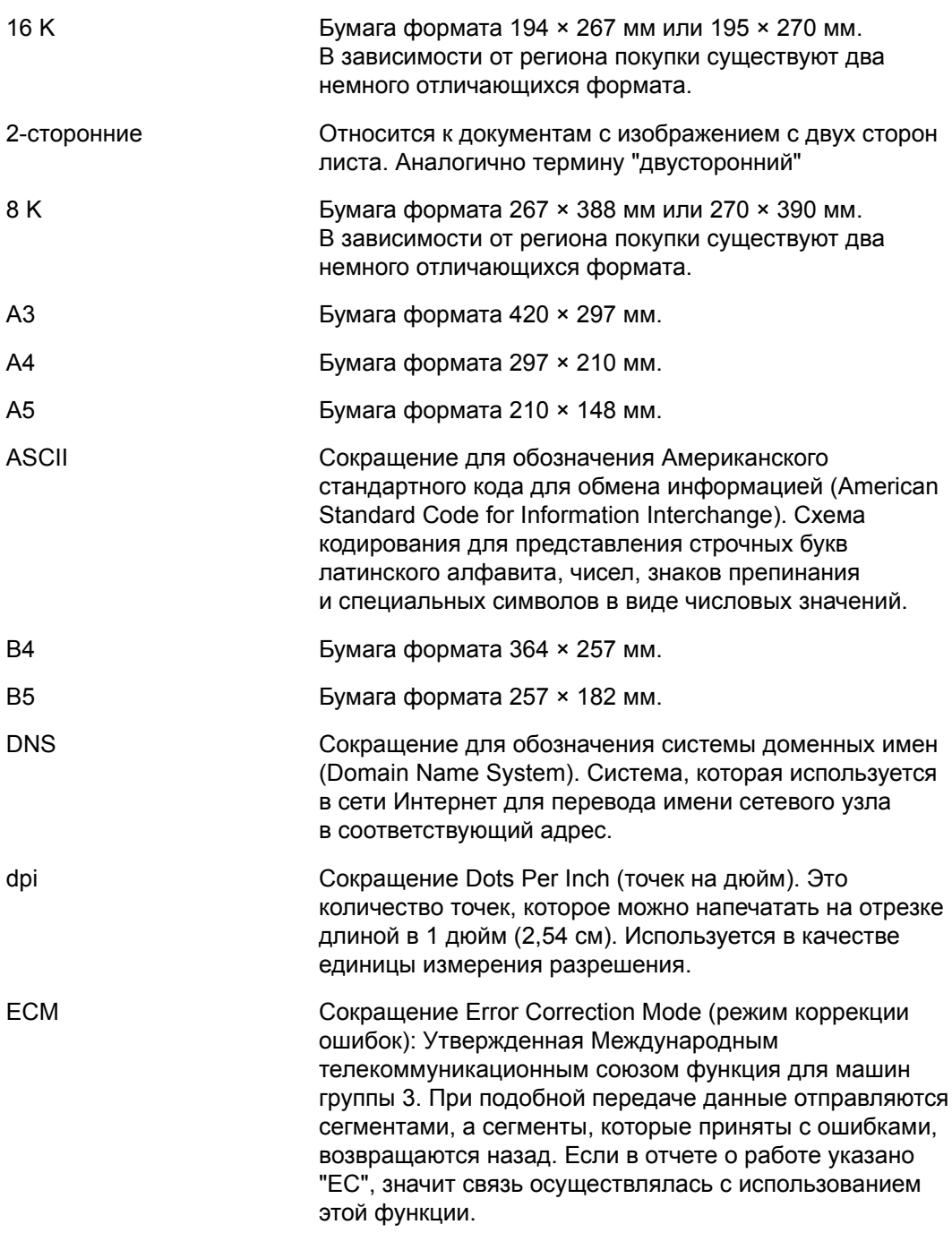

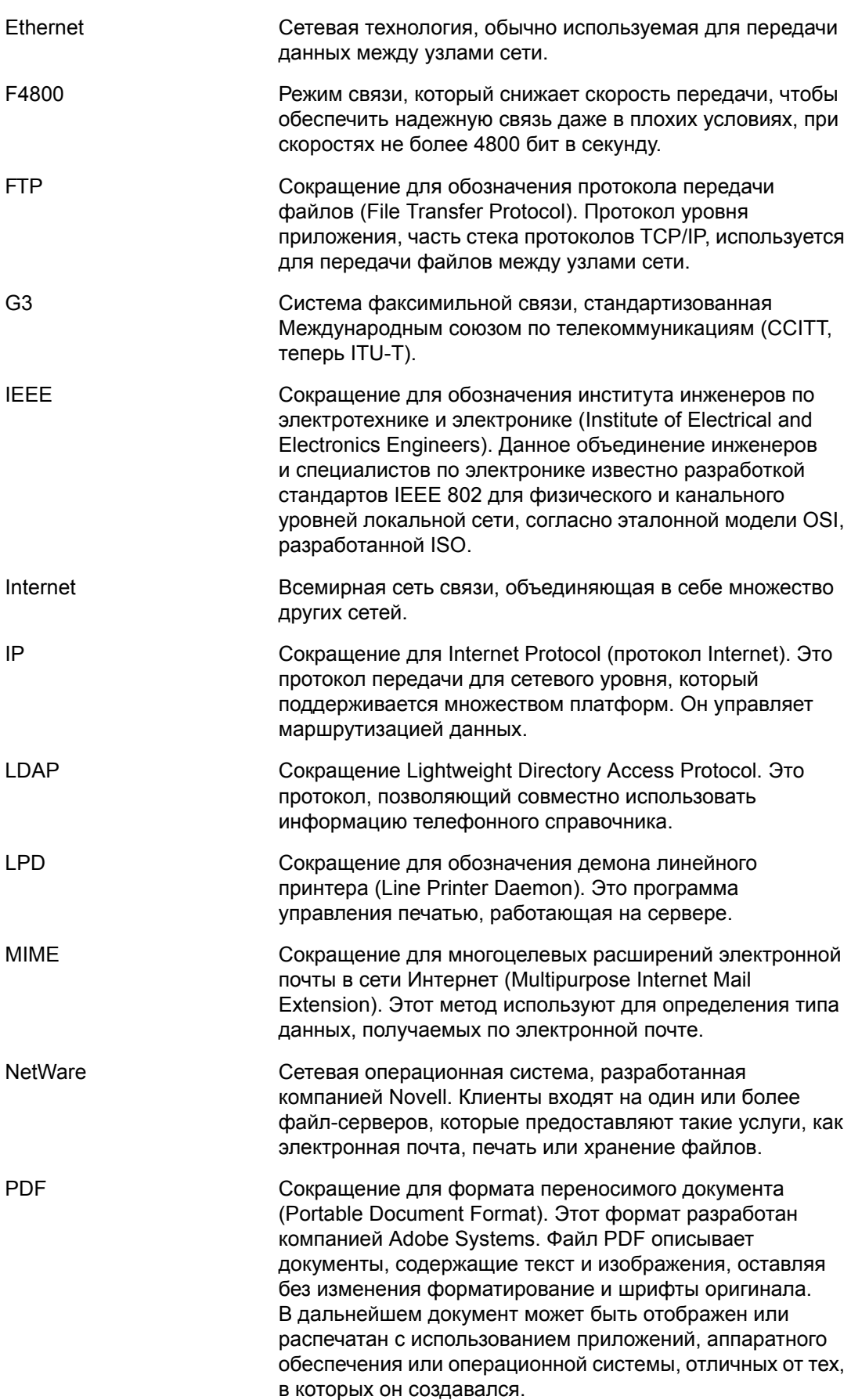

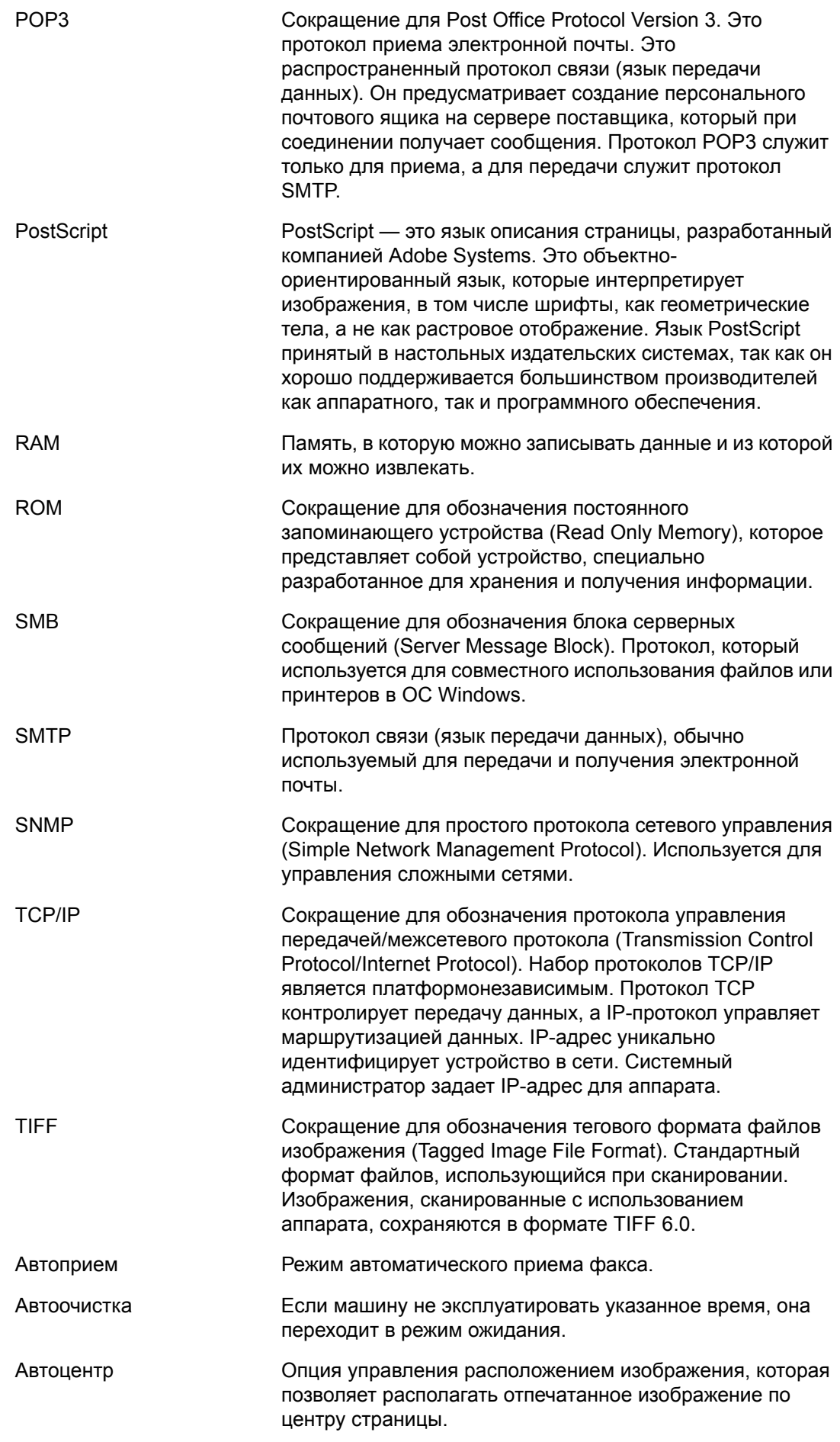

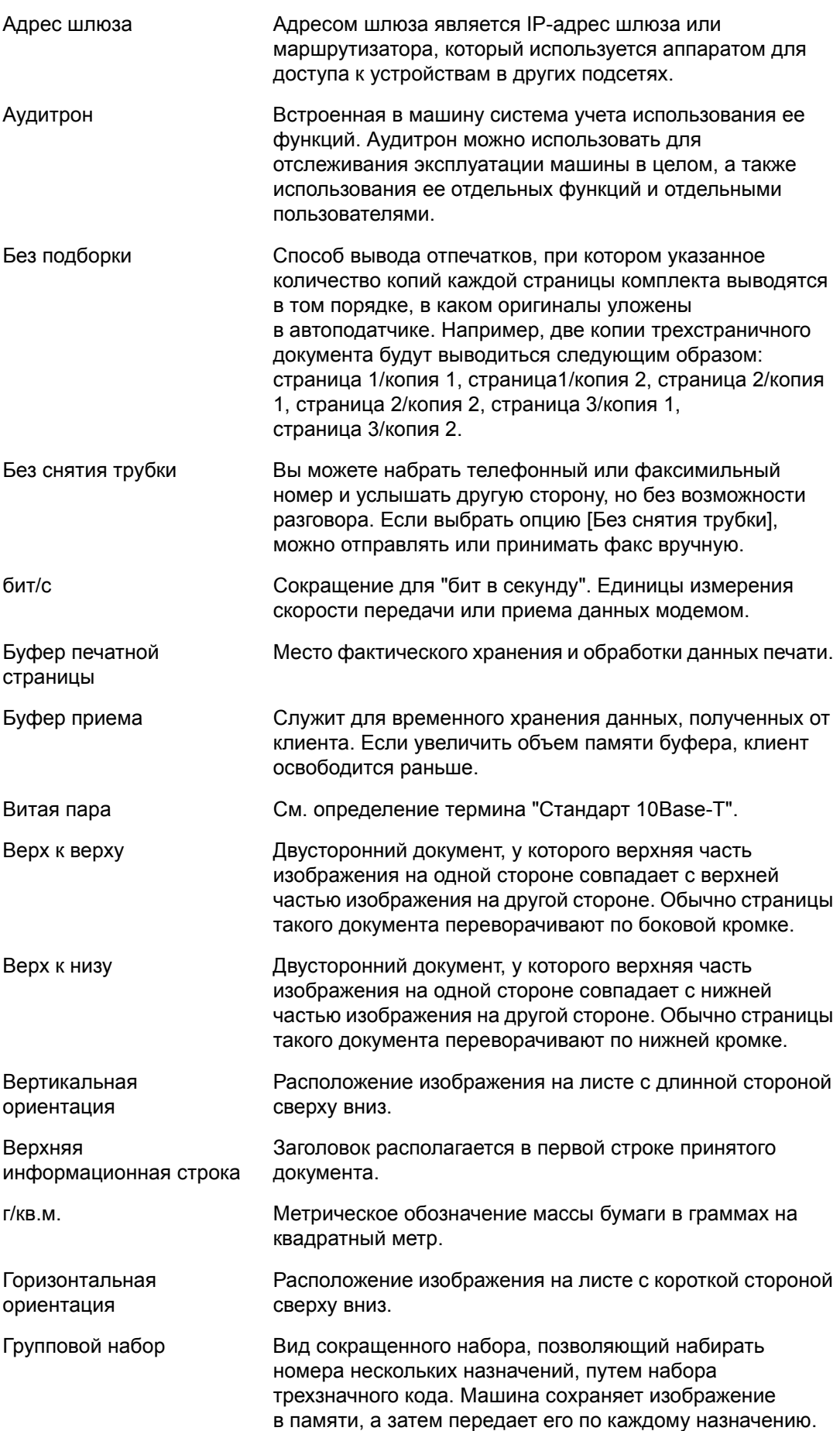

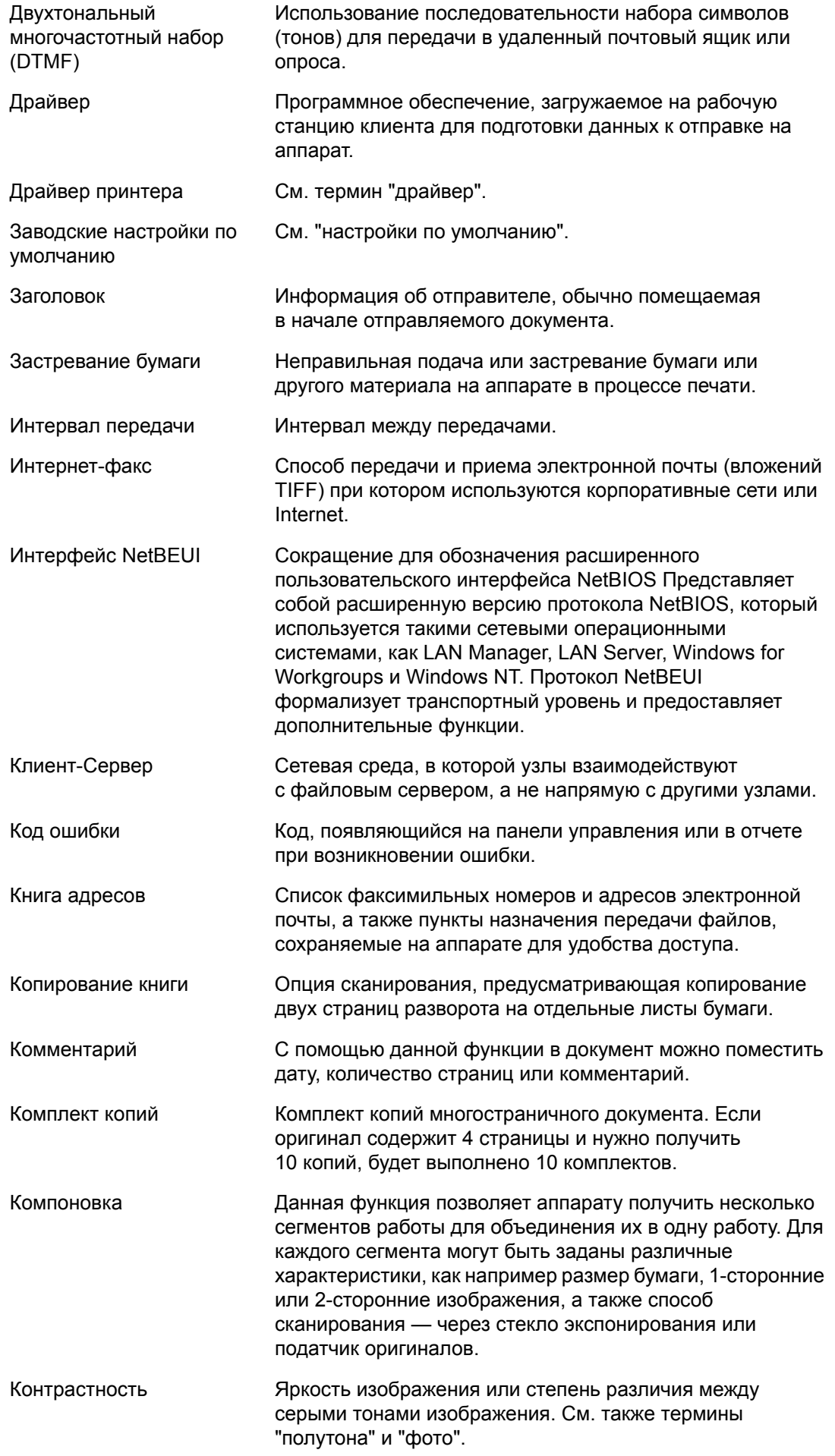

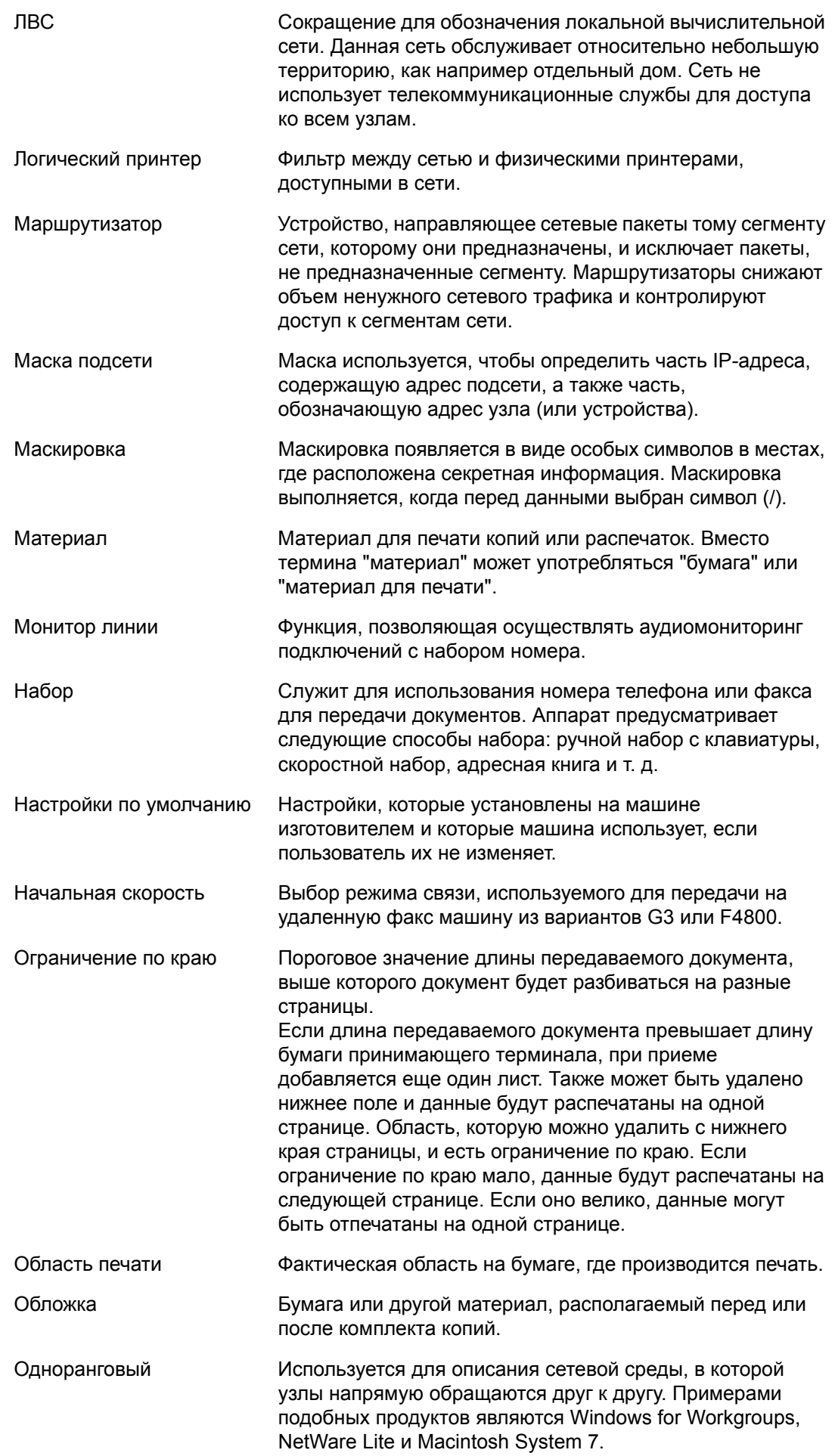

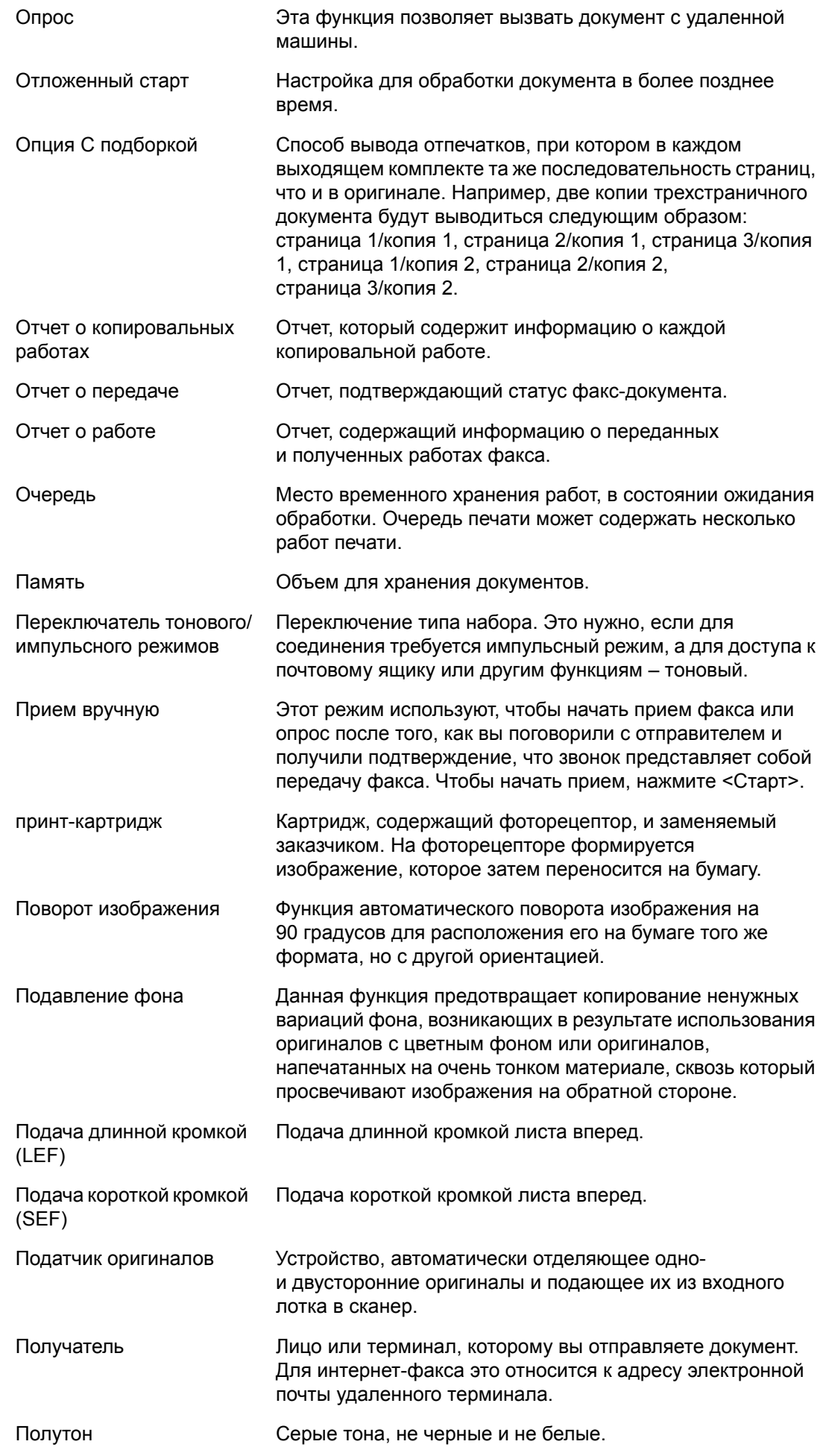

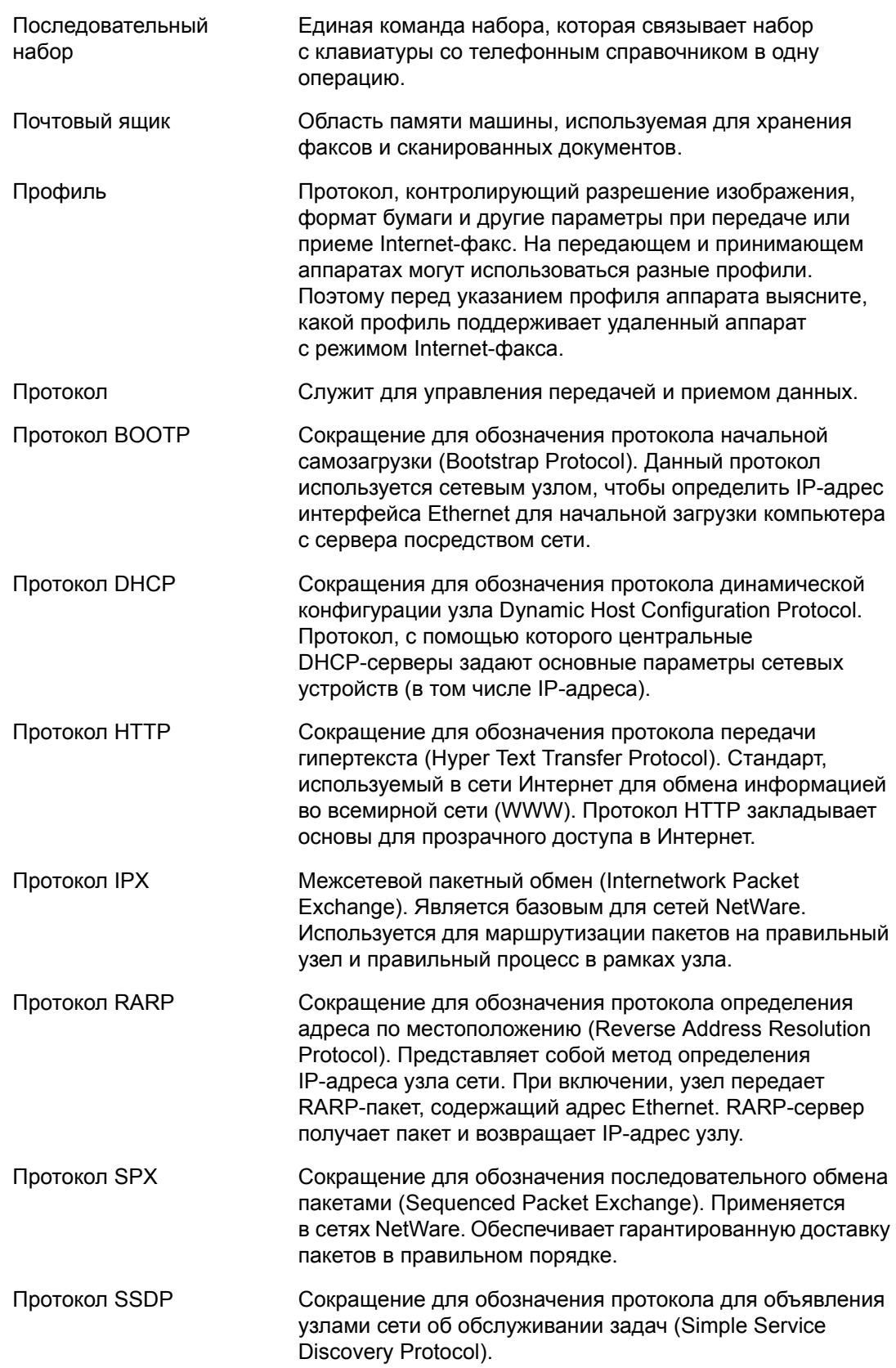

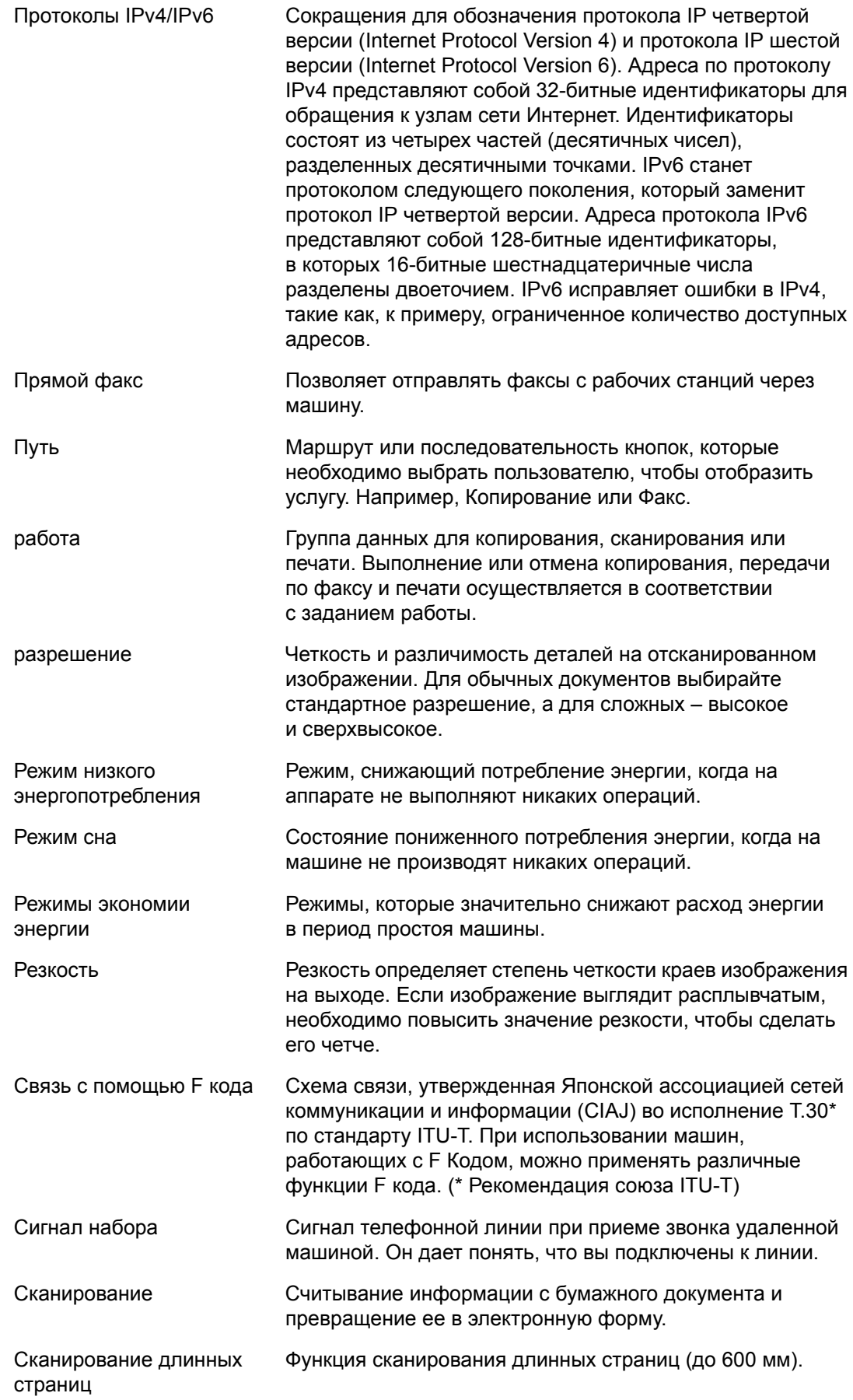

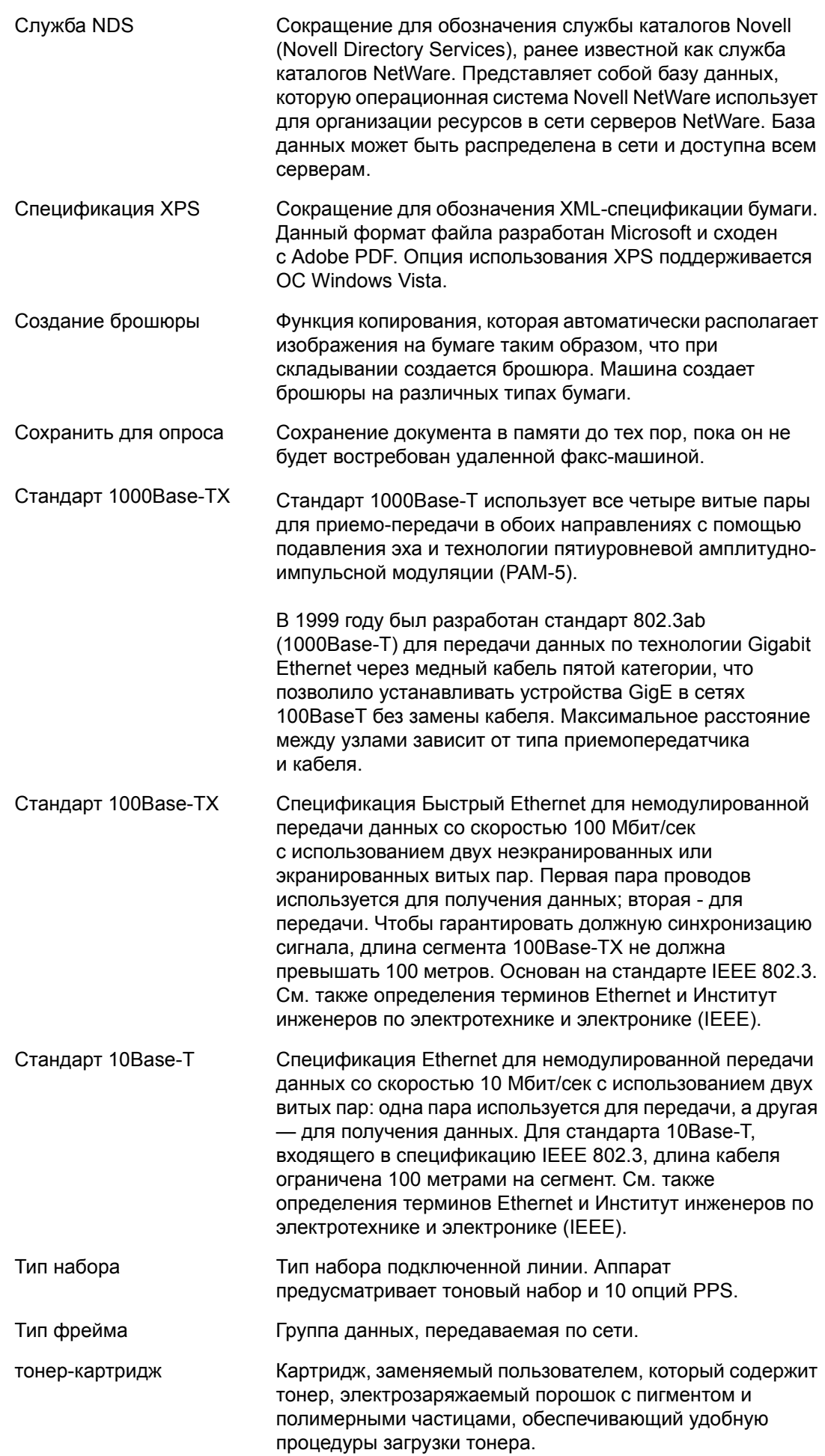

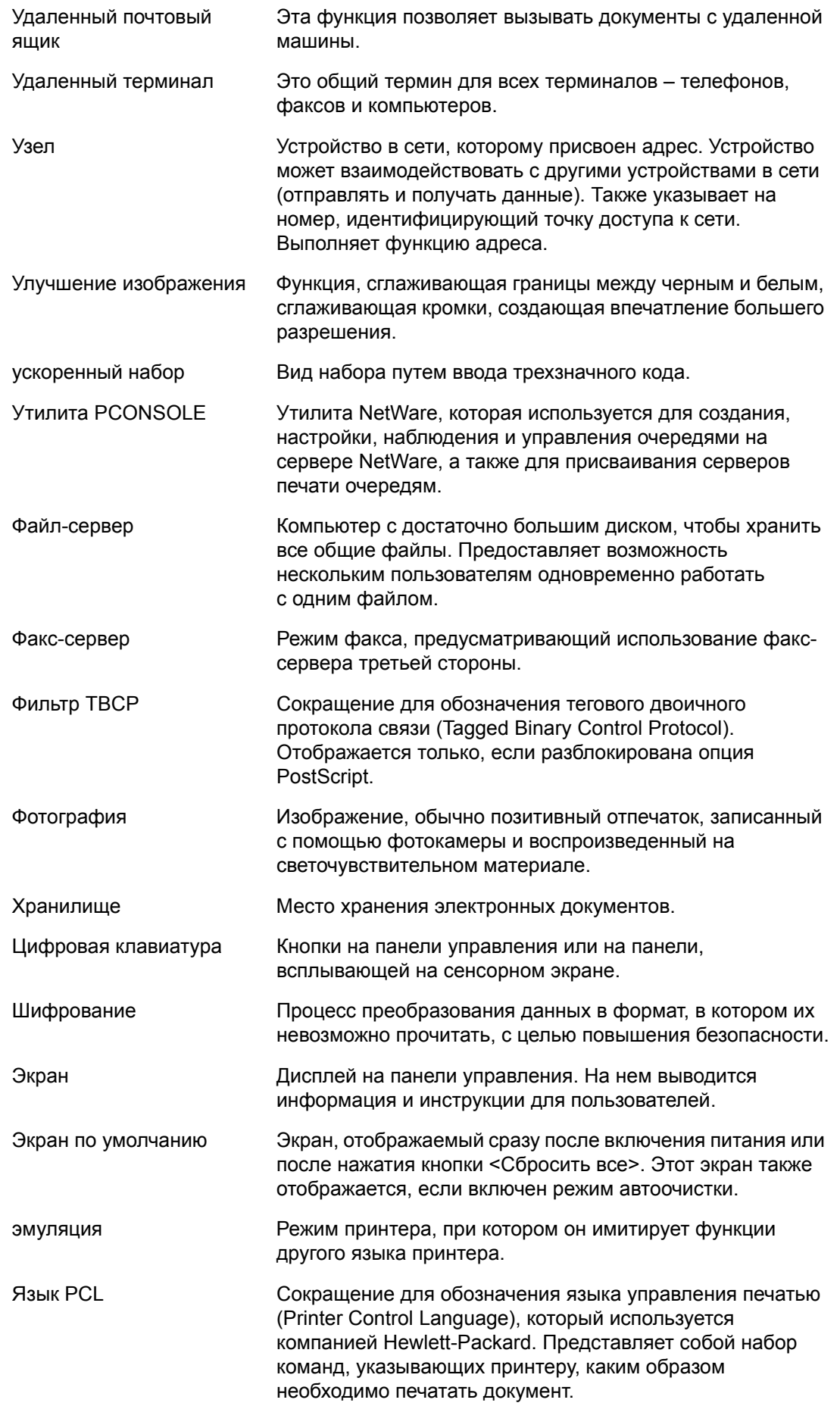

Язык PDL Сокращение для обозначения языка описания страниц (Page-Description Language). Данный язык программирования сходен с PostScript и используется для описания выхода принтеру или устройству отображения, которое затем использует инструкции на языке PDL для компоновки изображения страницы из текста и графики.

# **11 Указатель**

## **Цифровые обозначения**

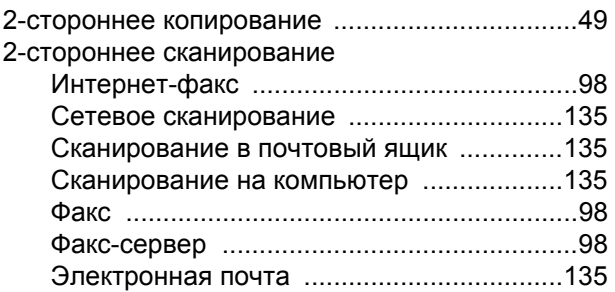

### **A-Z**

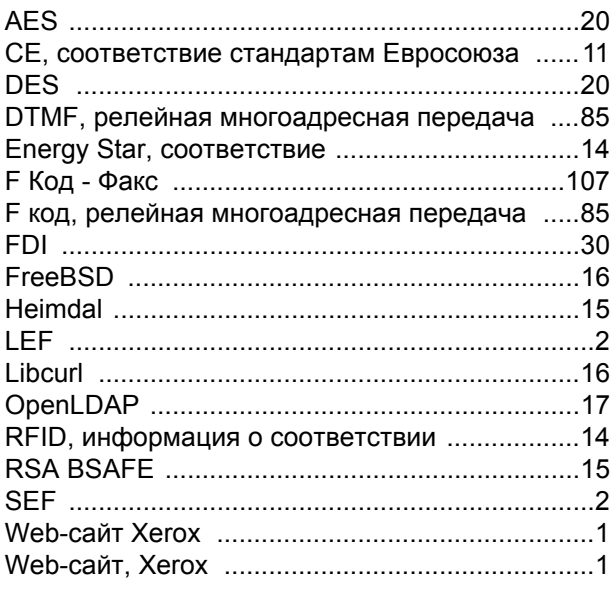

## **А**

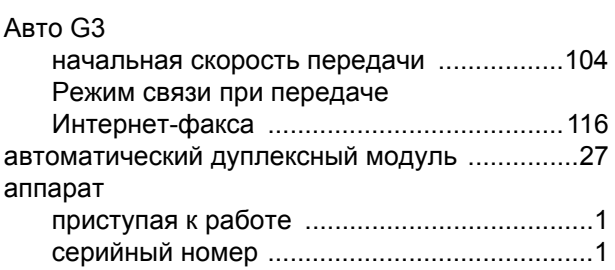

#### **Б**

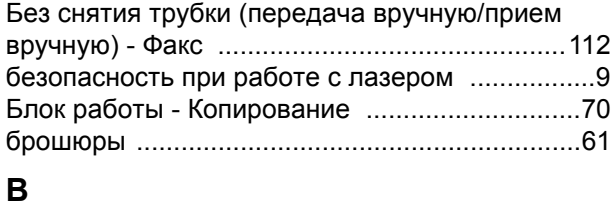

#### включение и выключение питания [..................34](#page-41-0) Водяной знак - Копирование [............................69](#page-76-0)

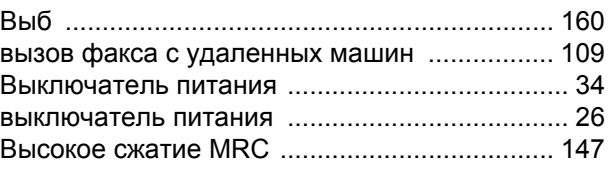

#### **Г**

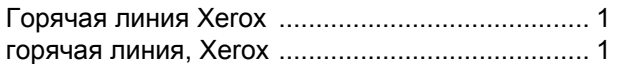

## **Д**

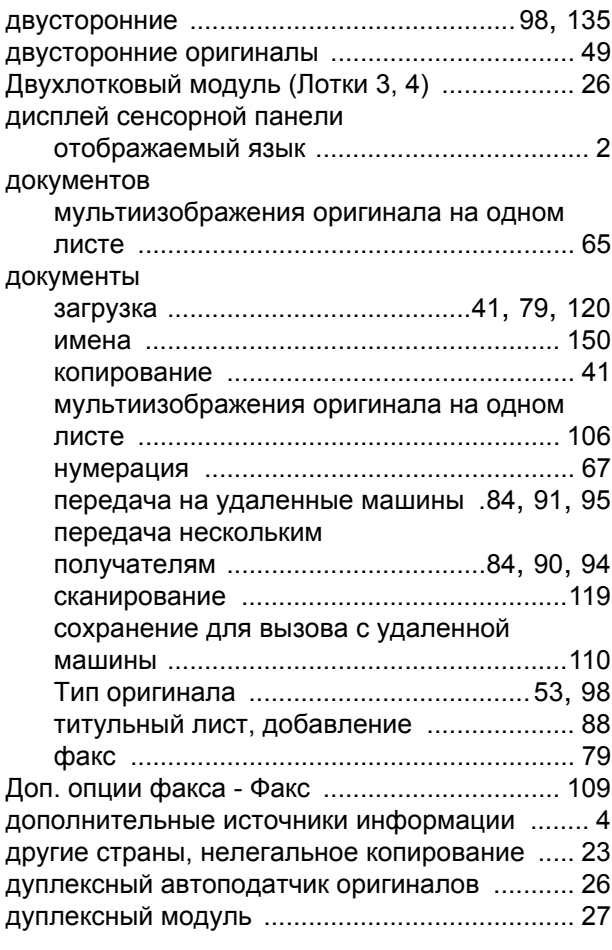

#### **З**

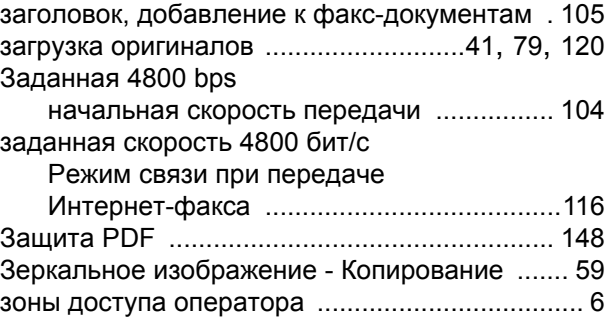

#### **И**

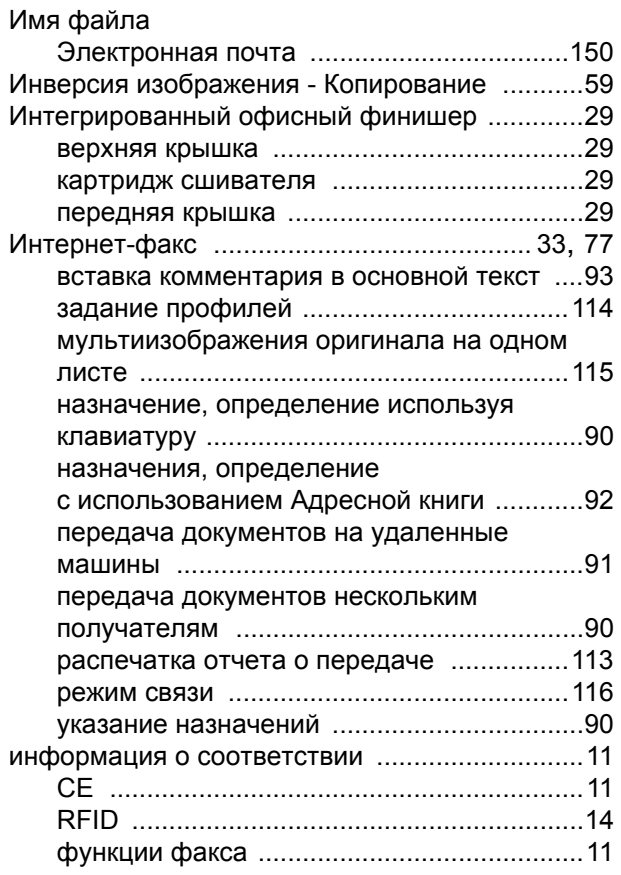

#### **К**

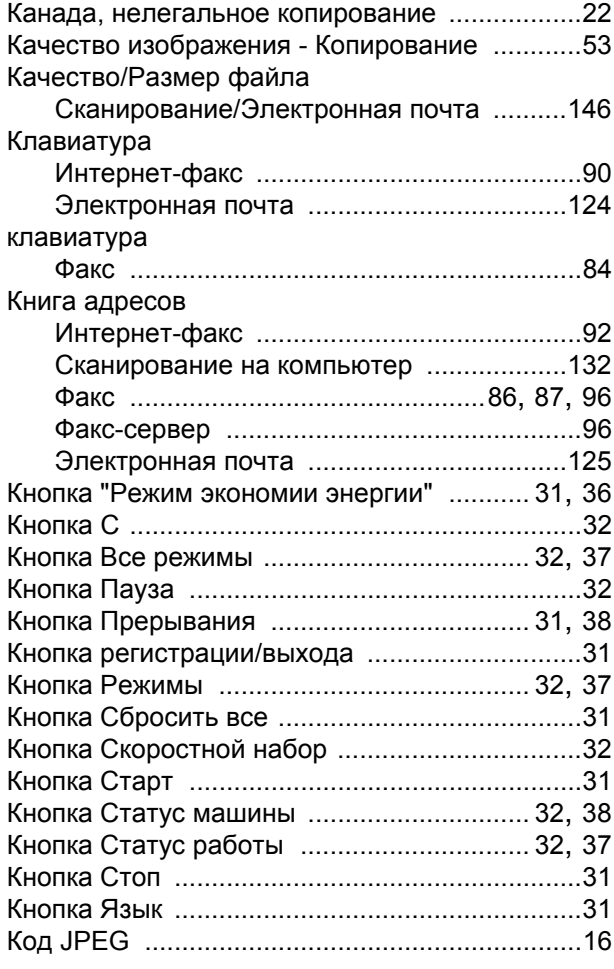

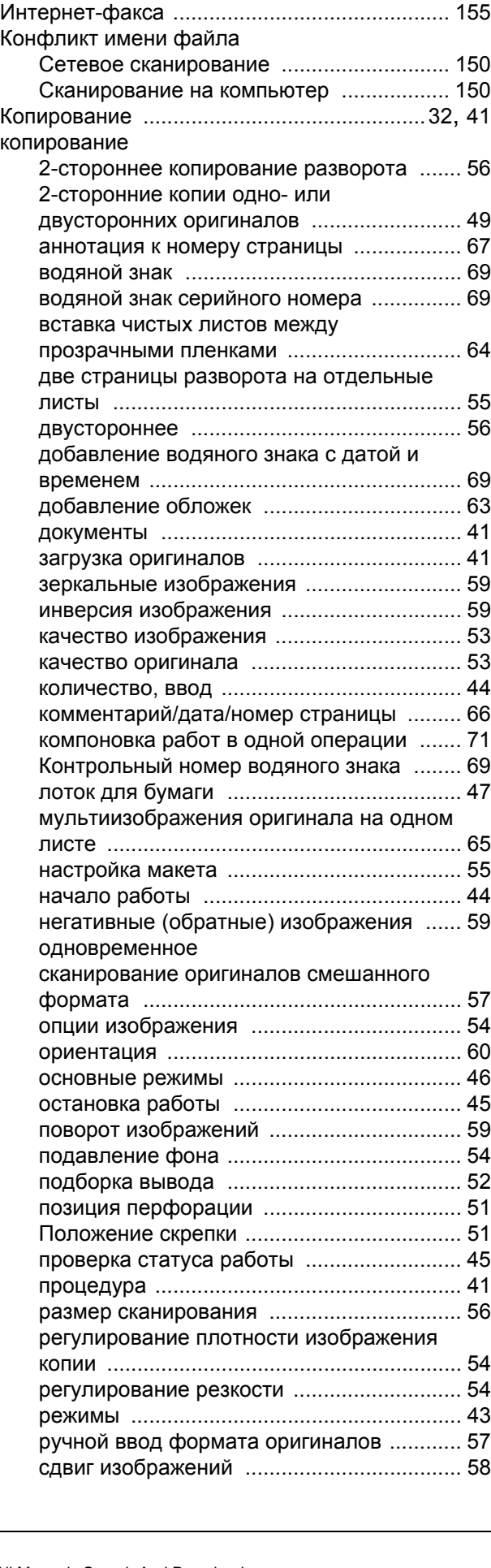

код страны для опции факса [........................... 78](#page-85-0) Комментарии - Копирование [........................... 66](#page-73-0) Компоновка - Копирование [.............................. 71](#page-78-0)

конфиденциальные документы

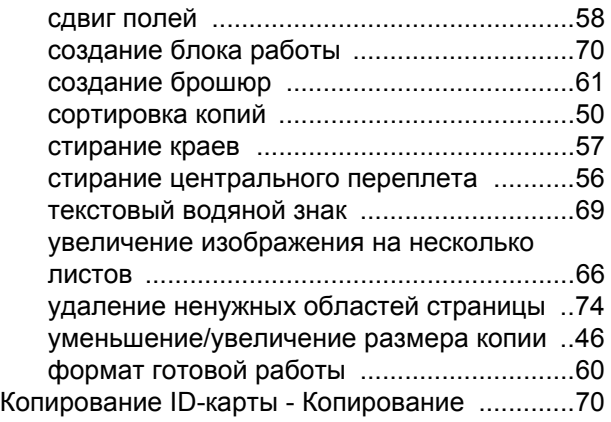

## **Л**

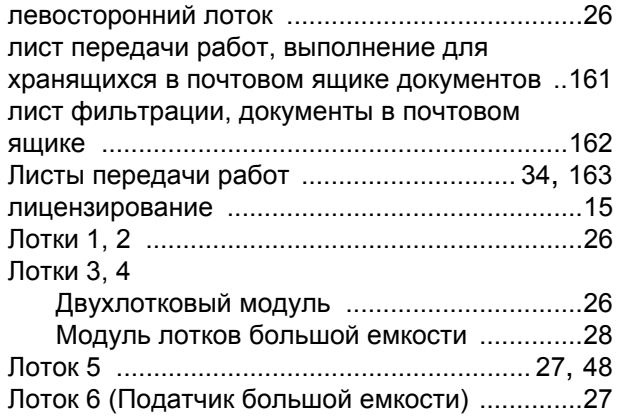

## **М**

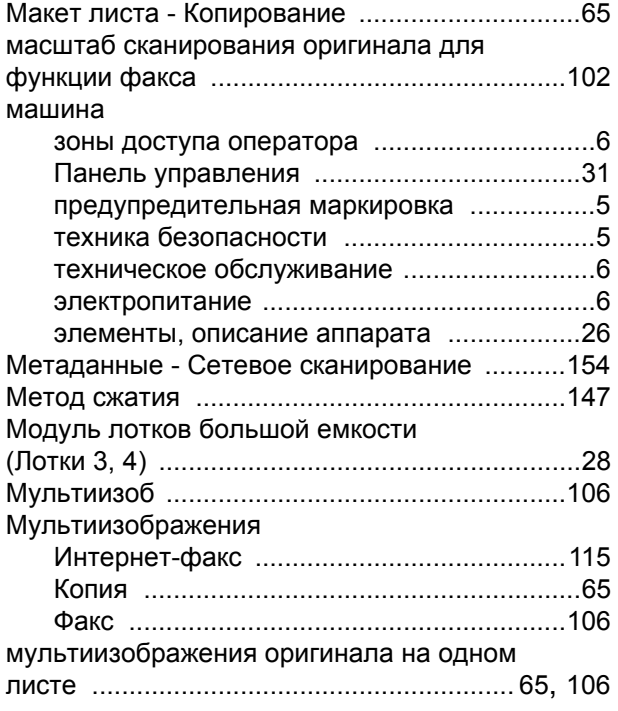

## **Н**

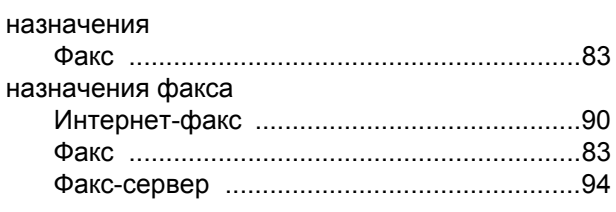

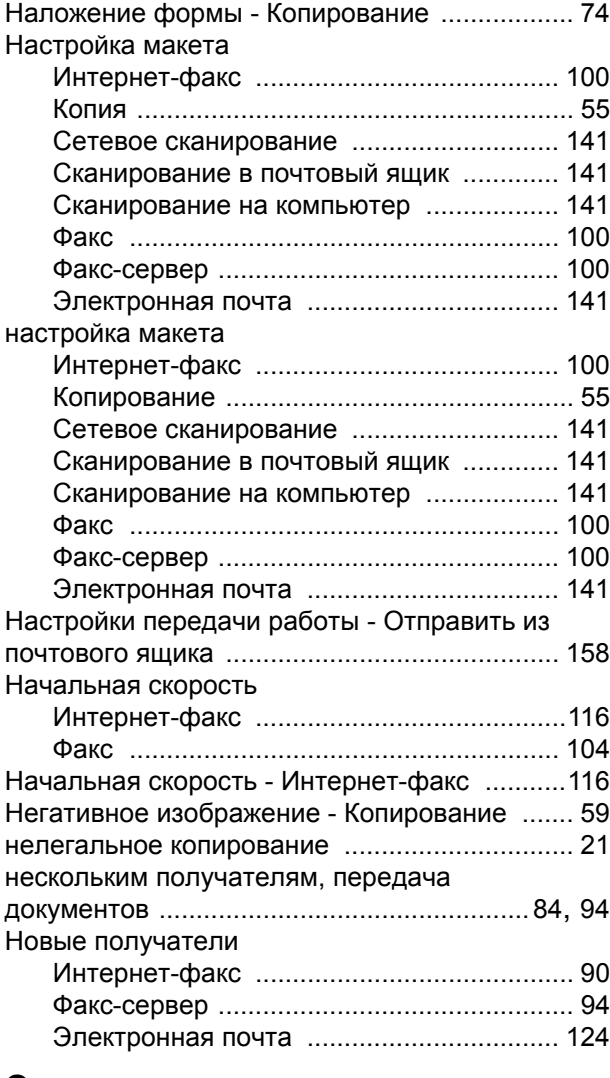

## **О**

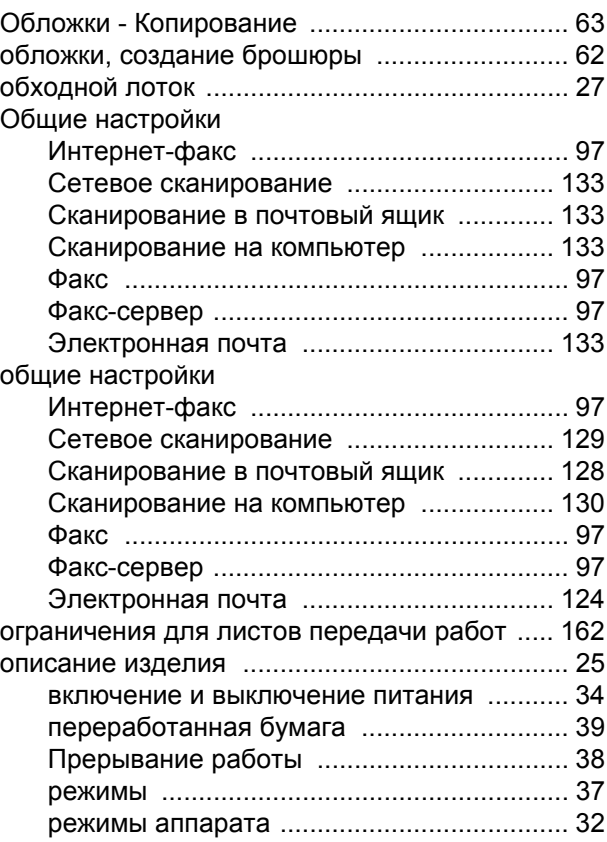

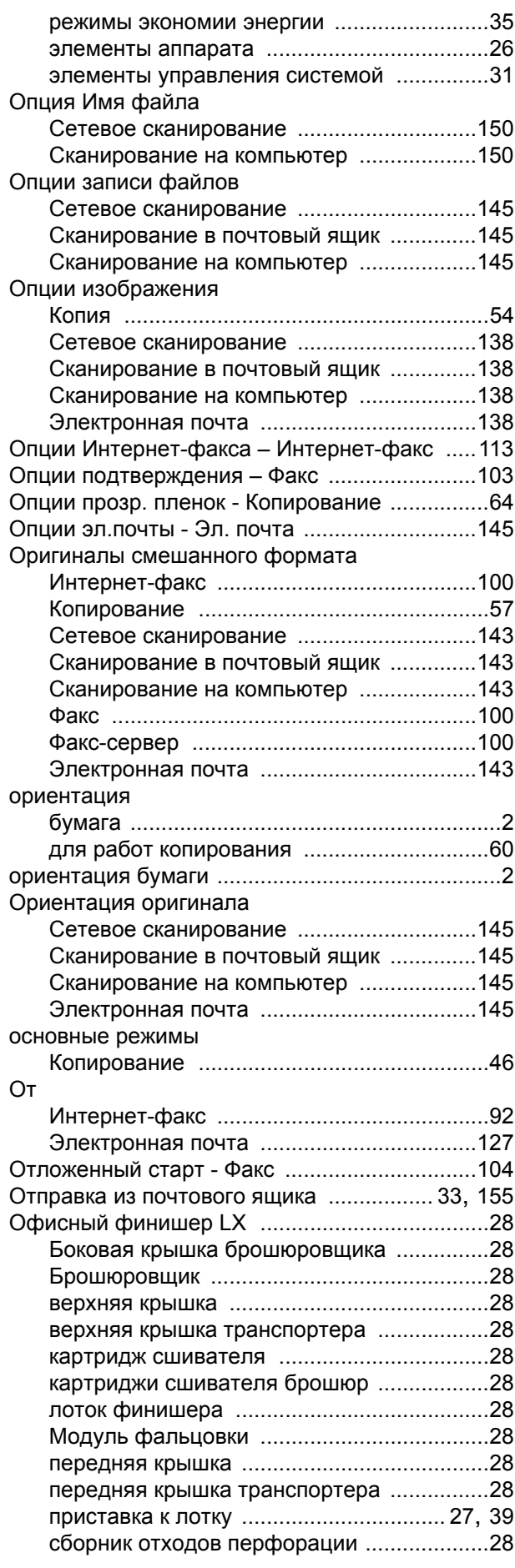

## **П**

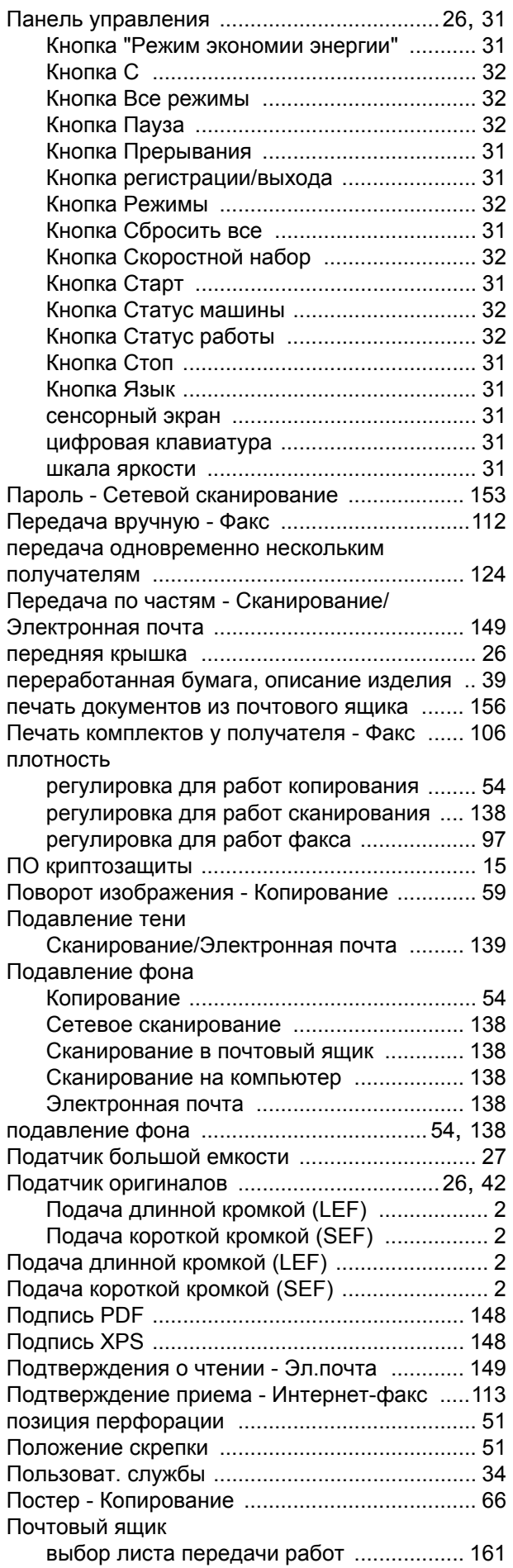

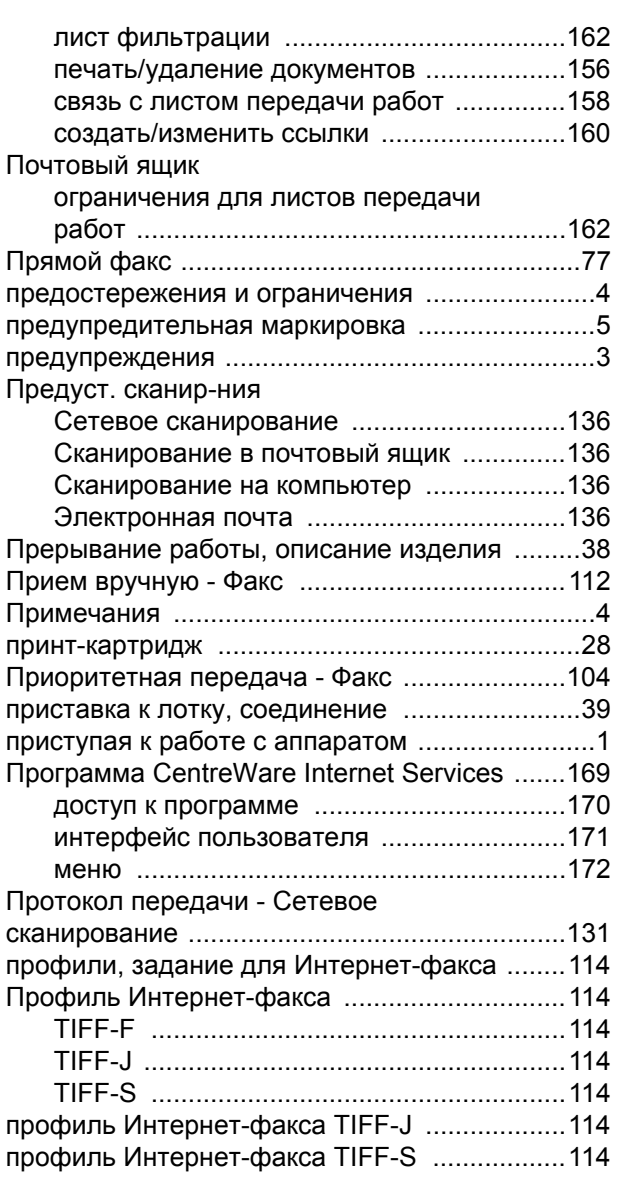

## **Р**

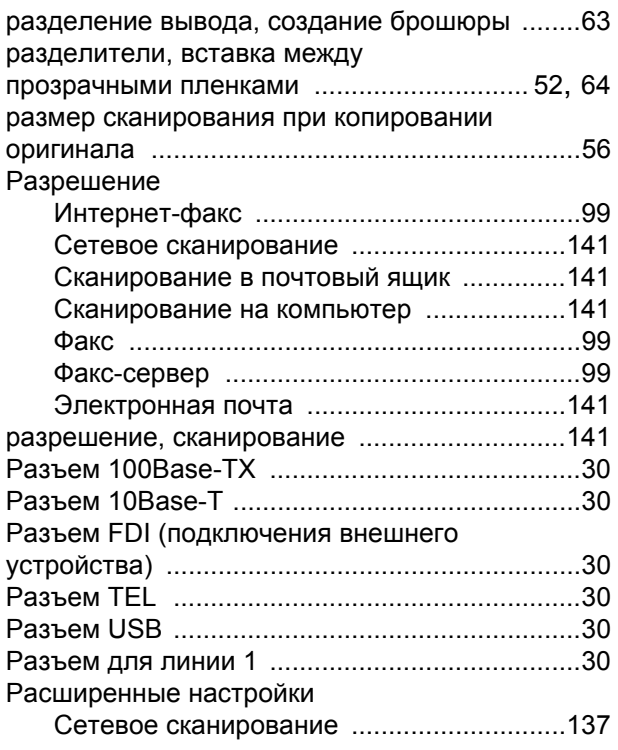

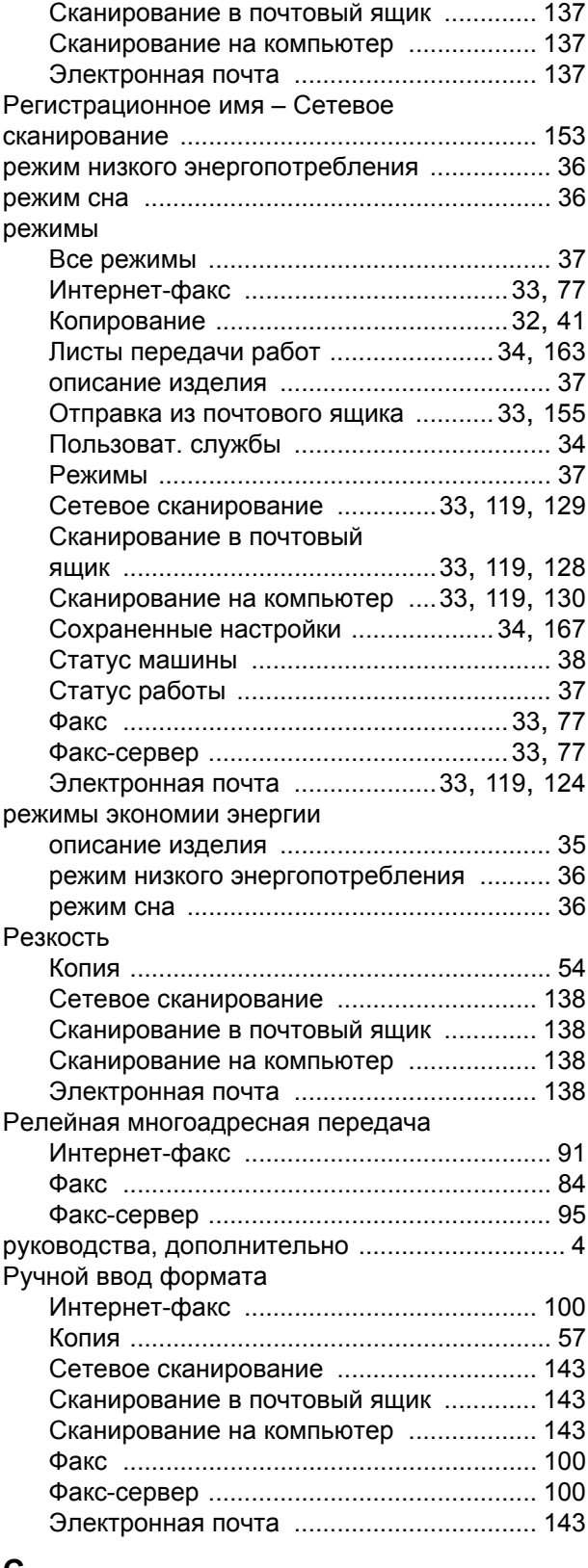

#### **С**

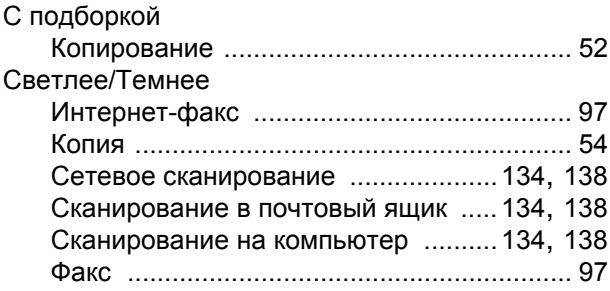

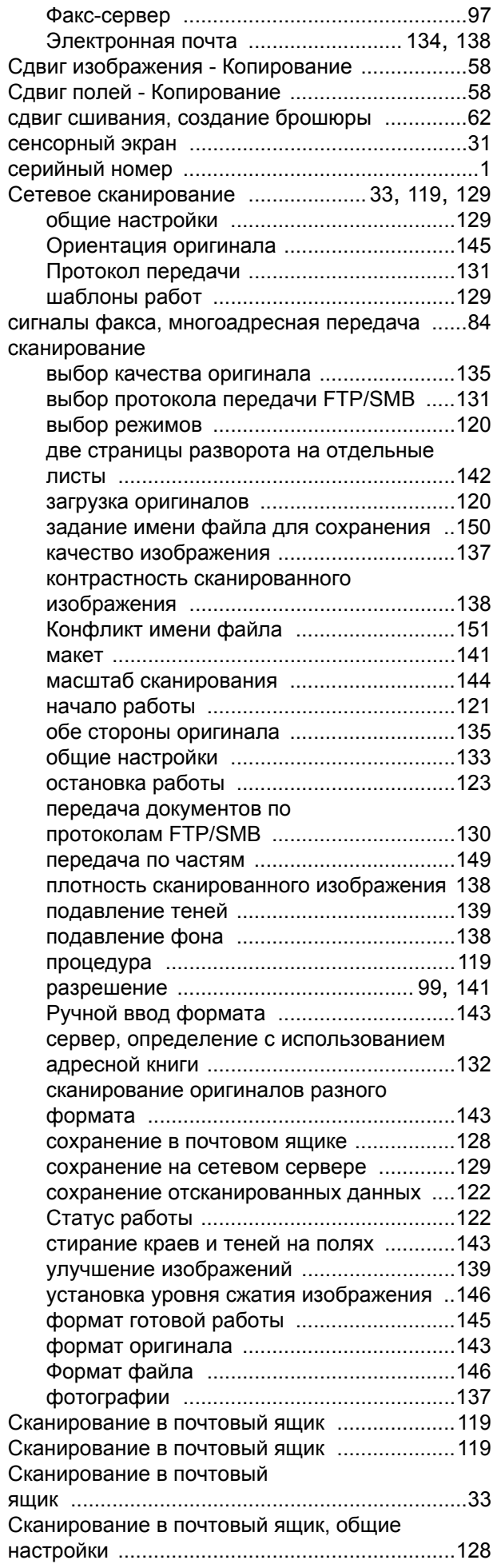

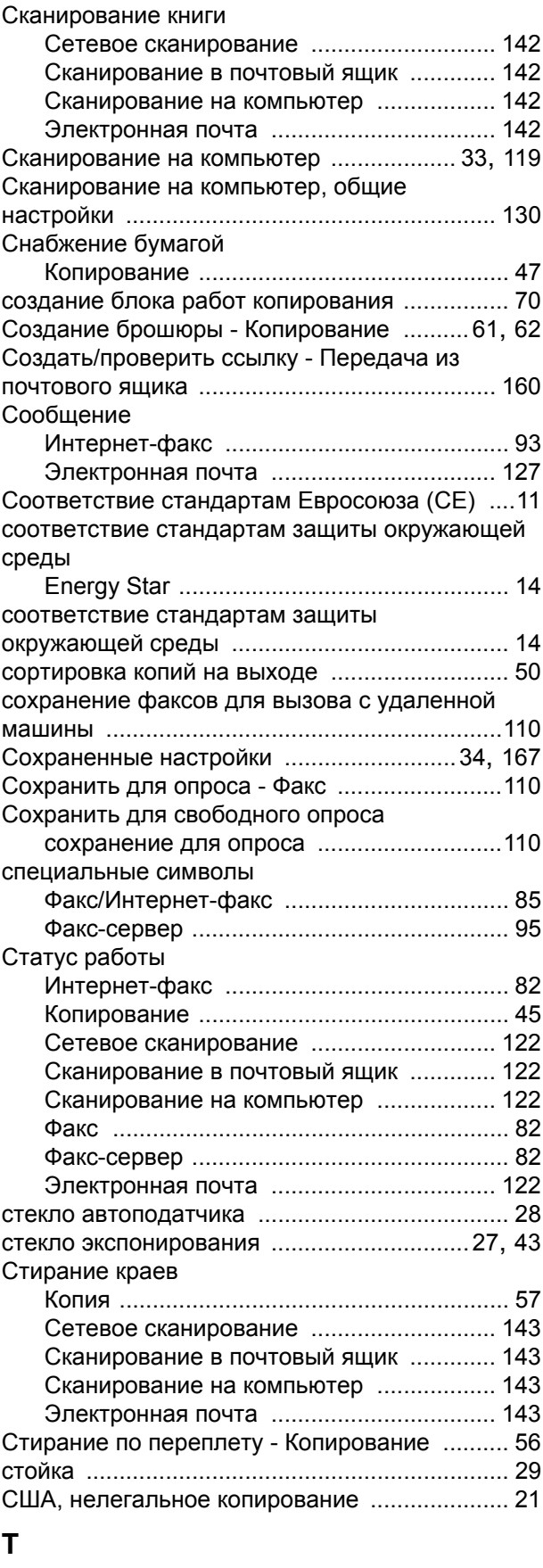

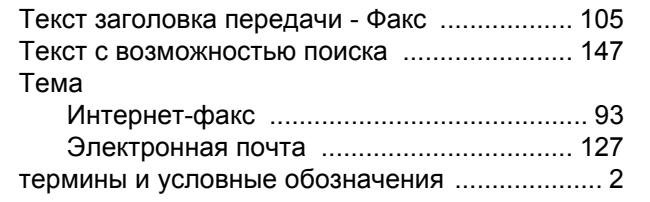

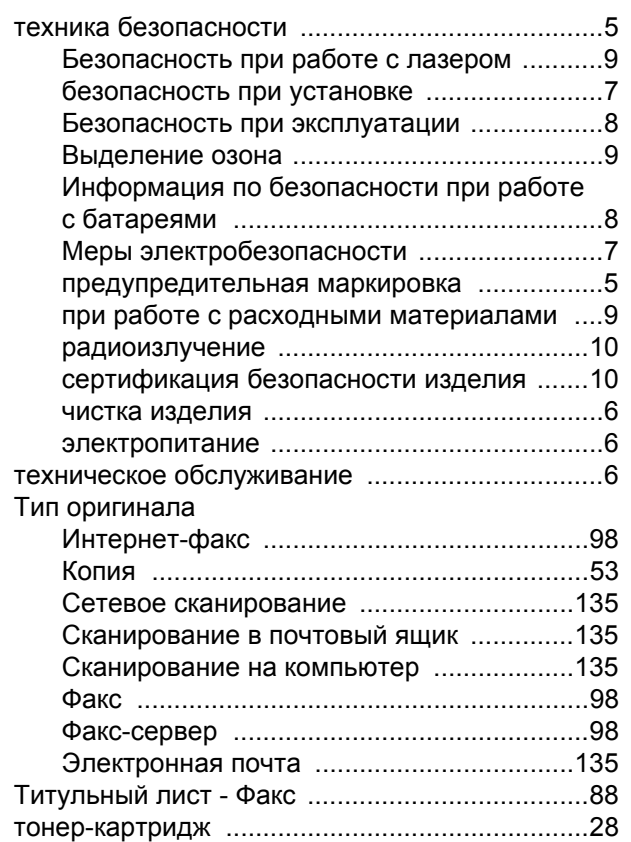

## **У**

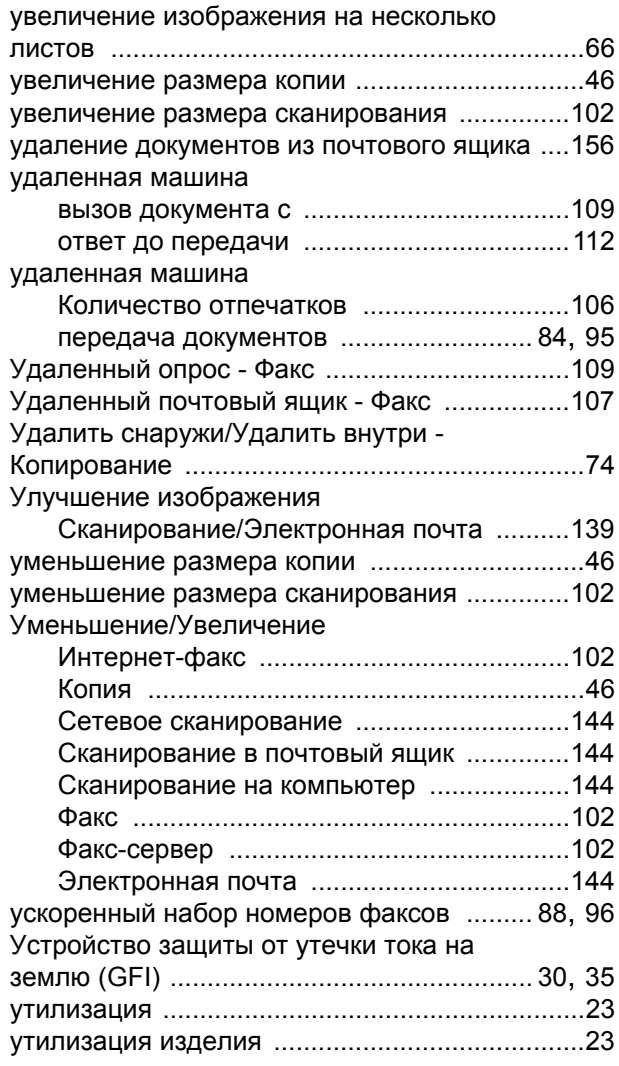

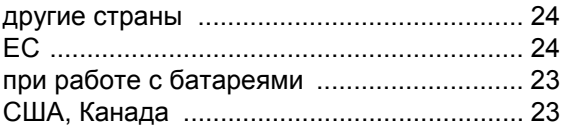

#### **Ф**

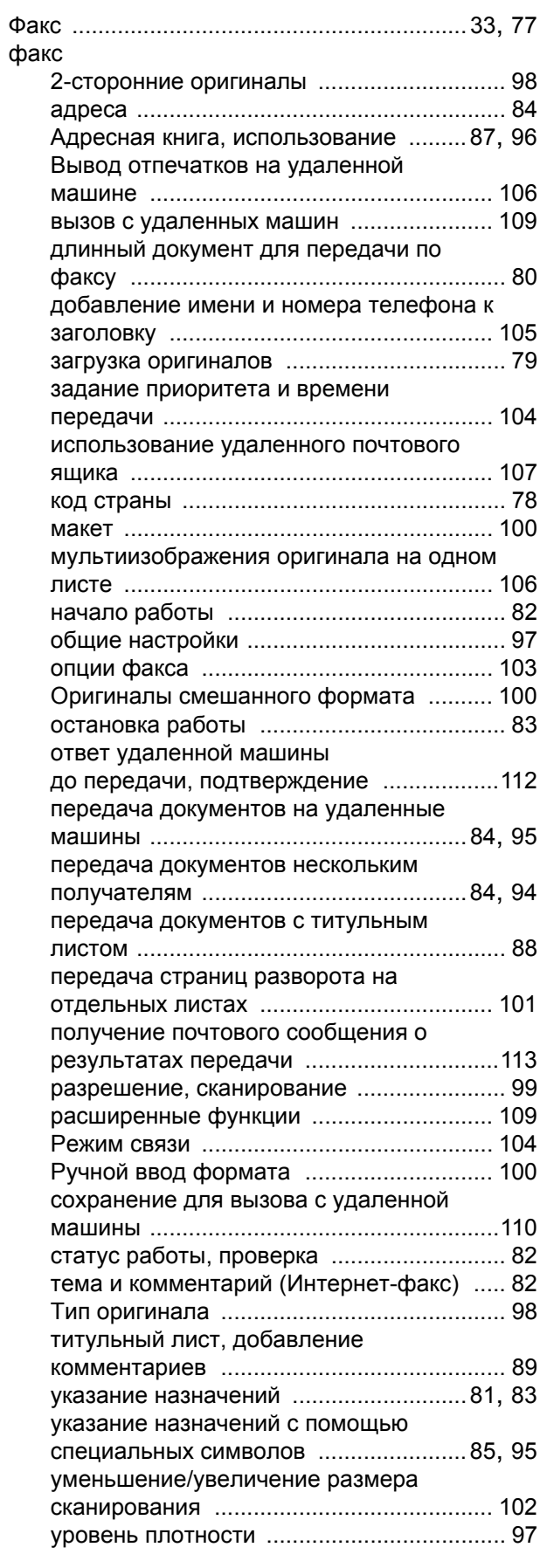

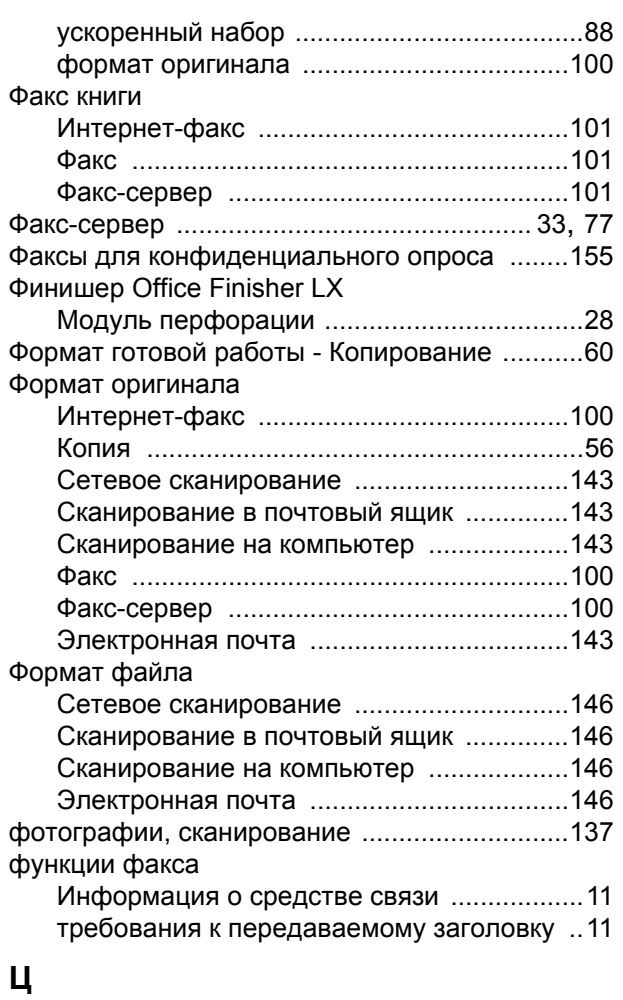

#### цвет

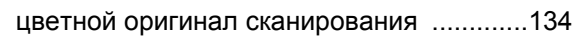

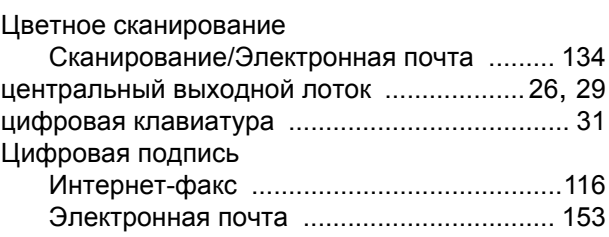

#### **Ч**

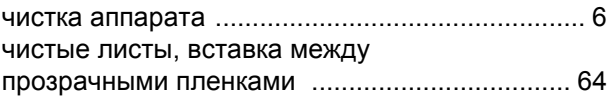

#### **Ш**

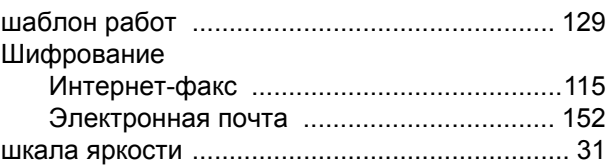

#### **Э**

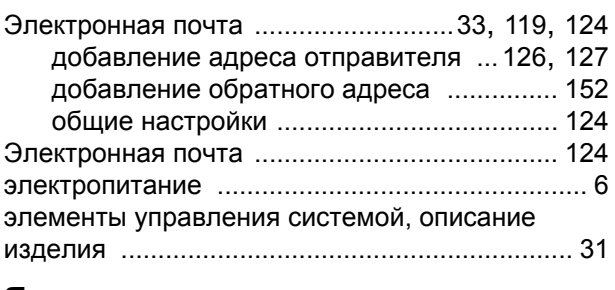

#### **Я**

Язык, отображаемый на сенсорном экране [..... 2](#page-9-2)

Free Manuals Download Website [http://myh66.com](http://myh66.com/) [http://usermanuals.us](http://usermanuals.us/) [http://www.somanuals.com](http://www.somanuals.com/) [http://www.4manuals.cc](http://www.4manuals.cc/) [http://www.manual-lib.com](http://www.manual-lib.com/) [http://www.404manual.com](http://www.404manual.com/) [http://www.luxmanual.com](http://www.luxmanual.com/) [http://aubethermostatmanual.com](http://aubethermostatmanual.com/) Golf course search by state [http://golfingnear.com](http://www.golfingnear.com/)

Email search by domain

[http://emailbydomain.com](http://emailbydomain.com/) Auto manuals search

[http://auto.somanuals.com](http://auto.somanuals.com/) TV manuals search

[http://tv.somanuals.com](http://tv.somanuals.com/)